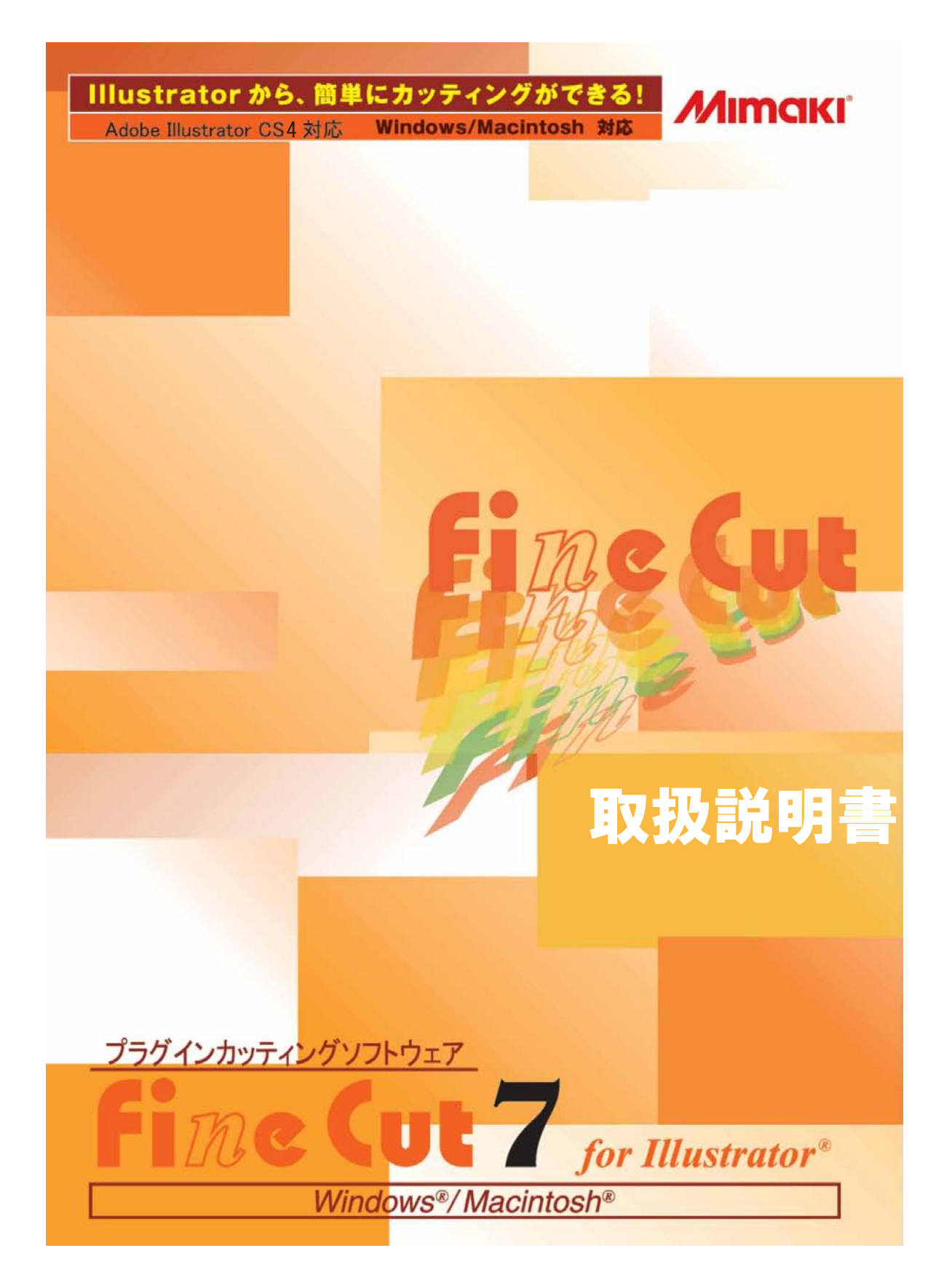

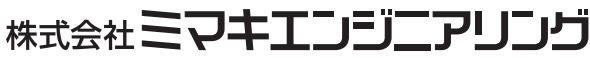

# 目次

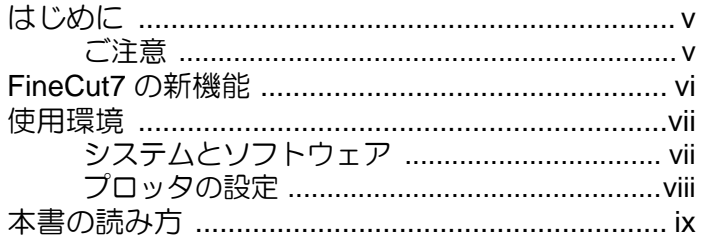

### 第1章

インストール

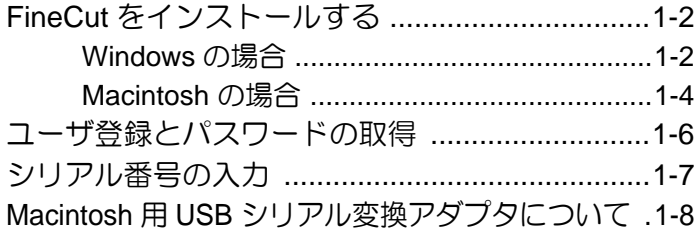

### 第2章 基本的な使い方

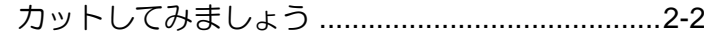

### 第3章 便利な使い方

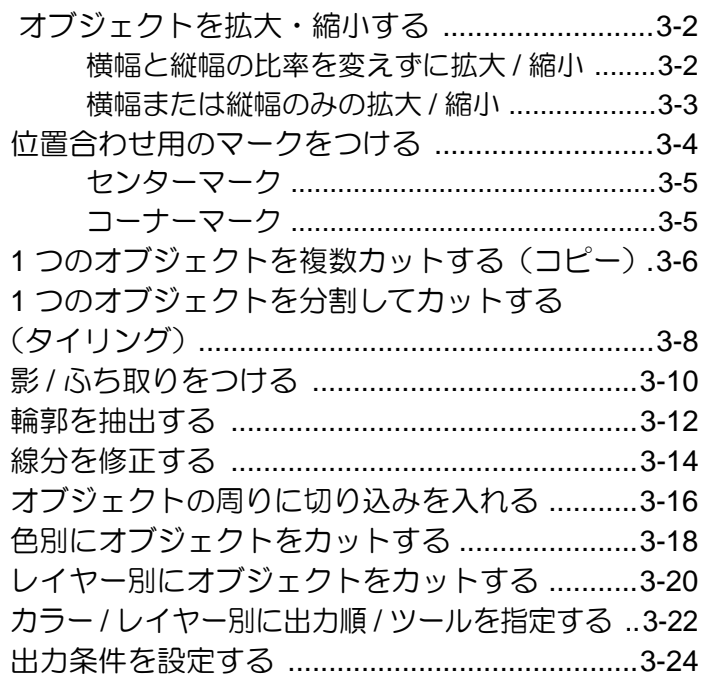

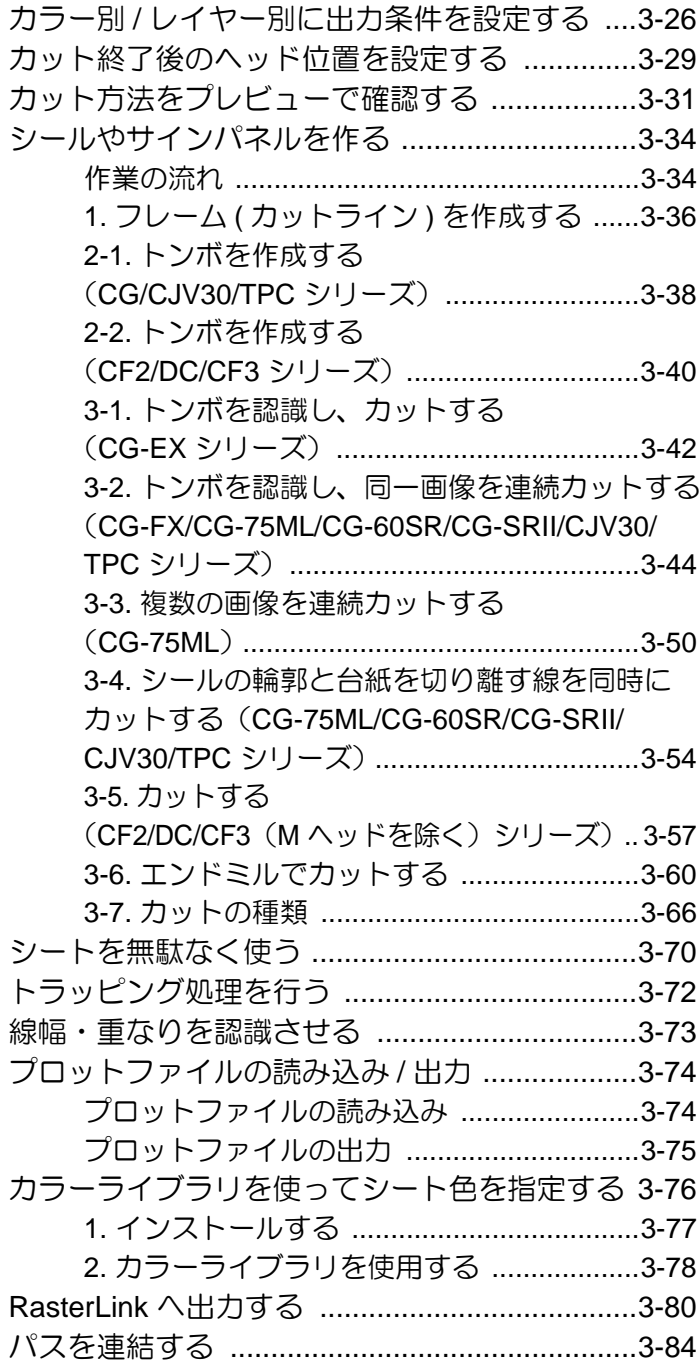

<u> 1989 - Johann Barnett, mars et al. 1989 - Anna ann an t-</u>

# 第 4 章<br>機能説明

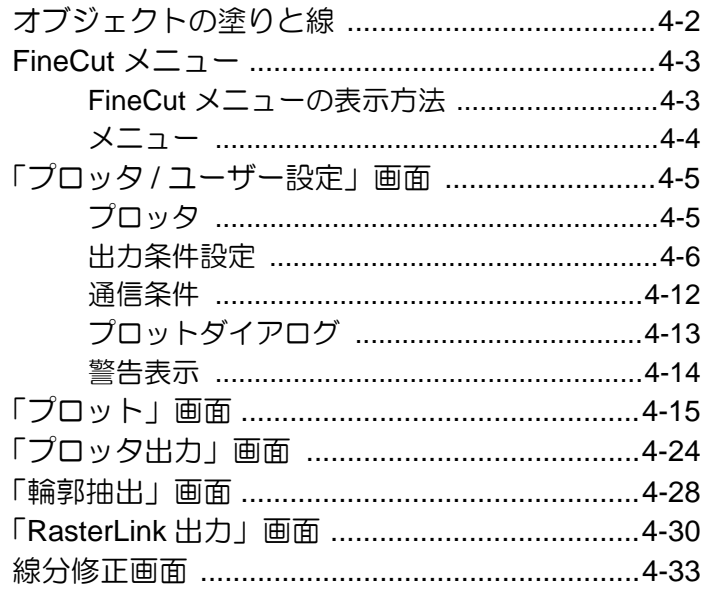

# 第5章<br>困ったときは

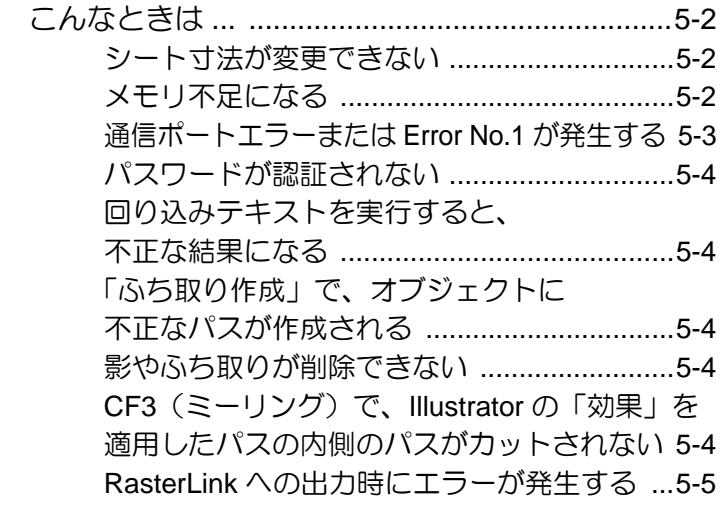

<span id="page-4-0"></span>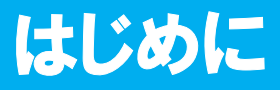

この度は、弊社製品をお買い上げいただきまして、誠にありがとうございます。 FineCut は、他のカッティングソフトウェアに無い直感的な操作と安定したカット環境をご提 供する、Adobe® Illustrator®のプラグインソフトウェアです。

### <span id="page-4-1"></span>注意

- この取扱説明書は、内容について十分注意しておりますが、万一ご不審な点などがありまし たら、販売店または弊社営業所までご連絡ください。
- この取扱説明書は、改良のため予告なく変更する場合があります。
- 本ソフトウェアを他のディスクにコピーしたり(バックアップを目的とする場合を除く)、実 行する以外の目的でメモリにロードすることを固く禁じます。
- 株式会社ミマキエンジニアリングの保証規定に定めるものを除き、本製品の使用または使用 不能から生ずるいかなる損害(逸失利益、間接損害、特別損害またはその他の金銭的損害を 含み、これらに限定しない)に関して一切の責任を負わないものとします。 また、株式会社ミマキエンジニアリングに損害の可能性について知らされていた場合も同様 とします。一例として、本製品を使用してメディア(ワーク)等の損失やメディアを使用し て作成された物によって生じた間接的な損失等の責任負担もしないものとします。

FineCut は ( 株 ) ミマキエンジニアリングの登録商標です。 Adobe, Illustrator は、アドビシステムズ社の商標です。 Microsoft, Windows は、米国 Microsoft Corporation の米国及びその他の国における登録商標です。 Apple, Macintosh は、Apple Inc. の米国および各国での登録商標であり、 その他、記載されている会社名、製品名は、各社の登録商標または商標です。

本書の内容を無断で転載することは禁止されています。 © 株式会社ミマキエンジニアリング All Rights Reserved.Copyright

# <span id="page-5-0"></span>FineCut7 の新機能

#### カラー **/** レイヤー別のカット順指定( **[P.3-22](#page-45-1)**)

カラー別またはレイヤー別にカット順を指定できます。 また、カラー別またはレイヤー別にツールを設定すると、複数のツールを効率よく動作させる ことができます。

#### カット方法のプレビュー( **[P.3-31](#page-54-1)**)

オブジェクトのカット方法をプレビューします。実際にカットする前に、カットの位置・方向 や順番を確認することができます。

#### エンドミルでのカット( **[P.3-60](#page-83-1)**)

エンドミルを使って、厚いメディアなどをカットできます。FineCut では、エンドミルでのカッ ト方法を設定します。

#### プロットファイルの読み込み( **[P.3-74](#page-97-2)**)

カッティングソフトウェアで作成したプロットファイルを読み込むことができます。Illustrator に読み込んだプロットファイルは、Illustrator 上で編集して FineCut からプロットできます。

#### **RasterLink** への出力( **[P.3-80](#page-103-1)**)

CJV30 シリーズおよび TPC をお使いの場合に、RasterLink と連係し、簡単にプリント & カッ トが行えます。

#### スプライン近似出力( **[P.4-5](#page-112-2)**)

オブジェクトのベジェ曲線をスプライン近似出力することにより、つなぎ目でもヘッドが一定 のスピードで動作し、カットラインをなめらかにします。 (MIMAKI CF/CF2/DC/CF3 シリーズのみ)

#### カット条件のインポート **/** エクスポート( **[P.4-6](#page-113-1)**)

カット時に設定した条件をファイルに保存できます。 また、保存したファイルを読み込むことで、以前と同じ条件でカットできます。カット条件の バックアップとしても利用できます。

#### カット回数の指定( **[P.4-8](#page-115-0)**)

同じカットライン上をスピード / 圧力等を変えながら複数回カットできます。硬いメディアや厚 手のシートをカットするときに設定します。(MIMAKI CF/CF2/DC/CF3 シリーズのみ )

#### 円シータ補正( **[P.4-8](#page-115-0)**)

円シータ補正量を FineCut で設定します。(MIMAKI CF/CF2/DC/CF3 シリーズのみ )

<span id="page-6-0"></span>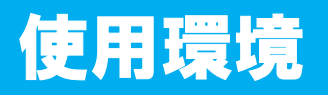

## <span id="page-6-1"></span>システムとソフトウェア

FineCut7 をインストールして使用するには、次の条件が必要です。

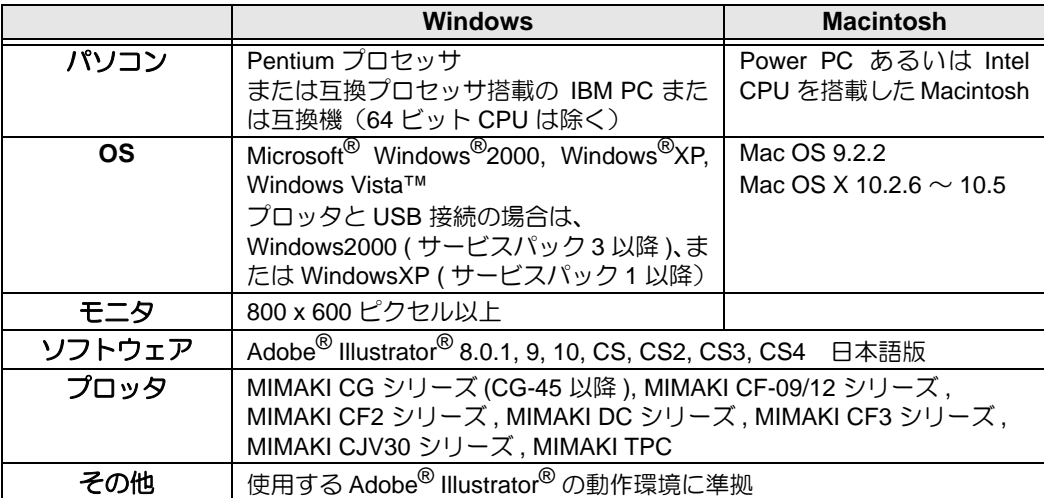

# <span id="page-7-0"></span>プロッタの設定

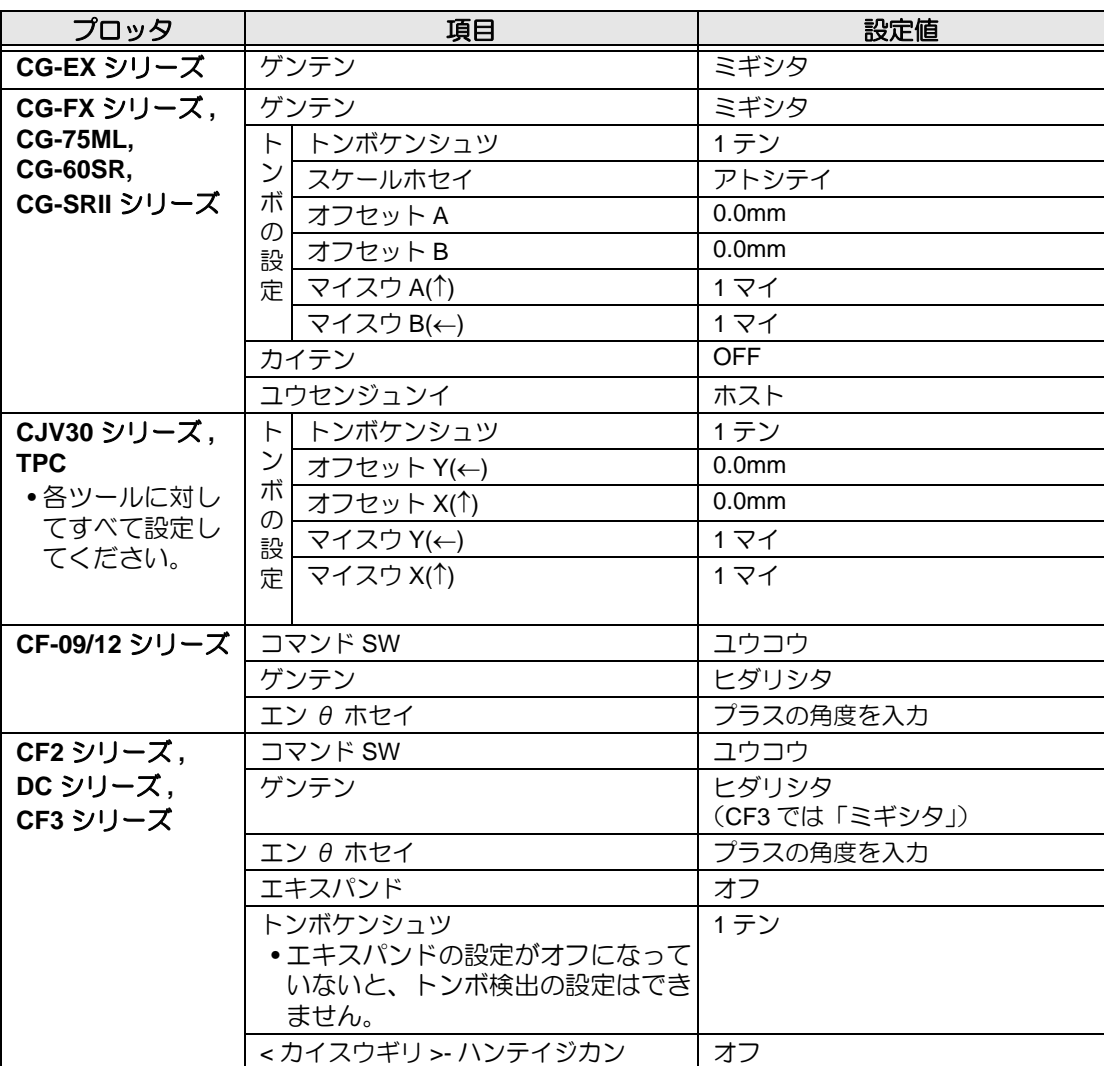

FineCut7 を使用する前に、お使いのプロッタを設定してください。

<span id="page-8-0"></span>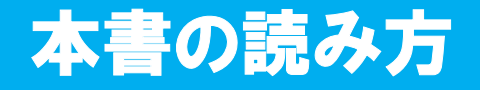

### 本文中の表記について

メニューに表示する項目および各画面に表示するボタンは、[ ファイル ] メニューのように [ ] で囲んでいます。

### マークについて

• 注意していただきたいことや、必ず実行していただきたい内容を説明します。 重要!)

榮

 $\mathbb{Q}$ 

• 知っていると便利なことを説明します。

• 関連した内容の参照ページを示しています。

### **FineCut** メニューについて

以下は FineCut のダイアログです。 本文中では、「FineCut メニュー」と表記します。

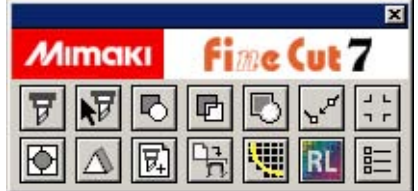

**x**

第1章 インストール

<span id="page-10-0"></span>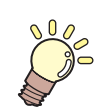

この章では **...**

FineCut のインストール方法を説明します。

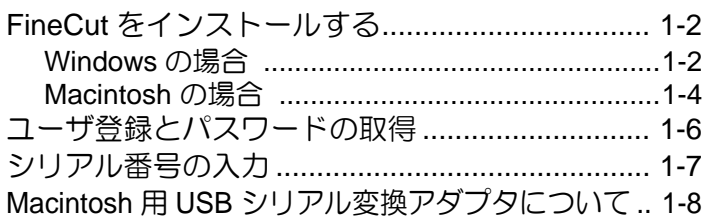

<span id="page-11-0"></span>FineCut をインストールする

### <span id="page-11-1"></span>**Windows** の場合

**1** パソコンを起動します。

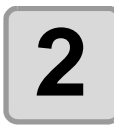

**2 FineCut** <sup>の</sup> **CD-ROM** <sup>を</sup> **CD** ドライブにセットします。

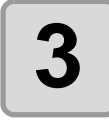

**3 [FineCut7 for Illustrator** セッ トアップ **]** をクリックします。

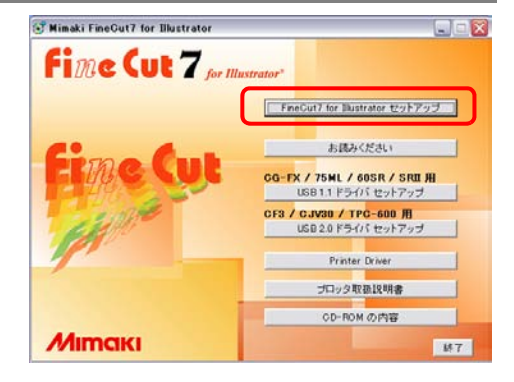

使用詳細契約書に同意しますか? 同意する場合は、「はい」を選択してください。「いいえ」を<br>選択すると、ENFの「おきてします。

 $E(B|(\underline{P})$ 

<戻る(B) [はい(Y) いいえ(W) |

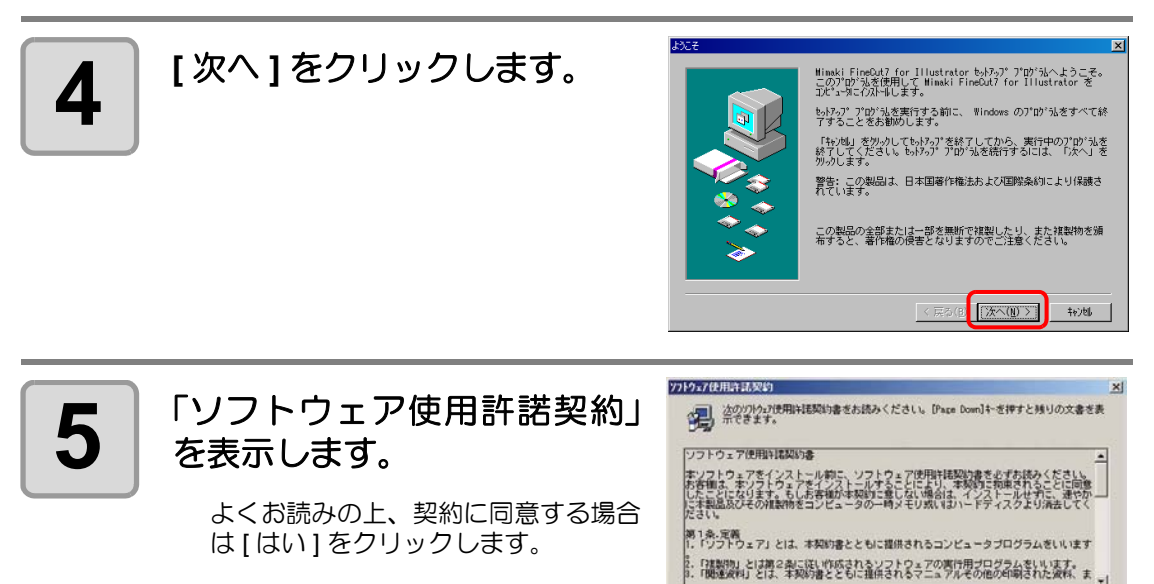

1

インストール

ノンストーア

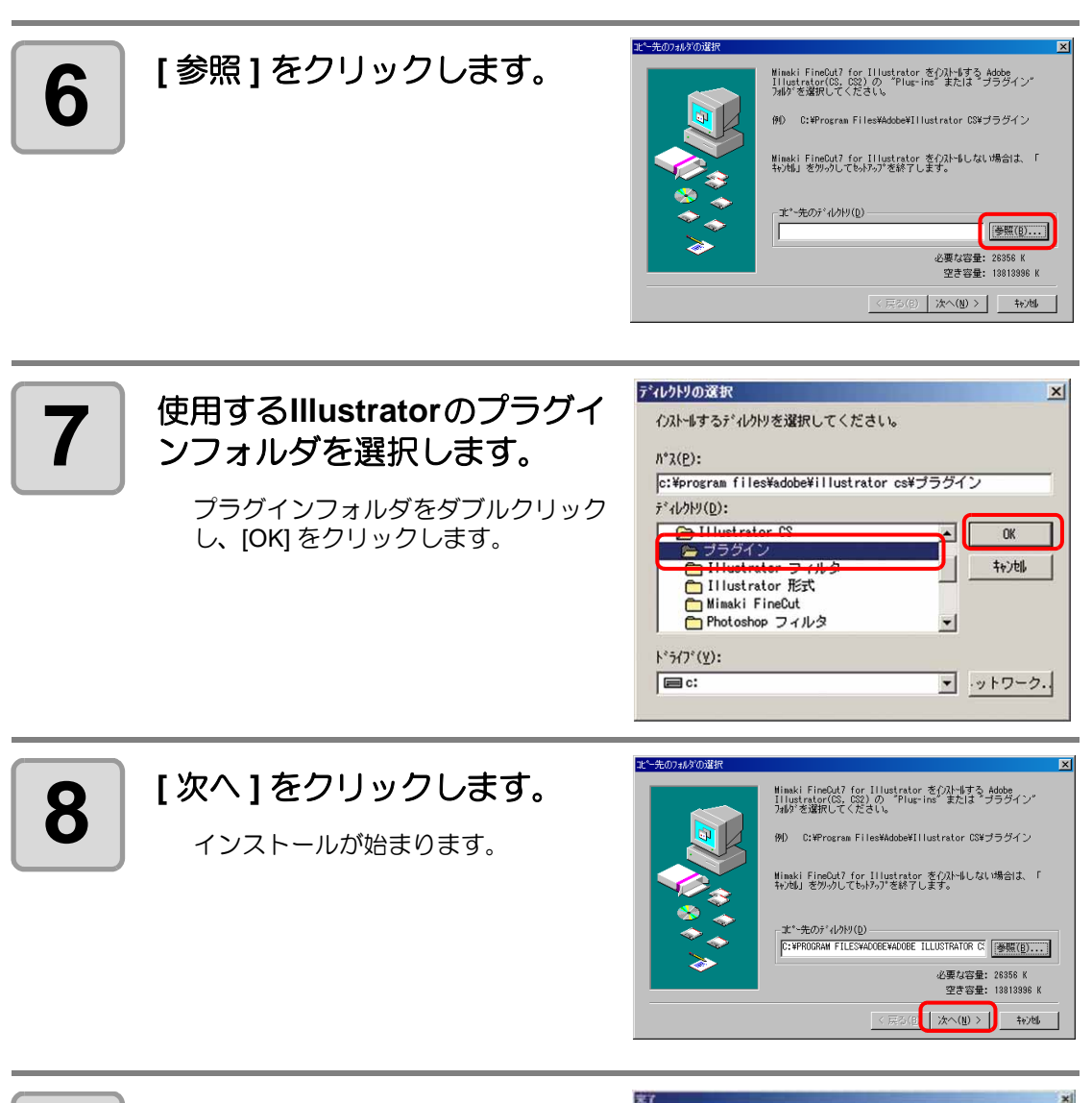

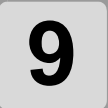

 $\mathbf{9} \mid \frac{1}{5}$ の画面が表示されたら、<br>「関じる ] をクリックします。

以上でインストールは終了です。

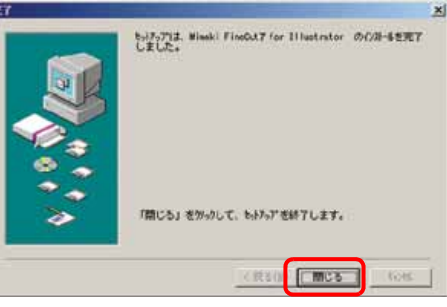

### <span id="page-13-0"></span>**Macintosh** の場合

**1** パソコンを起動します。

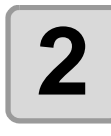

**2 FineCut** <sup>の</sup> **CD-ROM** <sup>を</sup> **CD** ドライブにセットします。

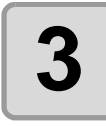

**3 FineCut CD** のアイコンをダブ ルクリックします。

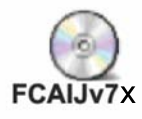

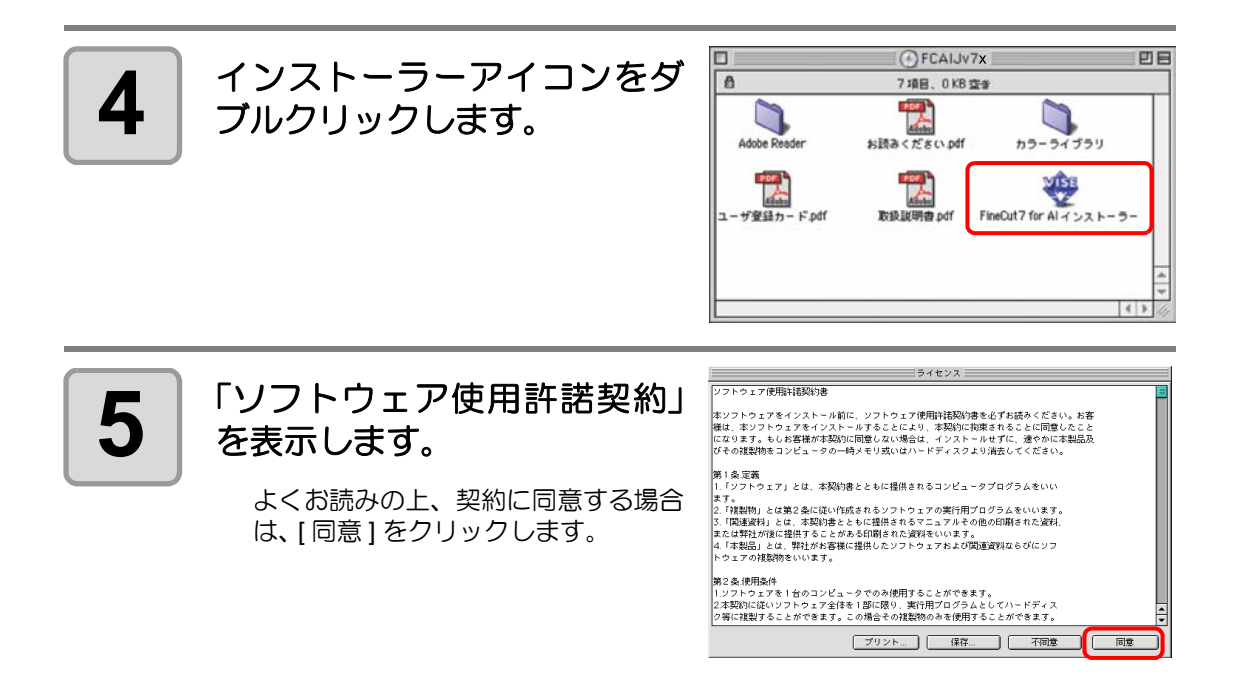

1

インストール

ノンストール

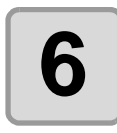

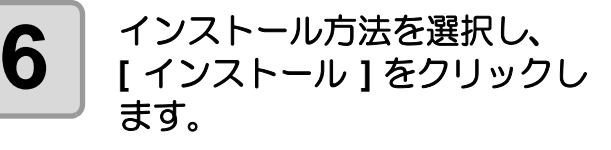

- インストール方法は [ 標準インストー ル1を選択します。
- インストール先を変更する場合は [ディスクの切り替え]をクリックし ディスクを選択します。

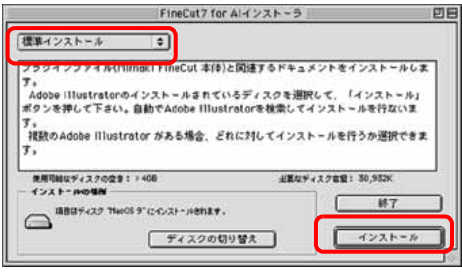

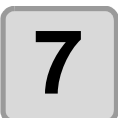

# **7** インストール先の **Illustrator**  のバージョンを選択します。

ボタンをクリックするとインストール が始まります。

インストール先のIllustratorを選択してください

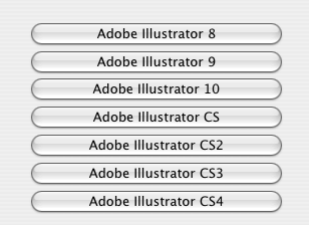

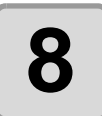

# **8 [** 終了 **]** をクリックします。

以上でインストールは終了です。 インストールを続行する場合は、「続 ける ] をクリックします。

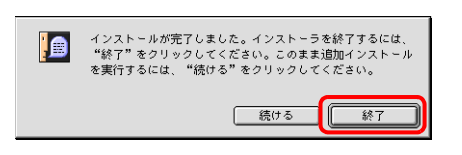

# <span id="page-15-0"></span>ユーザ登録とパスワードの取得

同封のユーザ登録カードに必要事項をご記入のうえ、FAX でお送りください。

ユーザ登録が完了後、弊社ユーザー登録係よりパスワードを記載した登録確認通知を FAX に て発行いたします。

ユーザ登録していただきますと、無償バージョンアップ、サポートやミマキ新製品のお知らせ 等のサービスが受けられます。必ず、ユーザ登録をしていただきますようお願い申し上げます。

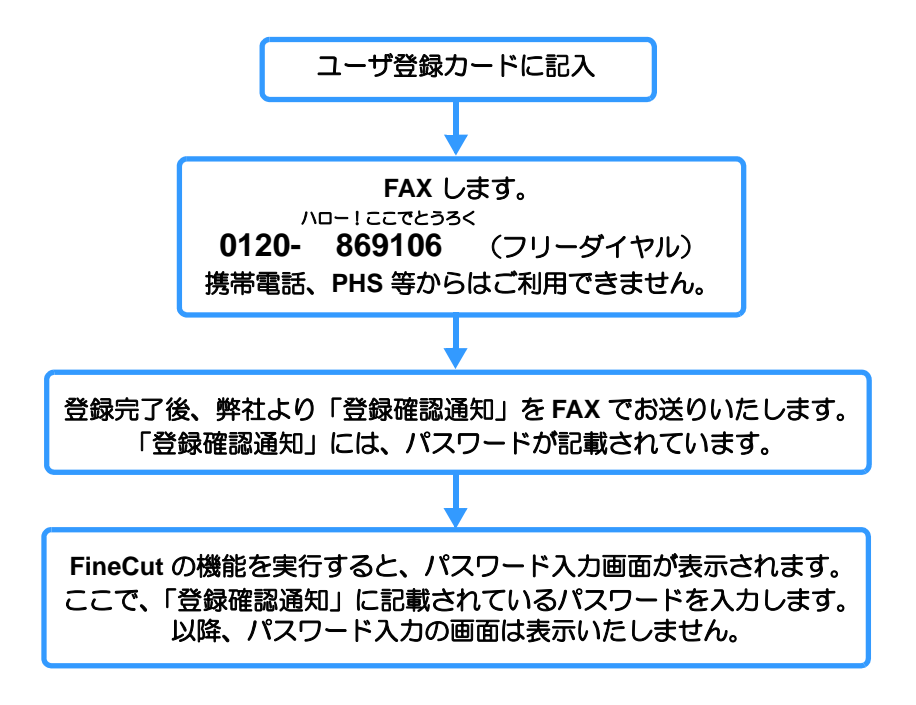

FineCut には、パスワードの他にシリアル番号を入力するダイアログがあります。 ( ② 次ページ)

# <span id="page-16-0"></span>シリアル番号の入力

FineCut をインストール後、最初に FineCut 機能を実行すると、シリアル番号を入力するダイ アログが表示されます。

• シリアル番号は、再インストールやバージョンアップ等で後日必要になります。紛 重要!) 失しないよう保管してください。

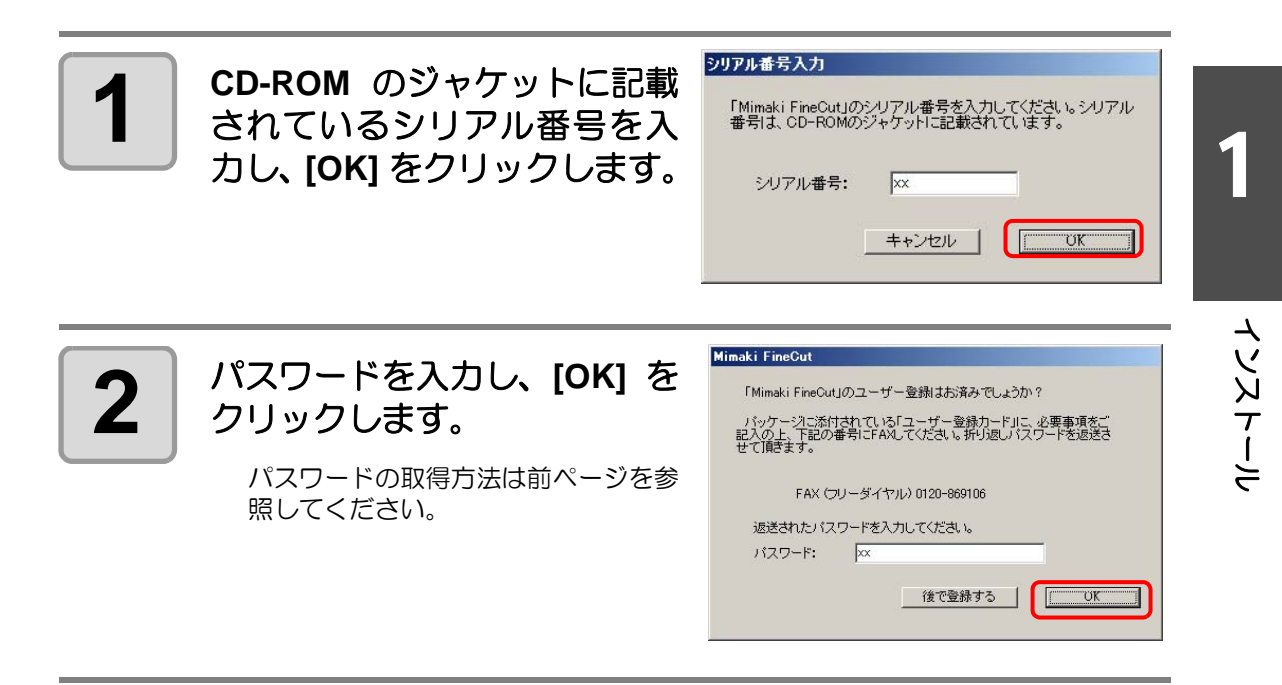

# <span id="page-17-0"></span>Macintosh 用 USB シリアル変換アダプタについて

Macintosh の USB ポートからプロッタのシリアルポートへ出力する場合は、USB- シリアル変 換アダプタが必要です。 弊社では、オプション品の「USB- シリアル変換アダプタ(型番:OPT-SS036)」を推奨して おります。

USB シリアル変換アダプタは、パソコンの OS (オペレーティングシステム) との問題によ り、正常に動作しないものがあります。他社製品をお使いになる場合は、OS との問題が無い か変換アダプタのメーカーにお問い合わせください。

第2章 基本的な使い方

<span id="page-18-0"></span>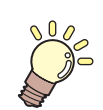

#### この章では **...**

MIMAKI CG シリーズを使用して、A3 サイズのシートの右下に「ABC」 をカットする方法を例に、基本的な使い方を説明します。

カットしてみましょう[........................................... 2-2](#page-19-1)

<span id="page-19-1"></span><span id="page-19-0"></span>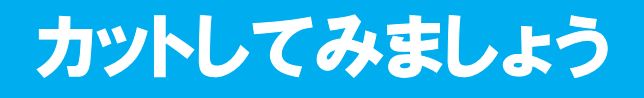

MIMAKI CGシリーズを使用して、A3サイズのシートの右下に「ABC」をカットしてみましょう。 また、「ABC」の周り 5 mm の位置に、枠をカットしてみましょう。

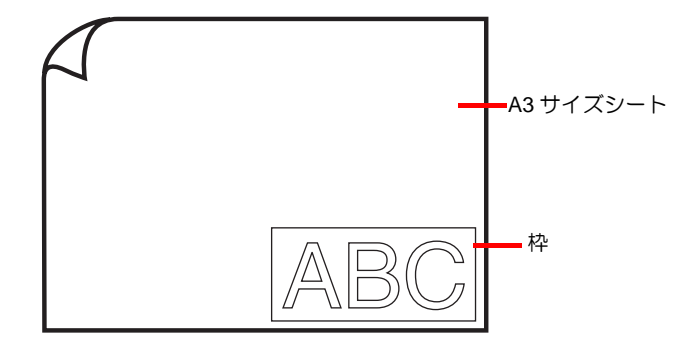

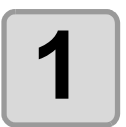

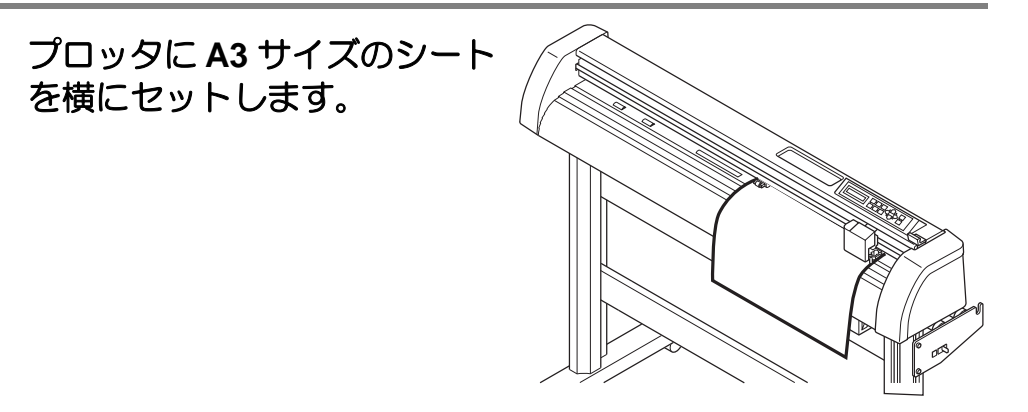

• シートのセット方法やプロッタの取り扱いについては、プロッタに付属の取扱説明 (重 要 !) 書をご覧ください。

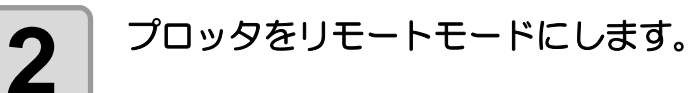

• 必ずリモートモードにしてください。ローカルモードのままだと、FineCut がプ 重要!) ロッタにセットしたシートサイズを読み込むことができません。

#### **3 Illustrator** を起動し、新規書類を作成します。

用紙のサイズを A3 サイズに設定する必要はありません。

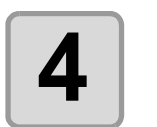

**4** 文字ツールを使用して、 「**ABC**」と入力します。

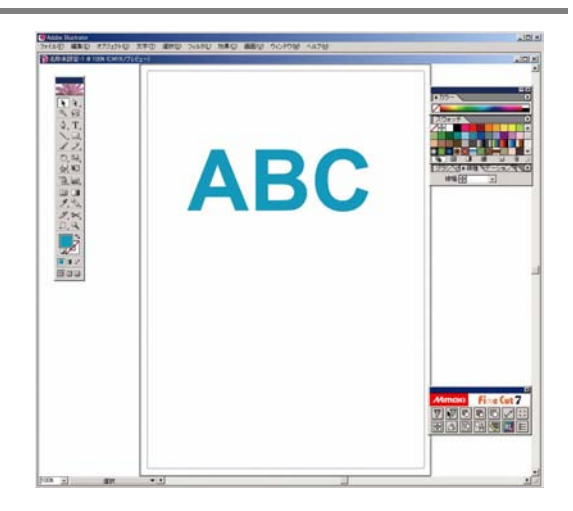

- 小学
- •「FineCut メニュー」は自動で表示されます。自動で表示されない場合は、Illustrator の [ ウィンドウ ] メニューから [FineCut メニューを表示 ] (Illustrator10 以上の場合 は [Mimaki FineCut])を選択します。

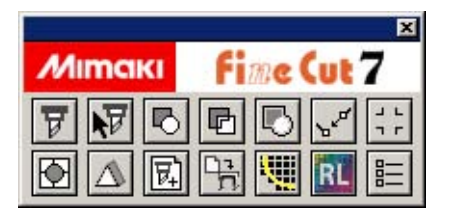

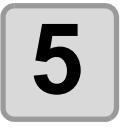

### $\overline{\bf 5}$  **FineCut** メニューの[プロッタ/ ユーザー設定 **]** ボタンをク リックします。

または [ファイル] メニュー- [FineCut] から、 [ プロッタ / ユーザー設定 ...] を 選択します。

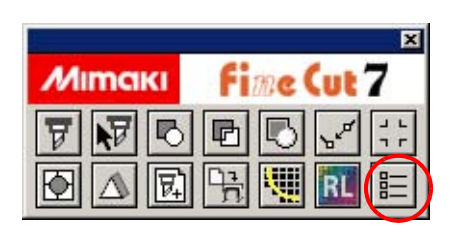

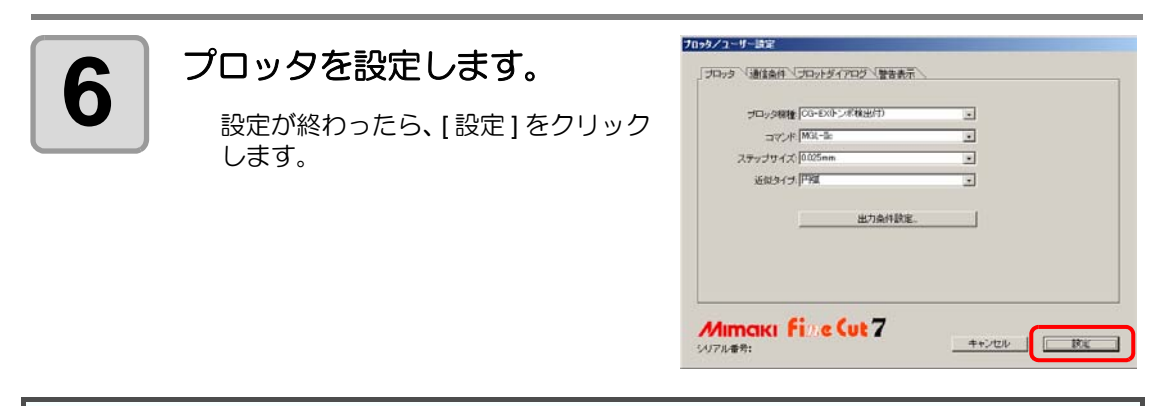

•「プロッタ」、「通信条件」は、必ずプロッタと同じ設定値にしてください。 (重要!) 入力する値がプロッタ側の設定値と異なると、正常にカットが行えません。 ( [P.4-5](#page-112-2))

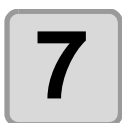

#### **7 FineCut** メニューの**[**プロット**]** ボタンをクリックします。

または [ファイル] メニュー- [FineCut] から、[ プロット ] を選択します。

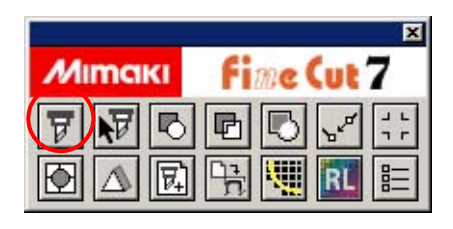

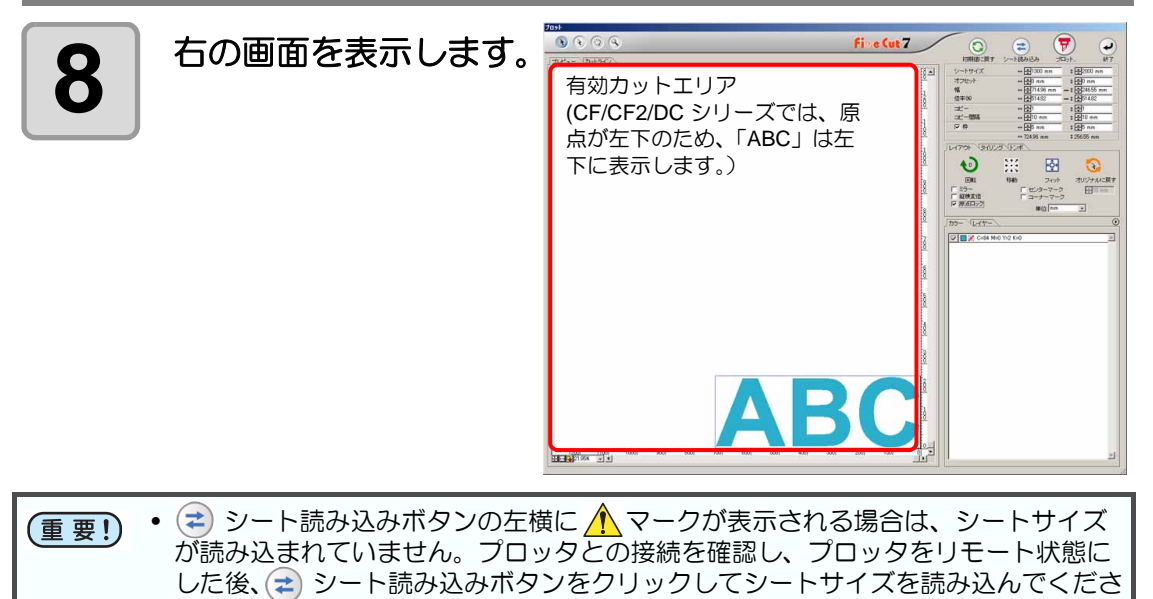

い。

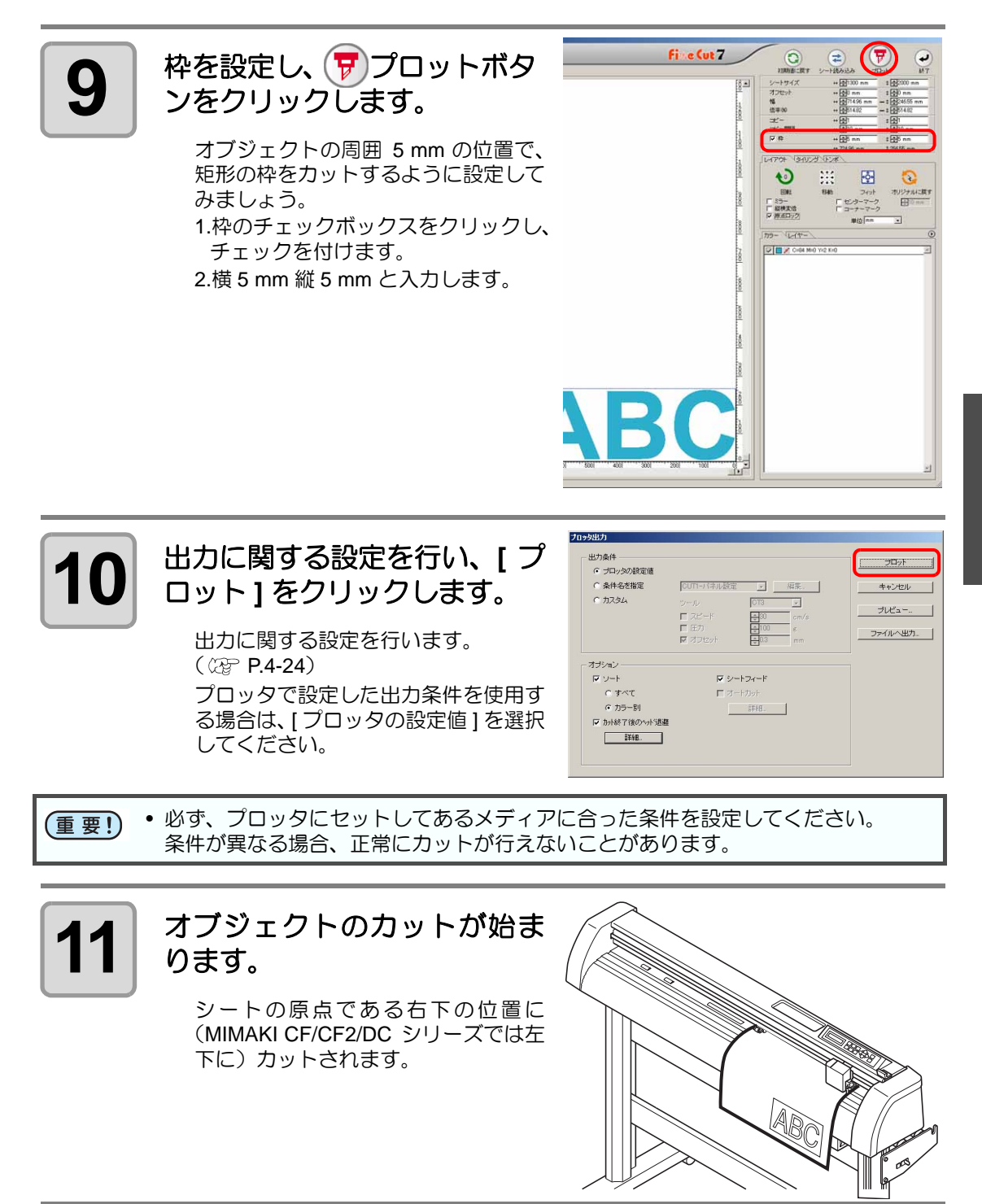

#### **12** 終了ボタンをクリックします。

「プロット」画面が閉じます。

2

**2-6**

# 第3章 便利な使い方

<span id="page-24-0"></span>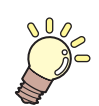

この章では **...**

FineCut の便利な使い方や設定方法について説明しています。

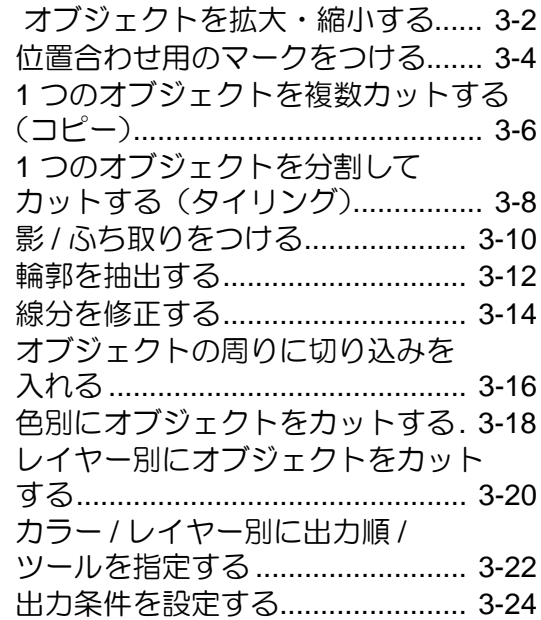

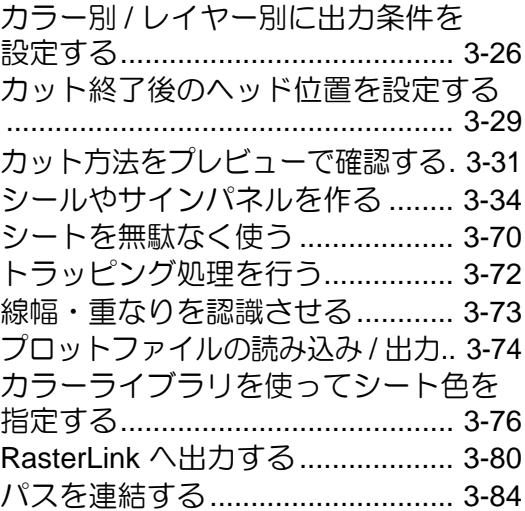

<span id="page-25-0"></span>オブジェクトを拡大・縮小する

オブジェクトの拡大縮小は、「プロット」画面から設定します。FineCut メニューの [ プロット ] ボタンをクリックします。

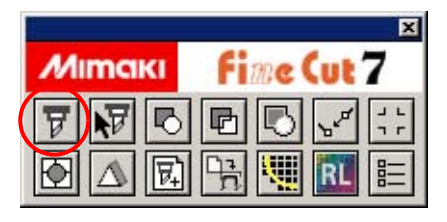

### <span id="page-25-1"></span>横幅と縦幅の比率を変えずに拡大 **/** 縮小

[レイアウト]タブ内にある[縦横変倍]のチェックボックスをクリックしてチェックを外します。 オブジェクトの端をマウスでドラッグして拡大 / 縮小します。

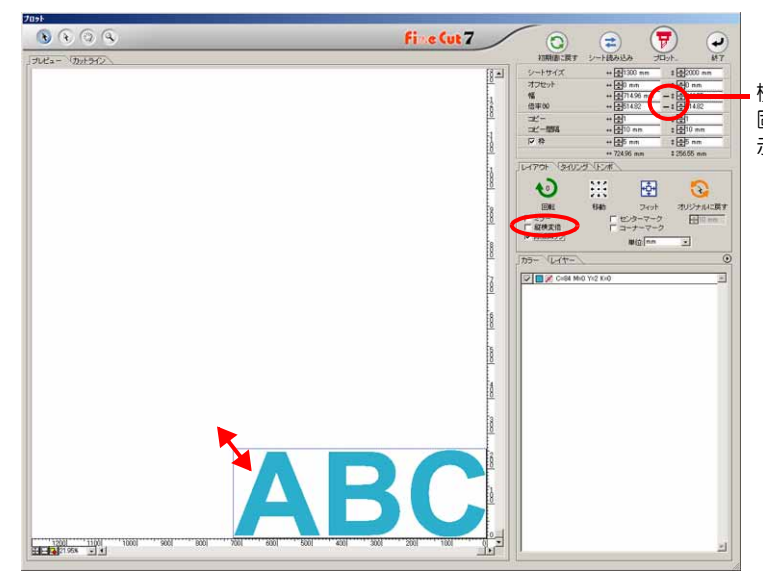

横幅と縦幅の比率が 固定していることを 示します。

### <span id="page-26-0"></span>横幅または縦幅のみの拡大 **/** 縮小

[レイアウト]タブ内にある[縦横変倍]のチェックボックスをクリックしてチェックを付けます。 オブジェクトの左右どちらかの端、またはオブジェクトの上下どちらかの端をマウスでドラッ グして拡大 / 縮小します。

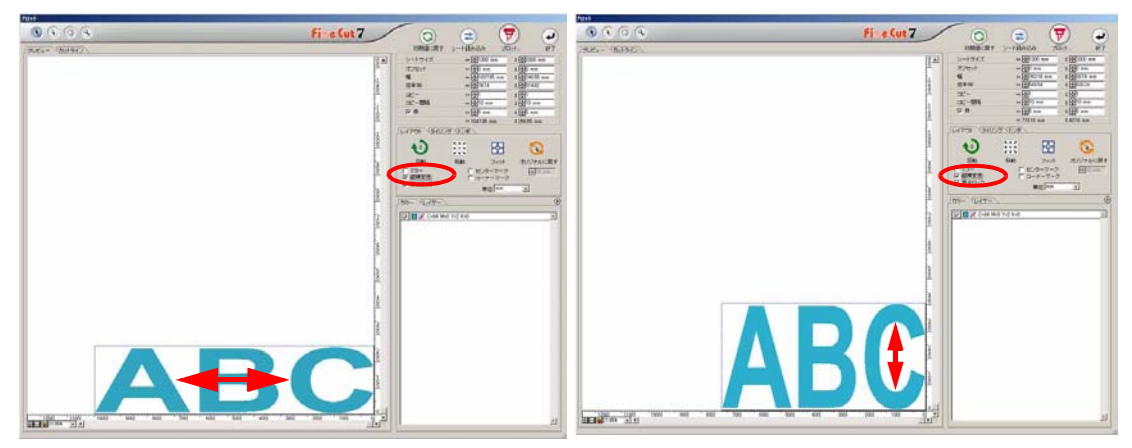

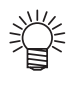

- [ 縦横変倍 ] の指定時にキーボードの shift キーを押しながらドラッグすると、横幅 と縦幅の比率を保ちながら拡大 / 縮小できます。
- 横幅と縦幅のサイズを別々に変更した後に [ 縦横変倍 ] を無効にすると、変更した サイズの横幅と縦幅の比率を保持したまま拡大 / 縮小ができます。

オブジェクトをより正確に拡大 / 縮小する場合は、[ 幅 ] や [ 倍率 ] に値を入力します。

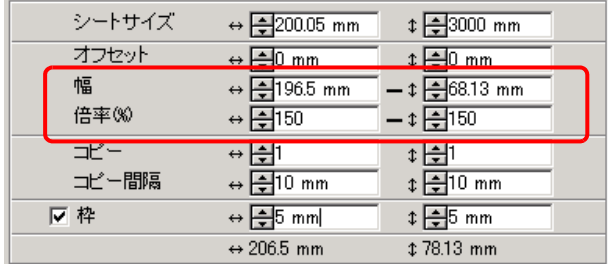

な 使 い 方

3

<span id="page-27-0"></span>位置合わせ用のマークをつける

カットしたシールを貼る場合は、オブジェクトの枠にマークをつけると、簡単に位置合わせが できます。

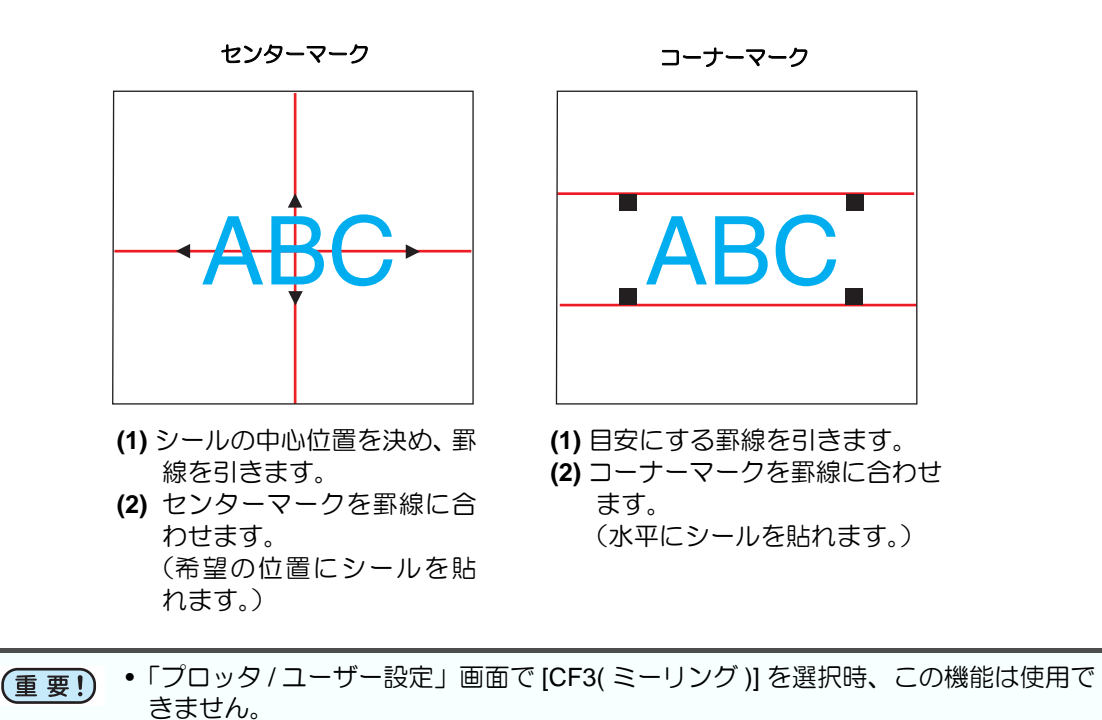

マークの設定は、プロット画面から行います。FineCut メニューの [ プロット ] ボタンをクリッ クします。

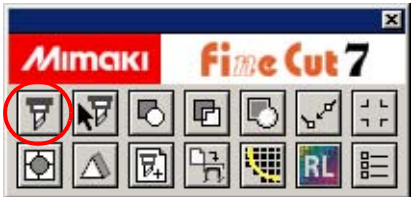

<span id="page-28-0"></span>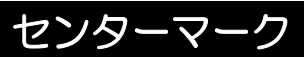

<span id="page-28-1"></span>コーナーマーク

[ レイアウト ] タブの [ センターマーク ] にチェックを付け、マークのサイズを入力します。

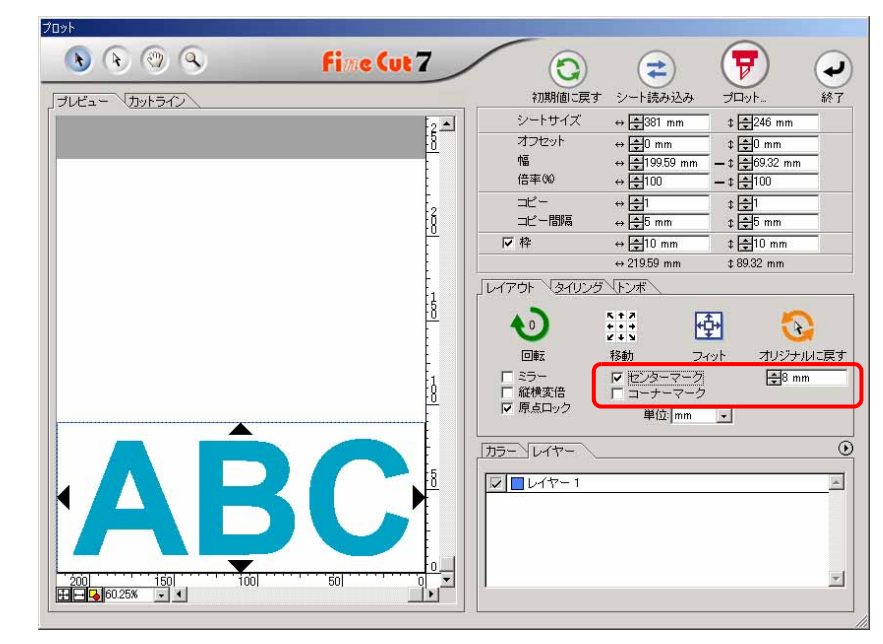

[ レイアウト ] タブの [ コーナーマーク ] にチェックを付け、マークのサイズを入力します。

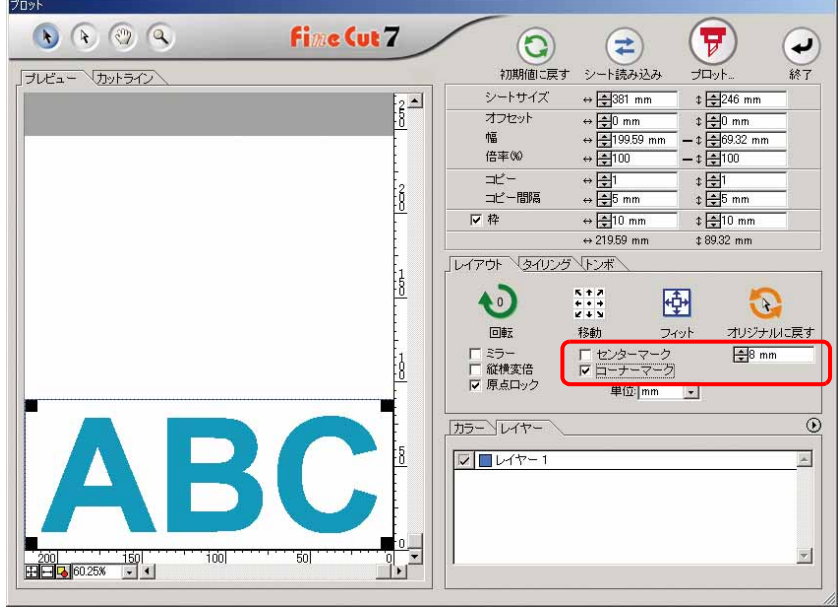

便 利 な 使 い 方

<span id="page-29-0"></span>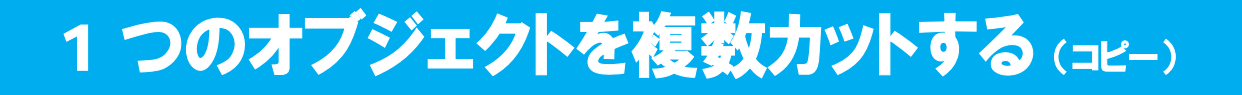

1 つのオブジェクトを縦方向、および横方向に複数カットする場合は、「コピー」を使用します。 下図のように、A3 サイズのシートに「ABC」をカットしてみましょう。

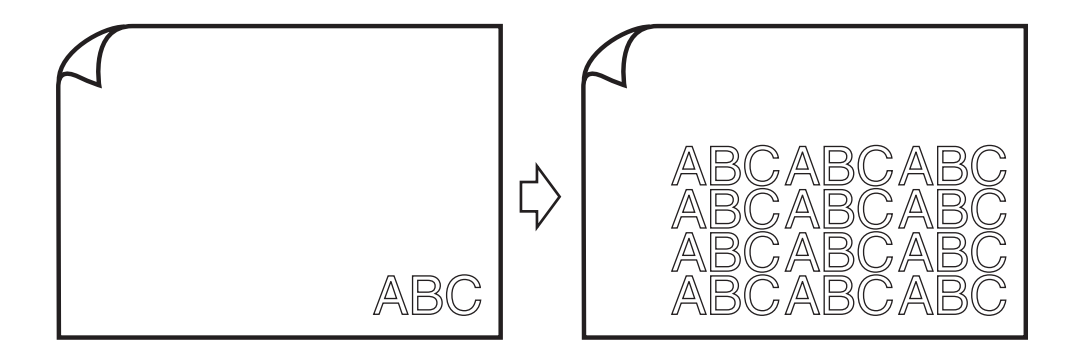

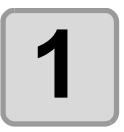

**1 FineCut** メニューの **[** <sup>プ</sup> ロット **]** ボタンをクリック します。

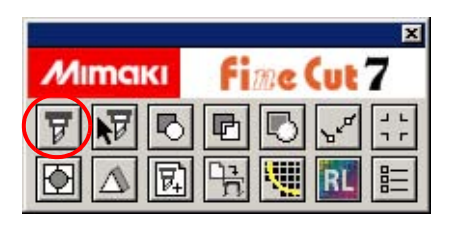

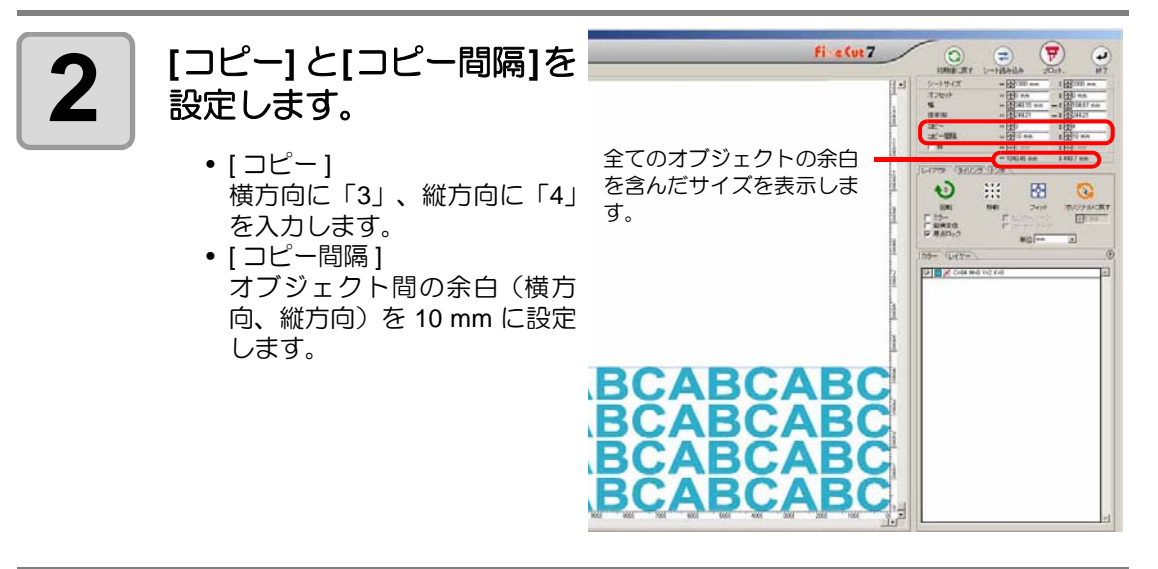

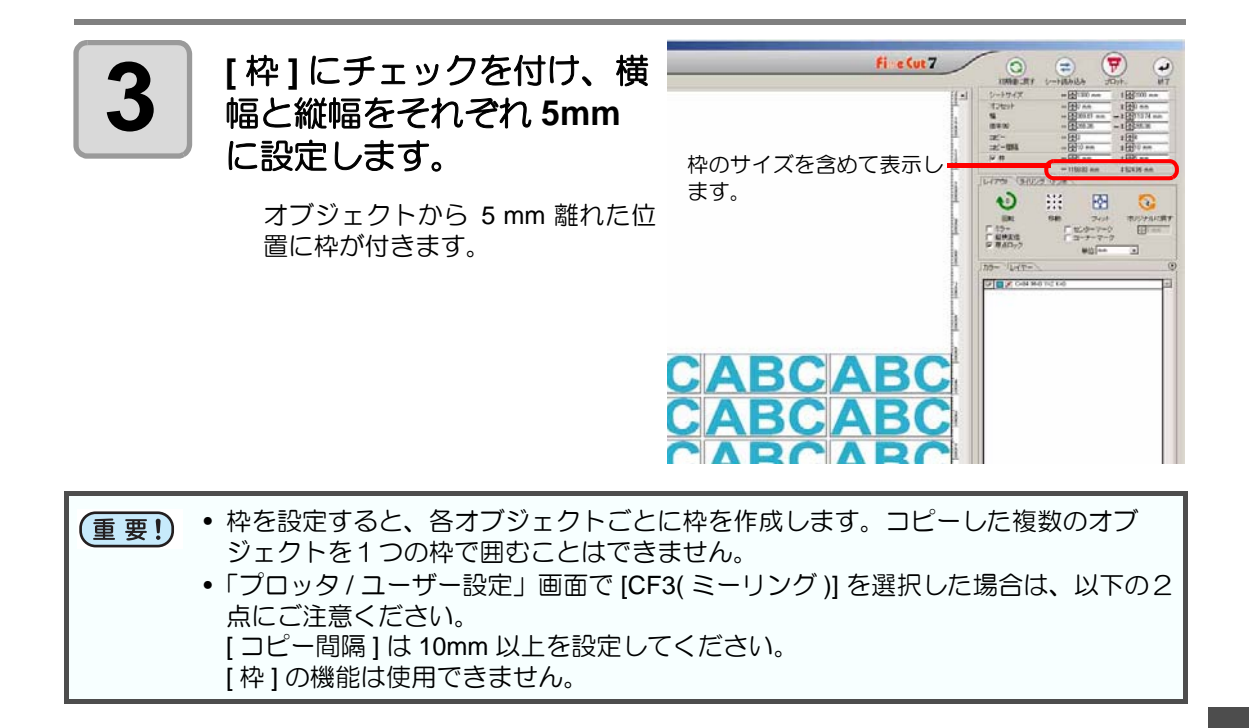

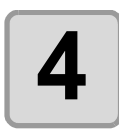

#### **4** プロットボタンをクリックします。

オブジェクトがプロットされます。

3

# <span id="page-31-0"></span>1 つのオブジェクトを分割してカットする (タイリング)

シート幅より大きいサイズのオブジェクト(看板など)を作成する場合は、「タイリング」を 使用し、1 つのオブジェクトを分割してカットします。

ここでは分割した各オブジェクトを、「タイル」と呼びます。

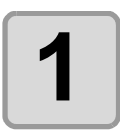

**1 FineCut** メニューの **[** <sup>プ</sup> ロット **]** ボタンをクリック します。

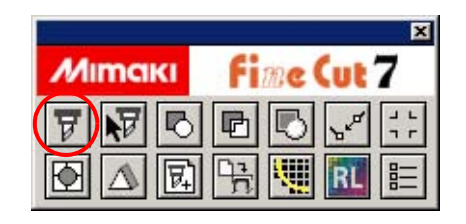

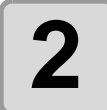

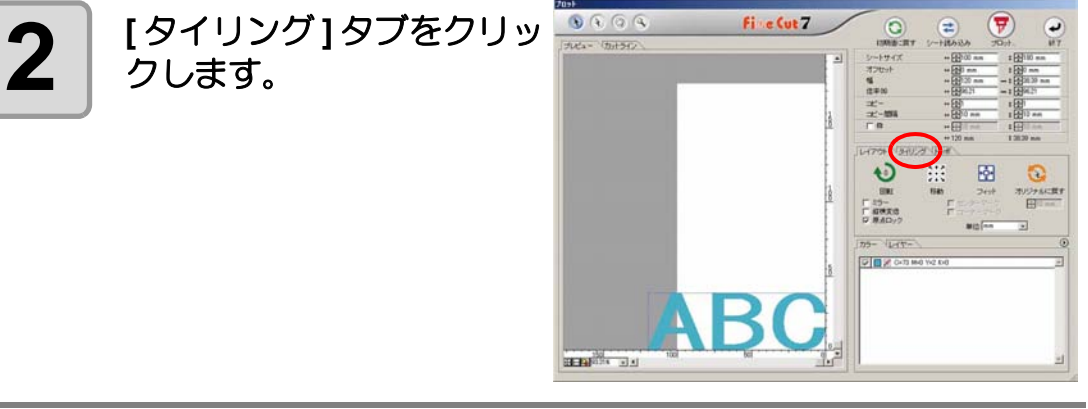

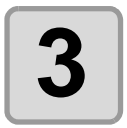

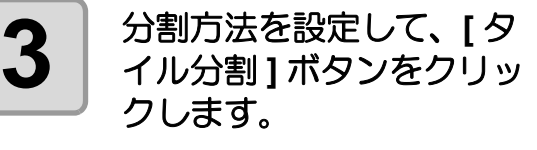

(詳しくは ② [P.4-20](#page-127-0))

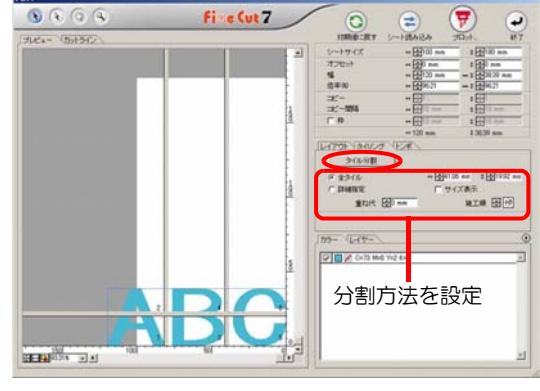

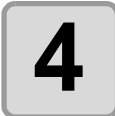

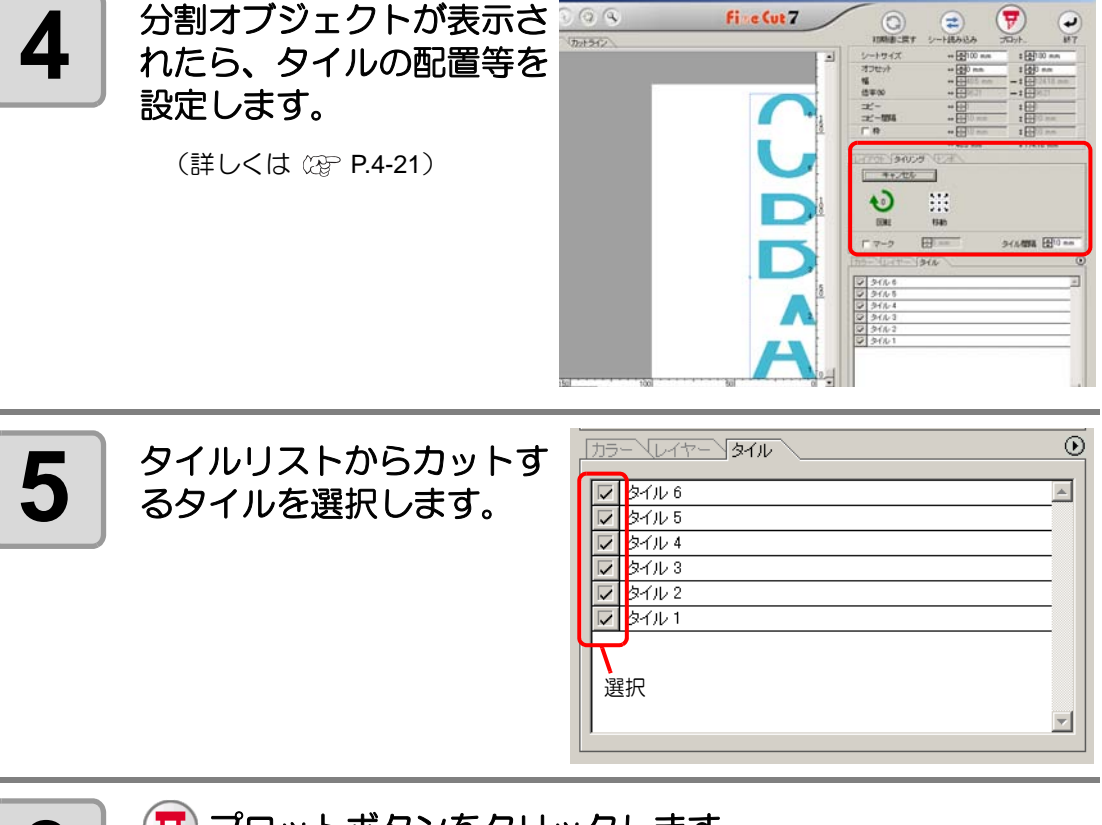

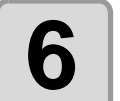

# **6** | ♥ プロットボタンをクリックします。

オブジェクトがプロットされます。

3

# <span id="page-33-0"></span>影 / ふち取りをつける

オブジェクトの影やふち取りを作成できます。

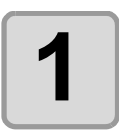

**1 Illustrator でオブジェクト**<br>1 を選択します。 を選択します。

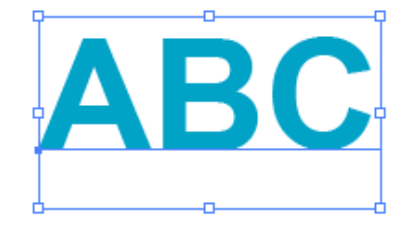

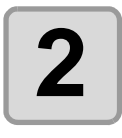

#### **2 | FineCut メニューの[影/ふ**<br>**2 | ち取り作成]ボタンをク** ち取り作成 **]** ボタンをク リックします。

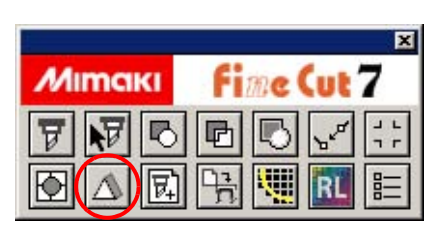

または [ ファイル ] メニュー - [FineCut] から、[ 影 / ふち取り作 成 ] を選択します。

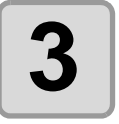

**3 | 影、またはふち取りを選**<br>3 | 択・設定し、[OK] をク リックします。

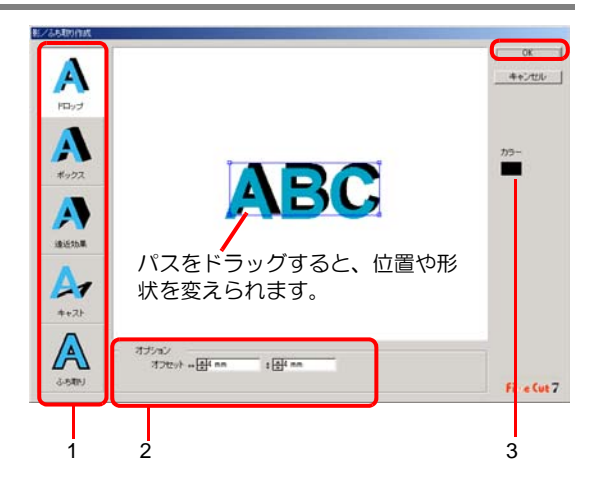

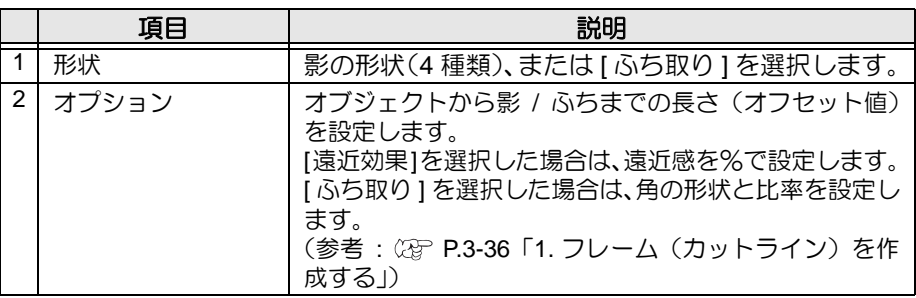

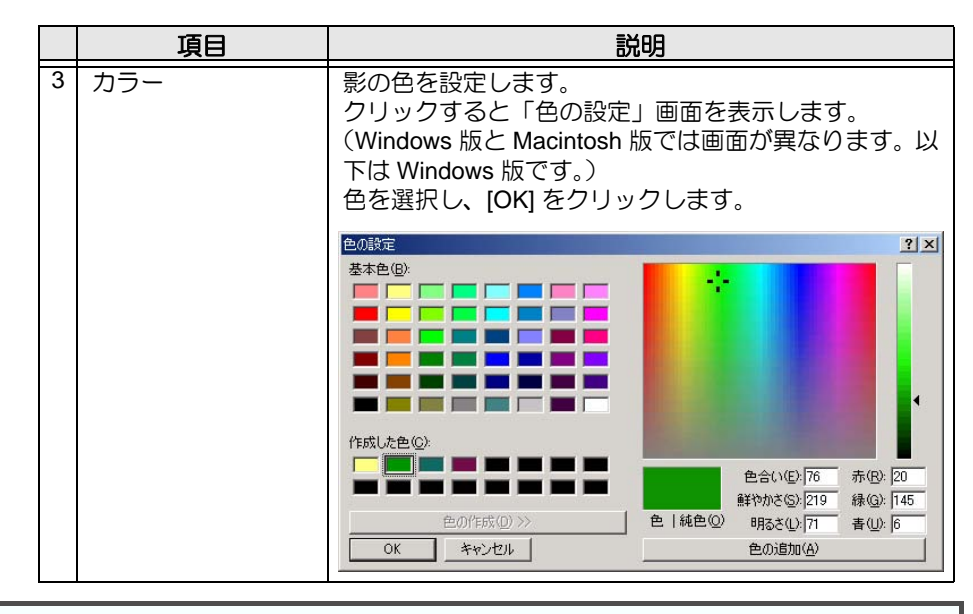

• 影またはふち取りは、RGB カラーで指定します。オブジェクトのカラーモードが 【重 要!) CMYK の場合は、ここで指定した RGB カラーで表示できないことがあります。 その場合は、CMYK に最も近い、表現可能なカラーに変換されます。

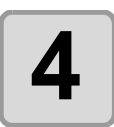

### **4** 影またはふち取りが作成さ れます。

右の例は、形状 : ドロップ / オフ セット : 縦横 4mm/ 色:黒の場合 です。

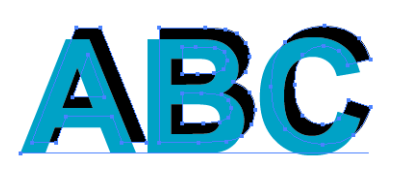

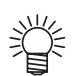

- 影、またはふち取りのアンカーポイントが多い場合は、Illustrator の [ オブジェクト ] から [ パス ] を選択し、[ 単純化 ] を実行してください。
- 作成した影、またはふち取りを消去する場合は、Illustrator の [ ファイル ] メニュー -[FineCut] から、[ 影 / ふち取り削除 ] を選択します。
- 作成した影、ふち取りを Illustrator で編集すると、削除できない場合があります。

使 い 方

# <span id="page-35-0"></span>輪郭を抽出する

ビットマップイメージをカットする場合、アウトラインを作成します。 色を指定すると、同じ色の部分のみアウトラインを作成することもできます。

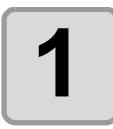

**1 Illustrator** でオブジェクト を選択します。

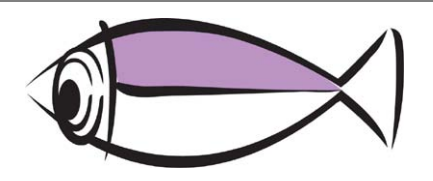

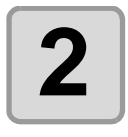

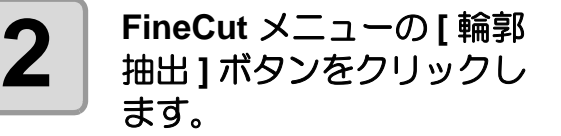

または、Illustrator の [ ファイル ] メニューの [FineCut] から、[ 輪郭 抽出 ] を選択します。

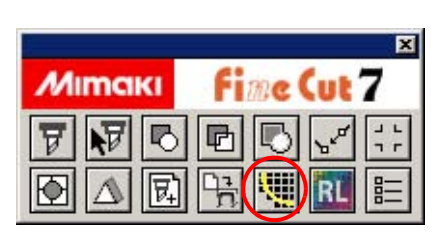

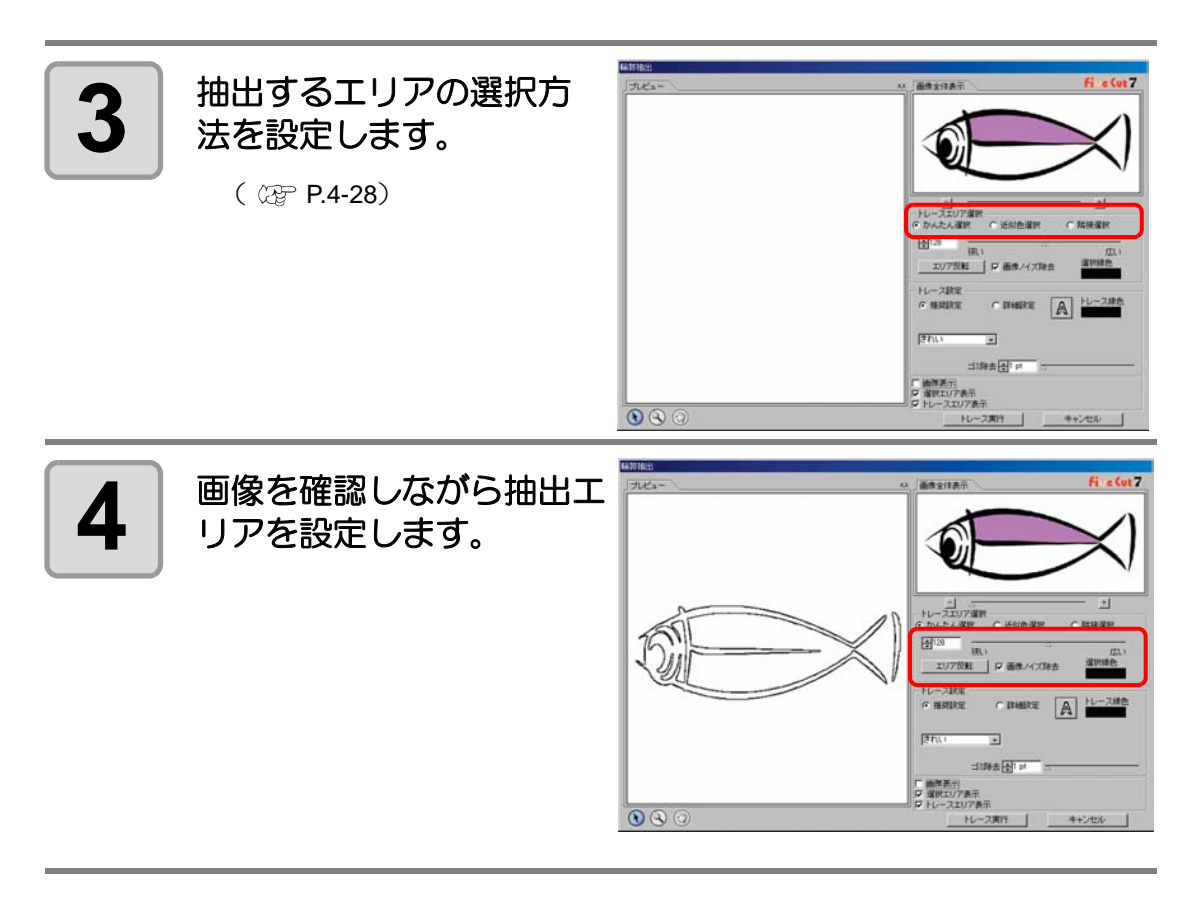
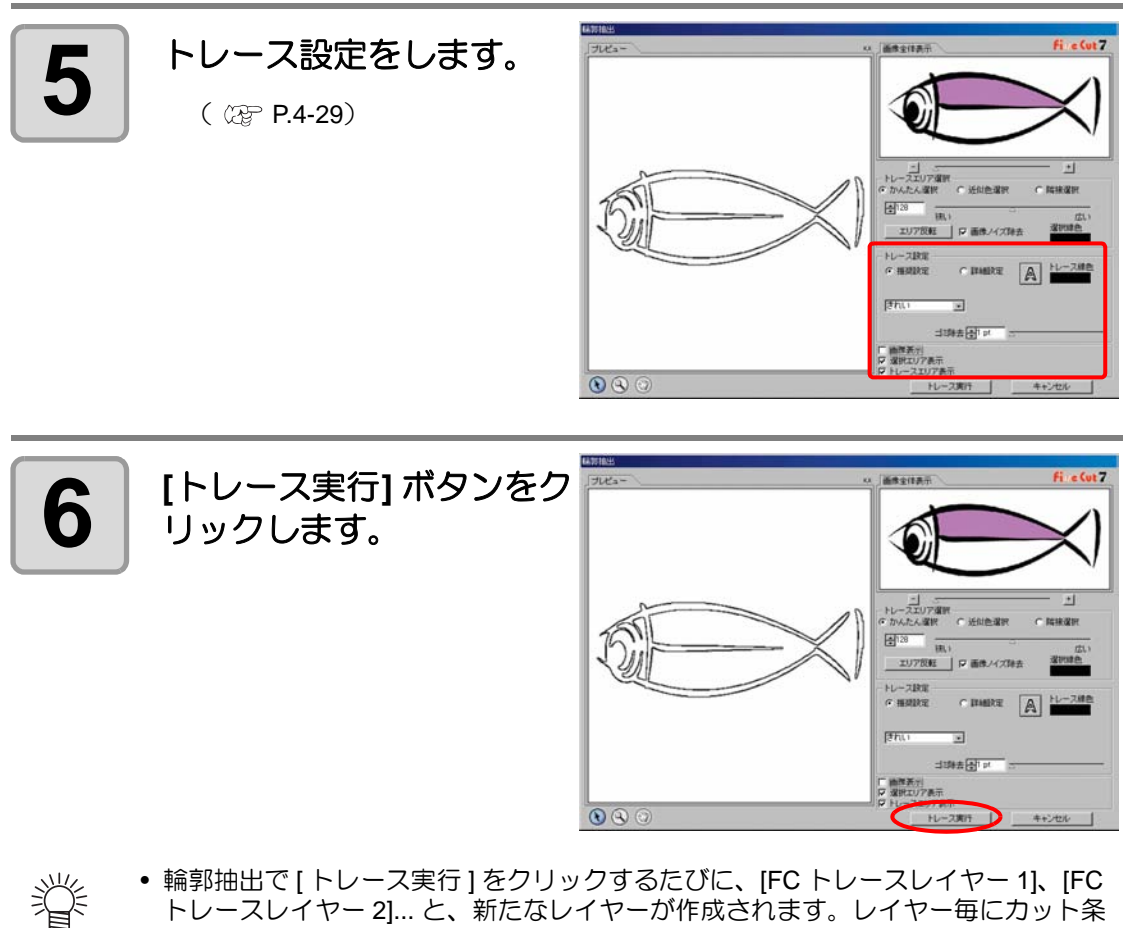

- トレースレイヤー 2]... と、新たなレイヤーが作成されます。レイヤー毎にカット条 件を設定する場合などにお使いください。( ⑵ [P.3-26](#page-49-0)、[P.3-80](#page-103-0))
	- このレイヤー内のデータはカットデータとして使用するため、プリントしない設定 になっています。このデータをプリントしたい場合は、Illustrator の「レイヤーオプ ション」で「プリント」を有効にしてください。

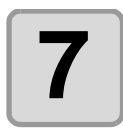

**7 Illustrator** のレイヤー **[FC**  トレースレイヤー **]** に輪郭 線が作成されます。

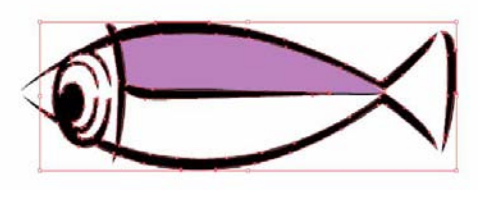

便 利

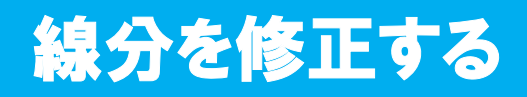

「輪郭抽出」で作成したアウトライン(線分)の修正や変更ができます。

**1 ● 輪郭抽出した画像を**<br>1 | Illustrator で開きます。

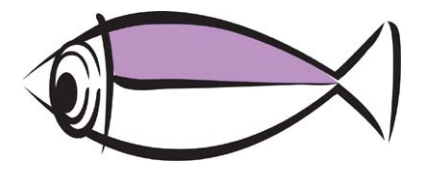

必要に応じて、Illustrator の ズームツールで修正する線分を 拡大します。

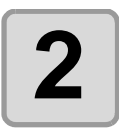

**2 | Illustrator** ツールパレット<br>2 | の [ 線分修正ツール ] ボタ ンをクリックします。

> 線分修正ツールが表示されます。  $($   $\circled{r}$  [P.4-33](#page-140-0))

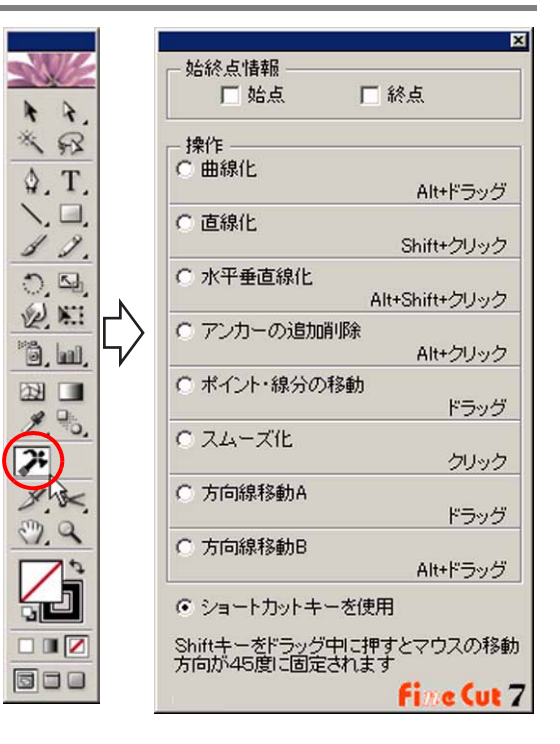

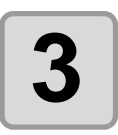

**3** 始点と終点を指定します。

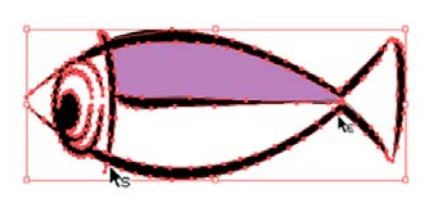

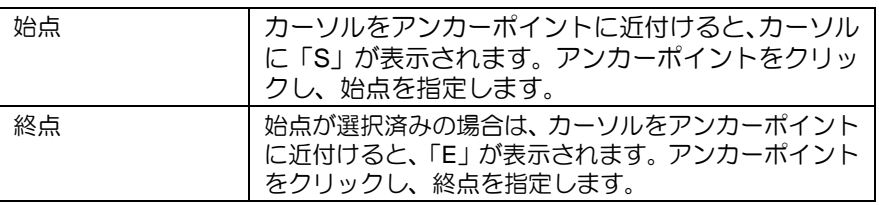

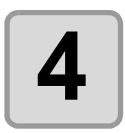

## **4** 操作方法を選択します。

ここでは[線分の曲線化]を例に説 明します。

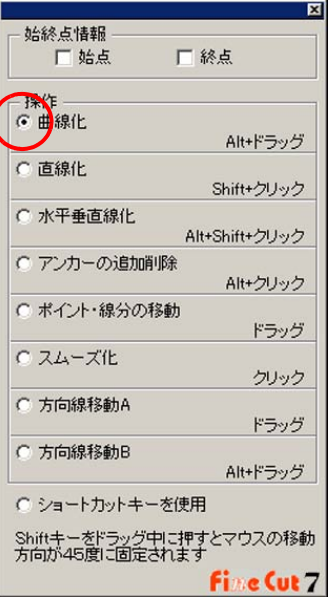

榮 • [ ショートカットキーを使用 ] にチェックを入れると、各操作の右に書かれたキー操 作で修正ができます。Windows の場合は Alt キー、Macintosh の場合は Option キー を押しながらマウスを操作します。

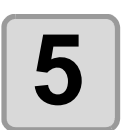

### 5 . 線分をドラッグし曲線化し ます。

マウスボタンを放した位置で線が 確定されます。

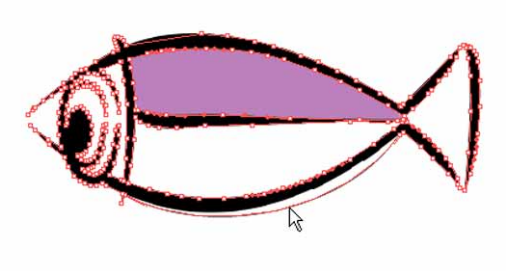

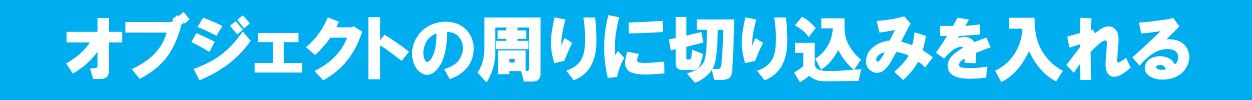

シールを作成するときに、オブジェクトの周りに切り込み(「カス取り線」と呼びます)を入 れておくと、カットしたシールの不要な部分が剥がしやすくなります。

ここでは、カス取り線とフレーム(枠)の作成手順を説明します。

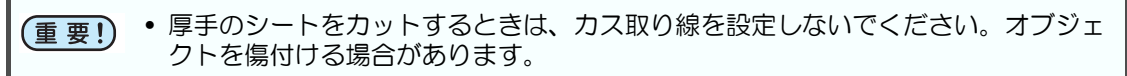

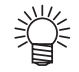

•「カス取り線ツール」画面で表示する単位は、Illustrator の設定が反映されています。 単位を変更する場合は、Illustrator の [ 編集 ] または [ ファイル ]-[ 環境設定 ]-[ 単位 ] で設定してください。

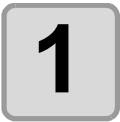

**1 Illustrator** でオブジェクト を選択します。

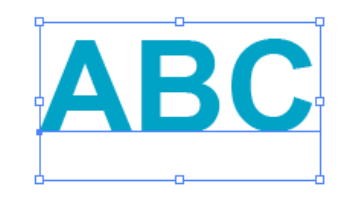

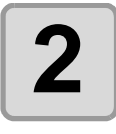

**2 | FineCut メニューの[カス** 取り線作成 **]** ボタンをク リックします。

> または、Illustrator の [ ファイル ] メニューの [FineCut] から、[ カス 取り線作成1を選択します。

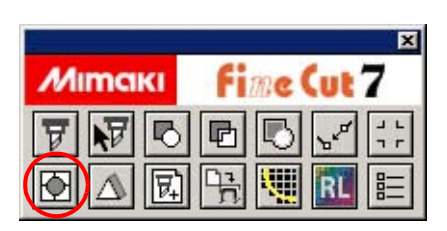

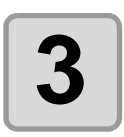

**3** カス取り線を設定します。

設定後、 [OK] をクリックします。

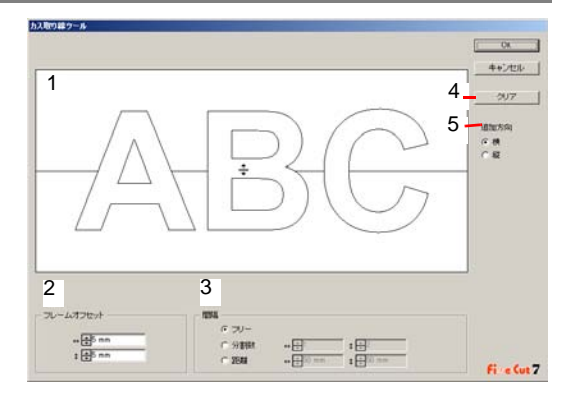

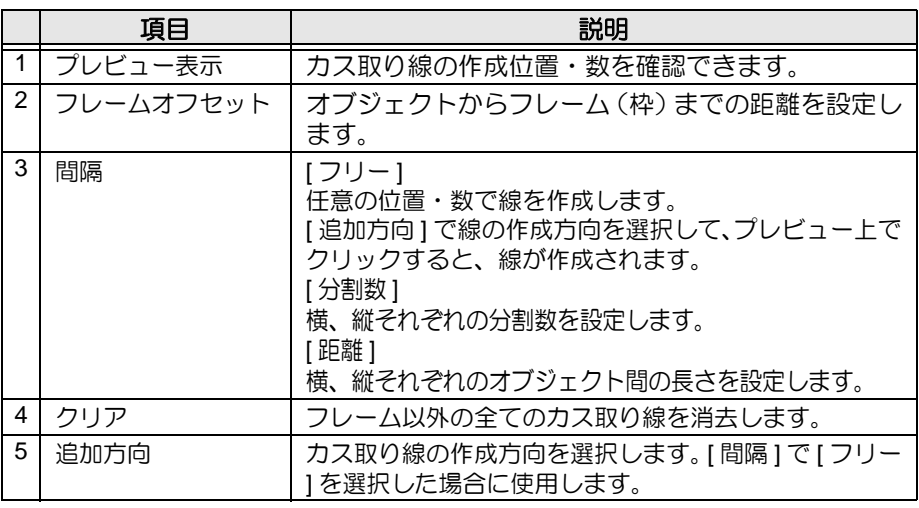

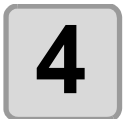

#### **4** カス取り線が作成されま す。

右の例は、フレームオフセット : 縦横それぞれ 5mm/ 間隔 - 分割数 : 縦横それぞれ 2 の場合です。

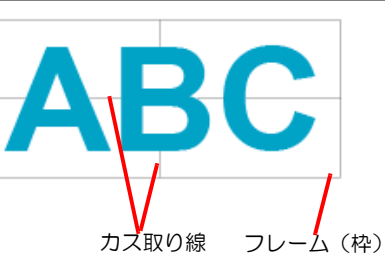

小学

• 作成したカス取り線を消去する場合は、Illustrator の [ ファイル ] メニュー -[Fine-Cut] から、[ カス取り線削除 ] を選択します。

# 色別にオブジェクトをカットする

Illustrator 上で複数の色のオブジェクトがある場合、指定した色のオブジェクトのみをカット できます。

下の図を例に、青い色(C=100%)の「ABC」のみをカットする手順を説明します。

DIC=80p  $C=100%$ 

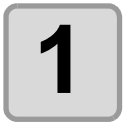

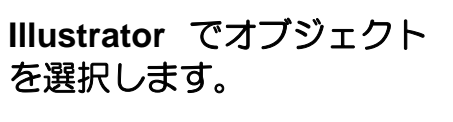

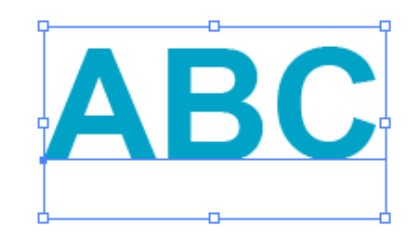

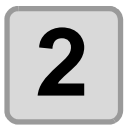

**2 FineCut** メニューの **[** <sup>プ</sup> ロット **]** ボタンをクリック します。

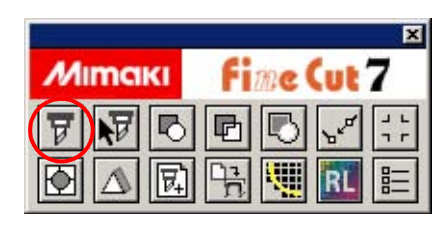

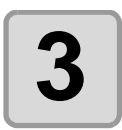

漛

**3** カラーリストで、上の図に ある「**DEF**」の色 **(DIC 80p)** のチェックを外します。

カットエリアから「DEF」のオブ ジェクトが消えます。

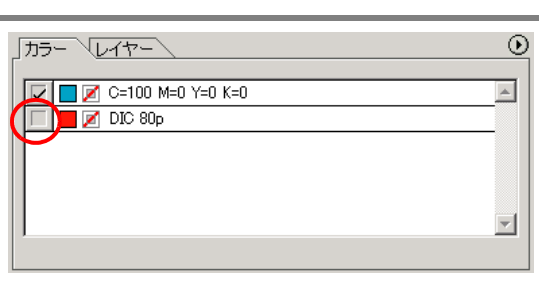

- カラーリストについて
	- カラーリストには、オブジェクトに使用しているすべての色 (DIC 等の特色を含む) を表示します。また、オブジェクトの塗りと線の色を表示します。 リスト右上の ボタンをクリックすると、出力条件などを指定できます。

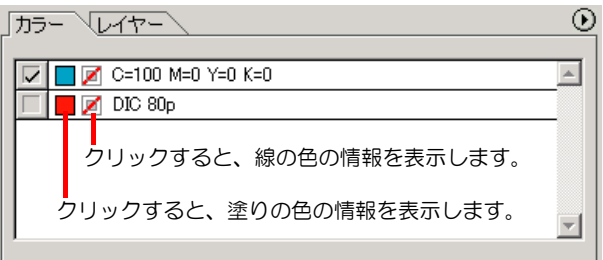

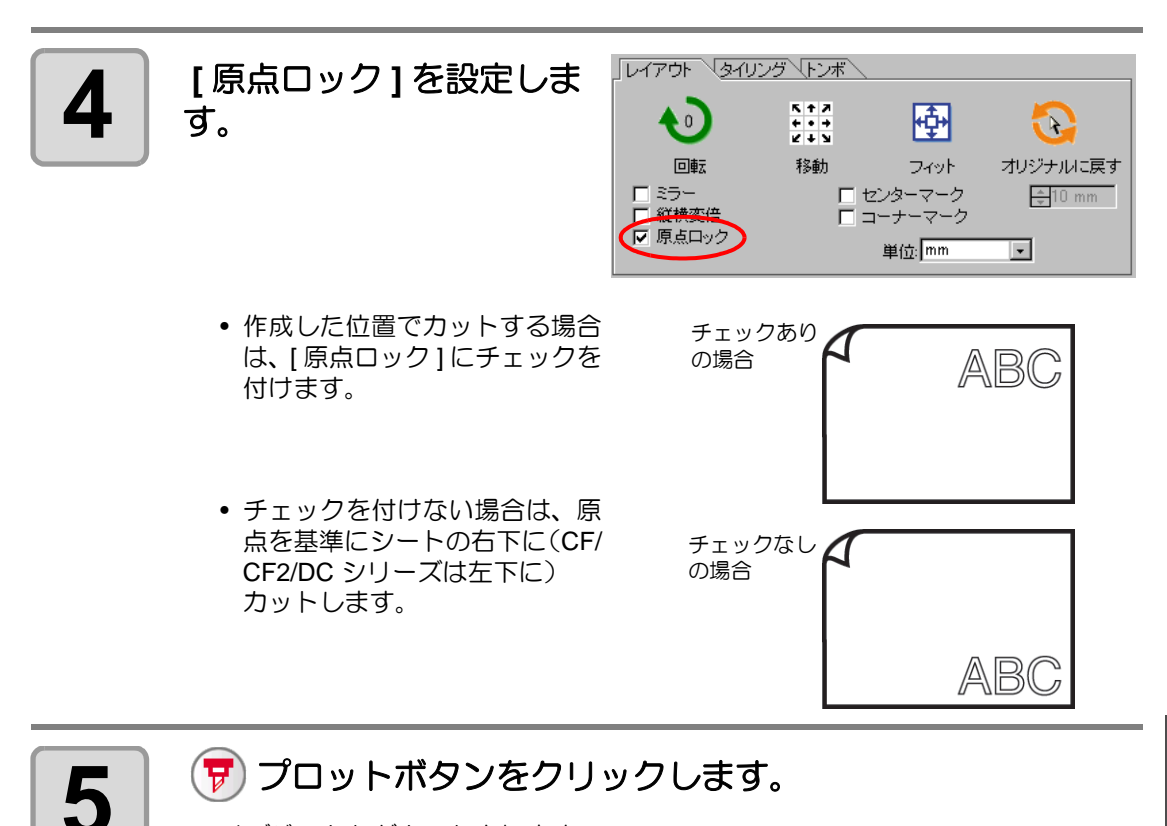

オブジェクトがカットされます。

3

# レイヤー別にオブジェクトをカットする

Illustrator 上で複数のレイヤーにオブジェクトがある場合、指定したレイヤーのオブジェクト のみをカットできます。

下の図を例に、レイヤー 1 の「ABC」のみをカットする手順を説明します。

レイヤー 2 レイヤー 1

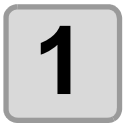

**1 Illustrator** でオブジェクト を選択します。

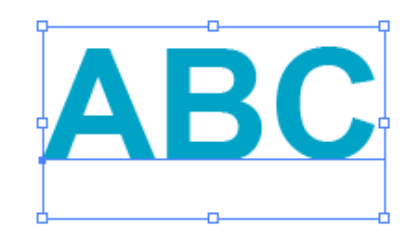

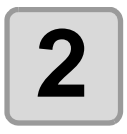

**2 FineCut** メニューの **[** <sup>プ</sup> ロット **]** ボタンをクリック します。

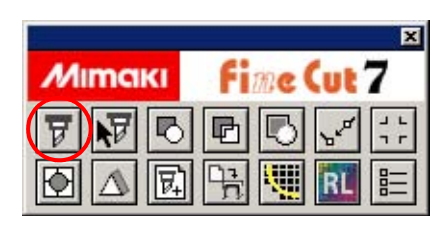

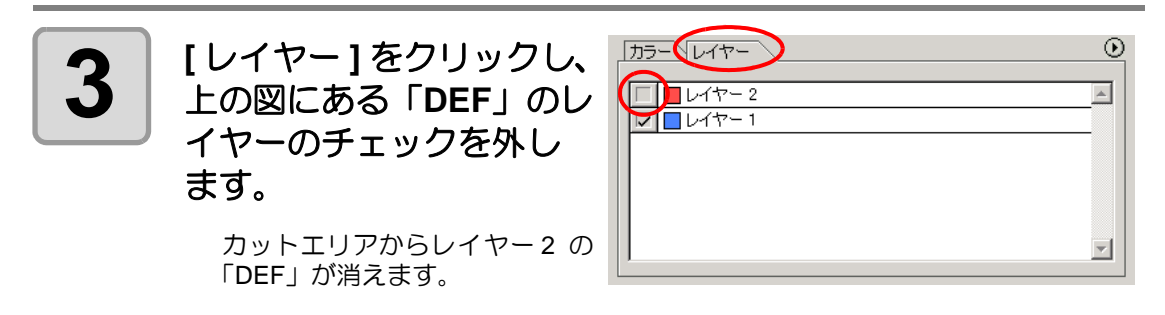

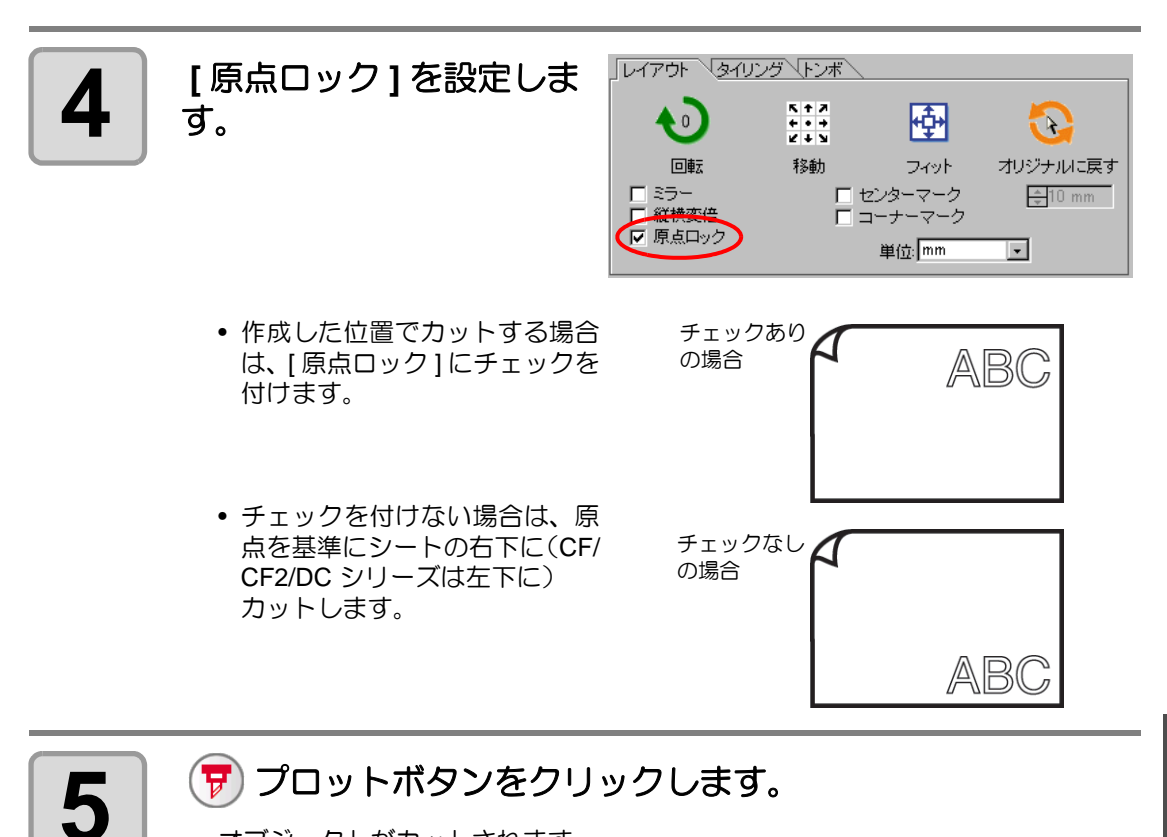

オブジェクトがカットされます。

使 い 方

3

# カラー / レイヤー別に出力順 / ツールを指定する

カラー別またはレイヤー別に出力順を指定することができます。 また、カラー別またはレイヤー別にツールを指定すると、複数のツールの動作順を設定するこ とができます。

なお、通常はカラーリストまたはレイヤーリストの 1 番下に表示されているオブジェクトから 順に出力されます。

下の図を例に、赤色の枠をツール [HLF] で最初にカットする手順を説明します。

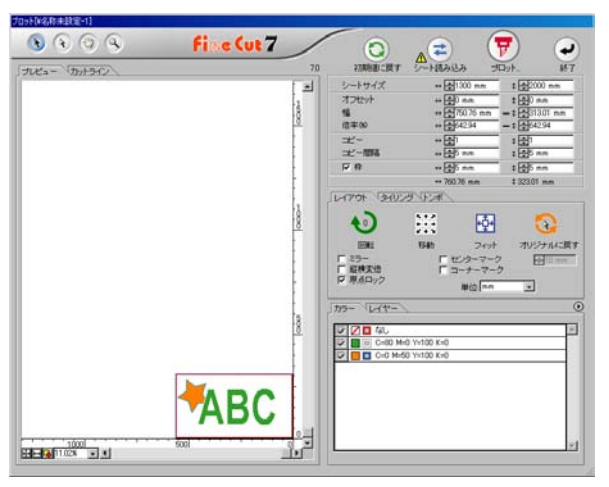

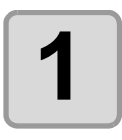

## **1 Illustrator** でオブジェクトを選択します。

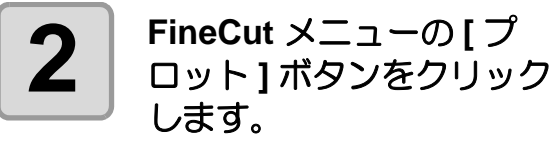

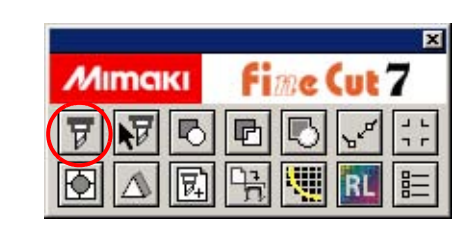

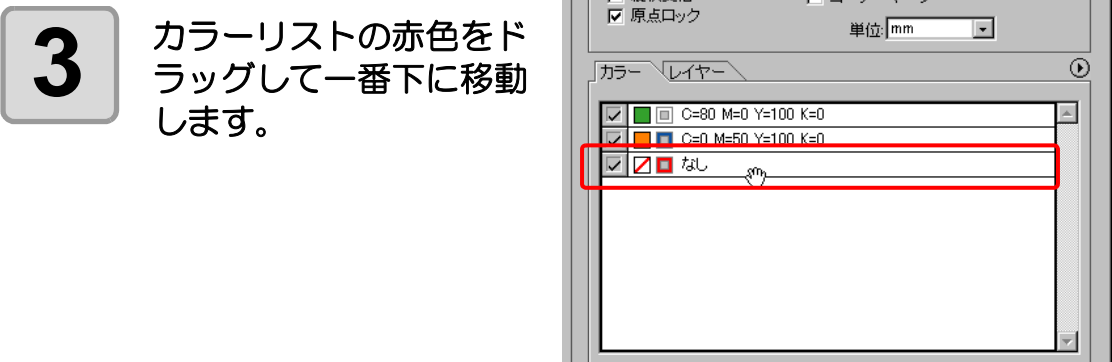

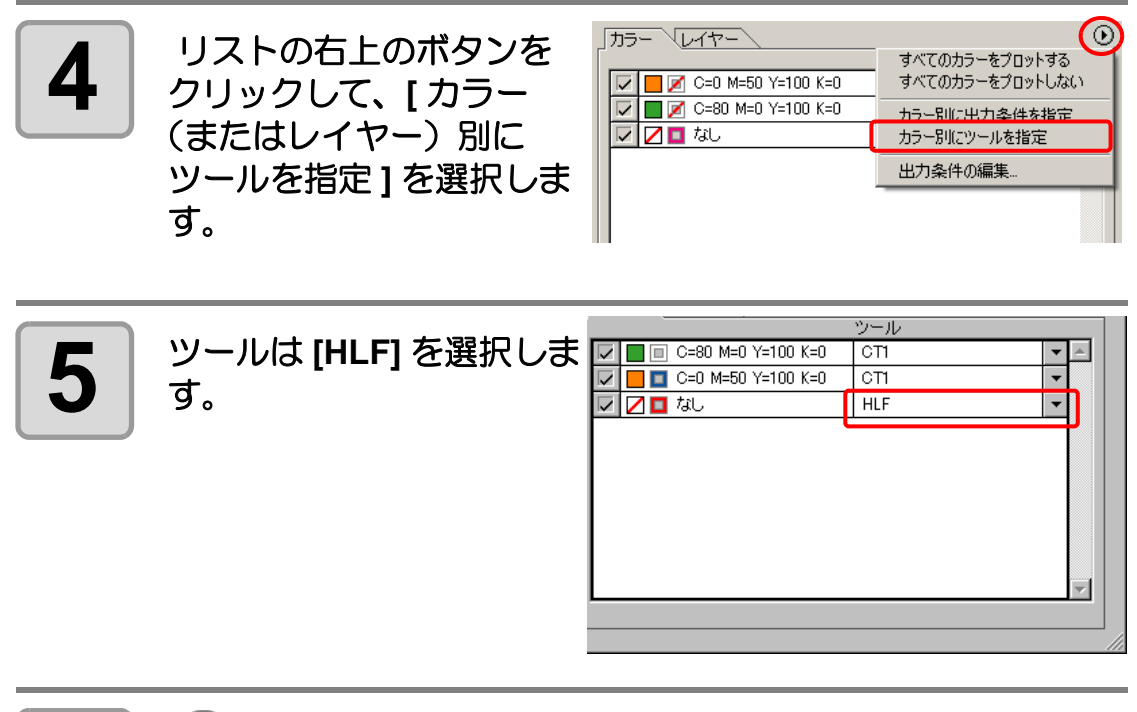

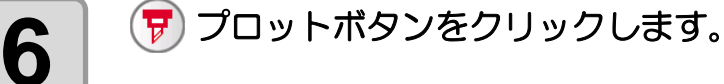

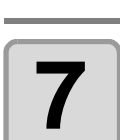

**7 [** プロッタ出力 **]** 画面で **[** ソート **]** にチェックを付 け、[カラー別(またはレ イヤー別)]を選択してく ださい。

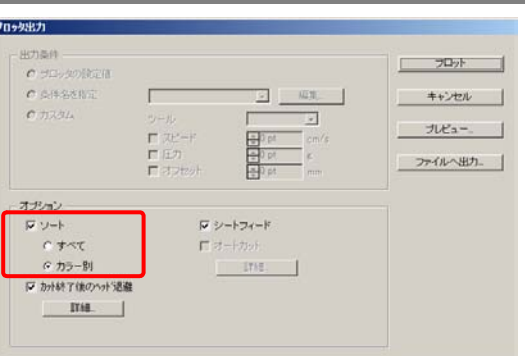

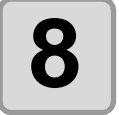

## **8 [** プロット **]** ボタンをクリックします。

指定した順に出力されます。

い 方

3

# 出力条件を設定する

カット時の出力条件をメディアごとに設定できます。

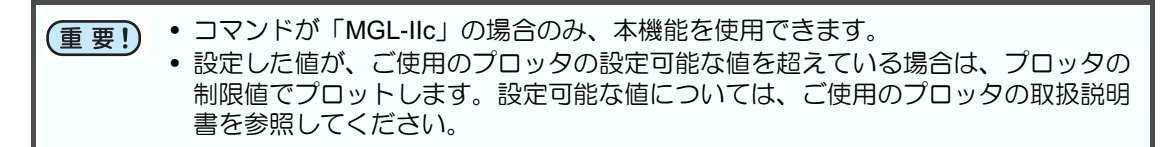

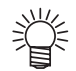

• ここでメディアごとの出力条件を登録しておくと、「プロッタ出力」画面でメディ アごとに条件を変更できます。( (深 次ページ)

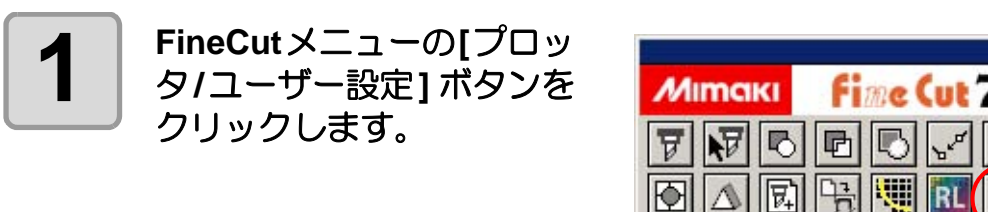

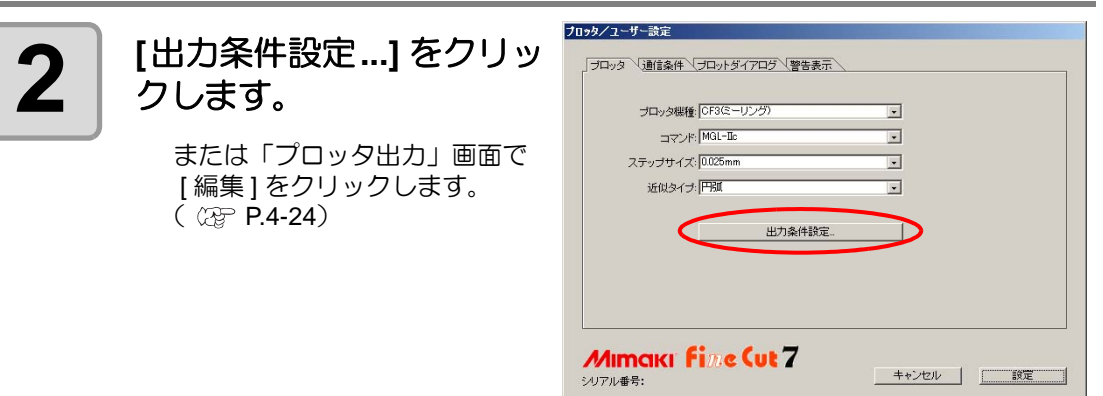

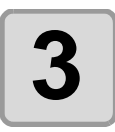

#### **3** 「出力条件設定」画面で出力条件を設定します。

「プロッタ / ユーザー設定」画面(手順2)の 「プロッタ機種1で選択した機種によ り、設定項目が異なります。 各項目を設定後、[設定 ] をクリックします。 ( 2 [P.4-6](#page-113-0))

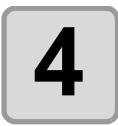

**4 FineCut**メニューの**[**プロッ ト **]** ボタンをクリックしま す。

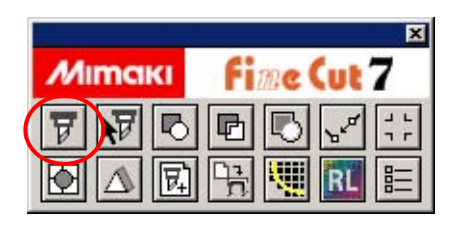

冨

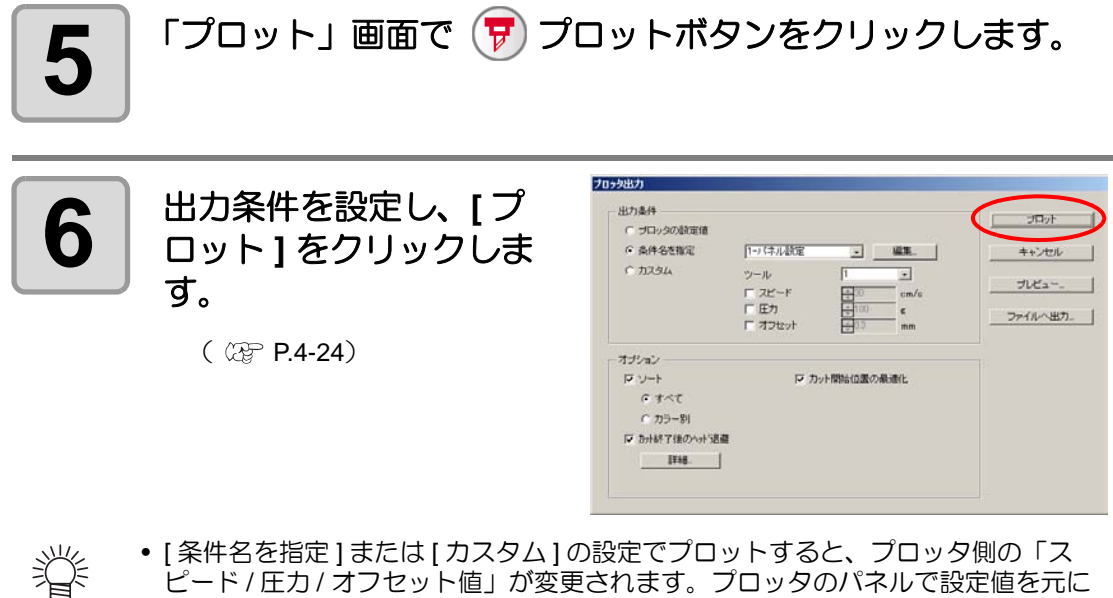

- [ 条件名を指定 ] または [ カスタム ] の設定でプロットすると、プロッタ側の「ス ピード / 圧力 / オフセット値」が変更されます。プロッタのパネルで設定値を元に 戻す場合は、プロッタをローカルモードにして [TOOL] ボタンを押してください。
- 3

# <span id="page-49-1"></span><span id="page-49-0"></span>カラー別 / レイヤー別に出力条件を設定する

カラーまたはレイヤー別に出力条件を設定できます。

小さい文字や、オブジェクトの細かい部分は、色またはレイヤー別に作成して、それぞれの出 力条件を変えると(カットスピードを遅くするなど)、きれいにカットできます。 また、CF/CF2/DC/CF3 シリーズでは、カラーまたはレイヤー別にツールを指定すると、カッ トと罫引きを一度に行うことができます。

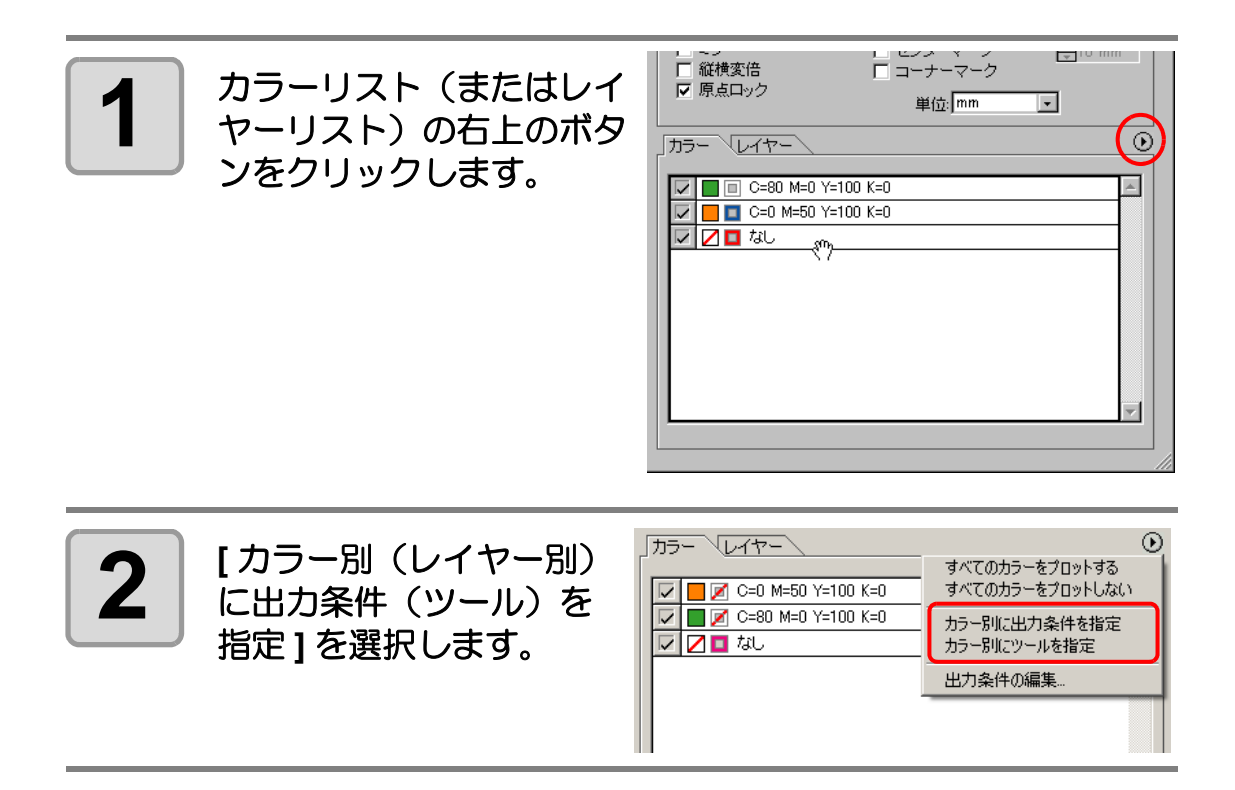

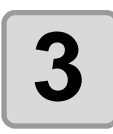

### **3** 以下の画面が表示されたら、 **[OK]** をクリックします。

[カラー/レイヤー別に出力条件を指定]を 選択した場合

[ カラー / レイヤー別にツールを指定 ] を 選択した場合

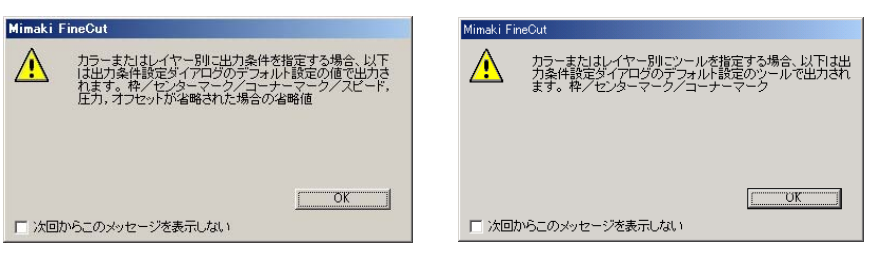

CF3/CJV30/TPC シリーズの場合

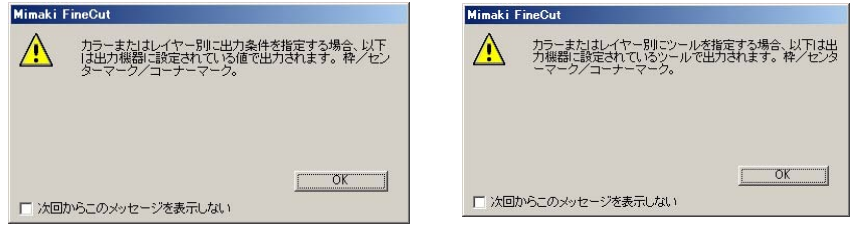

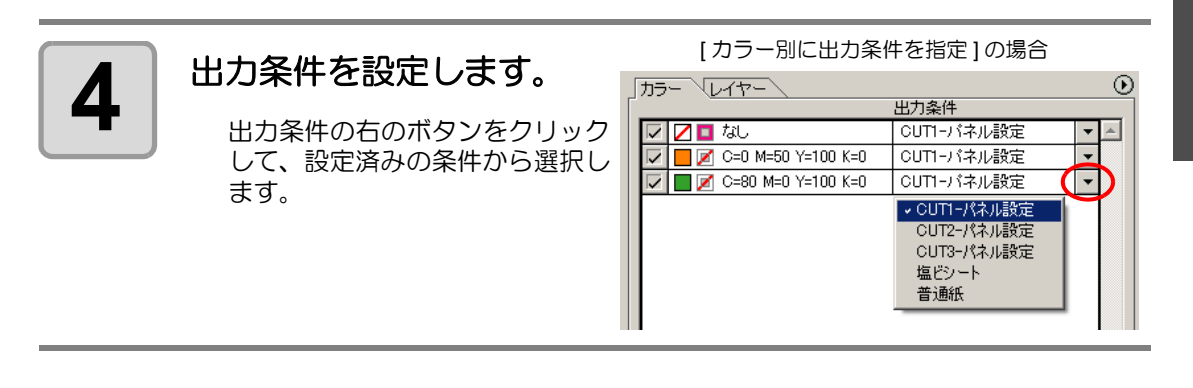

• 出力条件の内容を変更する場合は、リストの右上のボタンをクリックして、[ 出力 【重要!】 条件の編集 ] を選択し、編集します。  $\bigcirc$ カラー マレイヤー すべてのカラーをプロットする すべてのカラーをプロットしない 図図■なし  $\nabla$   $\Box$   $\Box$  C=0 M=50 Y=100 K=0 • カラー別に出力条件を指定 D B C=80 M=0 Y=100 K=0 カラー別にツールを指定 出力条件の編集 CUTI-パネル設定 CUT2-パネル設定 CUT3-パネル設定 塩ピシート 普通紙 • カラー / レイヤー別に出力条件を設定する場合、プロッタ側の設定値は使用できま せん。必ず、FineCut ですべての出力条件(スピード / 圧力 / オフセット)を設定し てください。 • 出力条件で項目にチェックが付いていない場合(未設定の項目)や、枠 / センター マーク / コーナーマークを指定した場合は、デフォルト設定でカットします。(CF3 シリーズの場合はプロッタの設定値でカットします。) 出力条件装置 **HAHRE**  $320$  $B\bar{z}$  | ax.  $+201$ 14/1983  $2t^2 - t^2 \sqrt{\frac{1}{24} 30}$  $-$  RFK デフォルト設定  $77 - 1$  $-\infty$  $12e_2$   $\frac{1}{2}e_2$ エクスポート **H718-PF** 网络工 | 图  $\overline{u}$  $\overline{z}$ |ツール<br>|スピード(cm/s)<br>|圧力(e)<br>|オフセット(mm) ष न न न<br>श्री सिमि 出力条件 $Fi$  is Cut  $7$ 

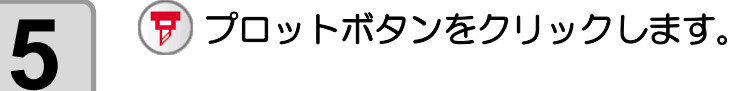

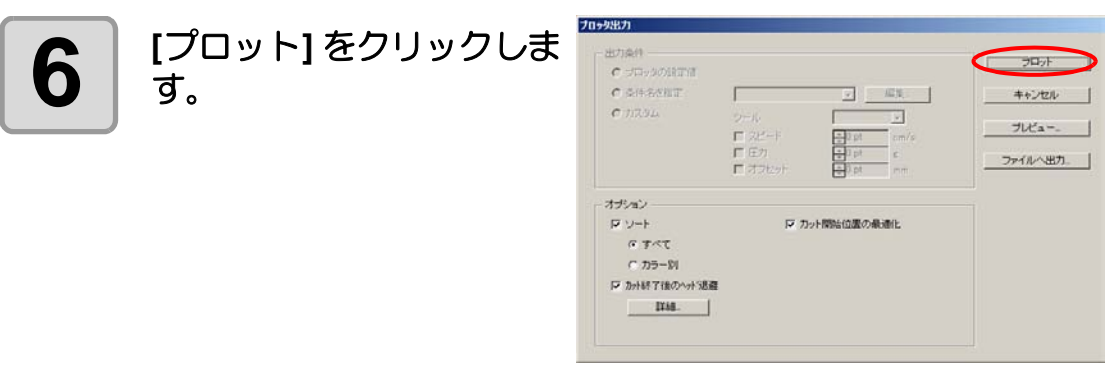

カット終了後のヘッド位置を設定する

データをカットした後のヘッド位置を設定できます。

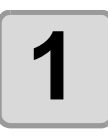

## **1 Illustrator** でオブジェクトを選択します。

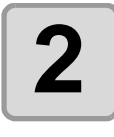

**2 FineCut** メニューの **[** <sup>プ</sup> ロット **]** ボタンをクリック します。

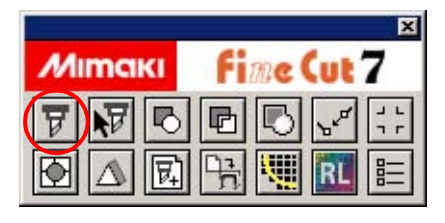

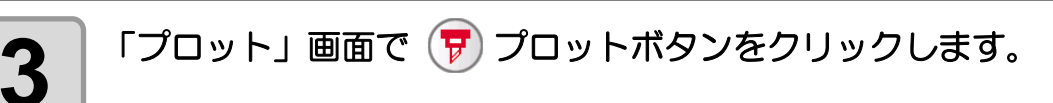

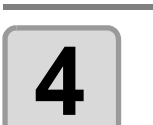

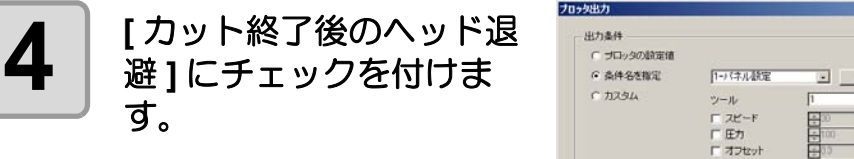

ヘッド退避位置の変更や退避位 置に原点を設定する場合は、 [詳 細] をクリックして次の手順に進 みます。

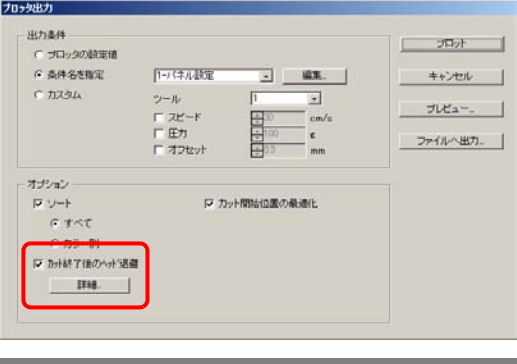

**3-29**

3

便 利 な 使 い 方

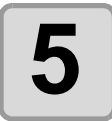

### **5** 「ヘッド退避位置」画面で 設定を変更します。

設定したら、 [設定] をクリックし ます。

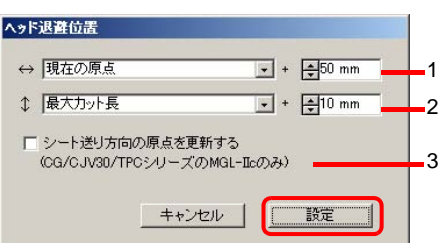

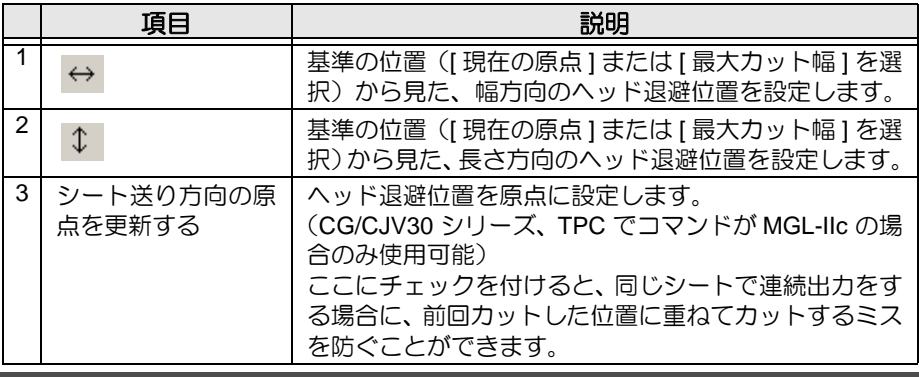

(重要!)

● プロッタ側の [ マイスウギリ ][ ブンカツカット ] を使用する時は、[ シート送り方向 の原点を更新する]のチェックを外してください。この項目にチェックがあると、 [ マイスウギリ ] や [ ブンカツカット ] が正常に行われません。

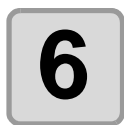

### **6** 「プロッタ出力」画面で **[** プロット **]** をクリックし ます。

プロットが始まります。終了後、 設定した位置にヘッドが退避しま す。

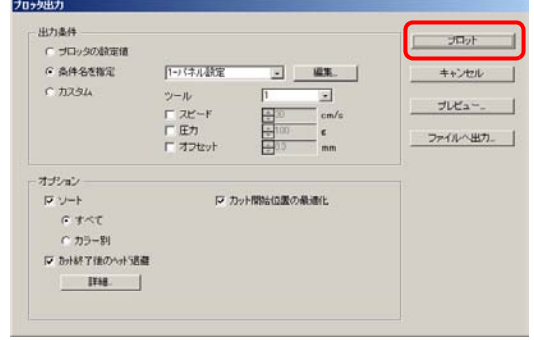

# カット方法をプレビューで確認する

データを実際にカットする前に、設定した出力条件でのカット方法をプレビューで確認できま す。

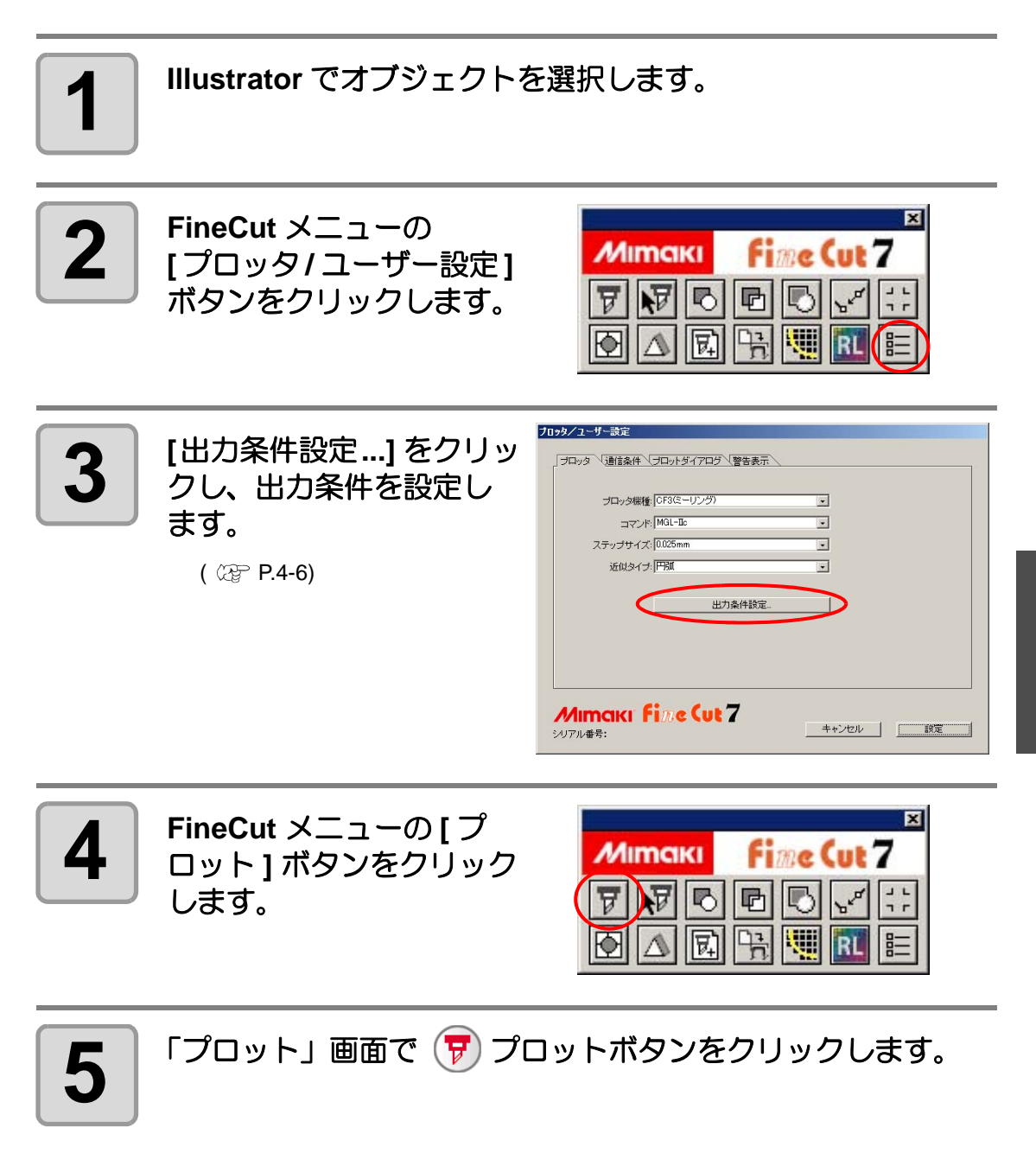

3

便 利 な 使 い 方

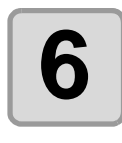

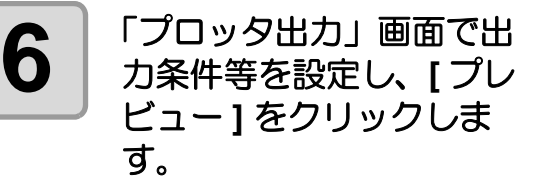

(設定項目の詳細 (2g [P.4-24](#page-131-0))

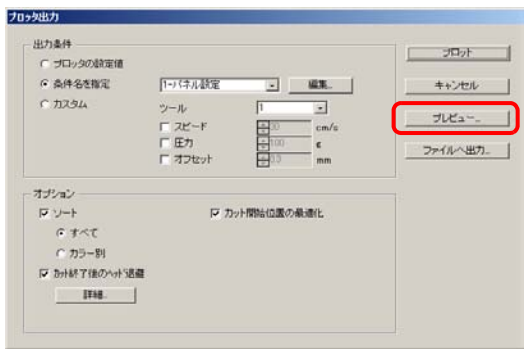

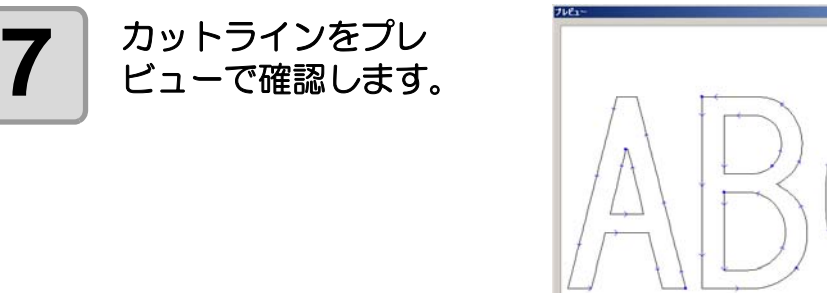

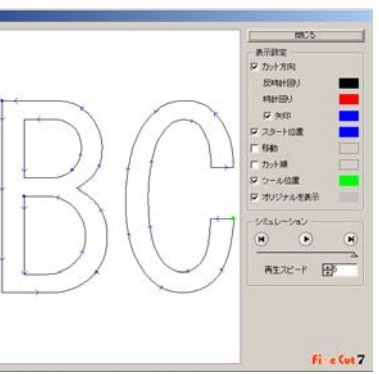

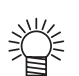

- [ 表示設定 ] の色は、各設定の右にある色をクリックすると変更できます。
- コピー/分割カットを設定してある場合も、プレビューではコピー/分割されずに 表示されます。

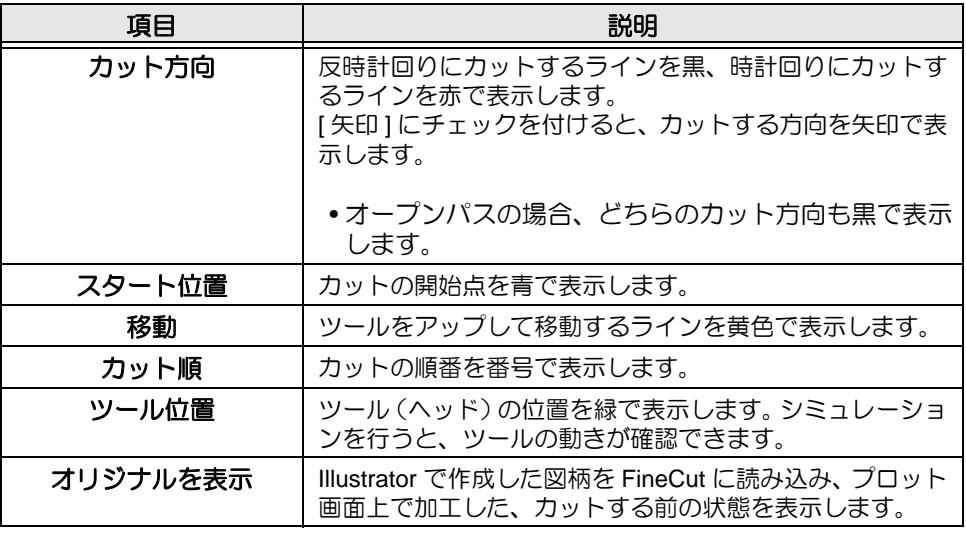

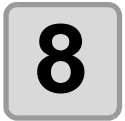

#### **8** ┃ [シミュレーション]の ❶ をクリックして、カットの動きを確<br>8 ┃ 記します。 認します。

(■でカット開始前の状態に戻ります。■ でカット終了時の状態を表示します。 スライドバーを使うと、任意の位置からのシミュレーション表示ができます。 [ 再生スピード ] でシミュレーションの速さを設定することもできます。

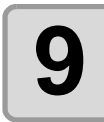

## $\bigoplus$  <sup>|</sup> 必要に応じて手順 1 ~手順 6 に戻り、出力条件を調整します。

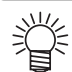

• CF シリーズの場合、カットの開始位置がプレビューで確認できます。 調整は、「プロッタ出力」画面の [ カット開始位置の最適化 ] から行えます。  $($   $\circled{r}$  [P.4-26](#page-133-0)) • CF3( ミーリング ) の場合、以下の設定がプレビューで確認できます。 カットの開始位置 : 調整は、「プロッタ出力」画面の [ カット開始位置の最適化 ] から行えます。  $($   $\circled{r}$  [P.4-26](#page-133-0)) オフセット方向・カット方向 : 調整は、「プロッタ出力」画面の [ オプション ] 内で行えます。( (2g [P.4-25](#page-132-0)) カットラインの位置 : 調整は、「出力条件設定」画面の [エンドミル径 ] で行えます。 ( CGF [P.4-10](#page-117-0))

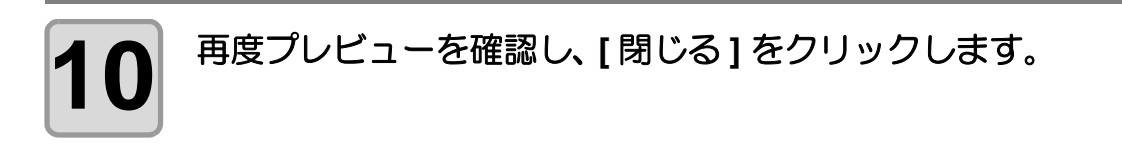

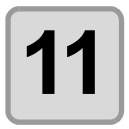

**11** 「プロッタ出力」画面で **[** プロット **]** をクリックし てカットします。

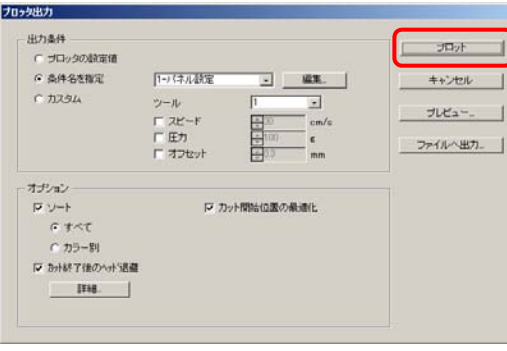

**3-33**

便 利 な 使 い 方

# シールやサインパネルを作る

プリントした図柄の輪郭をカットして、シールやステッカー、サインパネルなどが作れます。 FineCut には、オブジェクトにカットラインを生成する「フレーム抽出」機能や、マークセン サー付きカッティングプロッタ CG-FX シリーズ等で軸補正、距離補正が一度に行える「トン ボ認識」機能を搭載しています。

また CF2/DC/CF3 シリーズでは、「トンボ認識」機能に加え、距離補正のアリ / ナシを選択で きるようになりました。

- FineCut にあるプロッタの通信条件を、接続しているプロッタの設定と同じ値に設 重要!) 定してください。 設定が異なると、オブジェクトを正しくカットできません。( ②GP [P.4-12](#page-119-0))
- トンボ作成機能で作成したトンボは、トンボレイヤーの中に作成されます。 漛 トンボを作成するたびに、「FC トンボレイヤー 1」「FC トンボレイヤー 2」... と、 新たなレイヤーが作成され、その中にトンボデータが作成されます。 ただし、FineCut で認識できるトンボは 1 セットのみです。複数のトンボセットを 作成した場合は、不要なトンボレイヤーを非表示にしてください。

### 作業の流れ

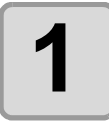

### **1** オブジェクトを作る

Illustrator を使って、プリントするオブジェクトを作成します。

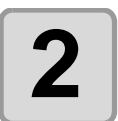

#### 2 みレーム (カットライン) を作る

FineCut を使って、オブジェクト に合わせてフレーム(カットライ ン)を作成します。

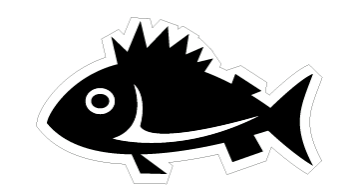

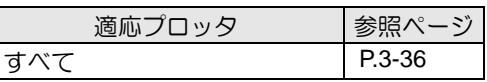

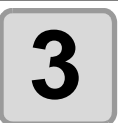

#### **3** トンボを作る

FineCut を使って、トンボを作成 します。 お使いのプロッタによって、様々 な種類のトンボを作成できます。

トンボを作成したら、シールや段 ボールなどのメディアにプリン トしておきます。

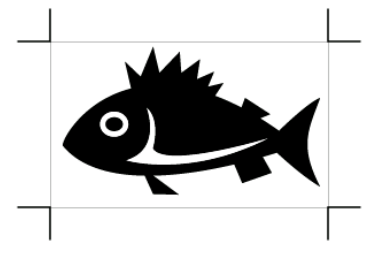

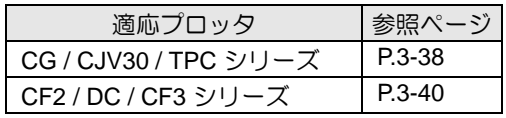

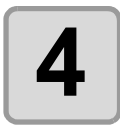

## **4** カットする

お使いのプロッタに、プリントしたメディアをセットしてカットします。 用途に合わせてシールや段ボールなどいろいろなメディアをカットできます。

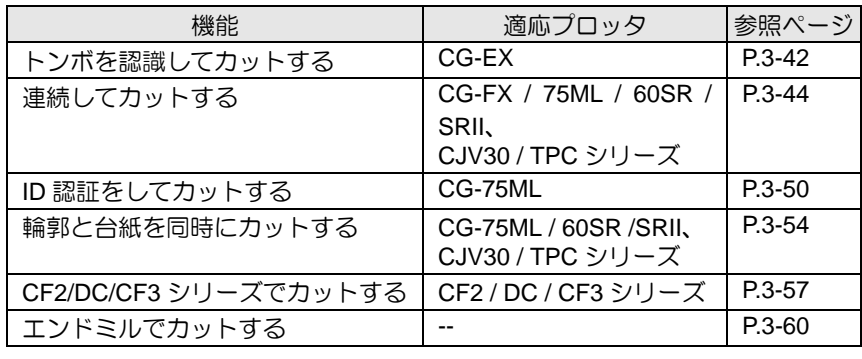

### <span id="page-59-0"></span>1. フレーム (カットライン)を作成する

指定したオフセットでカットラインを自動作成します。

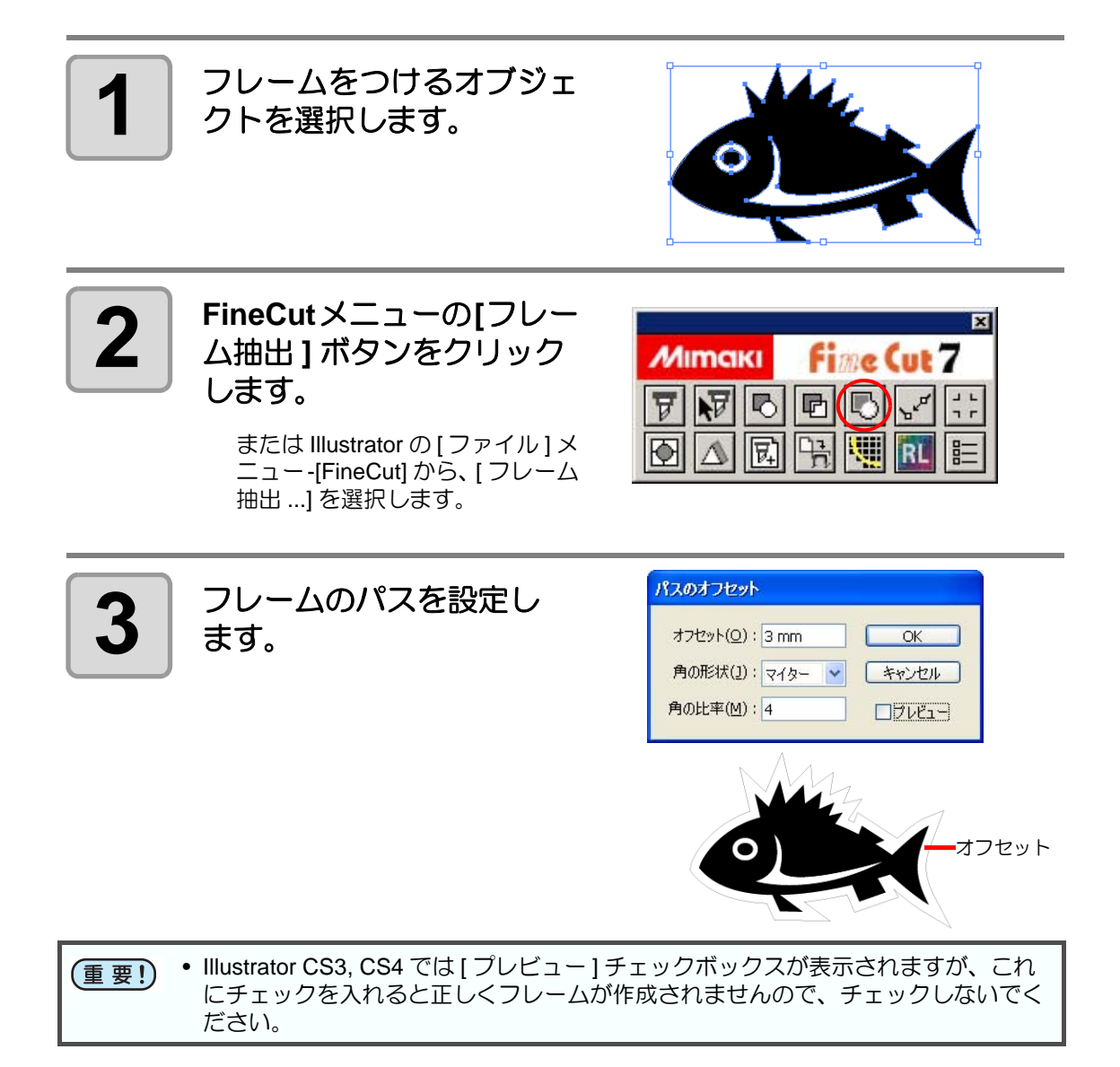

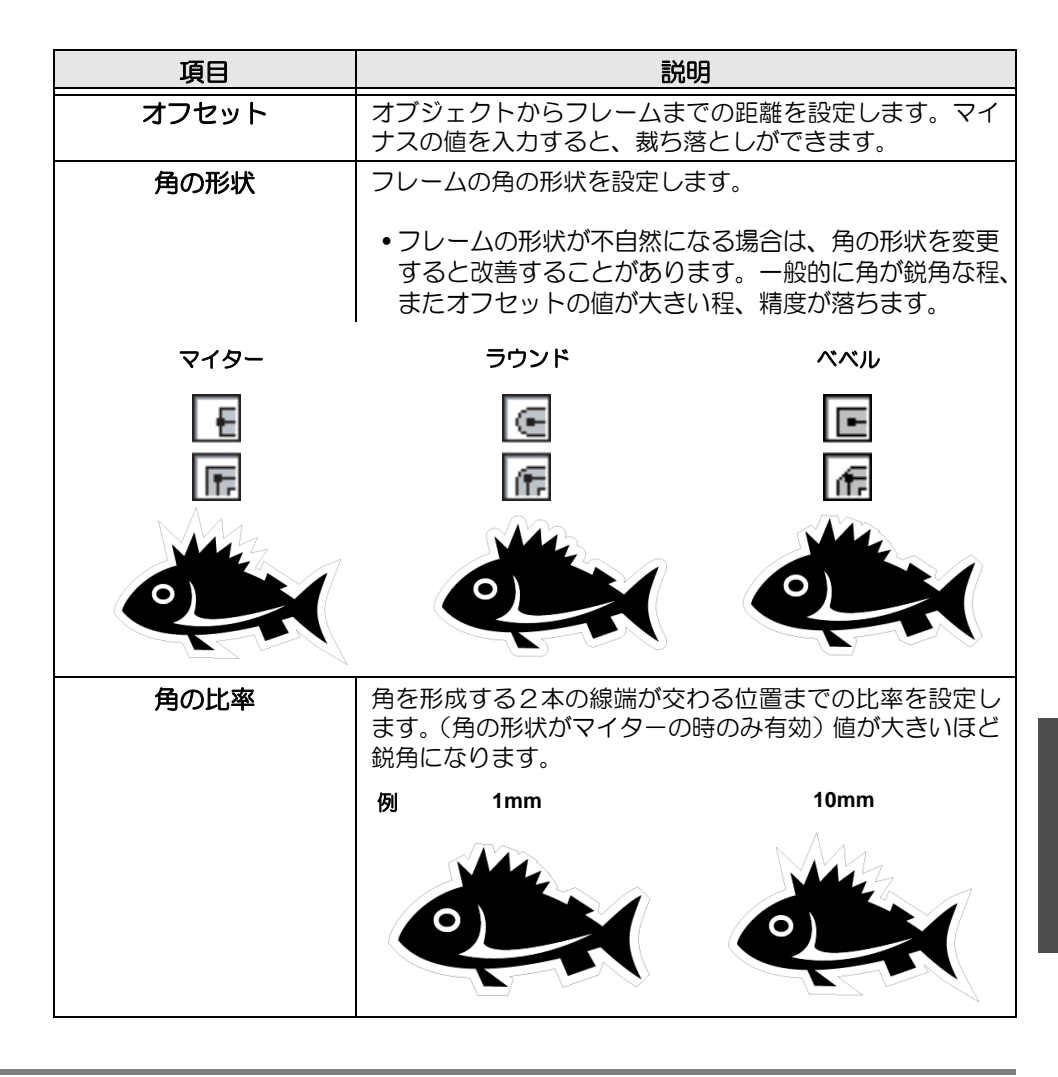

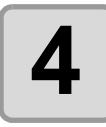

#### **4 [OK]** をクリックします。

フレームが抽出され、[FC フレームレイヤー ] のレイヤーにパスが作成されます。

- フレーム抽出を行うたびに、「FC フレームレイヤー 1」「FC フレームレイヤー 2」 ... と、新たなレイヤーが作成されます。レイヤー毎にプリントやカットの設定をす る場合などにお使いください。( 2gp [P.3-26,](#page-49-1) [P.3-81](#page-104-0))
	- このレイヤー内のデータはカットデータとして使用するため、プリントしない設定 になっています。このデータをプリントしたい場合は、Illustrator の「レイヤーオプ ション」で「プリント」を有効にしてください。

### <span id="page-61-0"></span>**2-1.** トンボを作成する(**CG/CJV30/TPC** シリーズ)

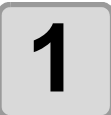

### **1** トンボを作成する位置に合 わせて、長方形でオブジェ クトを囲みます。

プリントするオブジェクトがある レイヤーを選び、長方形ツールで トンボ用の囲みを作ってくださ い。

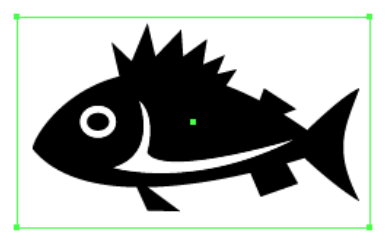

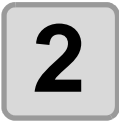

### **2 FineCut**メニューの**[**トンボ 作成 **]** ボタンをクリックし ます。

または Illustrator の [ ファイル ] メ ニュー-[FineCut] から、[ トンボ作 成 ] を選択します。

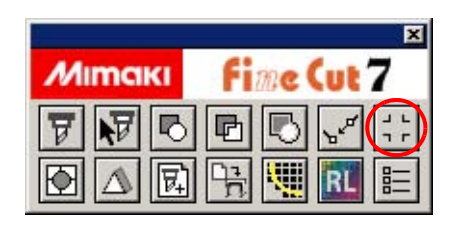

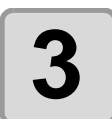

#### **3** トンボの形状などを設定 します。

設定したら [OK] をクリックしま す。

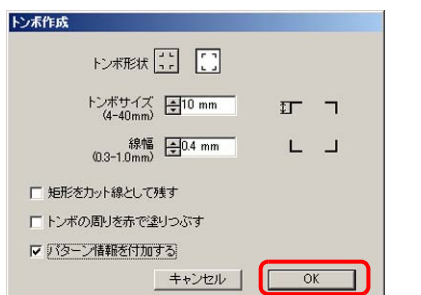

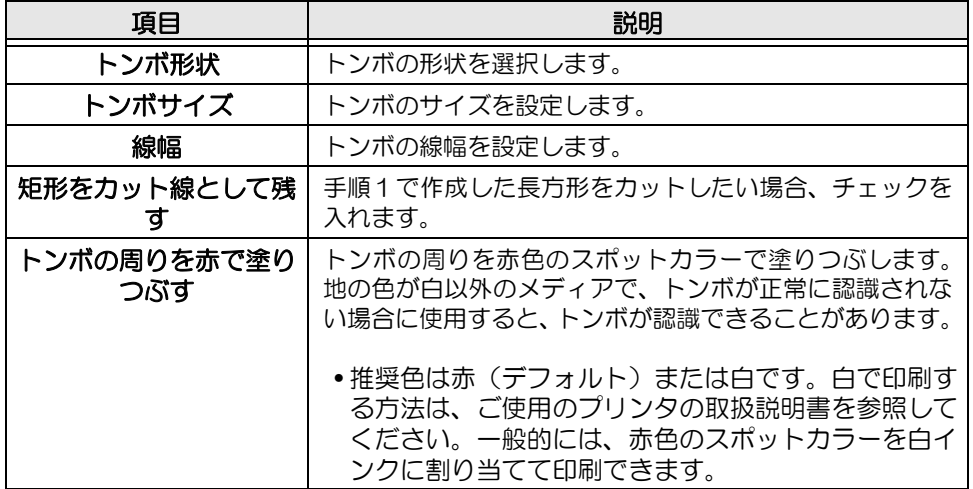

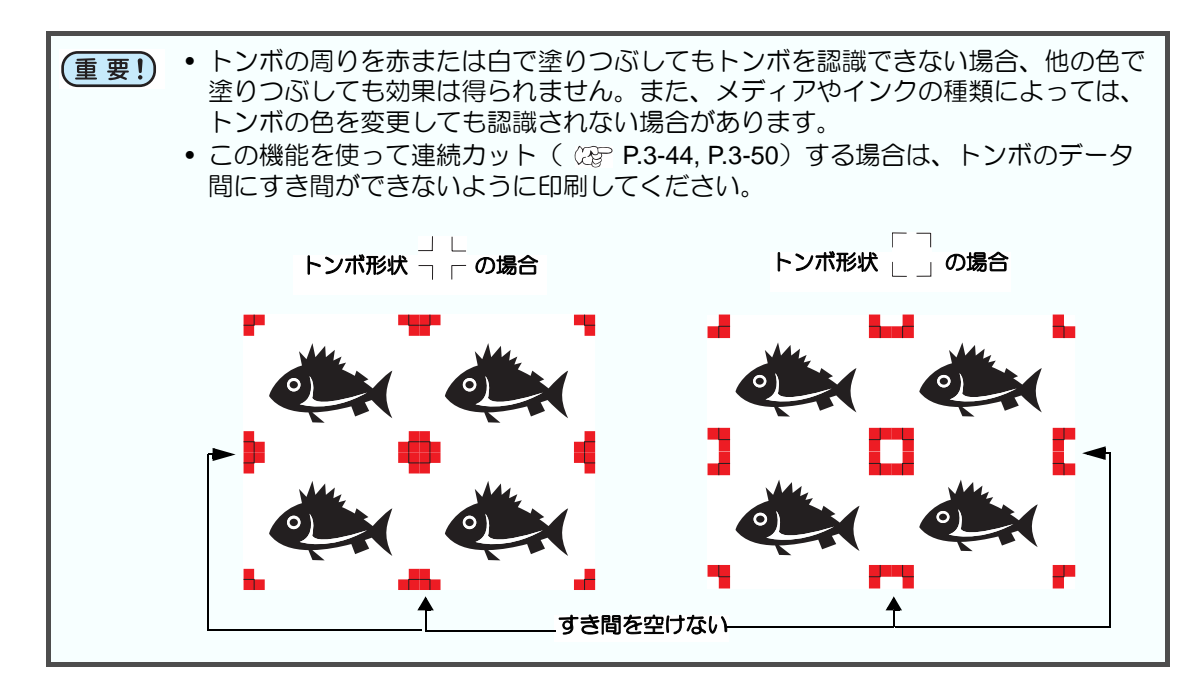

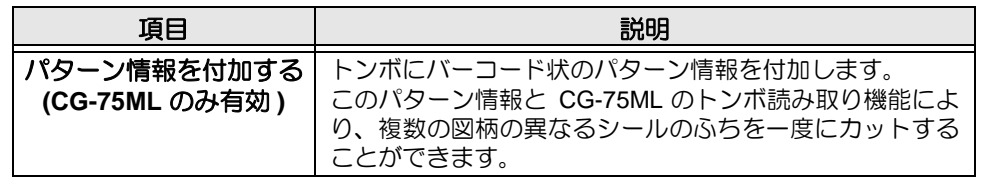

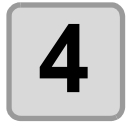

## **4** トンボが作成されます。 このデータをプリンタで 出力します。

トンボはオブジェクトのあるレ イヤーに作成されます。

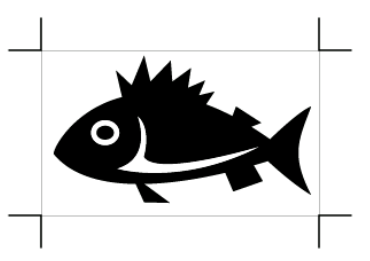

便 利 な 使 い 方

### <span id="page-63-0"></span>**2-2.** トンボを作成する(**CF2/DC/CF3** シリーズ)

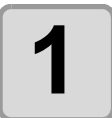

### **1** トンボを作成する位置に合 わせて、長方形でオブジェ クトを囲みます。

プリントするオブジェクトがある レイヤーを選び、長方形ツールで トンボ用の囲みを作ってくださ い。

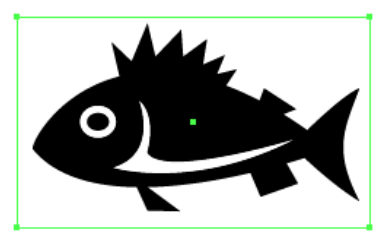

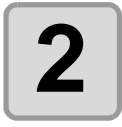

### **2 FineCut**メニューの**[**トンボ 作成 **]** ボタンをクリックし ます。

または Illustrator の [ ファイル ] メ ニュー-[FineCut] から、[ トンボ作 成 ] を選択します。

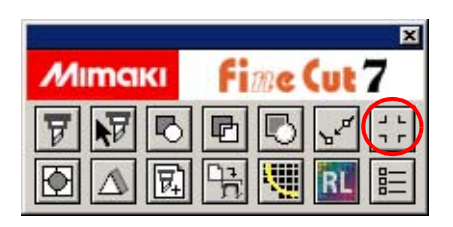

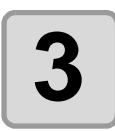

**3** トンボサイズ等を設定し ます。

設定したら [OK] をクリックしま す。

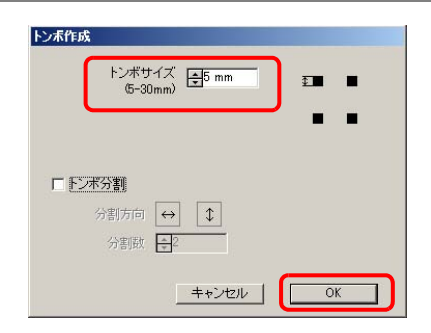

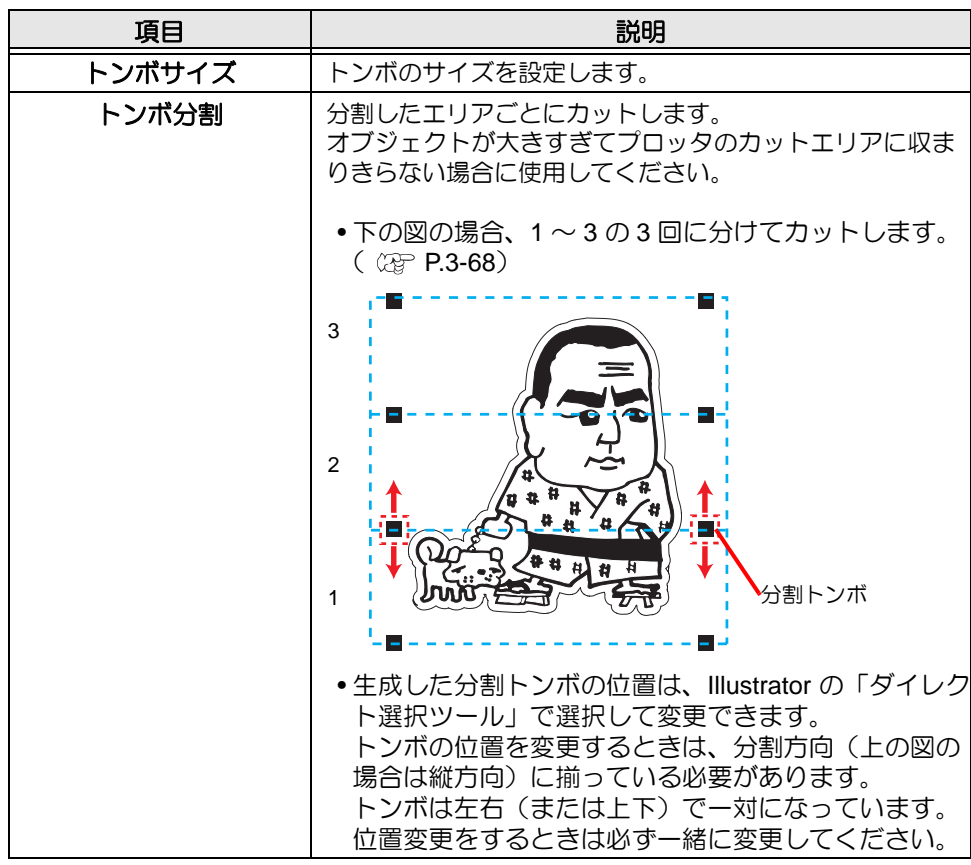

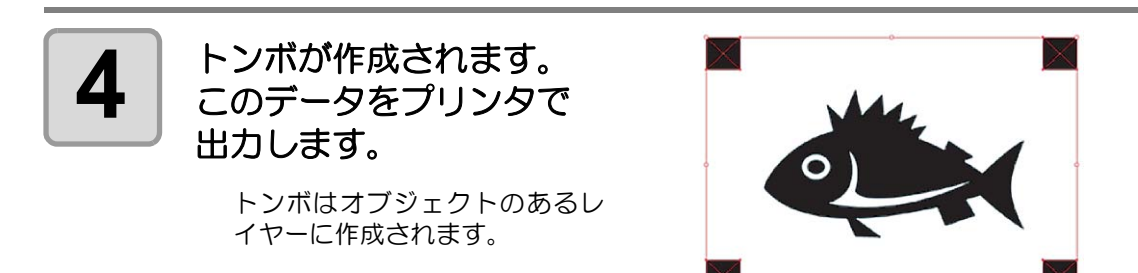

### <span id="page-65-0"></span>**3-1.** トンボを認識し、カットする(**CG-EX** シリーズ)

この機能は、 CG-EX シリーズで対応しています。

#### **1** プリント済みのシートをプロッタにセットし、トンボ検出を行 います。 トンボ検出方法の詳細は、CG-EX シリーズの取扱説明書を参照してください。以 下はセミオート方法です。

- 1.プリント済みのシートをプロッタにセッ トし、シートセットレバーを奥側に倒し ます。
- $2.$   $\leq$  キーまたは  $\geq$  キーを押し、シート 検出を行います。
- 3.ジョグキーでカッターの先端を右図のエ リア内に移動します。
- 4. **ENTER** キーを押します。トンボ検出が始 まります。 トンボ検出後、プロッタに TP1-TP2 間の 長さ (A) を表示します。
- 5. **ENTER] キーを押します。** TP1-TP3 間の長さ (B) を表示します。 FineCut は自動でサイズを補正するので、 ジョグキーで実サイズを登録する必要は ありません。
- 6. FRITER キーを押します。原点が設定されます。
- 7. REMOTE キーを押し、リモートモードにします。

カッター先端の移動エリア

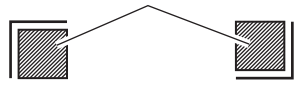

トンボ形状 1 トンボ形状 2

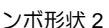

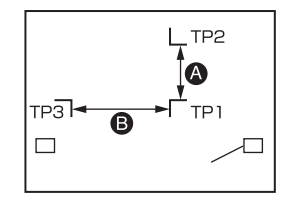

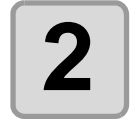

## **2 Illustrator** でオブジェクトを選択します。

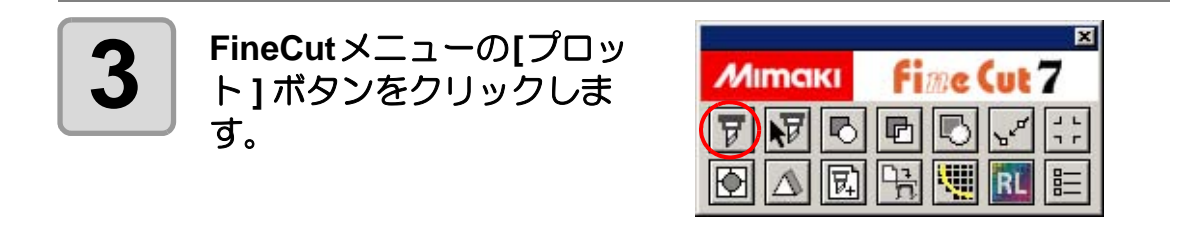

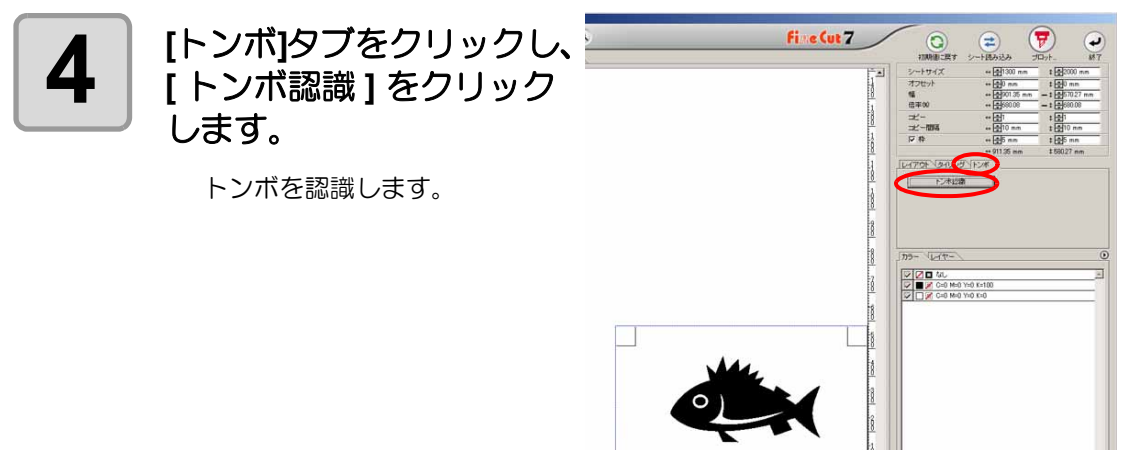

• トンボ認識を中止する場合は、[トンボ認識解除]をクリックします。

誉

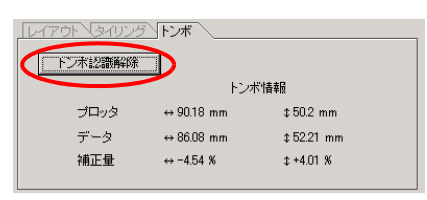

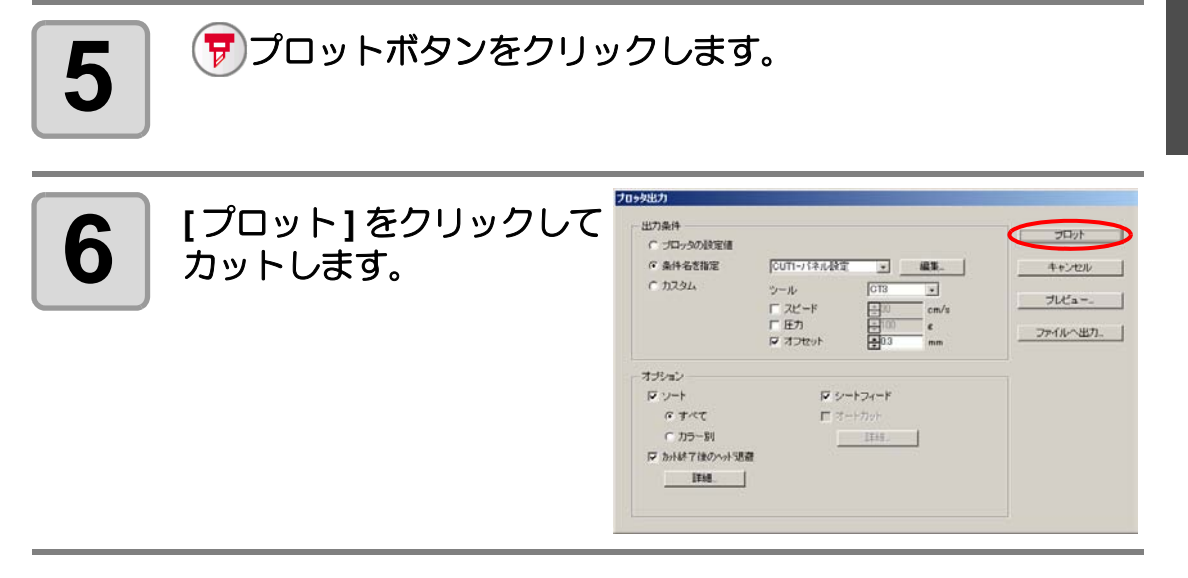

便 利 な 使 い 方

### <span id="page-67-0"></span>**3-2.** トンボを認識し、同一画像を連続カットする (**CG-FX/CG-75ML/CG-60SR/CG-SRII/CJV30/TPC** シリーズ)

同一画像を複数カットする場合、トンボを高速で検出できます。

• Illustrator 上のトンボデータは、1 セットのみにしてください。 重要!) 同一データを複数印刷するときは、Illustrator に同一のデータを並べるのではなく、 ご使用の印刷ソフトウェア (RIP) のコピー機能を使用してください。 • 画像は、XY 方向(縦横)をそろえて作成してください。

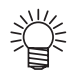

• CJV30 シリーズおよび TPC は RasterLink と連係し、プリントとカットを一度の操 作で行うこともできます。( ( ) [P.3-80](#page-103-0))

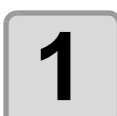

#### **1** プリント済みのシートをプロッタにセットし、トンボ検出を行 います。

トンボ検出方法の詳細は、プロッタに付属の取扱説明書を参照してください。以 下はセミオート方法です。

- 1.プロッタの「トンボケンシュツ」で、ト ンボ検出点数を「1 テン」に設定します。 検出するトンボのサイズ、形状などを設 定します。
- 2.プリント済みのシートをプロッタにセッ トし、シートセットレバーを奥側に倒し ます。
- 3.ジョグキーを押し、シート検出を行いま す。
- 4.ジョグキーでスポット LED を右図のエリ ア内に移動します。
- 5. **ENTER** キーを押します。 トンボを検出し、ローカルモードになり ます。
- 6. REMOTE キーを押し、リモートモードにし ます。

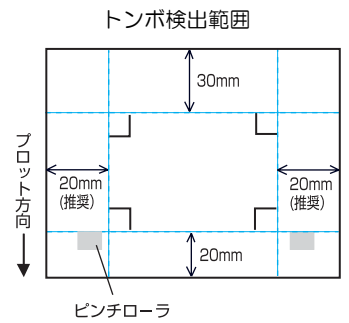

スポット LED の移動エリア

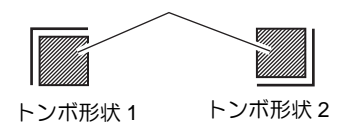

## **2 Illustrator** でオブジェクトを選択します。

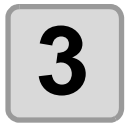

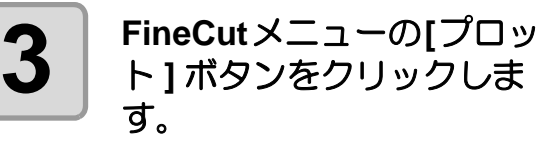

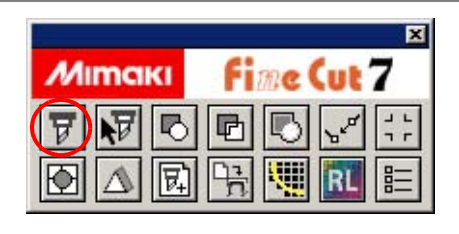

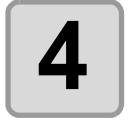

します。

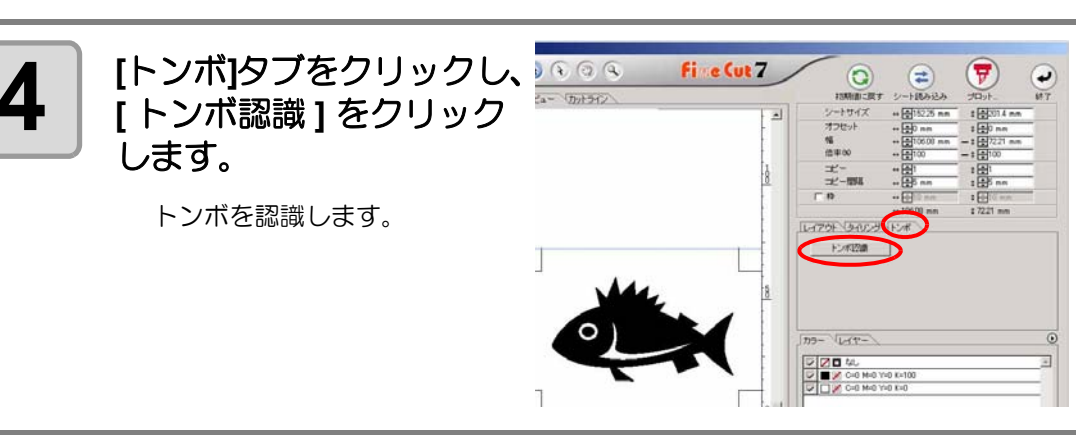

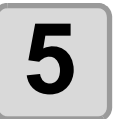

**5** 連続認識するトンボについ て設定します。

トンボ認識を中止する場合は、[ ト ンボ認識解除 ]をクリックします。

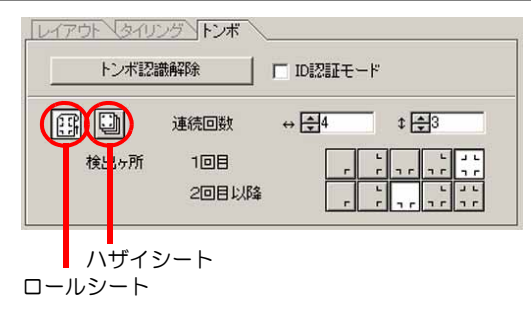

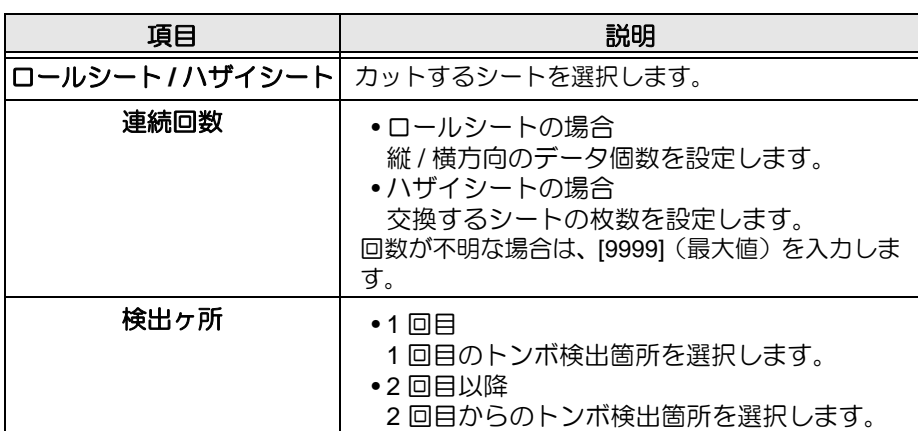

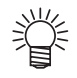

• 大きいデータの場合、トンボ検出箇所を多くすると、より精密にカットできます。 小さいデータの場合、2 回目以降のトンボ検出箇所を少なくすると、トンボ検出時 間を短縮できます。

3

便 利 な 使 い 方

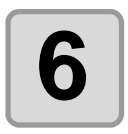

## **6** │ <sup>(</sup>₩)プロットボタンをクリックします。

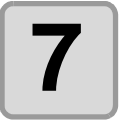

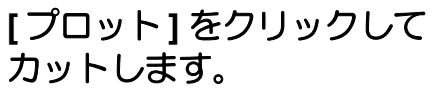

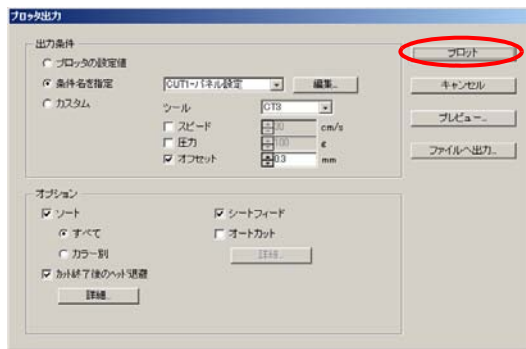

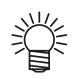

#### オートカットを行う場合

• [ オートカット ] にチェックを付けると、カットが終了するたびに自動的にシートを 切り離します。

オートカットを行う場合は、この画面で [ オートカット ] に必ずチェックを付けてく ださい。プロッタ側で [ オートカット ] 設定をオンにしても、ここにチェックがない と、オートカットされません。また、プロッタ側で [ オートカット ] 設定をオフにし ても、ここにチェックを付けた場合はオートカットを行います。

• [ オートカット ] 項目の下にある [ 詳細 ] ボタンをクリックし、下記の画面で設定し ます。

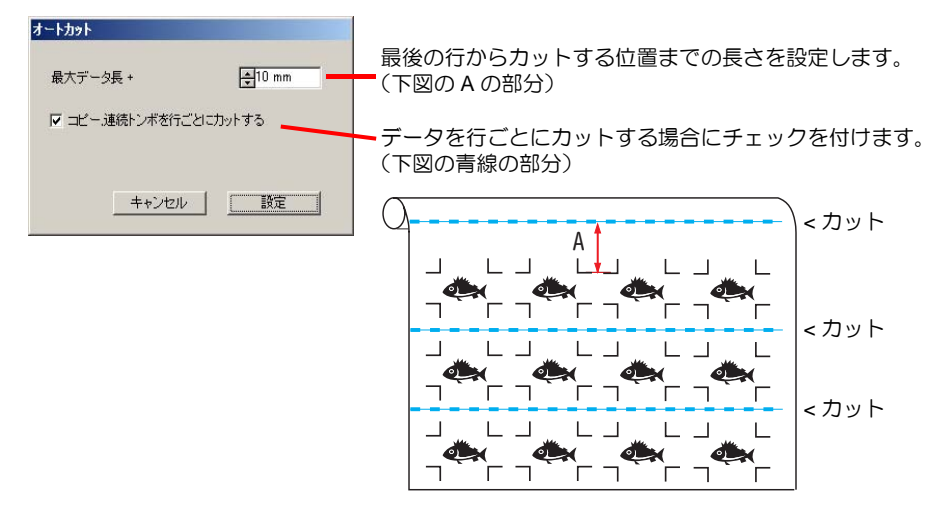

シールやサインパネルを作る

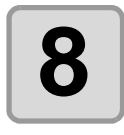

**8 (以降はハザイシートのみ)**<br>1 枚目をカットしたら、プ ロッタに右のメッセージが 表示されます。

シートコウカン シテクダサイ

次のシートをセットしてください。

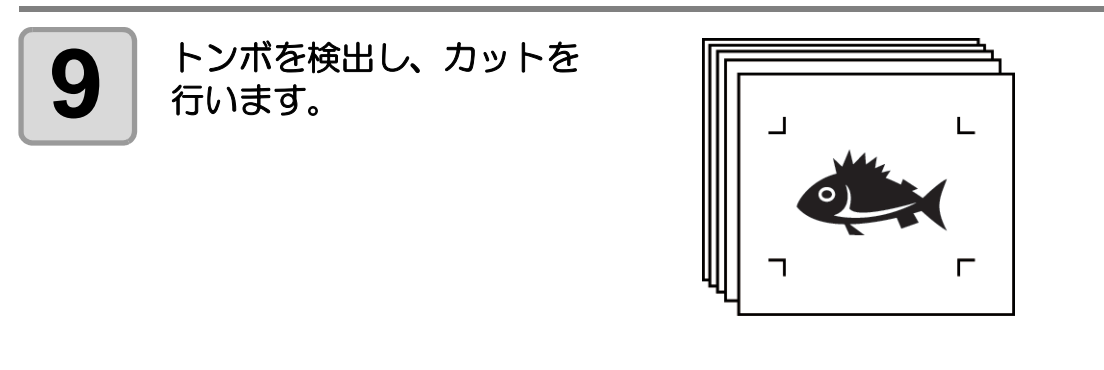

![](_page_70_Picture_6.jpeg)

• CG-FX をお使いの場合は、自動でトンボを検出します。

その他の機種をお使いの場合は、シートを交換するたびに、手動でトンボを検出す る必要があります。詳しくはプロッタの取扱説明書を参照してください。

### 巻き取り機能付きプリンタ(**JV** シリーズなど)で プリントしたシートを、紙管に巻いてある場合

FineCut で 180°回転を設定すると、紙管をそのままプロッタにセットして連続カットできま す。ロールシートを巻き戻す必要はありません。

![](_page_71_Figure_2.jpeg)

![](_page_71_Picture_3.jpeg)

![](_page_71_Figure_4.jpeg)
## プリントした連続データが、行の途中までの場合 データを 2 回に分けてカットすると、全てのデータがカットできます。

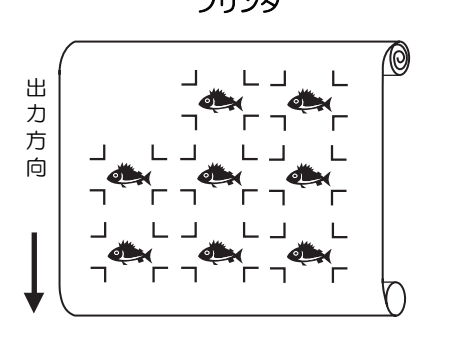

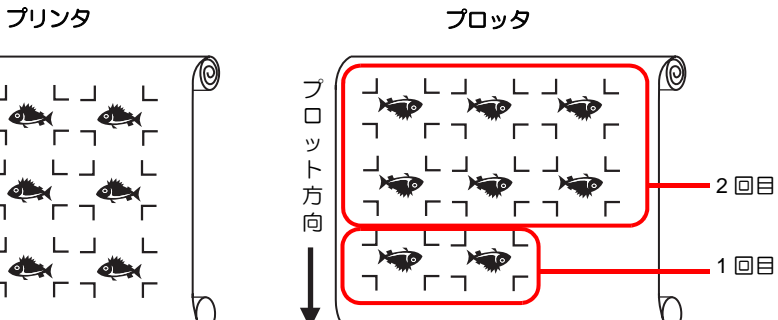

### **3-3.** 複数の画像を連続カットする(**CG-75ML**)

この機能は、CG-75ML カッティングプロッタで対応しています。 複数の異なる画像について、ID 情報付きトンボを使って、正確な位置を判断しながら自動で カットします。

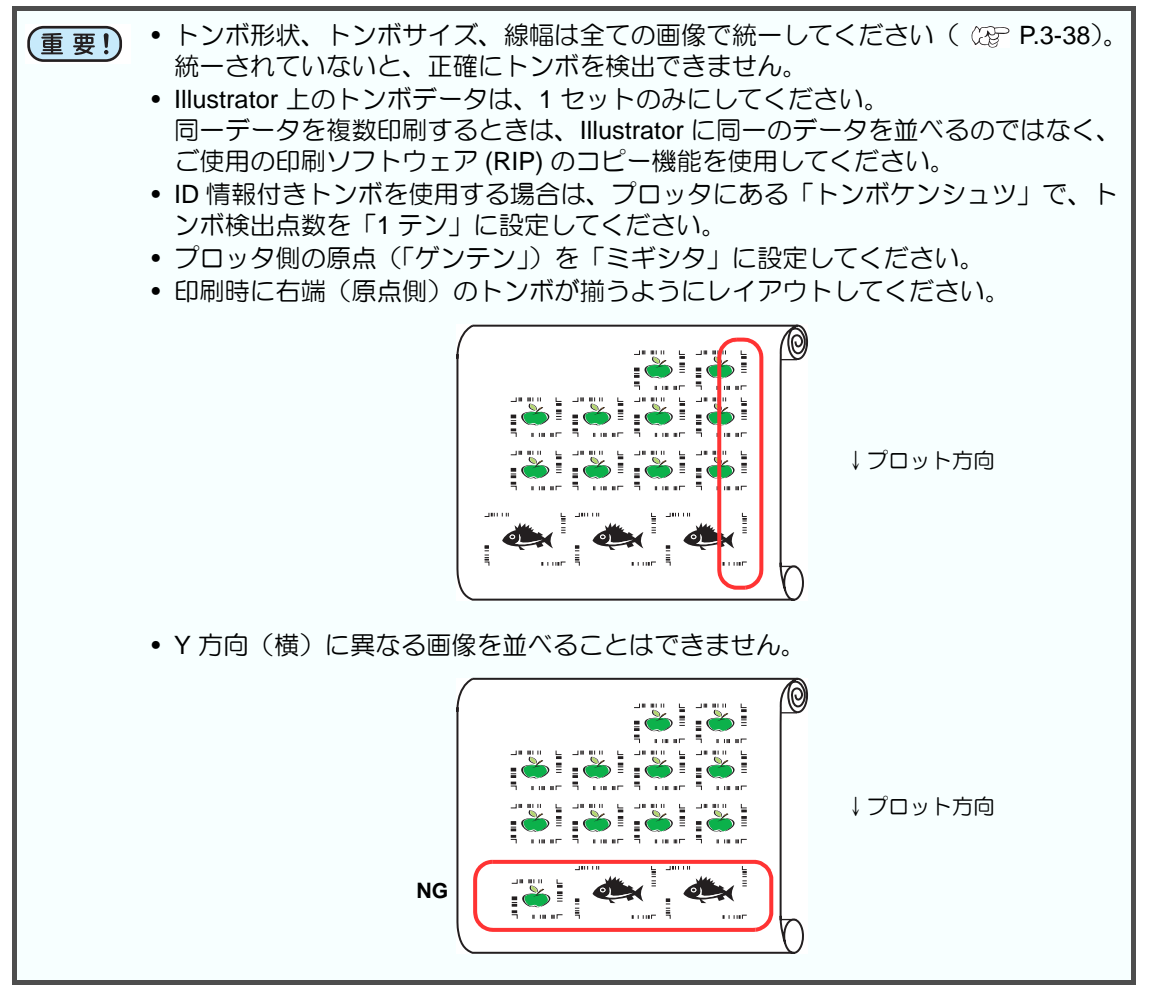

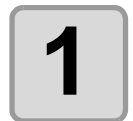

#### **1** プリント済みのシートをプロッタにセットし、トンボ検出を行 います。

トンボ検出方法の詳細は、プロッタに付属の取扱説明書をご覧ください。以下は セミオート方法です。

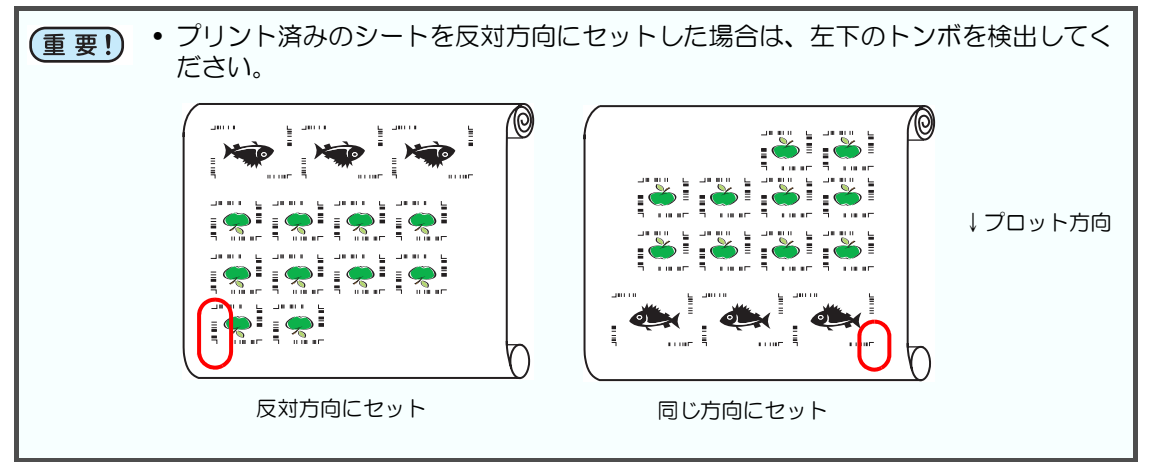

- 1.プロッタの「トンボケンシュツ」で、ト ンボ検出点数を「1 テン」に設定します。 検出するトンボのサイズ、形状などを設 定します。
- 2.プリント済みのシートをプロッタにセッ トし、シートセットレバーを奥側に倒し ます。
- 3.ジョグキーを押し、シート検出を行いま す。
- 4.ジョグキーでスポット LED を右図のエリ ア内に移動します。
- $5.$   $\frac{ENTER}{HOL}$  キーを押します。 トンボを検出し、ローカルモードになり ます。
- 6. REMOTE キーを押し、リモートモードにし ます。

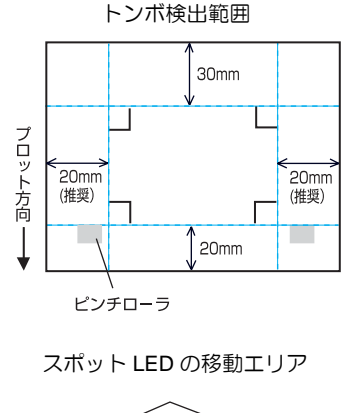

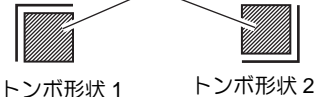

便 利 な 使 い

方

3

**2 Illustrator** でオブジェクトを選択します。

**3-51**

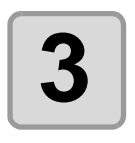

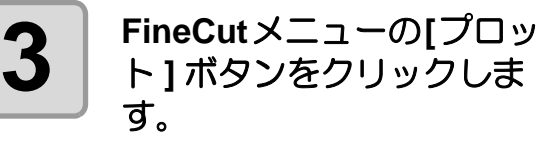

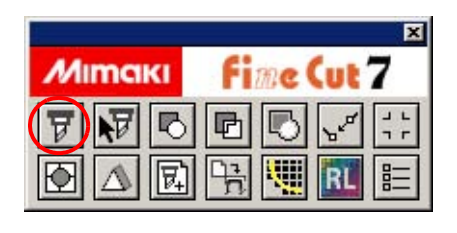

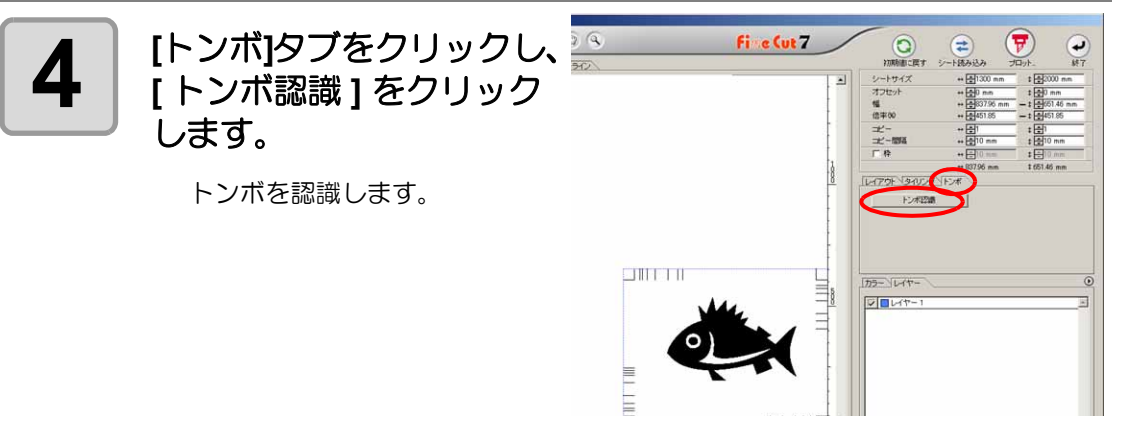

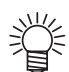

• ID 認証モードでカットする場合、回転方向は自動で認識されます。

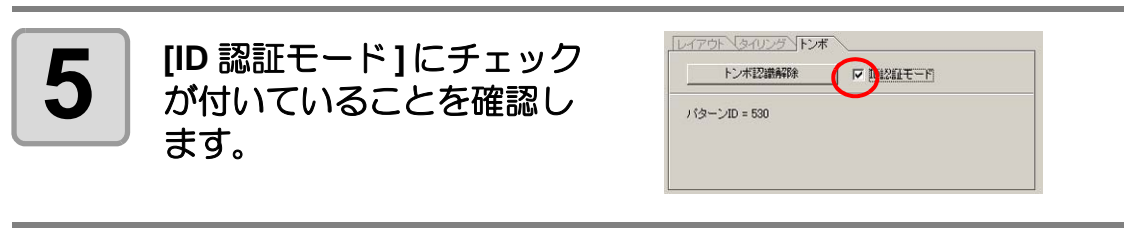

# **6 プ**プロットボタンをクリックします。

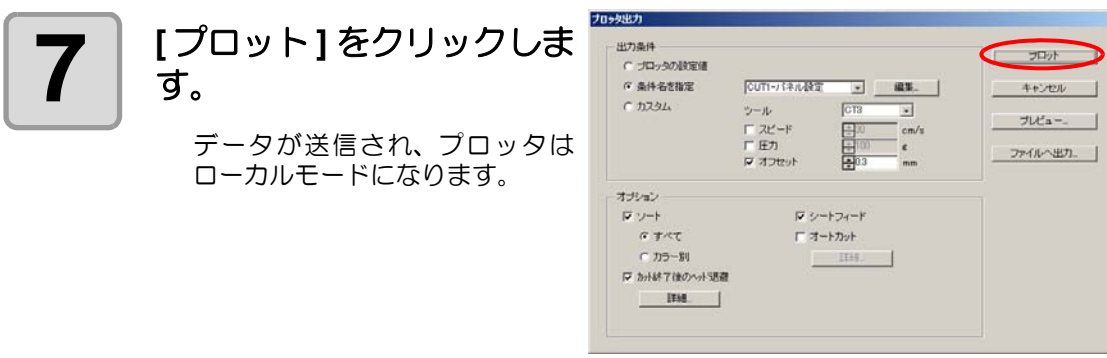

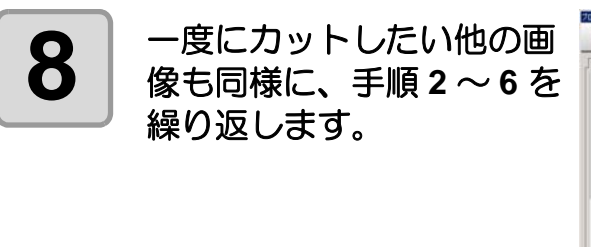

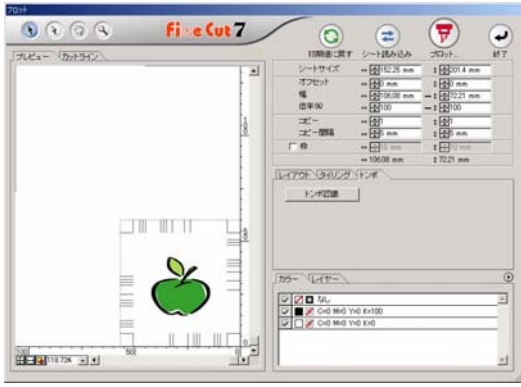

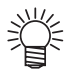

• データを送信する順番は、印刷の順番と違っていても問題ありません。

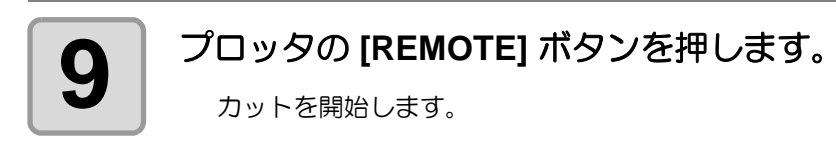

### **3-4.** シールの輪郭と台紙を切り離す線を同時にカットする (**CG-75ML/CG-60SR/CG-SRII/CJV30/TPC** シリーズ)

シールの輪郭と、台紙を切り離すための点線(点線カット)を同時にカットできます。

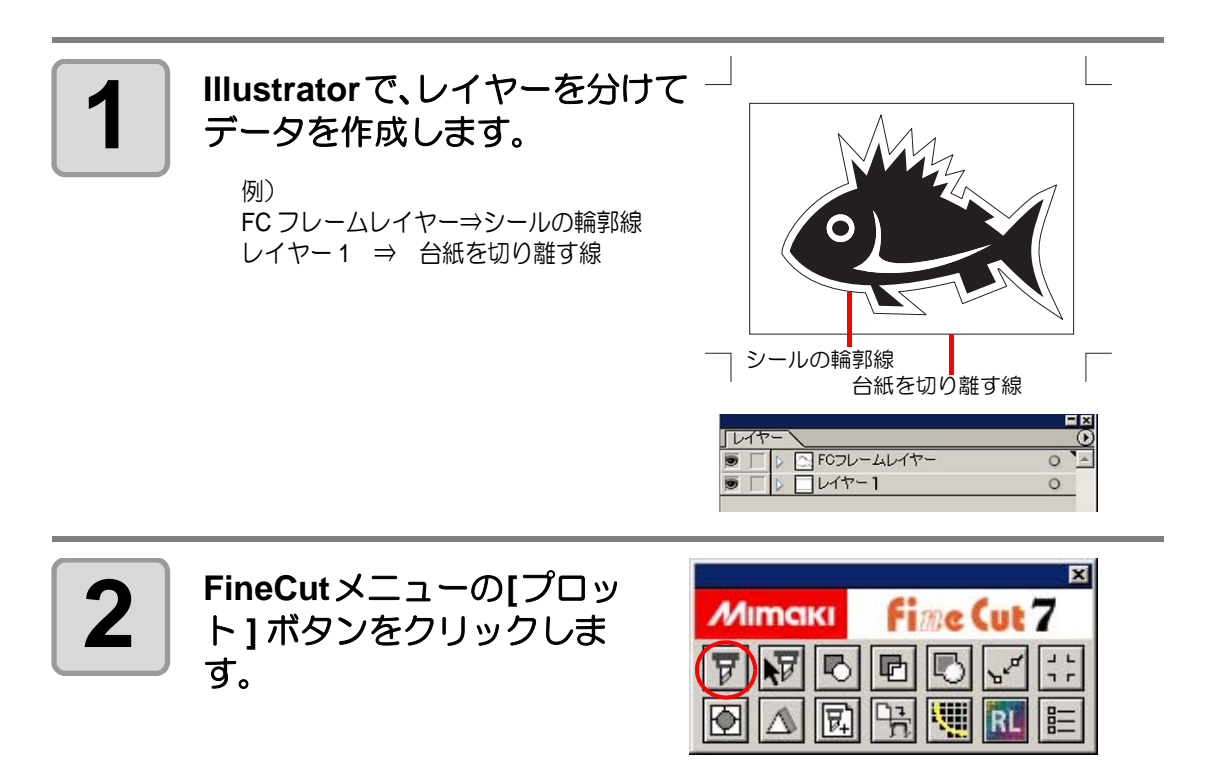

**3** 各レイヤーのカット条件を  $\begin{array}{c} \bullet & \bullet & \circ & \bullet \end{array}$ Fine Cut 7  $\odot$ ē 設定します。 例) 1.[ レイヤー別にツールを指定 ] Đ を選択 2.FC フレームレイヤー **⇒ [CT1] に設定** 갦 レイヤー 1 ⇒ [HLF] に設定 2**BEAPTH MAY** 詳しくは、以下のページを参照し てください。 1 すべてのレイヤーをプロットする P.3-26[「カラー別](#page-49-0) / レイヤー すべてのレイヤーをプロットしない [別に出力条件を設定する」](#page-49-0) レイヤー別に出力条件を指定 レイヤー別にツールを指定

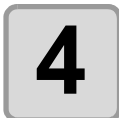

**4** プロッタ側でカッターの刃出し量と各ツールのカット圧を調整 します。

- カッターの刃出し量の調整方法 プロッタの取扱説明書「刃先の調整」を参照してください。
- 各ツールのカット圧 「CT1」⇒台紙にカッター刃先の跡が付く程度の圧力 「HIF」⇒台紙を切り抜ける圧力

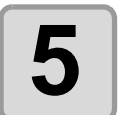

#### **5 プリント済みのシートをプロッタにセットし、トンボ検出を行う** います。

トンボ検出方法の詳細は、プロッタに付属の取扱説明書を参照してください。以 下はセミオート方法です。

- 1.プロッタの「トンボケンシュツ」で、ト ンボ検出点数を「1 テン」に設定します。 検出するトンボのサイズ、形状などを設 定します。
- 2.プリント済みのシートをプロッタにセッ トし、シートセットレバーを奥側に倒し ます。
- 3.ジョグキーを押し、シート検出を行いま す。
- 4.ジョグキーでスポット LED を右図のエリ ア内に移動します。
- $5.$   $\overline{E_{\text{HOD}}^{E}}$  キーを押します。 トンボを検出し、ローカルモードになり ます。
- 6. REMOTE キーを押し、リモートモードにし ます。

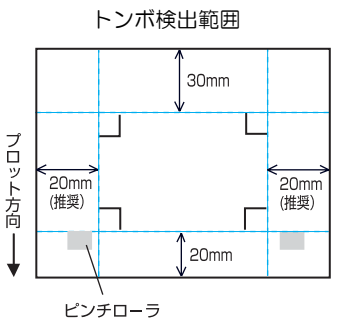

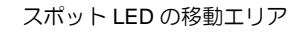

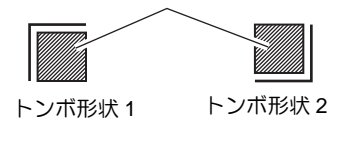

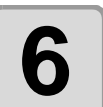

**6** │ <sup>(</sup>∀) プロットボタンをクリックします。

3

便 利 な 使 い 方

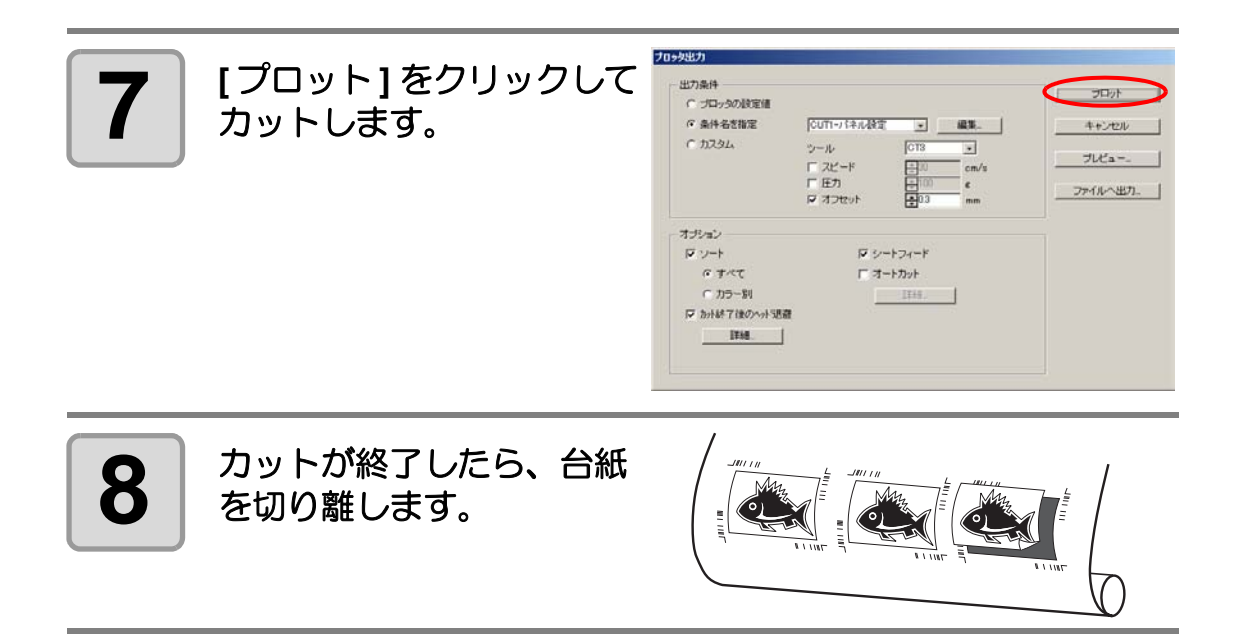

### <span id="page-80-0"></span>**3-5.** カットする(**CF2/DC/CF3** (**M** ヘッドを除く)シリーズ)

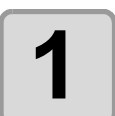

#### **1** プリント済みのシートをプロッタにセットし、トンボ検出を行 います。

トンボ検出方法の詳細は、プロッタに付属の取扱説明書をご参照ください。以下 はセミオート方法です。

- 1.プロッタの「トンボケンシュツ」で、ト ンボ検出点数を「1 テン」に設定します。 検出するトンボのサイズを設定します。 ([P.3-40](#page-63-0) 手順 3 で設定したトンボサイズに 合わせる)
- 2.プリント済みのシートをプロッタにセッ トします。
- 3. (END) キーを押し、トンボ検出を行います。
- 4.ジョグキーでスポット LED を右図のエリ ア内に移動します。
- 5. (END) キーを押します。 トンボを検出し、ローカルモードになり ます。

6. REMOTE キーを押し、リモートモードにし

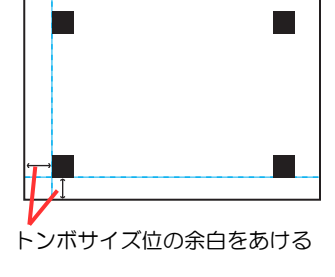

スポット LED の移動エリア

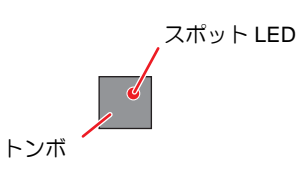

便 利 な 使 い 方

# **2 Illustrator** で、手順 **<sup>1</sup>** でセットしたオブジェクトを選択します。

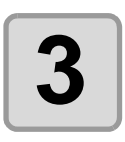

**3 FineCut**メニューの**[**プロッ ト **]** ボタンをクリックしま す。

ます。

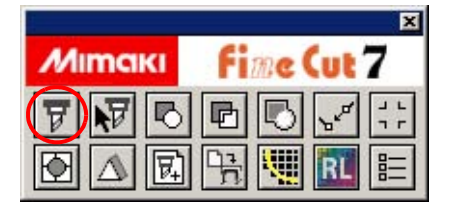

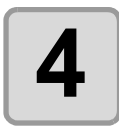

**4 0回転ボタンをクリック**<br>- レて、プロッタにセットし た画像と、**FineCut** に表示 された画像の向きを合わせ ます。

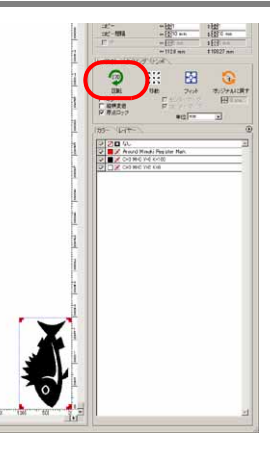

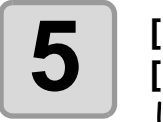

**5 [**トンボ**]**タブをクリックし、 **[** トンボ認識 **]** をクリック します。

トンボを認識します。

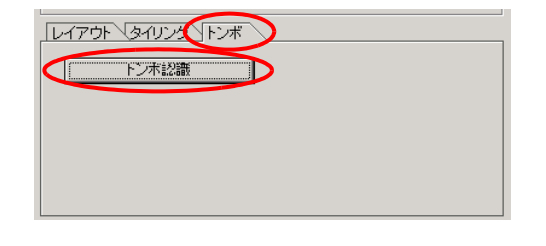

<span id="page-81-1"></span>

# **6** カットの種類を選びます。

- トンボを認識してカットする  $(ZF)$  [P.3-66](#page-89-0))
- •「マルチモード」で連続カットす る ( ② [P.3-66](#page-89-1))
- •「シングルモード」で連続カット する ( ② [P.3-67](#page-90-0))
- 距離補正をする ( ② [P.3-67](#page-90-1)) • トンボ分割カットをする
- $($   $@F$  [P.3-68](#page-91-0))
- 裏面カットをする(  $CCF$  [P.3-69](#page-92-0))

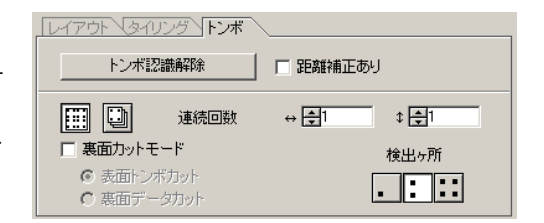

<span id="page-81-0"></span>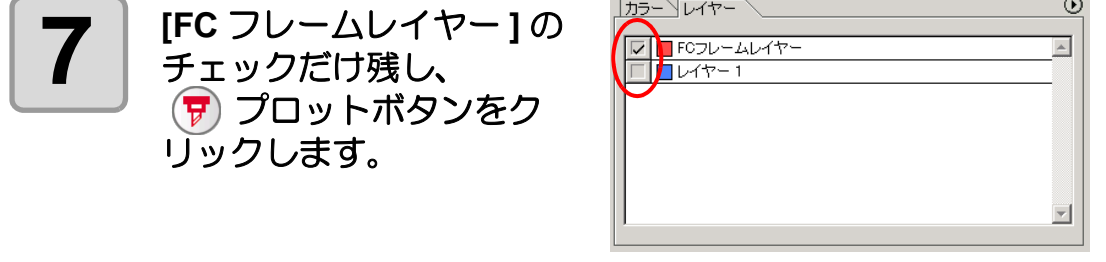

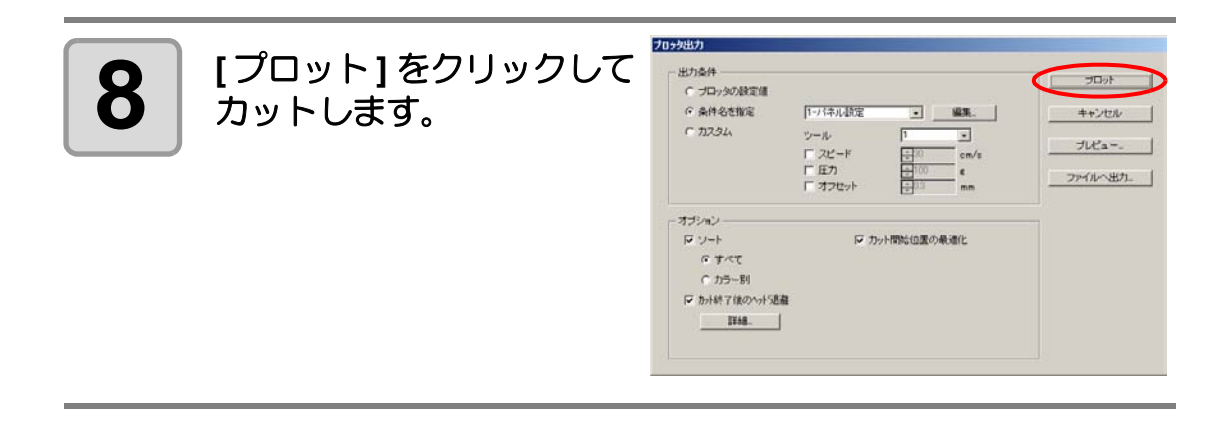

### <span id="page-83-0"></span>**3-6.** エンドミルでカットする

#### **1** プロッタ側で、**Z** 軸原点を設定します。

詳しくはプロッタの取扱説明書を参照してください。

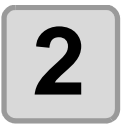

#### $\mathbf{2} \mid$  プリント済みのシートをプロッタにセットし、トンボ検出を行 います。

トンボ検出方法の詳細は、プロッタに付属の取扱説明書をご参照ください。以下 はセミオート方法です。

- 1.プロッタの「トンボケンシュツ」で、ト ンボ検出点数を「1 テン」に設定します。 検出するトンボのサイズを設定します。 ([P.3-40](#page-63-0) 手順 3 で設定したトンボサイズに 合わせる)
- 2.プリント済みのシートをプロッタにセッ トします。
- 3.<sup>(END)</sup> キーを押し、トンボ検出を行いま す。
- 4.ジョグキーでスポット LED を右図のエリ ア内に移動します。
- $5.$  (END) キーを押します。 トンボを検出し、ローカルモードになり ます。
- 6. REMOTE | キーを押し、リモートモードにし ます。

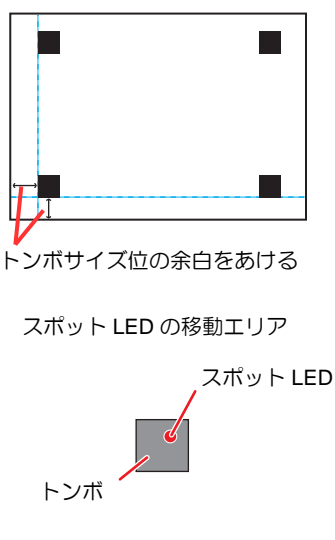

**3 Illustrator** で、手順 **<sup>2</sup>** でセットしたオブジェクトを選択します。

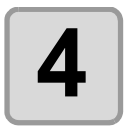

**4 FineCut**メニューの**[**プロッ ト **]** ボタンをクリックしま す。

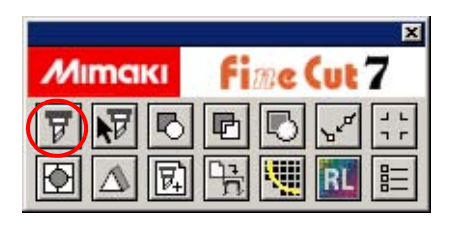

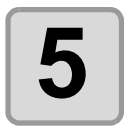

**5** | 回転ボタンをクリックし<br>5 | て、プロッタにセットした 画像と、**FineCut** に表示さ れた画像の向きを合わせま す。

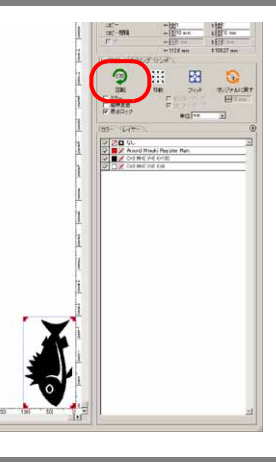

<span id="page-84-1"></span>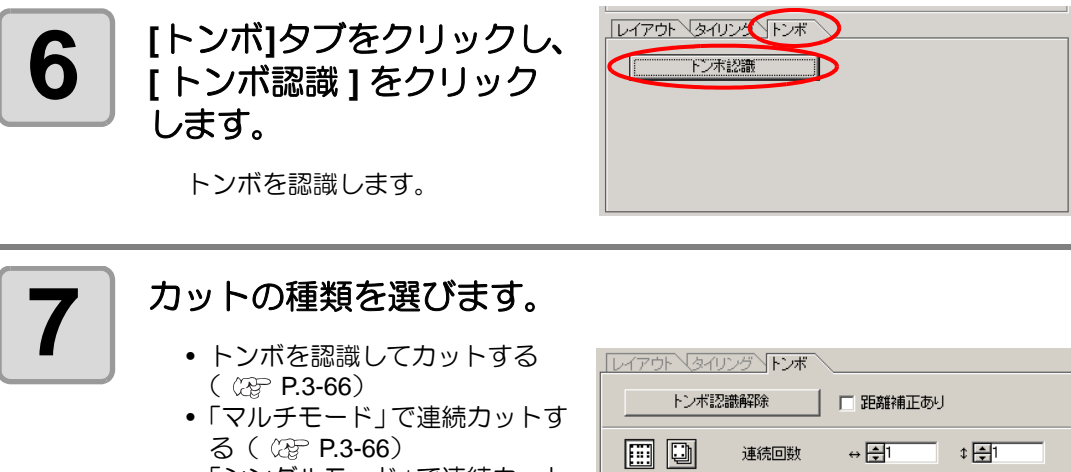

- •「シングルモード」で連続カット する (  $\circled{r}$  [P.3-67](#page-90-0))
- 距離補正をする (  $C\mathfrak{F}$  [P.3-67](#page-90-1)) • トンボ分割カットをする
- $(ZF P.3-68)$  $(ZF P.3-68)$  $(ZF P.3-68)$ (裏面カットは使用できません)

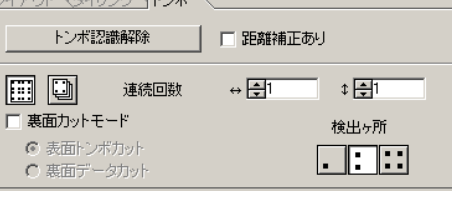

<span id="page-84-0"></span>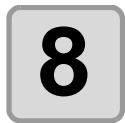

漛

**8** | [FC フレームレイヤー ] の チェックだけ残し、 プロットボタンをク リックします。

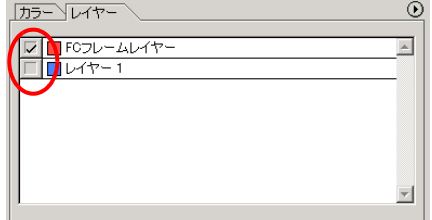

• カラー別 / レイヤー別に出力条件を設定する場合は、「プロット」画面で [ カラー / レイヤー別に出力条件を設定]を選択して設定してください。( (2gp [P.3-26](#page-49-0))

便 利 な 使 い 方

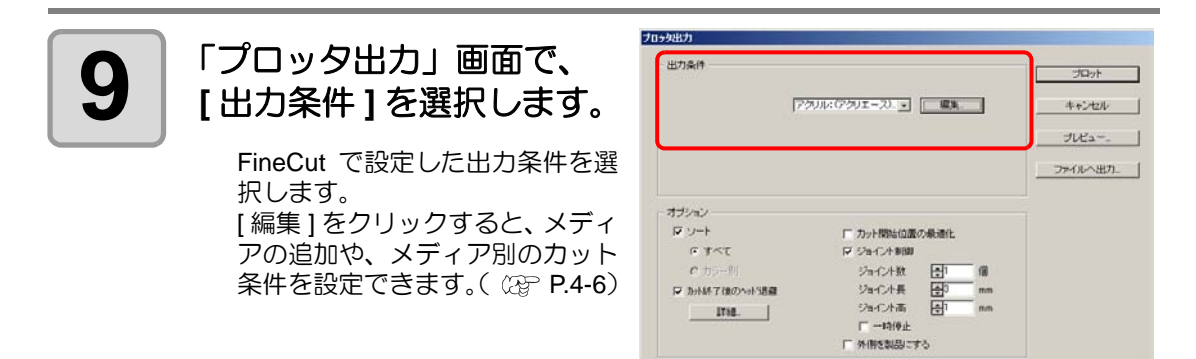

• カラー別 / レイヤー別に出力条件を設定した場合、ここでの設定はできません。

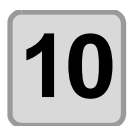

鶑

### **10 [**オプション**]**を選択します。

下記の表にある項目以外の項目に ついては、次のページを参照して ください。 **CBP** [P.4-24](#page-131-0)

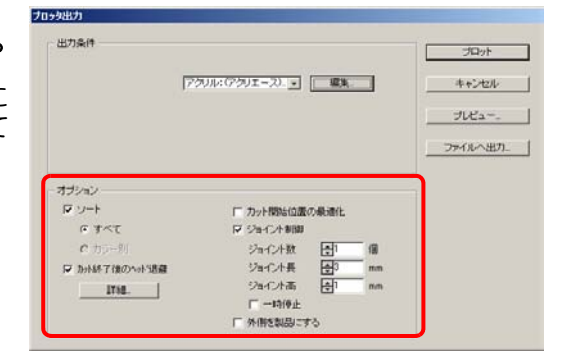

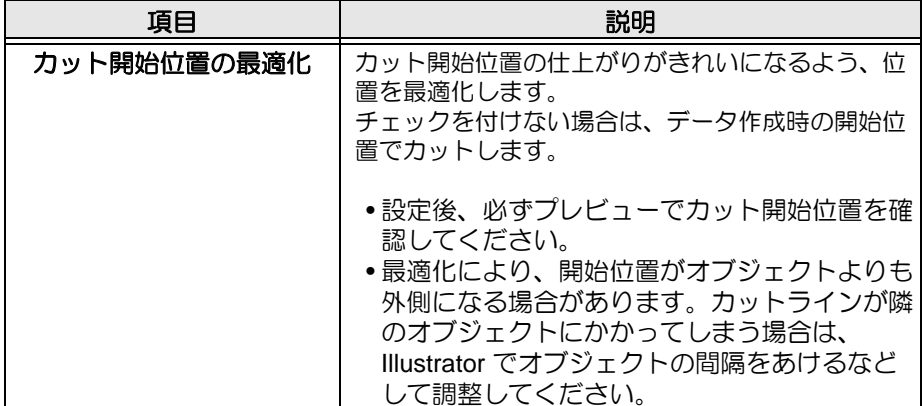

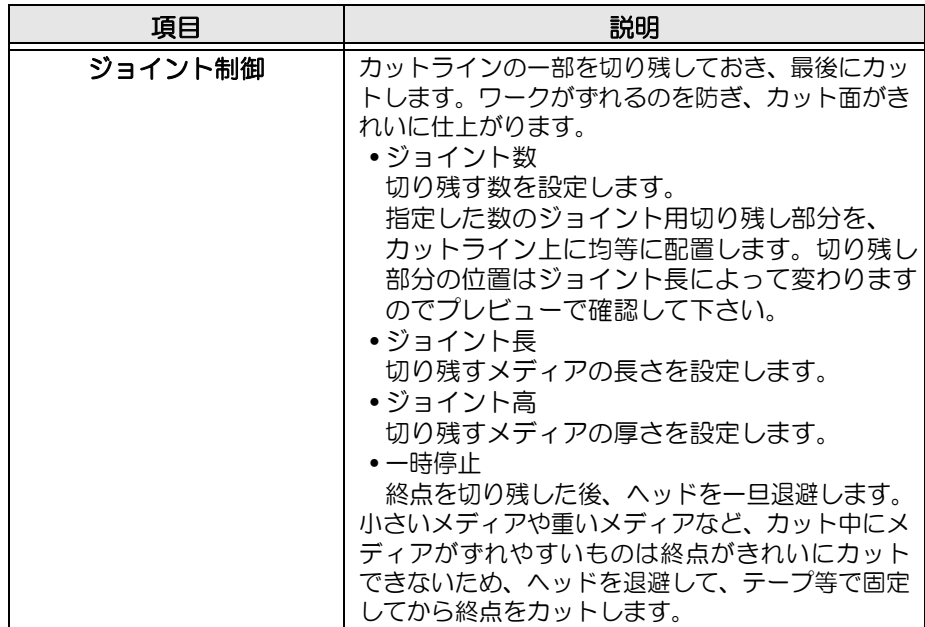

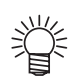

#### ジョイント制御について

- [ ジョイント制御 ] を設定したら、一度試し切りすることをおすすめします。
- •「出力条件設定」画面( 23 [P.4-9](#page-116-0))でカット回数を複数回に設定して [ 切削深さ ] を 設定した場合、切削深さがここで設定した [ ジョイント高 ] より高ければ、ジョイン ト制御は行われません。
- •「出力条件設定」画面でカット回数を複数回に設定した場合、ジョイント部分はジョ イント制御された回数分カットされます。
- [ ジョイント数 ] を複数個に設定すると、大きな形状やたわみのあるメディアがずれ ることなくカットできます。
- メディアのたわみにより、場所によってはメディアが浮いてしまう場合があるため、 [ジョイント高]は多めに設定することをおすすめします。

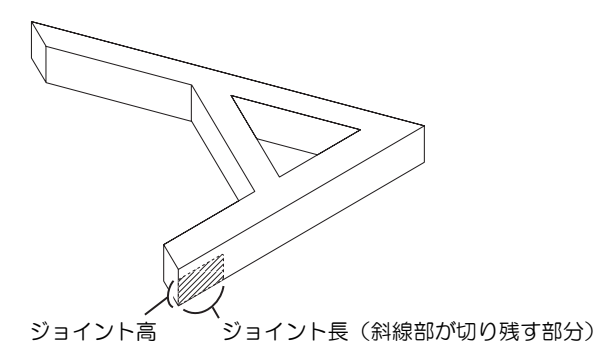

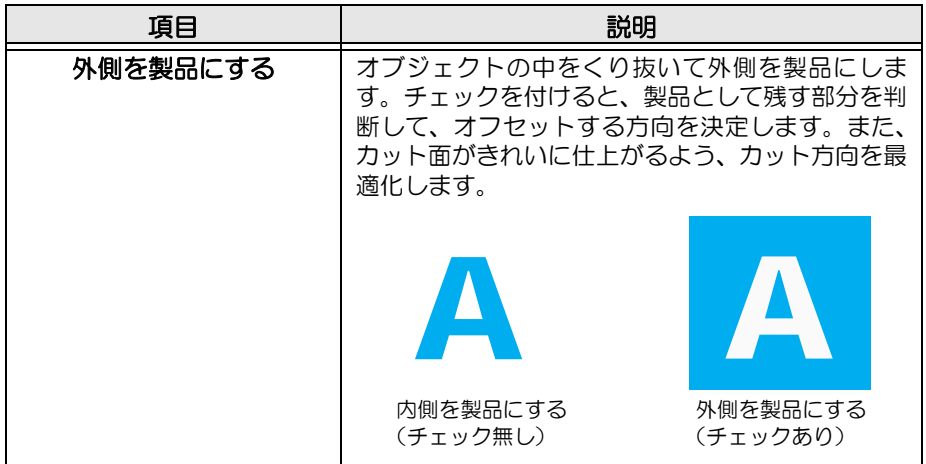

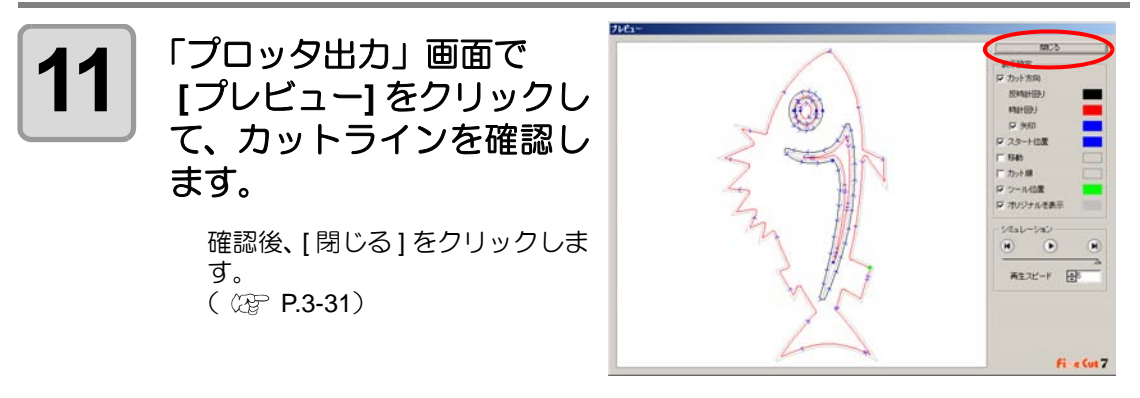

- 楽
- カットラインは、「出力条件設定」画面または手順 8 の [ 編集 ] から設定した [ エン ドミル径] ( ② [P.4-9](#page-116-0)) の半分の値でオフセットされています。プレビューでカッ トラインを確認しながら、「出力条件設定」画面でエンドミル径を調整してくださ い。

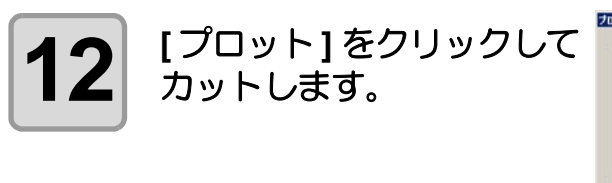

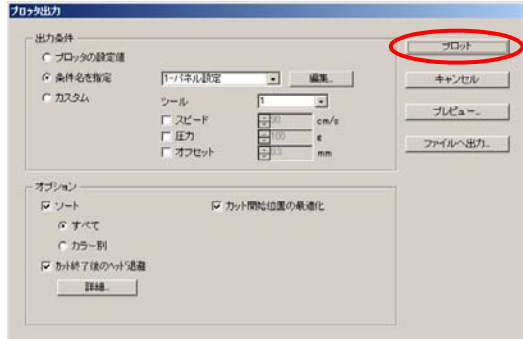

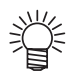

•「プロッタ出力」画面の [ ジョイント制御 ] で [ 一時停止 ] を選択した場合、ここで カットが一時停止し、ヘッドが退避します。

メディアをテープで固定して、プロッタの [REMOTE] ボタンを押すと、ジョイント 部分をカットします。

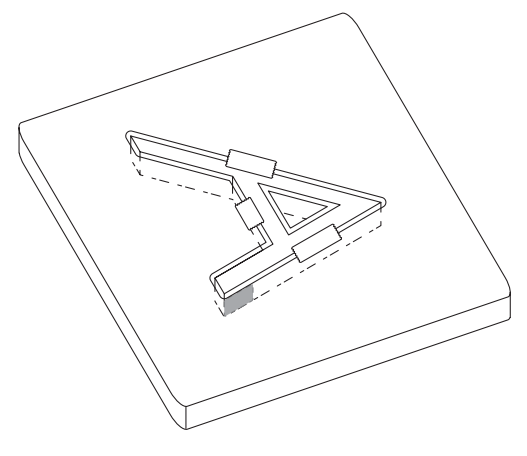

### **3-7.** カットの種類

<span id="page-89-0"></span>FineCut の「プロット」画面にある [ トンボ ] タブから設定できるカット方法を説明します。

### トンボを認識してカットする

- **(1)** 連続回数が「1」になっていることを確認す る。
- **(2)** [P.3-58](#page-81-0) 手順 6/[P.3-61](#page-84-0) 手順 7 へ進む。

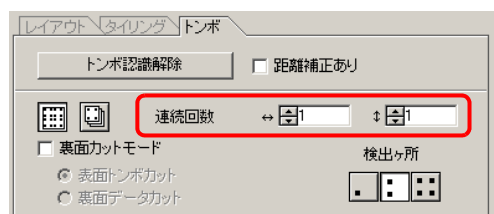

### <span id="page-89-1"></span>「マルチモード」で連続カットする

1枚のメディア(ロールシート)に連続して印刷された画像をカットします。

- **(1)** [ マルチモード ] を選択する。
- **(2)** メディアの縦/横方向への画像の連続回数を 設定する。
- **(3)** トンボの検出ヶ所(1 点 ,2 点 ,4 点)を選ぶ。
- **(4)** [P.3-58](#page-81-0)/[P.3-61](#page-84-0) 手順 6 へ進む。

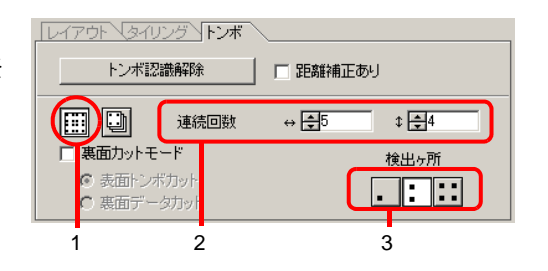

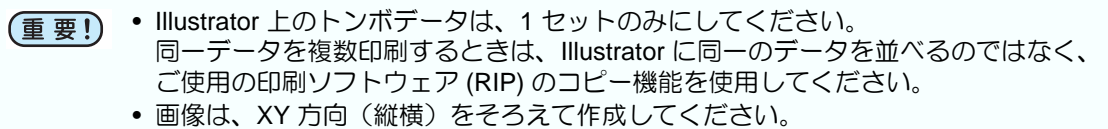

### <span id="page-90-0"></span>「シングルモード」で連続カットする

トンボデータが 1 セットのみ配置されているシート(ハザイシート)を連続してカットします。

- **(1)** [ シングルモード ] を選択する。
- **(2)** [ 連続回数 ] で連続カットするシート枚数を 設定する。
- **(3)** トンボの検出ヶ所(1 点 ,2 点 ,4 点)を選ぶ。
- **(4)** [P.3-58](#page-81-0)/[P.3-61](#page-84-0) 手順 6 へ進み、1 枚目のメディ アをプロットする。
- **(5)** プロットが終わったら、次にプロットする シートをプロッタにセットする。
- レイアウト マイリング トンボ トンボ認識解除 マ 距離補正あり  $\Box$ (g) 連続回数 再 □ 裏面 ットモー 検出ヶ所  $C \ncong$ 社つボカッ FFE C思 データカッ 1 2 3
- **(6)** プロッタの<sup>(VACUUM)</sup> キーを押して、「サイカイ」を選ぶ。 ・CE キーを押すと、連続カットを中止します。
- **(7)** [P.3-57](#page-80-0)/[P.3-60](#page-83-0) を参照して、トンボを検出する。 **(8)** シートの枚数分 (5) ~ (7) を繰り返す。
- トンボデータは、1 セットのみとしてください。メディア内にトンボが数セットあ 重要!) る場合は、連続してカットができません。

#### <span id="page-90-1"></span>距離補正

メディアの種類や印刷環境などの影響で、実際のデータとプリント済みメディアのサイズが違 う場合、プリント済みメディアに合わせてフレームをカットできます。

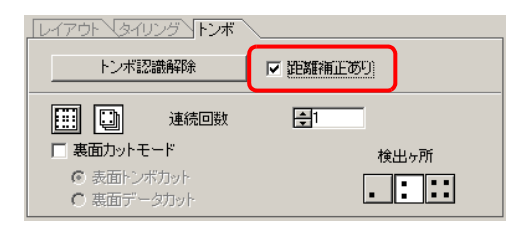

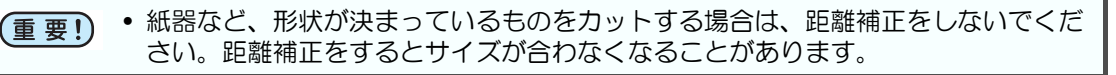

### <span id="page-91-0"></span>トンボ分割カット

1 度ではカットできない大きなデータを複数回に分割してカットできます。

• トンボを作るときに必ず [ トンボ分割 ] を選んでください ( ② [P.3-41](#page-64-0))。 (重 要 !) トンボ分割が設定されていないデータは分割カットできません。

- **(1)** トンボ分割したデータを Illustrator で選択し、FineCut メニューの[プロット]ボタンをク リックする。
- **(2)** [ トンボ ] タブをクリックし、 [ トンボ認識 ] ボタンをクリックする。
- **(3)** [ カットエリア No.] が「1」になっていることを確認する。
- **(4)** トンボの検出ヶ所(1 点 ,2 点 ,4 点)を選ぶ。
- **(5)** [P.3-58](#page-81-0) 手順 7[/P.3-61](#page-84-0) 手順 8 へ進みカットす る。
- **(6)** カットが終わったら、メディアを移動する。 ( ② 次ページ)
- **(7)** [P.3-58](#page-81-1)/[P.3-61](#page-84-1) を参照して、カットエリア「2」 のトンボを検出する。
- **(8)** [ カットエリア No.] を「2」に変更する。
- **(9)** トンボの検出ヶ所(1 点 ,2 点 ,4 点)を選ぶ。
- **(10)**[P.3-58](#page-81-0) 手順 7/[P.3-61](#page-84-0) 手順 8 へ進みカットす る。
- **(11)**分割した各トンボについて、 (6) ~ (10) を 繰り返す。

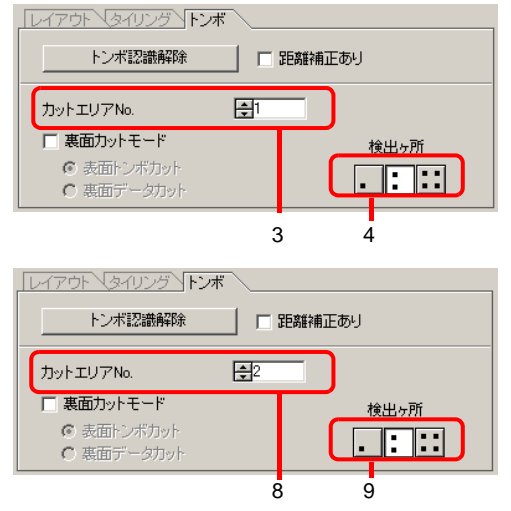

• メディアを移動するときは、カットするエリアのトンボがプロッタの有効カッ トエリアにすべて入るように移動してください。

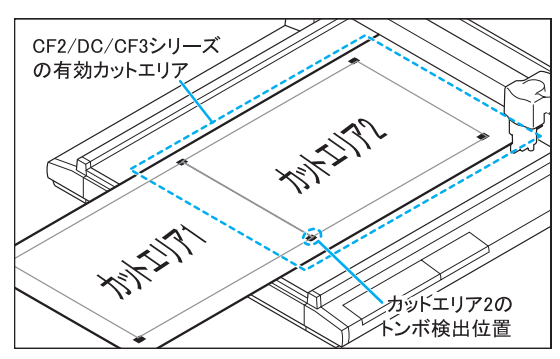

• トンボ分割カットを実行すると、プロッタに「\*\*\*オフスケール\*\*\*」と表示 されますが、動作等に問題はありません。

#### <span id="page-92-0"></span>裏面カット

プリント面(表面)からではなく、裏面からカットできます。 段ボールなど、表面からカットすると仕上がりがきれいにならないメディアの場合にお使いください。

• 裏面カットでは、お使いになるマークチップに合わせてトンボのサイズを設定して 重要!) ください。トンボが小さすぎると、マークチップを差し込めないことがあります。 • 3mm 以上の厚さのメディアを使用してください。

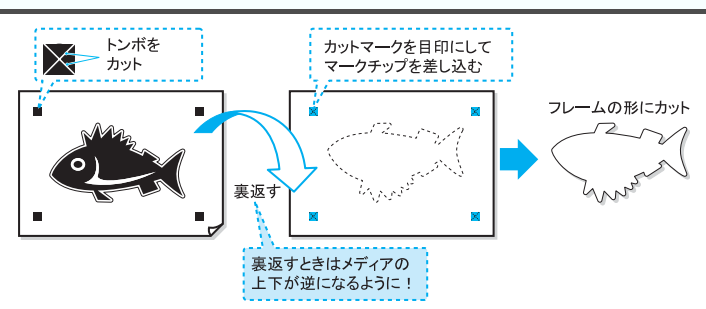

- **(1)** プリント面を表にしてメディアをプロッタにセットし、トンボ検出をする。
- **(2)** カットするデータを Illustrator で選択し、FineCut メニューの[プロット]ボタンをクリックする。
- **(3)** [ トンボ ] タブをクリックし、 [ トンボ認識 ] ボタンをクリックする。
- **IDYPON GAUDENFORM (4)** [ 裏面カットモード ] にチェックを付け、 [ 表面トンボカット ] を選択する。 トンボ認識解除 □ 距離補正あり **(5) トンボの検出ヶ所 (2/4 点) を選ぶ。** 同日 通続回数 臣 **(6)** [P.3-58](#page-81-0) 手順 7[/P.3-61](#page-84-0) 手順 8 へ進みプロット Ⅳ 薬面カットモード 検出ヶ所 する。 ◎ 表面トンボカット TINT 検出したトンボがカットされます。 ○ 裏面データカット  $\overline{4}$  5
- [ 表面トンボカット ] を選択する前に、トンボの部分にマークチップがないか確認し 重要!) てください。マークチップがあるときにトンボカットをすると、カッターにより マークチップがはじかれ大変危険です。 • [ 表面トンボカット ] を選択すると、トンボの検出ヶ所 |• | (1 点) は選択できません。
	- **(7)** メディアを、上下が逆になるようにして裏返 し、プロッタにセットする。
	- **(8)** カットマークを目印にして、マークチップを 差し込む。 マークチップがトンボの代わりになります。
	- **(9)** プロッタでトンボ検出をする。
	- **(10)**裏面データカット ] を選択する。 読み込んだデータが上下逆に表示されます。 **(11)トンボの検出ヶ所 (1/2/4点) を選ぶ。 (12)**[P.3-58](#page-81-0) 手順 7/[P.3-61](#page-84-0) 手順 8 へ進みプロット する。

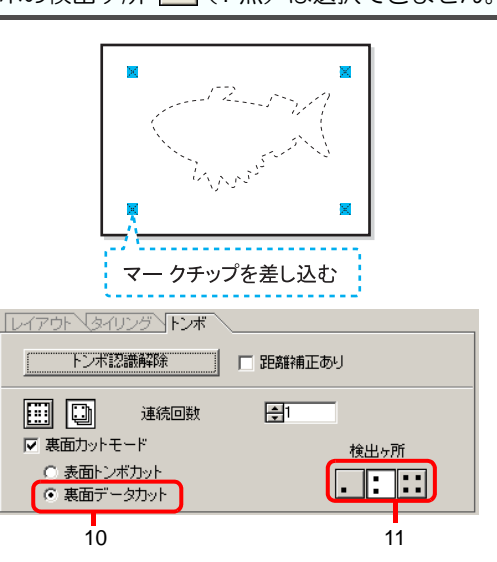

便

3

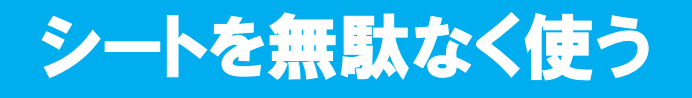

例えば色の違う ABC をカラー別にカットする場合、A と C をカットすると、色の異なる B の 部分が空白になってしまいます。

空白の部分にカットするオブジェクトを移動すると、シートを無駄なく使えます。

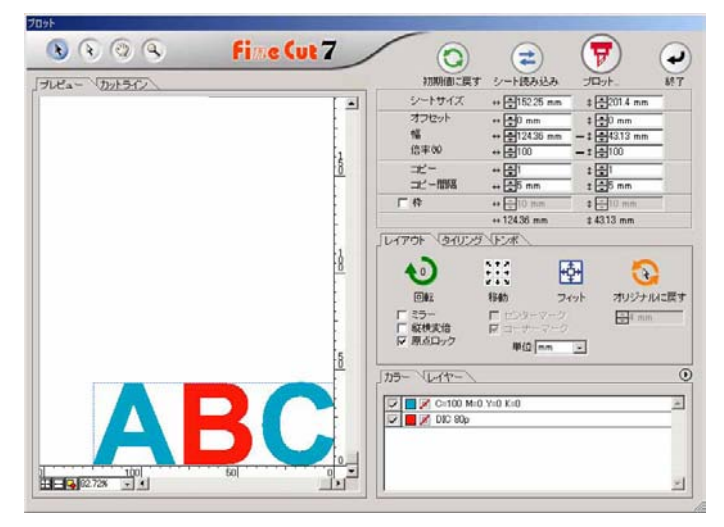

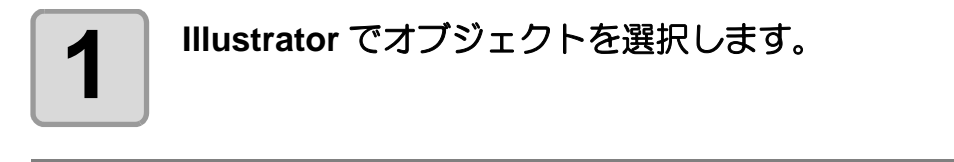

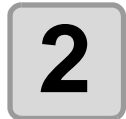

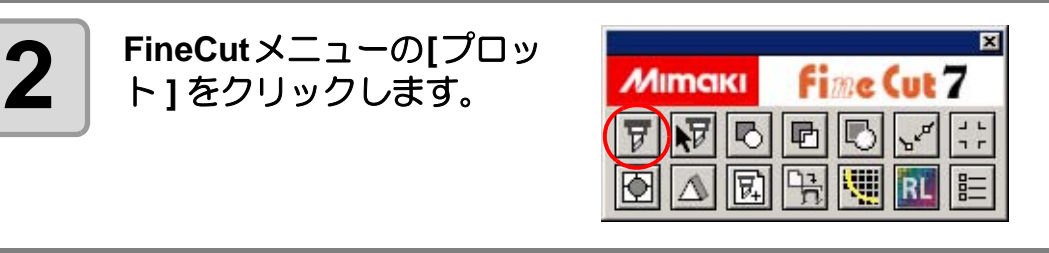

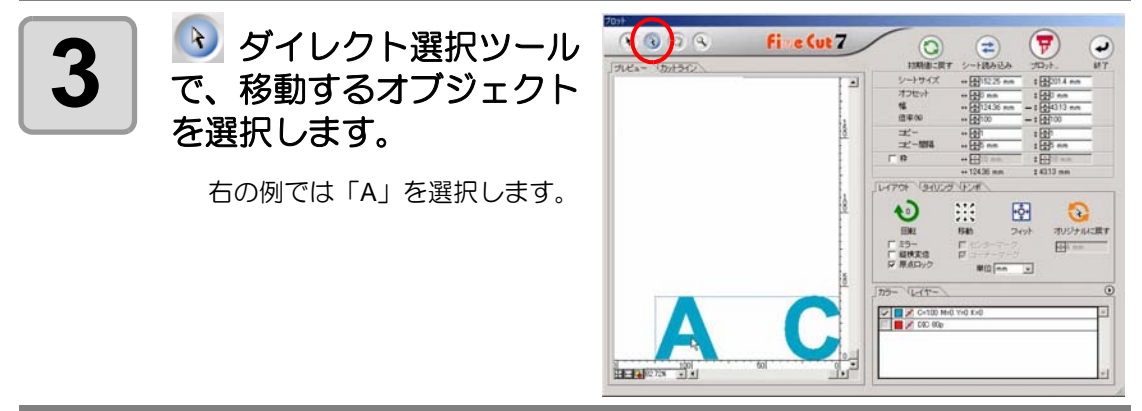

シートを無駄なく使う

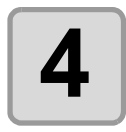

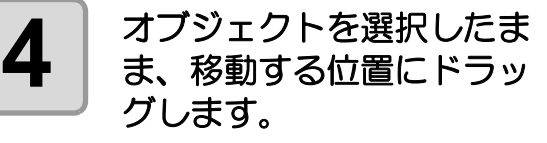

移動したオブジェクトを元に戻す 場合は、2[オリジナルに戻す]ボ タンをクリックします。

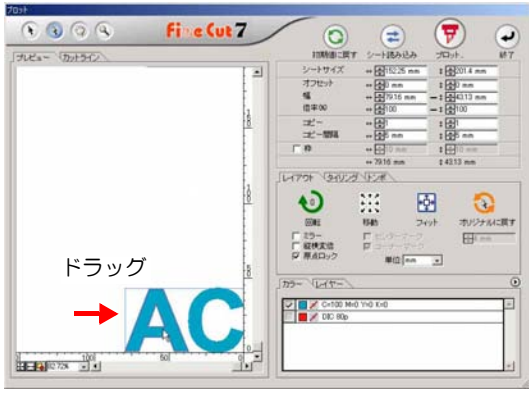

# トラッピング処理を行う

オブジェクトが重なっているレイアウトは、色の境界部分に隙間ができてしまう場合がありま す。トラッピング処理を行うと、隙間ができるのを防ぐことができます。

• 複雑な図形をトラッピングした場合、エラーまたは Illustrator が不正終了し、デー 重要!) タを失う場合があります。トラッピングの前にデータを保存しておいてください。

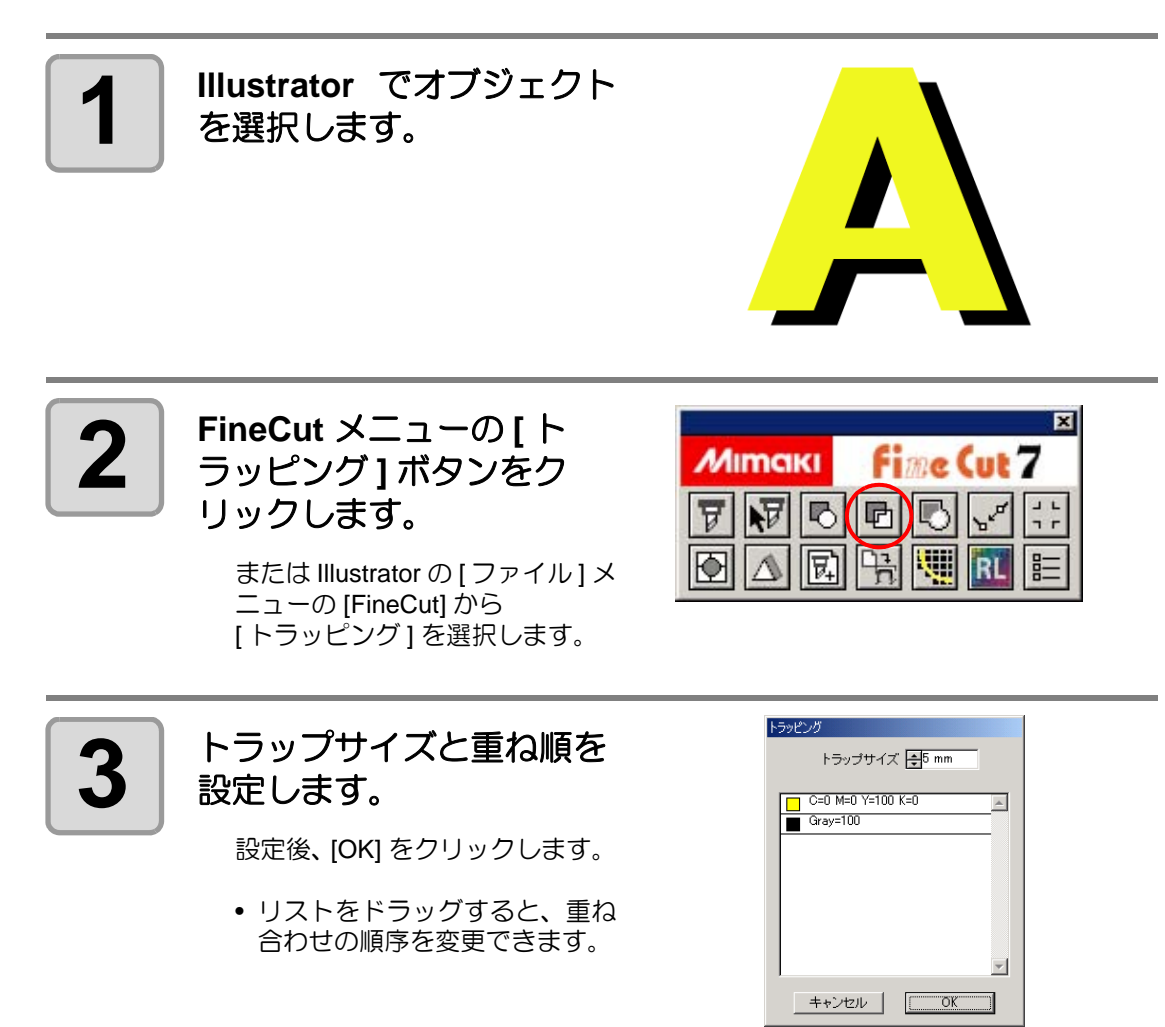

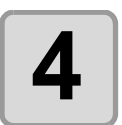

▲ 着定したサイズで重ねしろ<br>▲ <del>バルベされます</del> が作成されます。

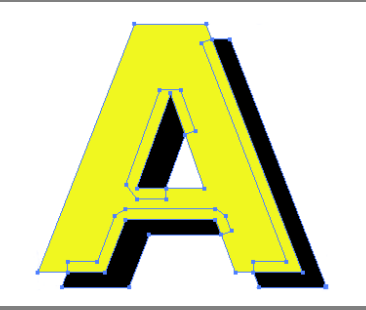

# 線幅・重なりを認識させる

オブジェクトの線幅や重なりを認識させると、モニターで見たままの図形にカットできます。

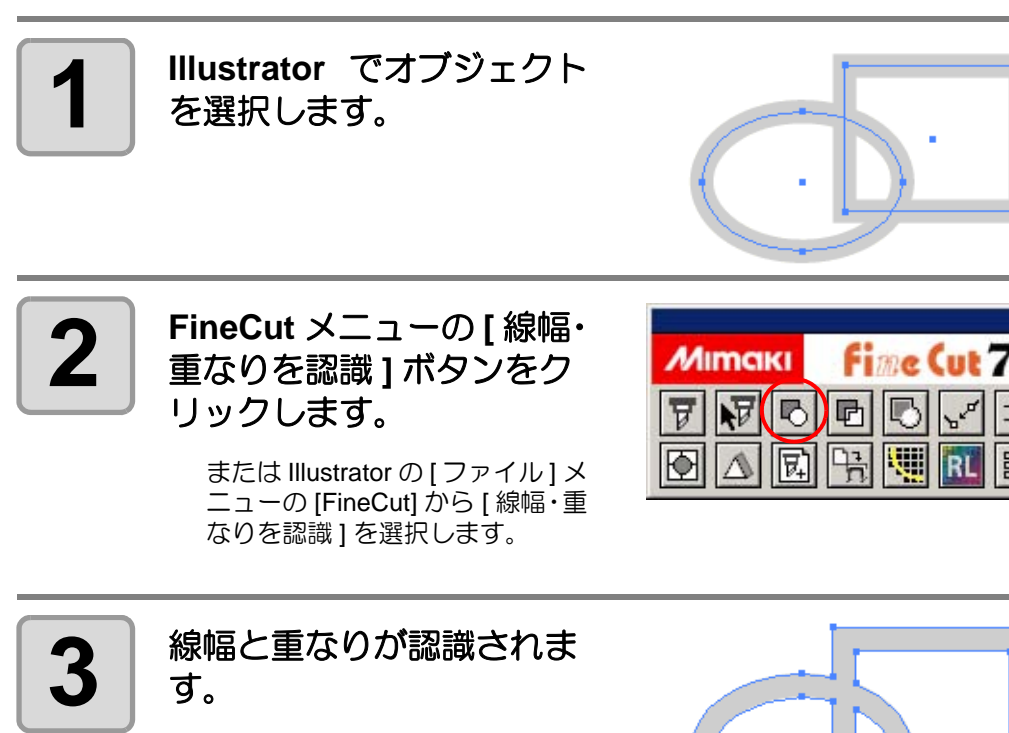

便 利 な 使 い 方

3

圂

 $\frac{1}{2}$ 

プロットファイルの読み込み / 出力

### プロットファイルの読み込み

カッティングソフトウェアで作成したプロットファイルを読み込むことができます。 Illustrator に読み込んだプロットファイルは、Illustrator で編集して FineCut からプロットでき ます。

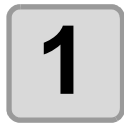

**1 FineCut**メニューの**[**プロッ トファイルを読み込み**...]**ボ タンをクリックします。

> または Illustrator の [ ファイル ] メ ニューの [FineCut] から [ プロッ トファイルを読み込み ...] を選択 します。

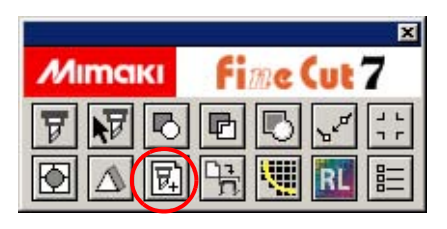

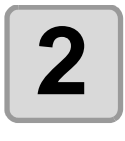

榮

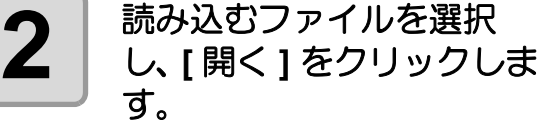

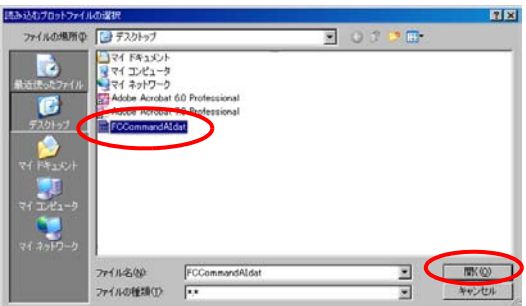

• 読み込みができるプロットコマンドは、MGL-IC, MGL-IIC, HP-GL です。

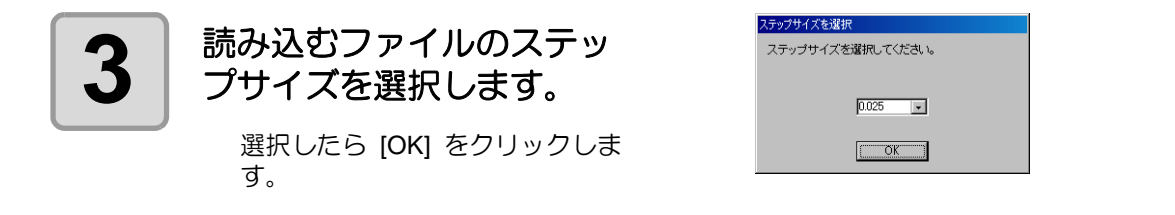

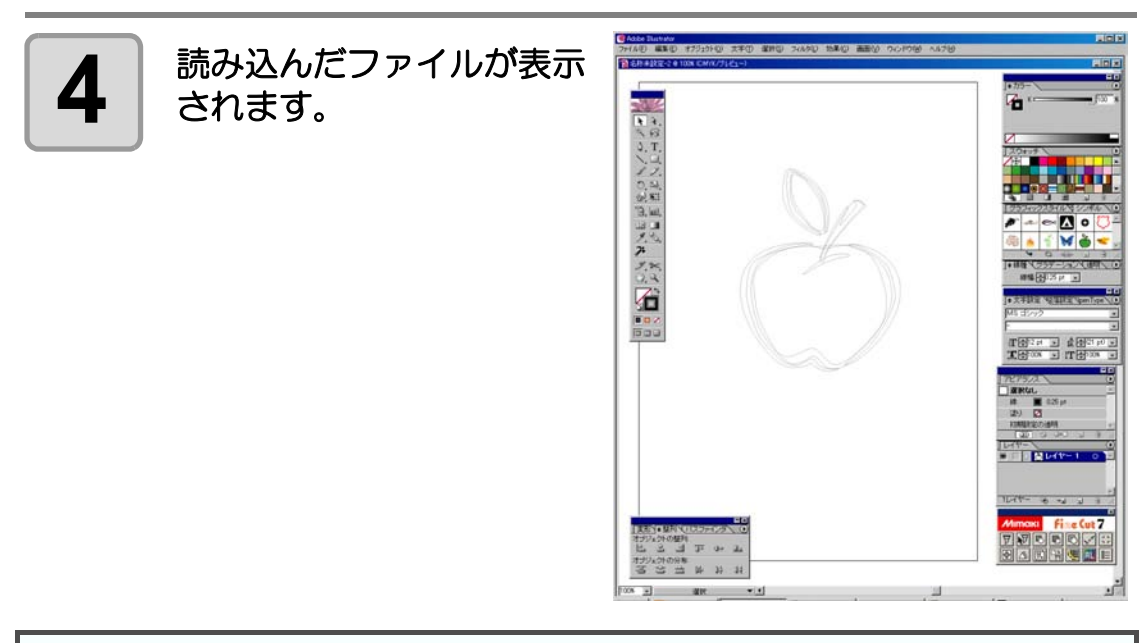

• プロットファイルを作成するアプリケーションによっては、画像が回転されて表示 重要!) される場合があります。

### プロットファイルの出力

カッティングソフトウェアで作成したプロットファイルをプロッタへ出力することができます。

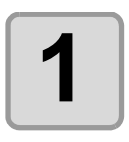

**1 FineCut**メニューの**[**プロッ トファイルを出力 **]** ボタン をクリックします。

> または Illustrator の [ ファイル ] メ ニューの [FineCut] から [ プロッ トファイルを出力 ...] を選択します。

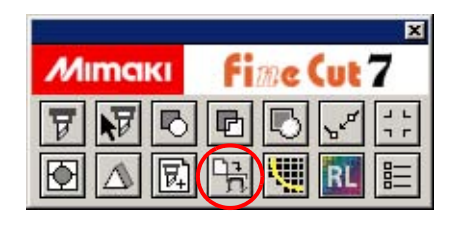

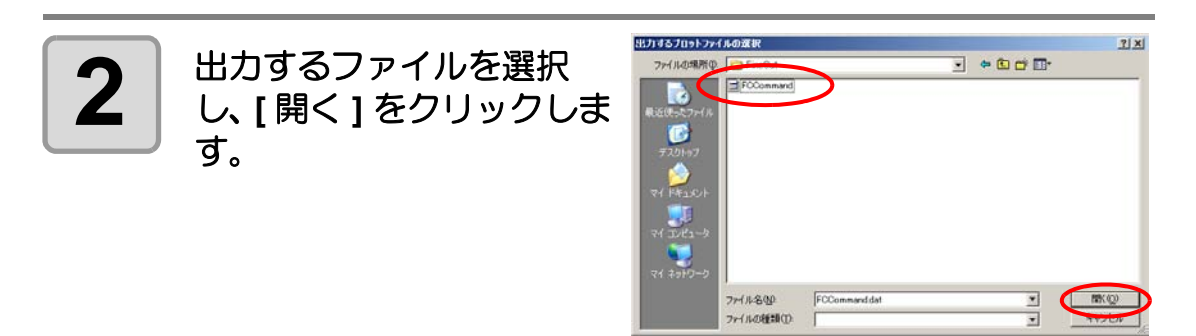

# カラーライブラリを使ってシート色を指定する

FineCut CD-ROM 内の「カラーライブラリ」フォルダには、各シート(フィルム)メーカー様 からご提供頂いたスウォッチライブラリ、およびカラーチャート・プラグインが含まれていま す。カラーライブラリをインストールすると、シート(フィルム)の色見本を Illustrator に表 示し、データの塗りつぶしや線の色として指定できます。

### ご提供メーカー(順不同)

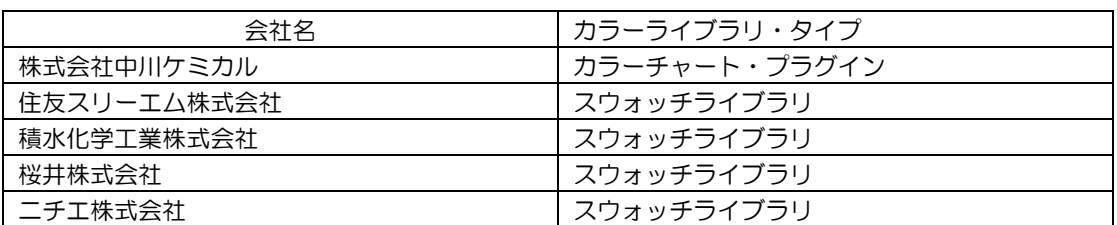

#### 動作環境

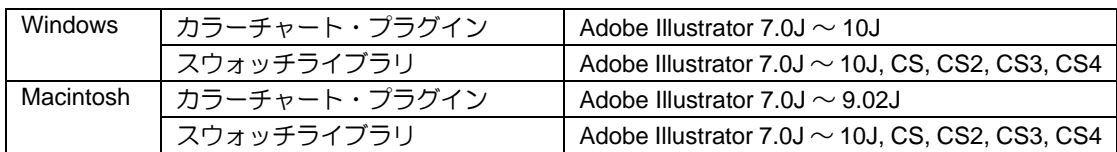

• カラーライブラリを使用して発生したいかなる障害に関しても、株式会社ミマキエ (重要!) ンジニアリングおよびカラーライブラリ提供メーカーは責任を負いません。あらか じめご了承の上、ご使用ください。

本製品中の製品名は、一般に各社の商標または登録商標です。

### **1.** インストールする

ここでは、スウォッチライブラリのインストール方法を説明します。 カラーチャート・プラグインは、インストーラの指示に従ってインストールしてください。

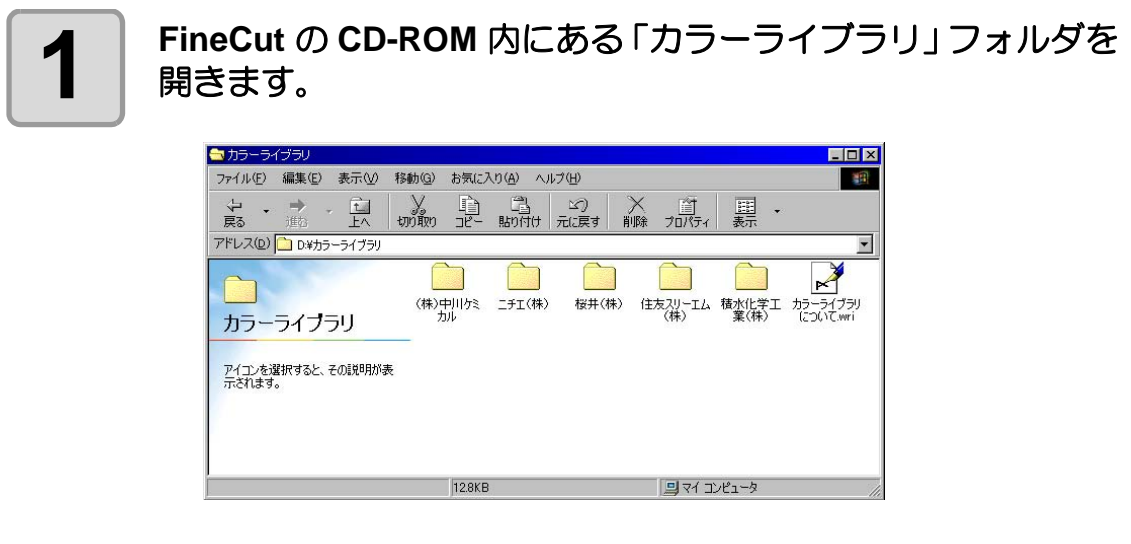

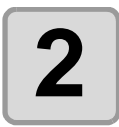

# **2** インストールするスウォッチライブラリ・ファイルを **Illustrator** の「スウォッチライブラリ」フォルダにドラッグ& ドロップします。

• Illstrator CS/ CS2/ CS3 / CS4 の場合は、「プリセット」の中の「スウォッチ」フォ ルダにドラッグ&ドロップします。

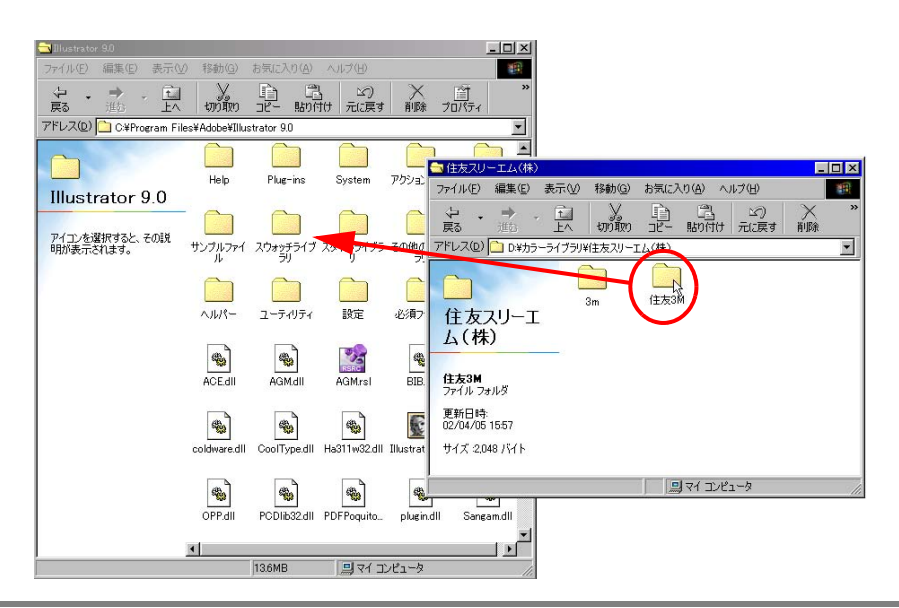

便 利 な 使 い 方

## **2.** カラーライブラリを使用する

**1 Illustrator** を起動します。

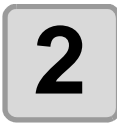

**2 Illustrator** <sup>の</sup> **[** ウィンドウ **]** メニューにある **[** スウォッ チライブラリ **]** から、使用 するライブラリを選択しま す。

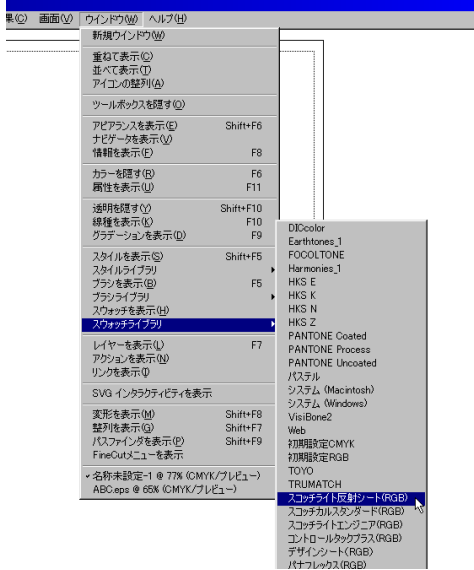

**3** カッティングシート (フィ<br>3 ルム) の色見本が、カラー パレットとして表示されま す。

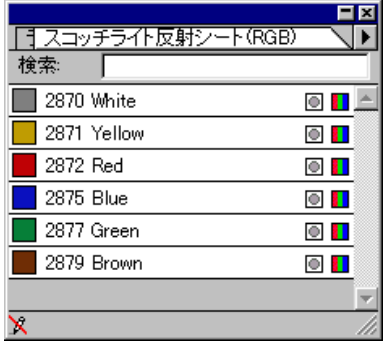

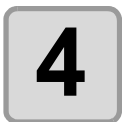

**4** アットするデータに、カラーパレット内の色(シート名)を指<br>※ まんます。 定します。

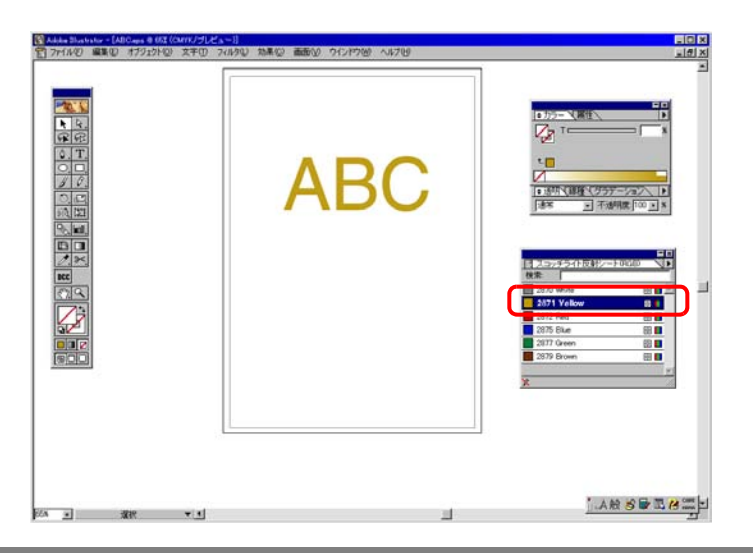

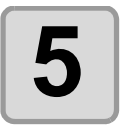

# **5 FineCut** メニューの **[** プロット **]** ボタンをクリックします。

またはIllustratorの [ファイル] メニューの [FineCut] から[プロット]を選択します。

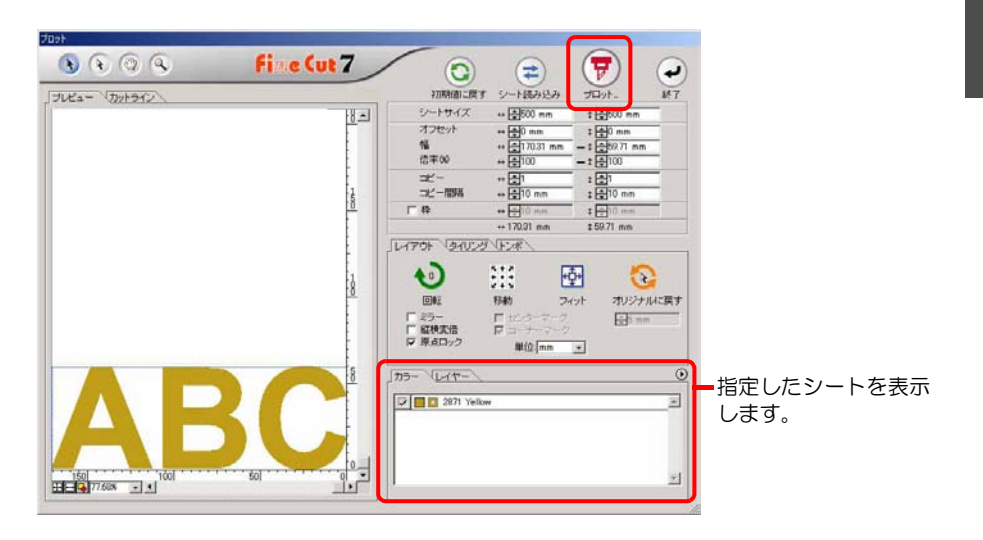

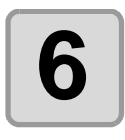

# **6** コ 指定したシートをプロッタにセットし、カットします。

(例では「スコッチライト反射シート 2871 Yellow」をセットします。)

3

便 利 な 使 い 方

# RasterLink へ出力する

CJV30 シリーズおよび TPC をお使いの場合に、RasterLink と連係して、簡単にプリント & カットができます。(RasterLinkProIV 以上で対応しています)

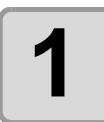

#### **1 RasterLink** を起動します。

ホットフォルダが未作成の場合は、RasterLink で作成してください。 また、Macintosh から出力する場合は、ホットフォルダの設定が必要です。 詳しくは、RasterLink のリファレンスガイドおよびインストールガイドをご覧く ださい。

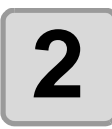

**2** | FineCut メニューの[プ<br>ロッタ/ユーザー設定]ボ タンをクリックします。

> または Illustrator の [ ファイル ] メ ニューの [FineCut] から [ プロッ タ / ユーザー設定 ] を選択します。

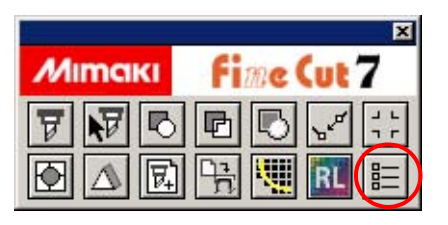

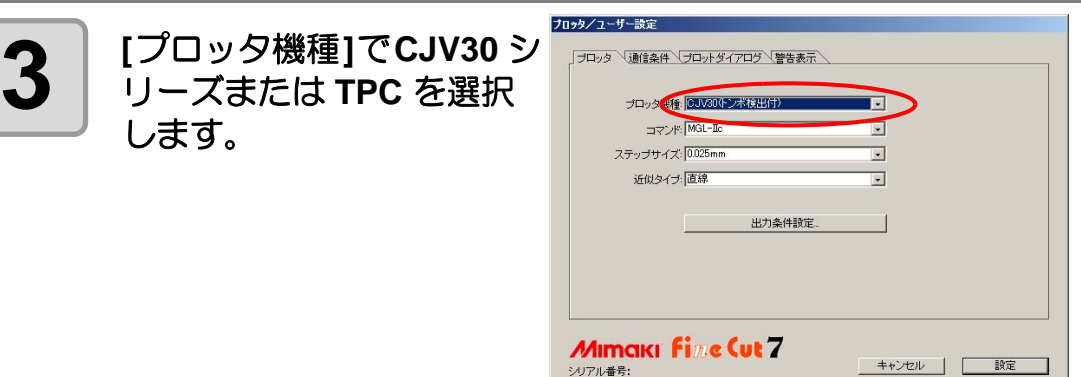

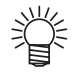

• CJV シリーズまたは TPC 以外の機種を選択すると、次の手順で [RasterLink へ出力 ] ボタンをクリックしたときにエラーになります。

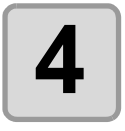

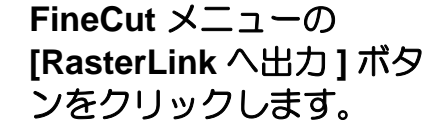

または Illustrator の [ ファイル ] メニューの [FineCut] から [RasterLink へ出力 ] を選択します。

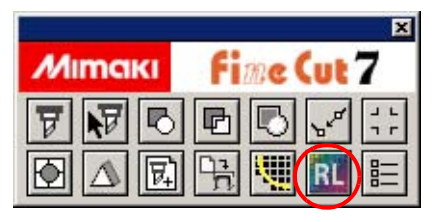

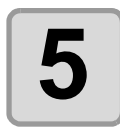

# **5** 「**RasterLink** へ出力」画面 で **[** ホットフォルダ選択 **...]** をクリックします。

RasterLink のホットフォルダを選 択します。 ホットフォルダ未作成の場合は、 RasterLink から作成してくださ い。

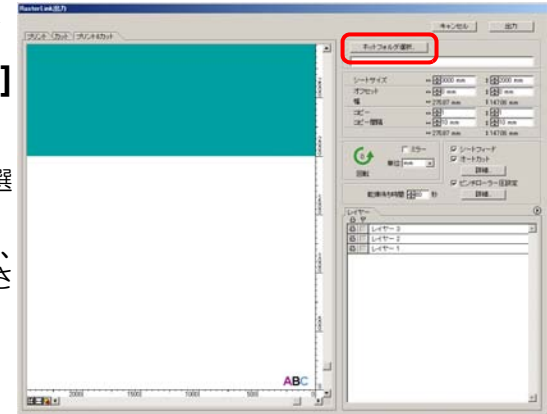

#### • ホットフォルダの選択画面にある [ 新しいフォルダの作成 ] ボタンからフォルダを 重要!) 作成しても、ホットフォルダとして機能しません。ホットフォルダは必ず RasterLink で作成してください。

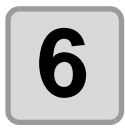

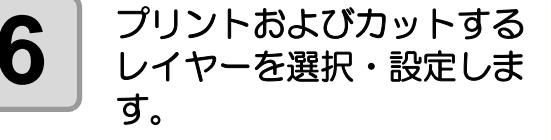

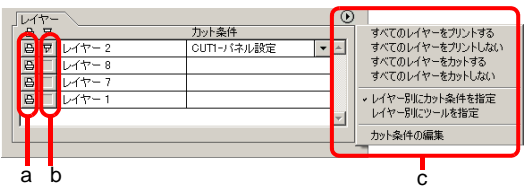

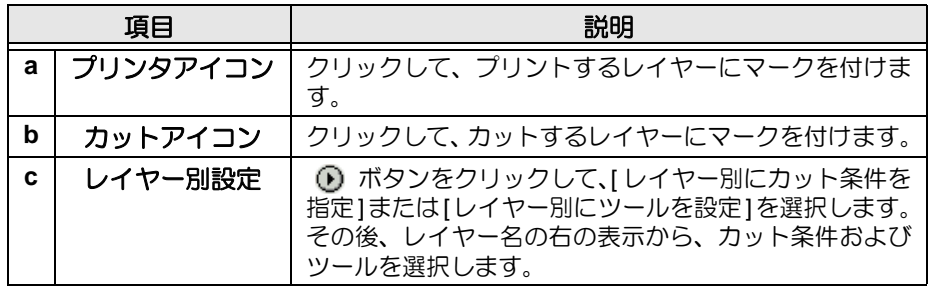

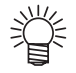

- 上記のレイヤー画面でプリントとカット両方にマークを付けた場合は、プリントを 実行してからカットを実行します。この場合プリントするレイヤーの中に FineCut のトンボ作成機能で作成したトンボデータが含まれていると、プリント後にそのト ンボ位置を読み込み、より正確な位置をカットできます。
- レイヤー画面でカットのマークのみ付けた場合は、カットするレイヤーの中にトン ボデータを含めると、トンボを読み込んでカットできます。
- [ レイヤー別にカット条件を指定 ] または [ レイヤー別にツールを指定 ] を設定しな い場合は、プロッタ側の設定でカットします。
- データは、周りに 0.5mm 余白を空けてレイアウトされます。

い 方

3

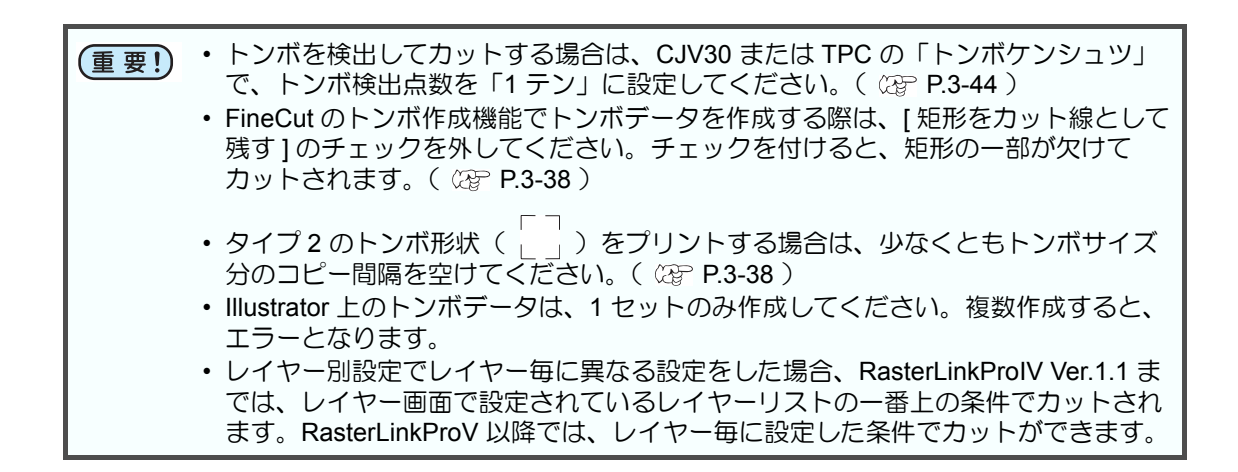

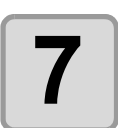

#### **7** その他の項目を設定します。

 $($   $\circled{r}$  [P.4-30](#page-137-0))

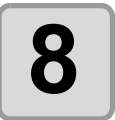

**8 [** 出力 **]** をクリックし、**EPS**  形式の設定をします。

[OK] をクリックすると、 RasterLink にデータが送信されま す。

EPS の設定項目は、お使いの Illustrator のバージョンにより異 なります。右の画面は Illustrator10 の場合です。

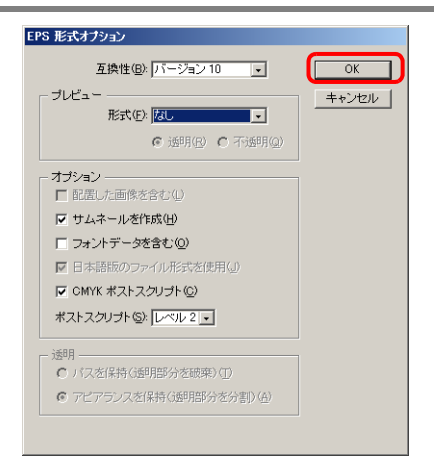

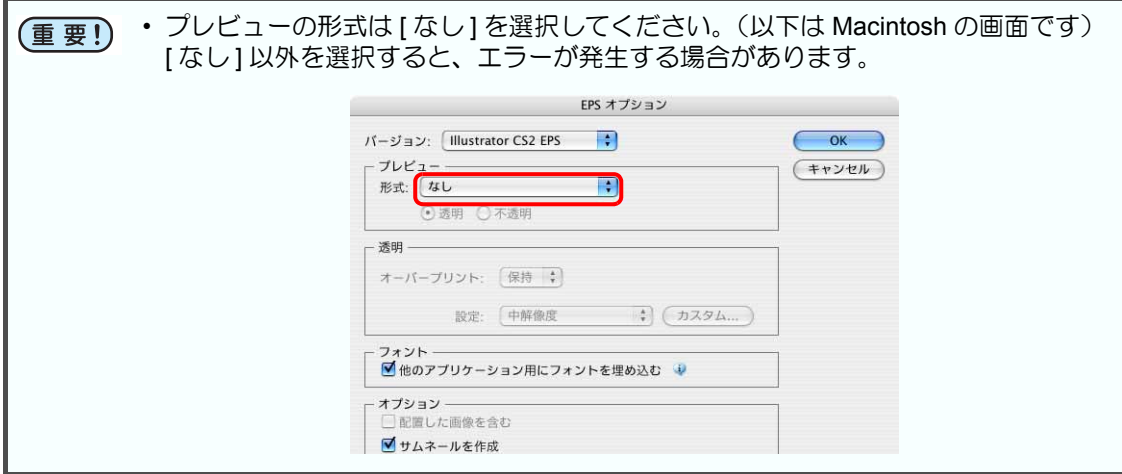

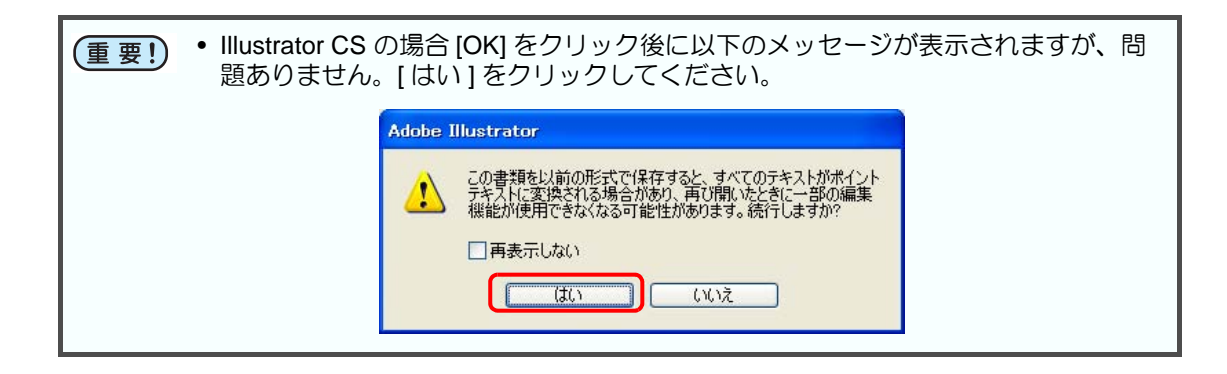

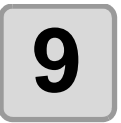

# **9 RasterLink** からプリント **&** カットを実行します。

詳しくは、RasterLink のリファレンスガイドをご覧ください。

# パスを連結する

オープンパス(始終点の座標が離れているパス)の端点を連結します。

DXF データを Illustrator に読み込んだときに、つながっているように見えるパスがいくつかの 線分に分かれていることがあります。このままカットすると、線分ごとにペンアップが発生し てしまいます。また、CF3(ミーリング)を使う場合、エンドミル径を考慮したカットができ なくなります。

パスを連結すると、これらの問題が解決します。

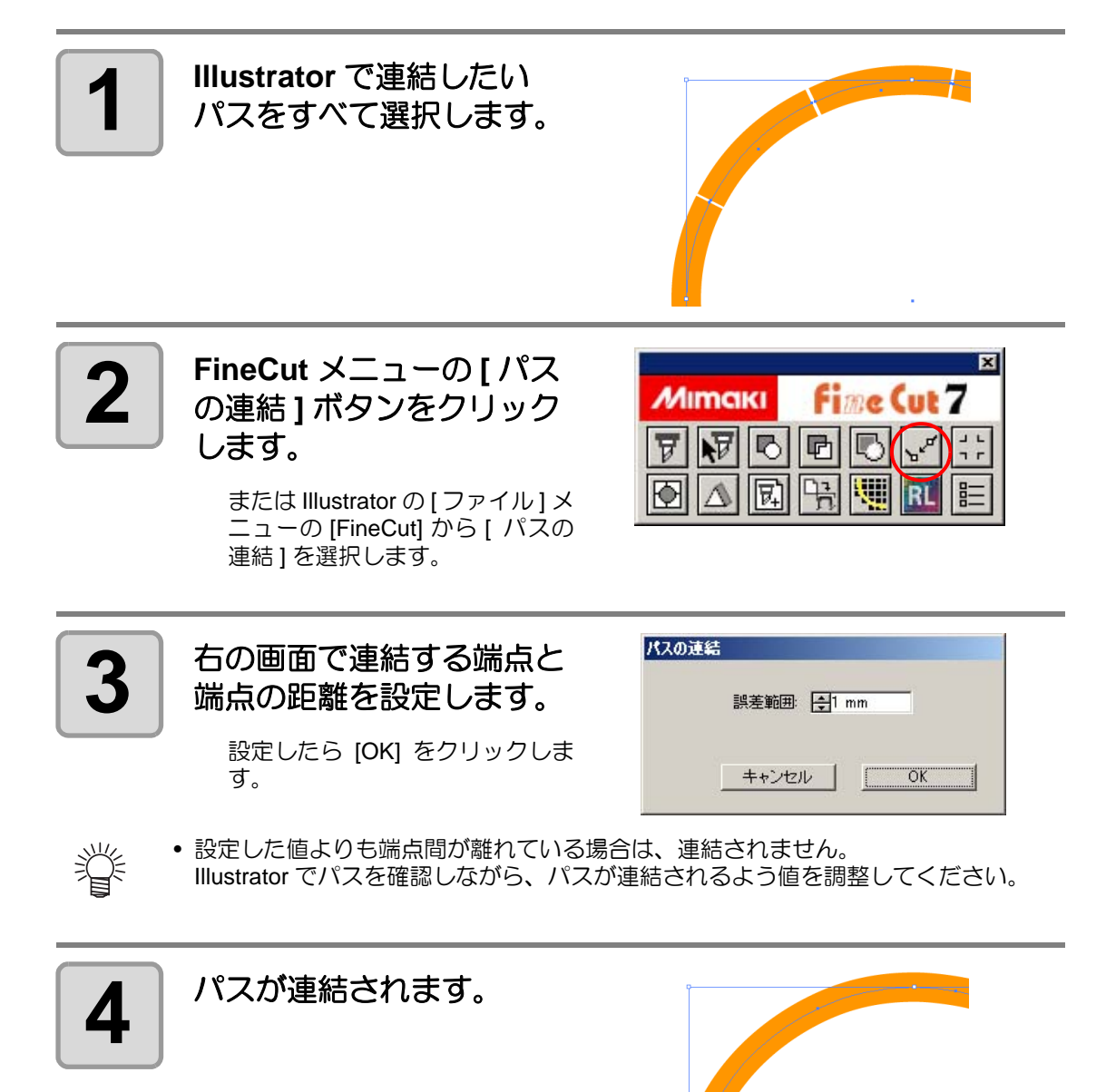
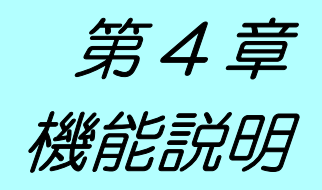

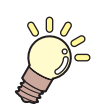

**この章では ...**<br>● この章では ...

FineCut の各機能を説明します。

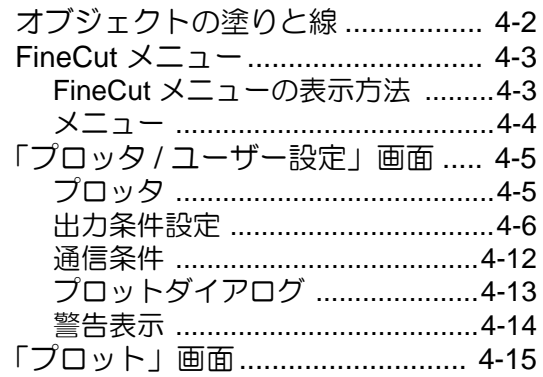

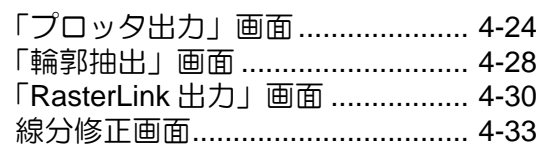

<span id="page-109-0"></span>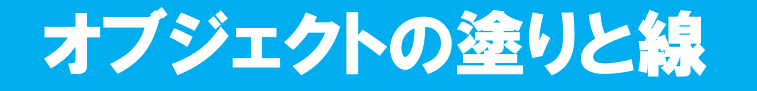

下の図は、楕円の塗りを設定して、線を太らせたオブジェクトです。 線の輪郭をカットせず、塗りの輪郭(線の中心)をカットします。

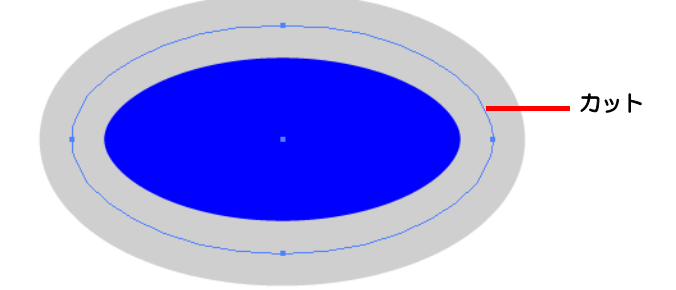

塗りがないオブジェクトは、線のパスをカットします。 線は、太い線・細い線に関係なく、パスがカット対象になります。パスは、オブジェクトを選 択した場合や、Illustrator のアートワークモードで確認できます。

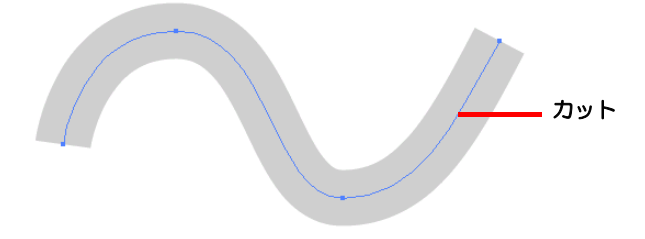

パスとは ...

Illustrator の描画ツールを使って作成する線です。グラフィックオブジェクトのアウトライン もパスで構成されています。 Illustrator で作成した直線や長方形のアウトラインは、いずれもパ スの典型的な例です。

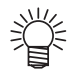

• 線の幅を認識させてカットしたり、線と塗りを分けてカットする場合は、以下の ページを参照してください。 (  $CCF$  P.3-73 [「線幅・重なりを認識させる」](#page-96-0))

<span id="page-110-0"></span>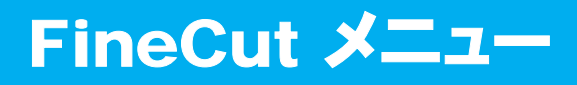

# <span id="page-110-1"></span>**FineCut** メニューの表示方法

Illustrator から、以下のいずれかの方法で FineCut メニューを表示、選択します。

## **Illustrator** の **[** ウィンドウ **]** メニューから

[FineCut メニューを表示 ] をクリックすると、下の画面を表示します。 この画面でボタンをクリックして、各メニューを起動します。

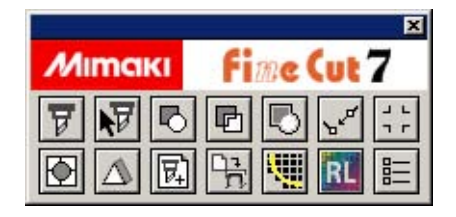

## **Illustrator** の **[** ファイル **]** メニューから

[FineCut] をクリックして、各メニューをクリックします。

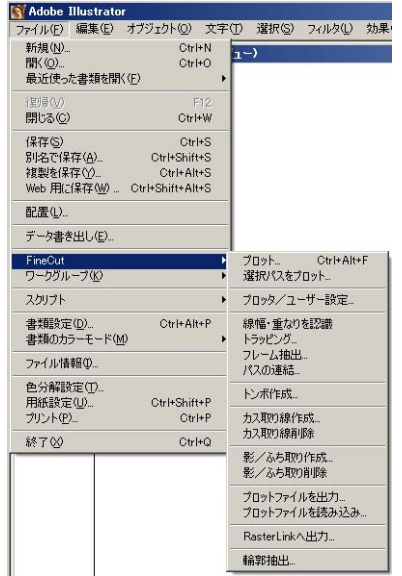

# <span id="page-111-0"></span>メニュー

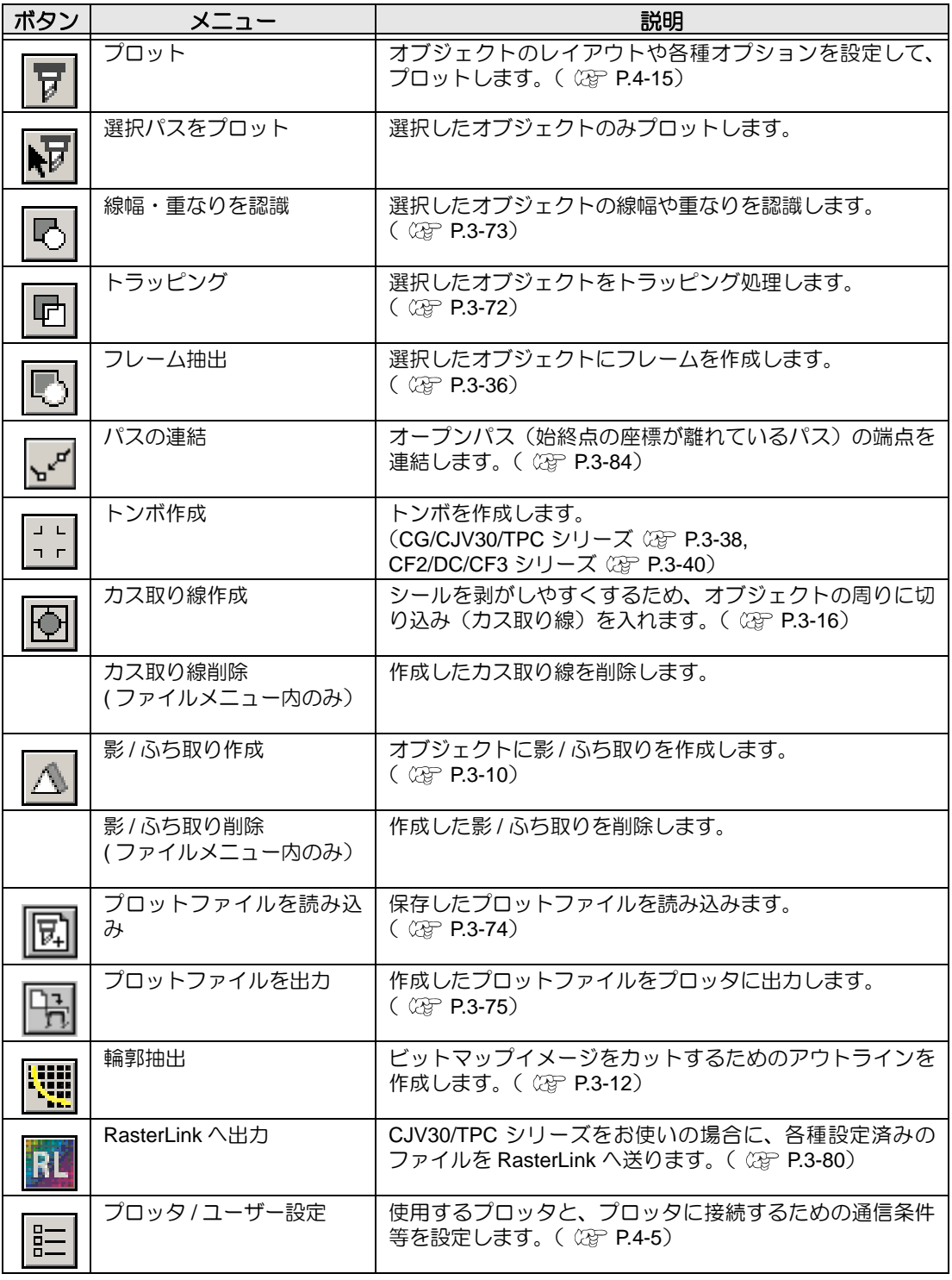

<span id="page-112-0"></span>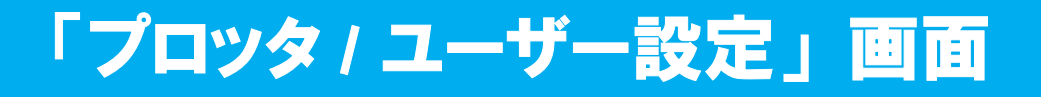

FineCut とプロッタが通信できるように、機種や通信条件等を設定します。 FineCut メニューの | | | プロッタ / ユーザー設定 ] ボタンをクリックして起動します。

• ここでの設定値がプロッタ側の設定値と異なると、正常にオブジェクトを出力でき (重要!) ません。必ず、プロッタの設定値と同じ値を設定してください。

## <span id="page-112-1"></span>プロッタ

接続しているプロッタについて設定します。 詳しくは、接続しているプロッタの取扱説明書をご覧ください。

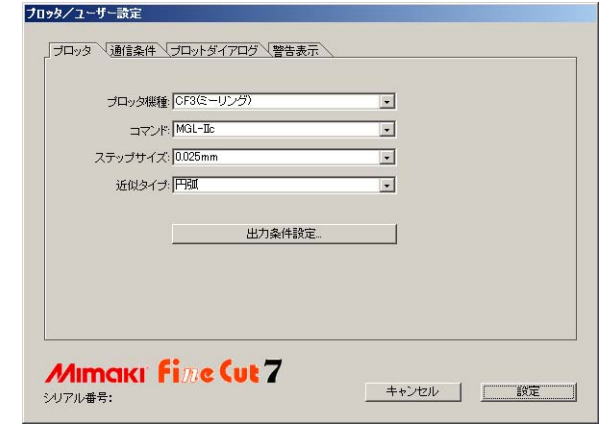

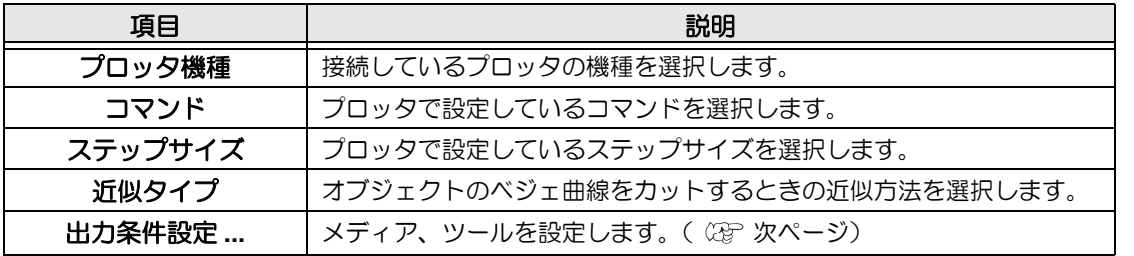

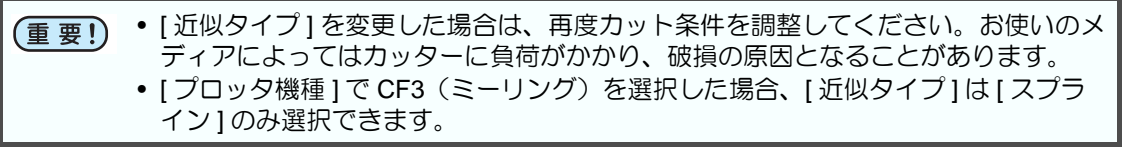

4

# <span id="page-113-0"></span>出力条件設定

## 機種共通

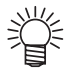

• CF3/CJV30/TPC シリーズを選択している場合、 [ デフォルト設定 ] は表示されませ  $h_{\circ}$ 

the contract of the contract of

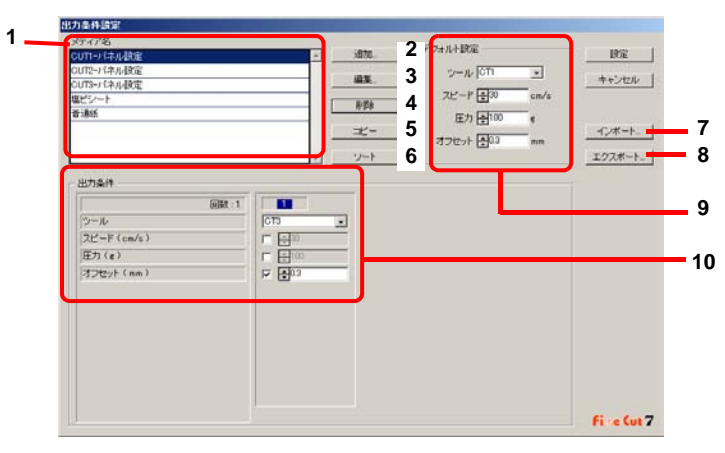

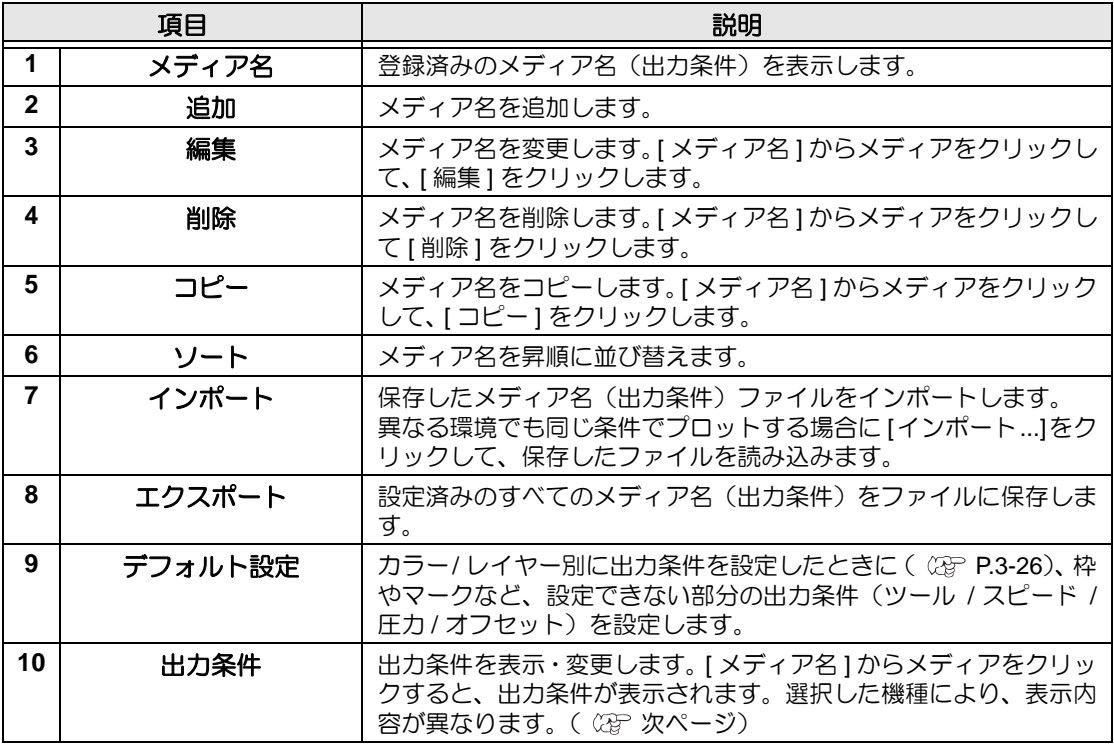

### **CG/CJV30/TPC** シリーズ選択時

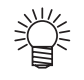

- カラー / レイヤー別に出力条件を設定する場合、下の画面でチェックを付けない項 目は、デフォルト設定(CG シリーズの場合)またはプロッタの設定値(CJV30/ TPC シリーズの場合)が有効になります。
- 各項目の詳細については、プロッタの取扱説明書をご覧ください。

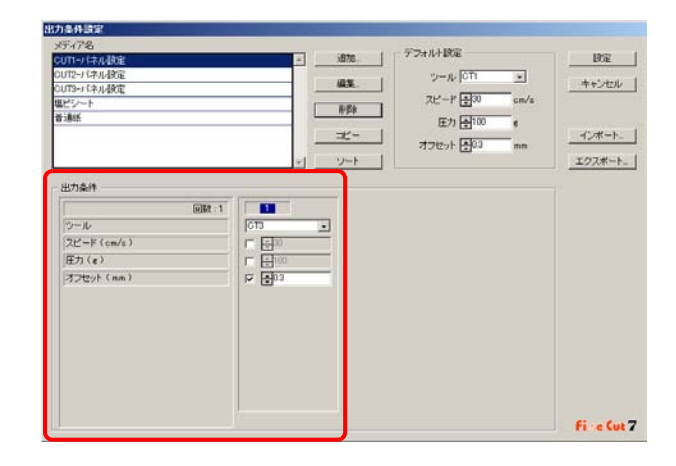

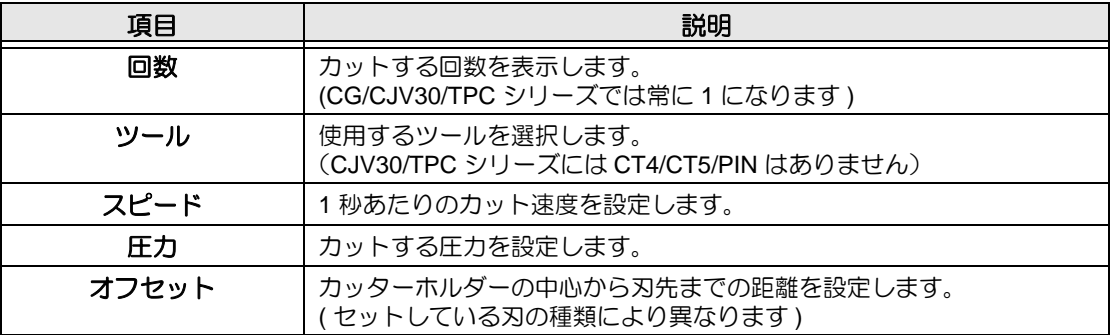

機 能 説 明

# **CF/CF2/DC/CF3(** ミーリングを除く **)** シリーズ選択時

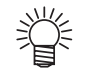

- カラー / レイヤー別に出力条件を設定する場合、チェックを付けない項目は、デ フォルト設定(CF/CF2/DC シリーズの場合)またはプロッタの設定値(CF3(ミー リングを除く)シリーズの場合)が有効になります。
- 各項目の詳細については、プロッタの取扱説明書をご覧ください。

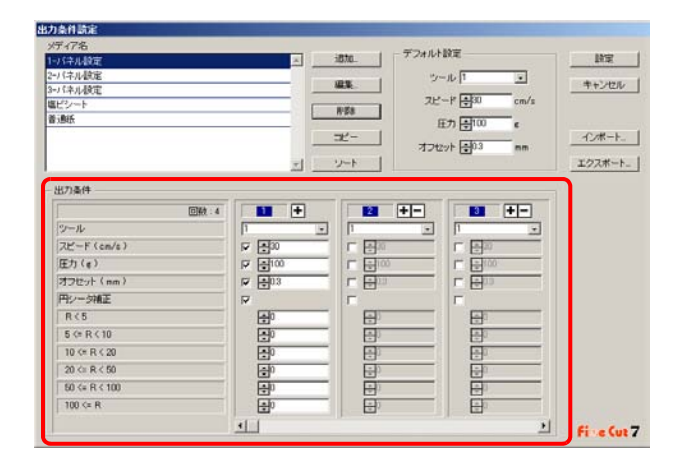

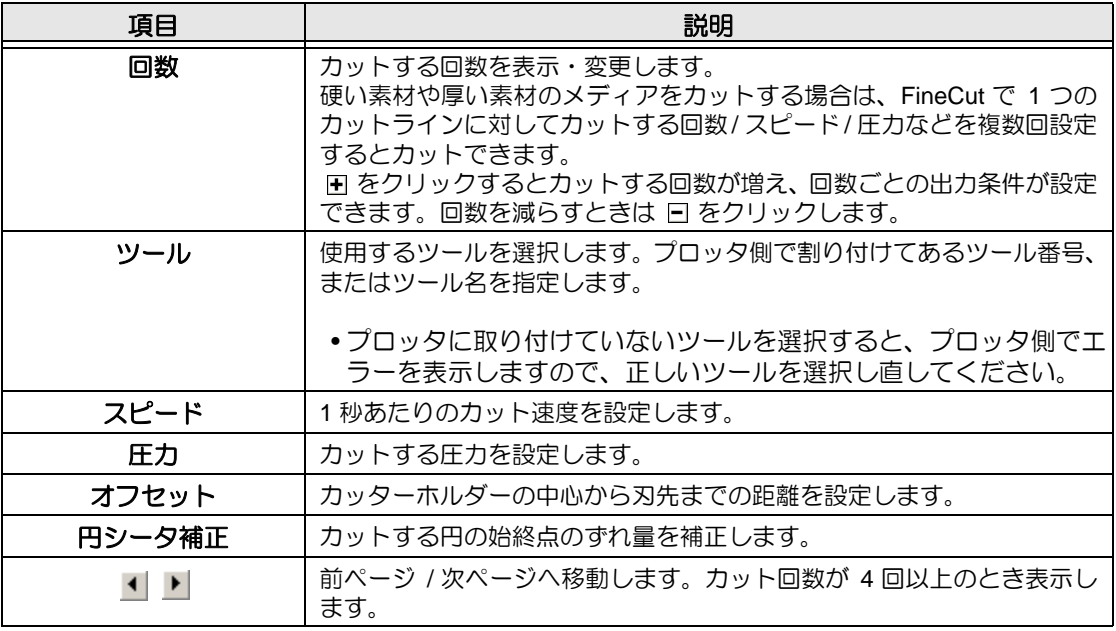

# **CF3**(ミーリング)選択時

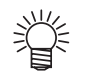

• チェックを付けない項目については、プロッタの設定値が有効になります。 • 各項目の詳細については、プロッタの取扱説明書をご覧ください。

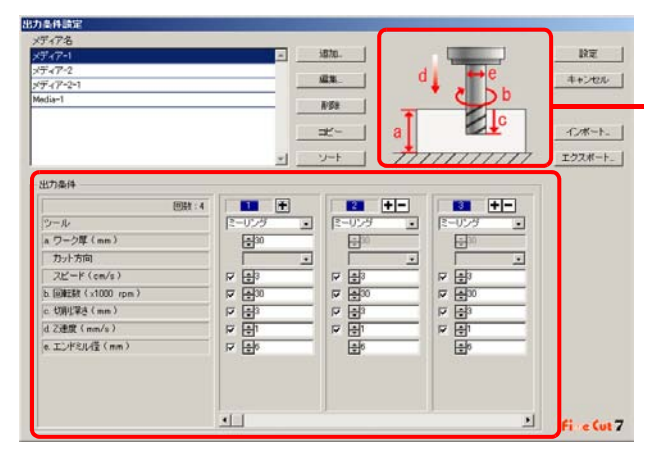

出力条件の各項目を示 しています。

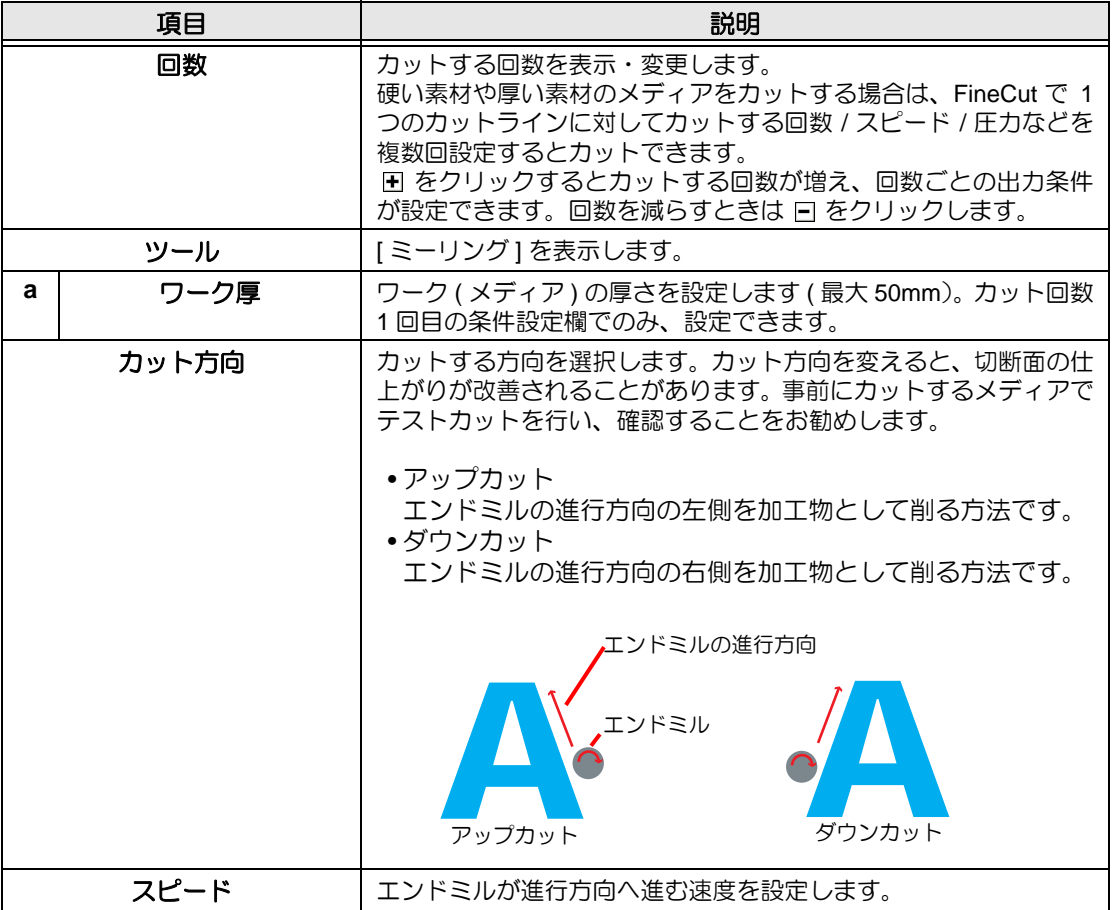

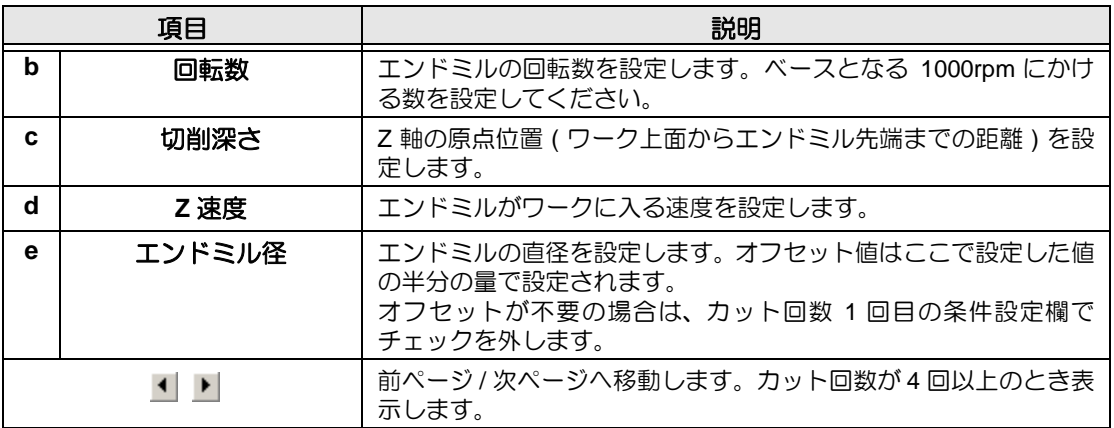

# オフセットについて

CF3(ミーリング)の選択時、[ エンドミル径 ] を設定すると、Illustrator のオブジェクトと FineCut の設定状態により、次のようにオフセットしてカットされます。

- パス同士が交差しているものは、外周をオフセットします。
- 交差の中にあるパスはカットされません。

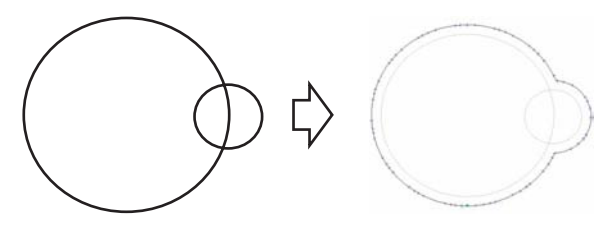

• オフセット図形が重なった場合、図のように融合されます。

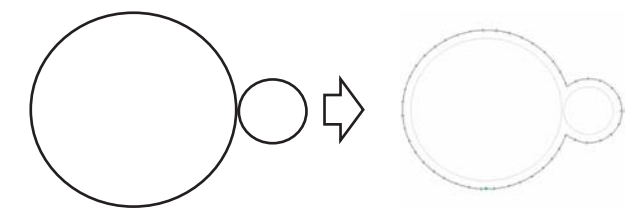

• コピー機能を使用するときは、隣のオブジェクトを浸食することがあるため、[ コピー間隔 ] を広めに (10mm 以上)設定してください。 ( 2 [P.3-6](#page-29-0))

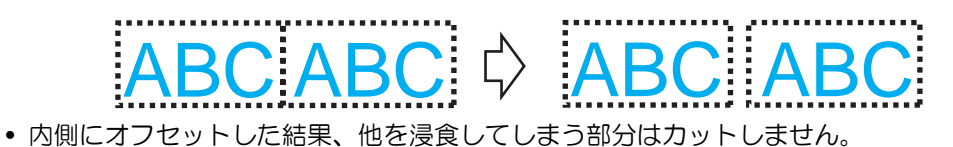

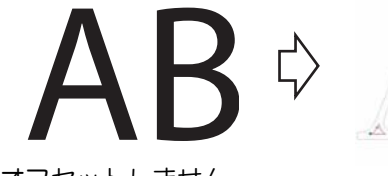

• オープンパスはオフセットしません。

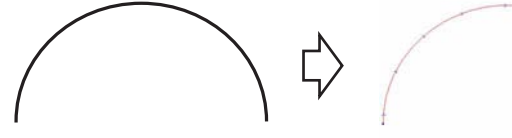

• カラー / レイヤー別に出力条件を設定する場合、カラー / レイヤー別にオフセットされます。

4

機 能 説 明

# <span id="page-119-0"></span>通信条件

接続しているプロッタとの通信条件を設定します。

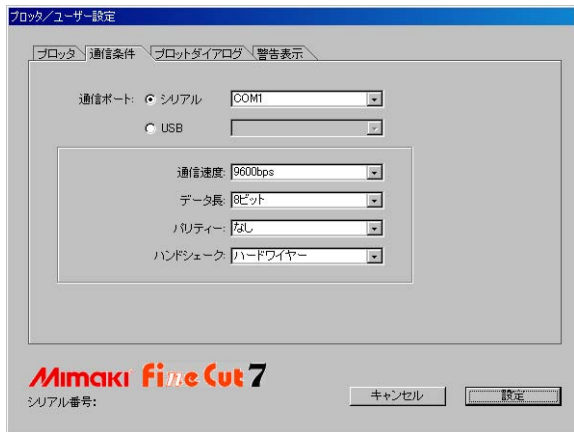

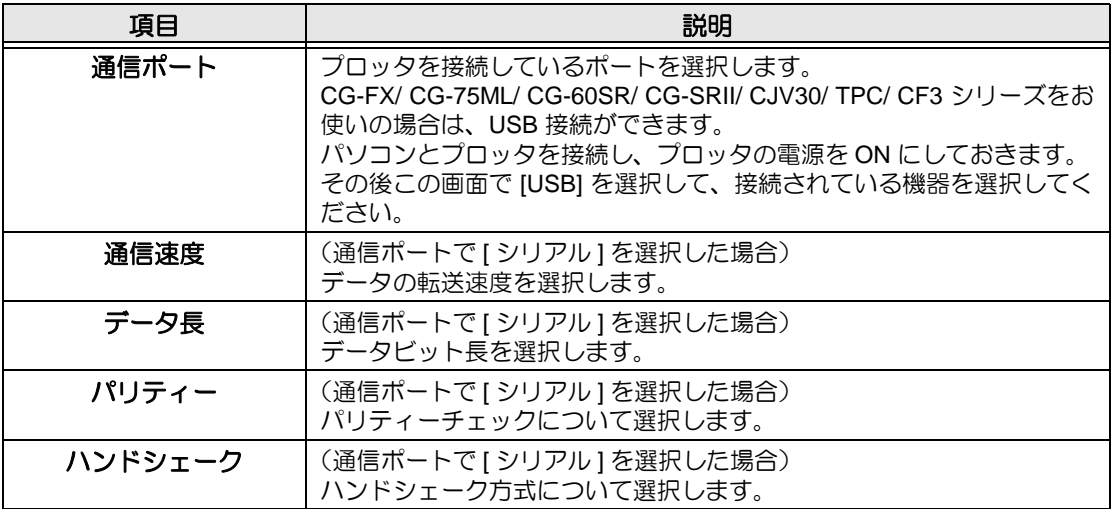

# <span id="page-120-0"></span>プロットダイアログ

「プロット」画面、および「RasterLink 出力」画面の表示について設定します。

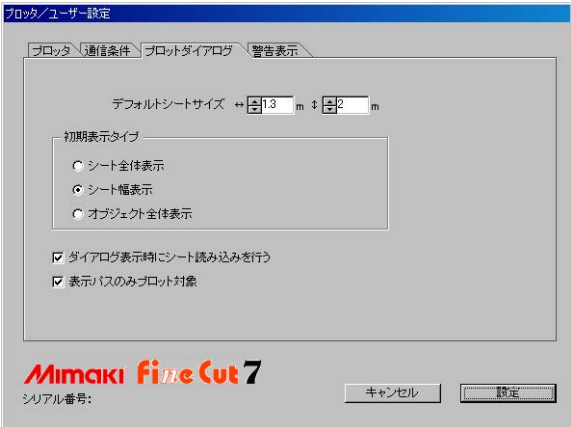

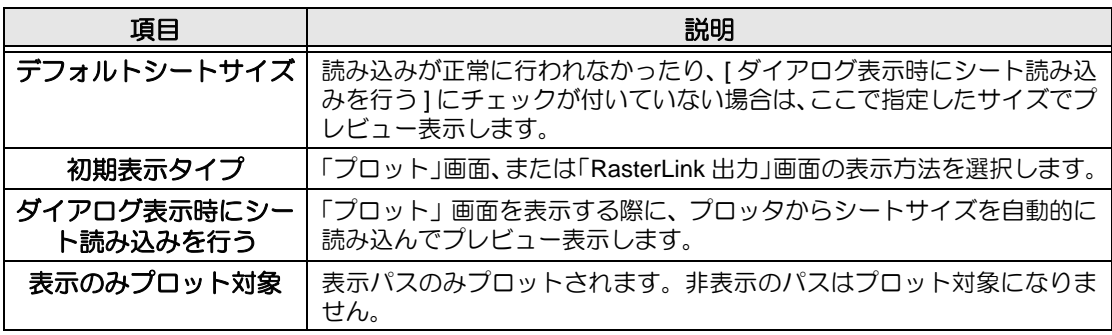

機 能 説 明

<span id="page-121-0"></span>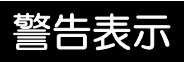

下記の項目から、警告を表示する状態を選択します。

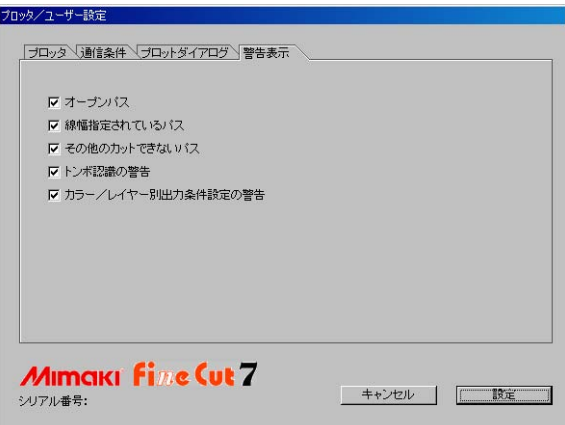

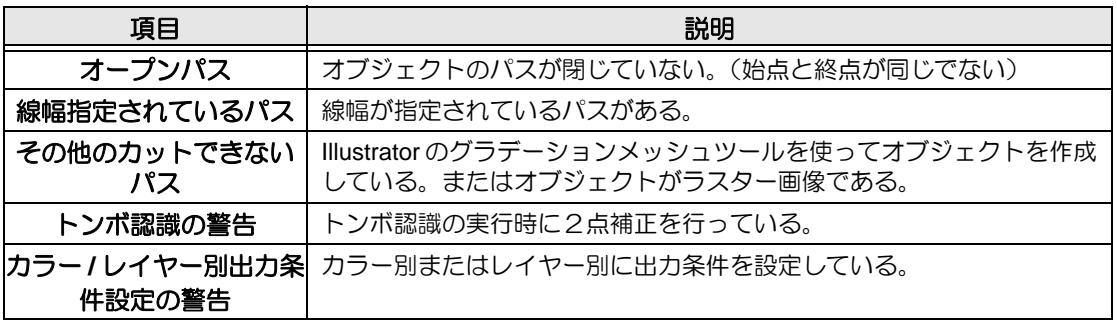

<span id="page-122-0"></span>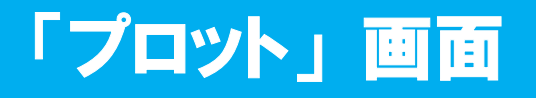

プロットに関する設定をします。

FineCut メニューの ア | プロット ] ボタンをクリックして起動します。

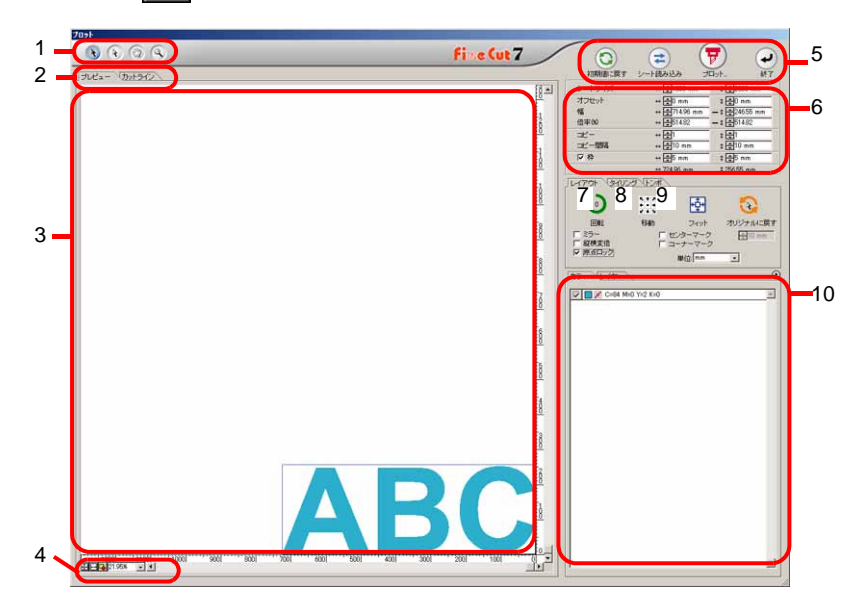

## **1** ツールボックス

オブジェクトの移動や拡大 / 縮小表示をします。

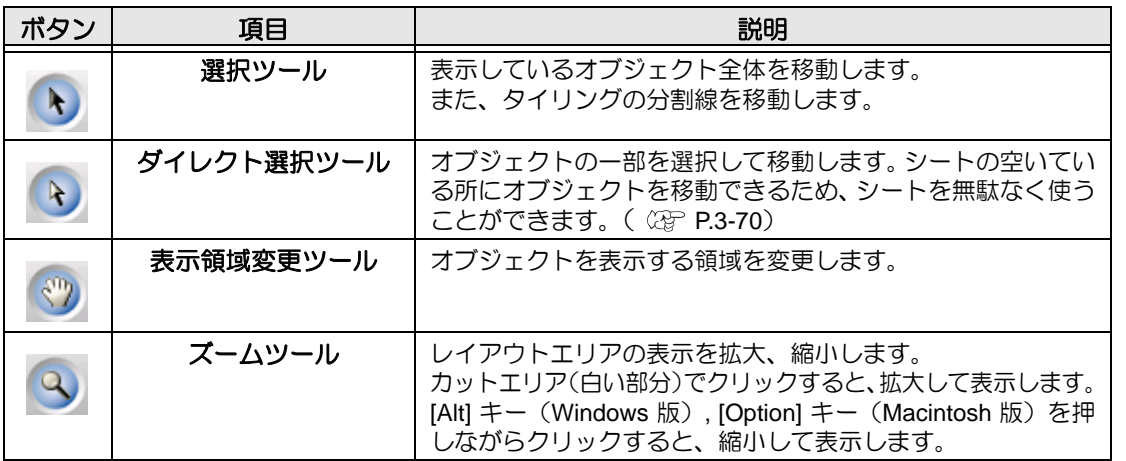

#### **2** 画面表示モード

タブをクリックして、表示方法を切り替えます。

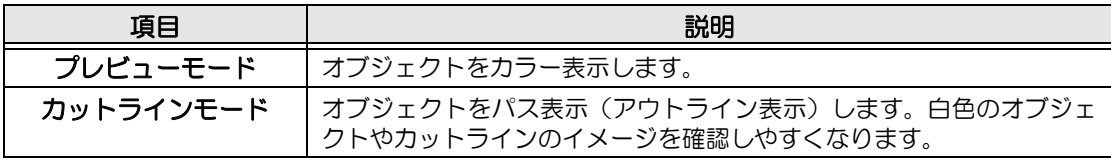

## **3** レイアウトエリア

白い部分が、シートから読み込んだ有効カットエリアです。横軸にシート幅、縦軸にシートの 長さを表示しています。 カットエリアからオブジェクトがはみ出ると、 \ V 丿 プロットボタンの左横に <u>/! </u>\ マークを 表示します。 マークをクリックすると、エラー内容を表示します。

# **4** ズームサイズ

レイアウトエリアに表示する画面のズームサイズを変更します。

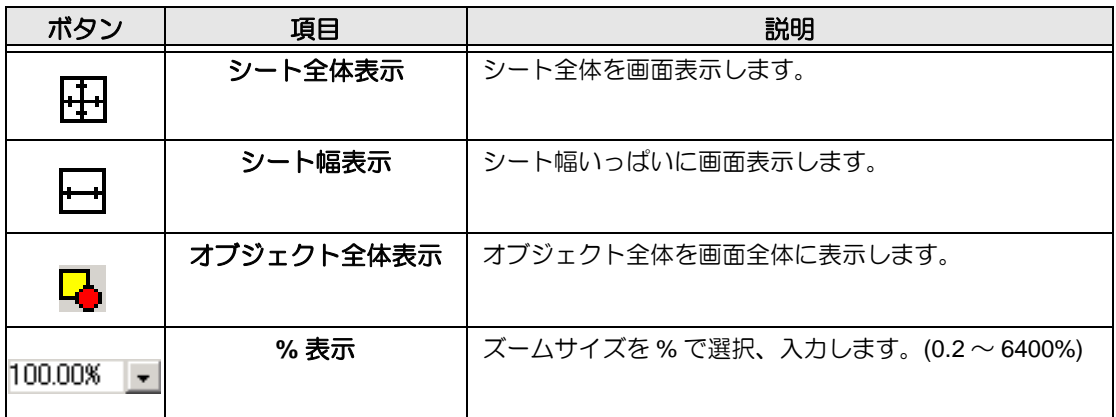

### **5** 実行ボタン

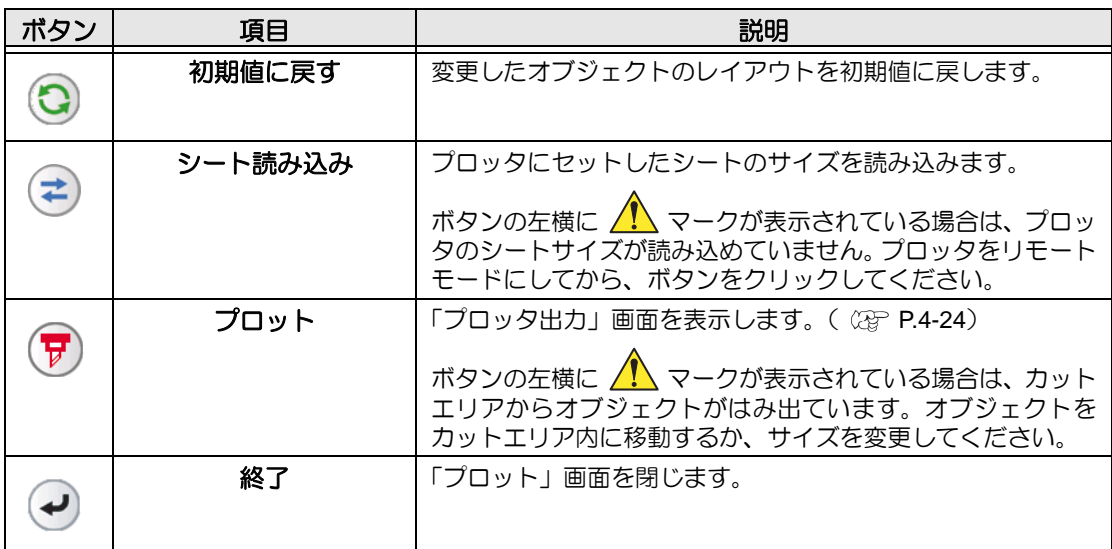

# **6** サイズ入力エリア

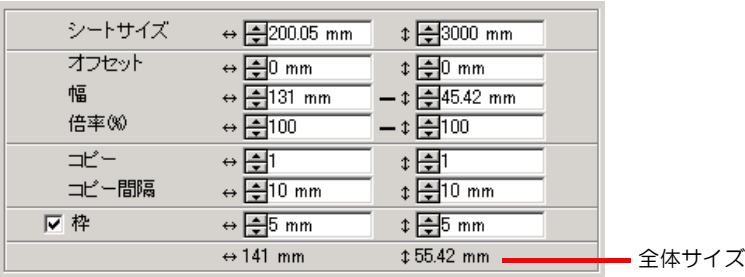

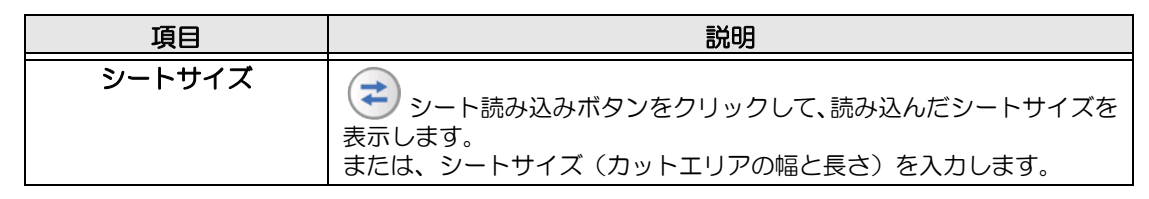

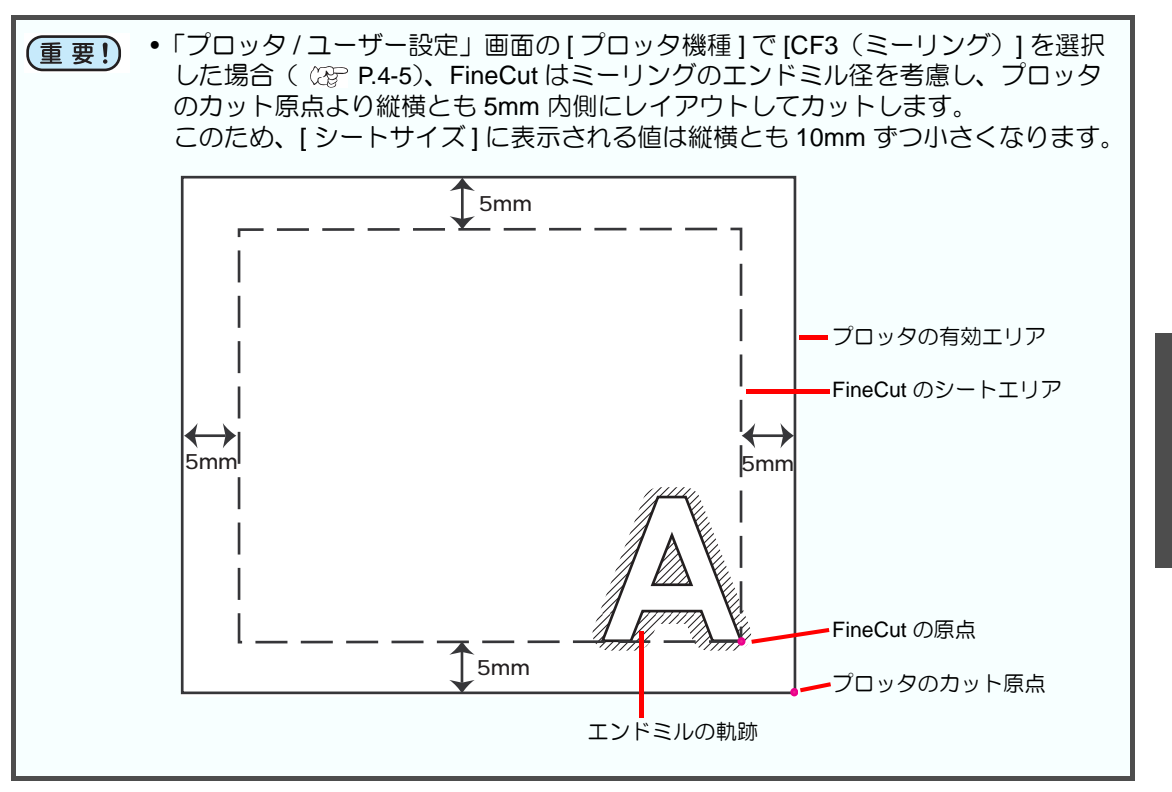

4

機 能 説 明

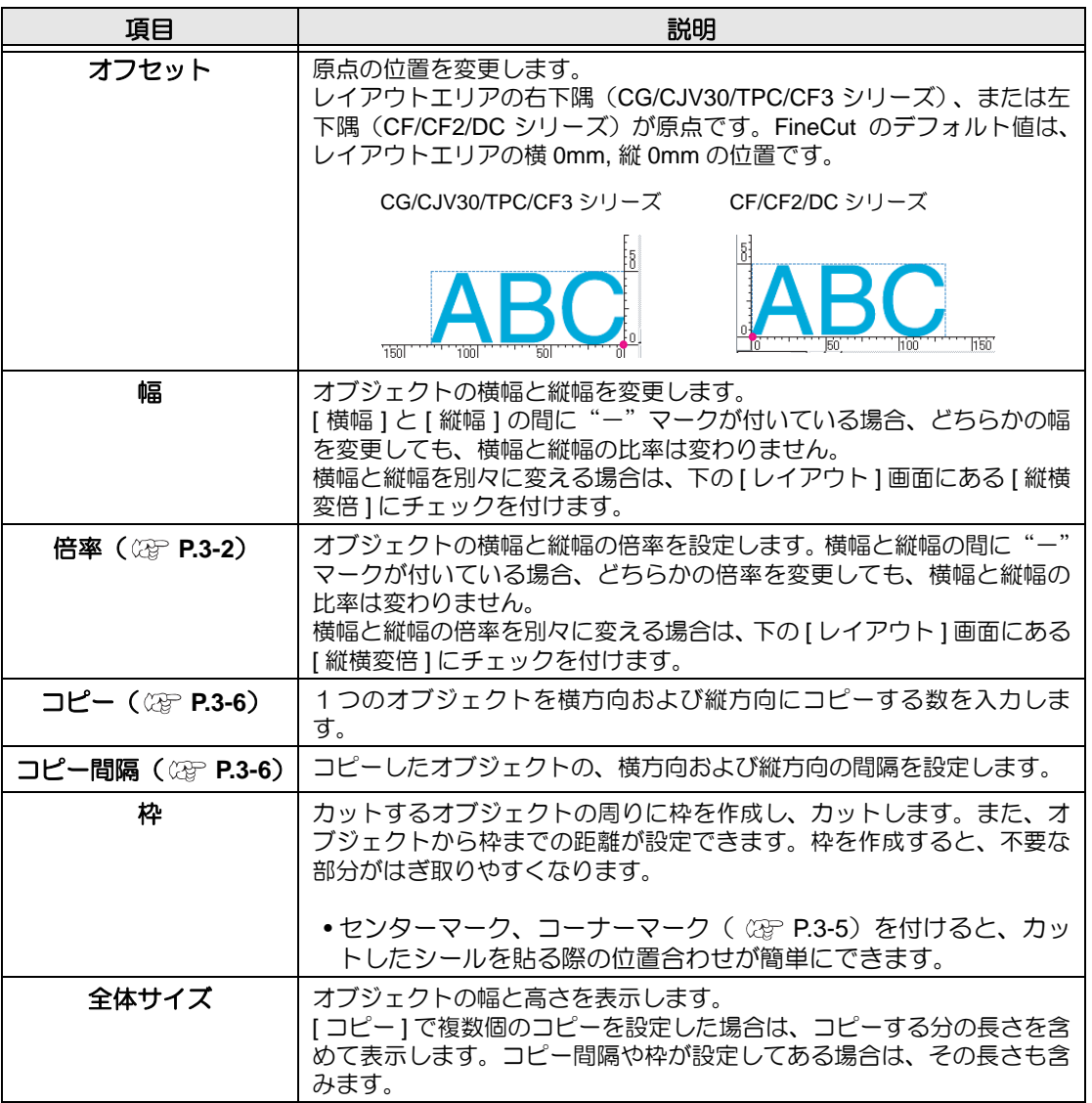

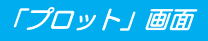

# **7** レイアウト

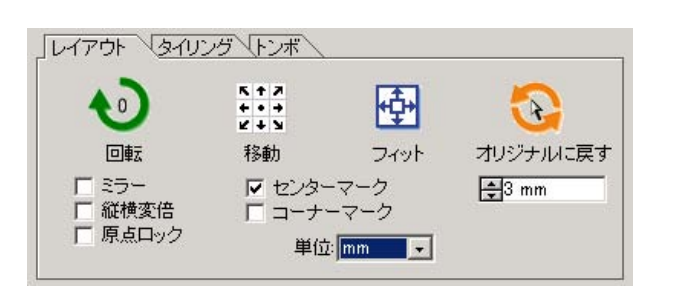

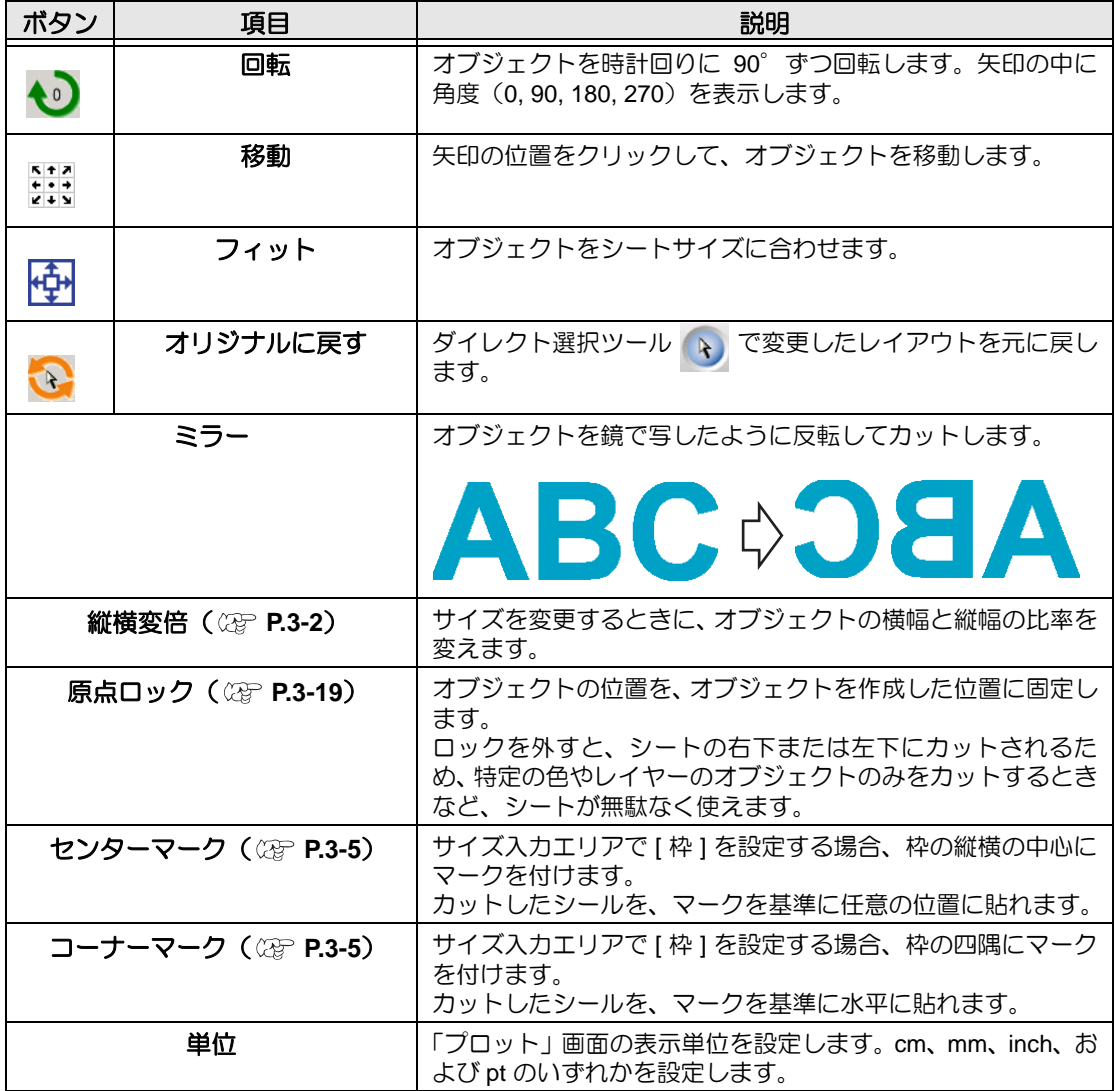

# **8** タイリング( **[P.3-8](#page-31-0)**)

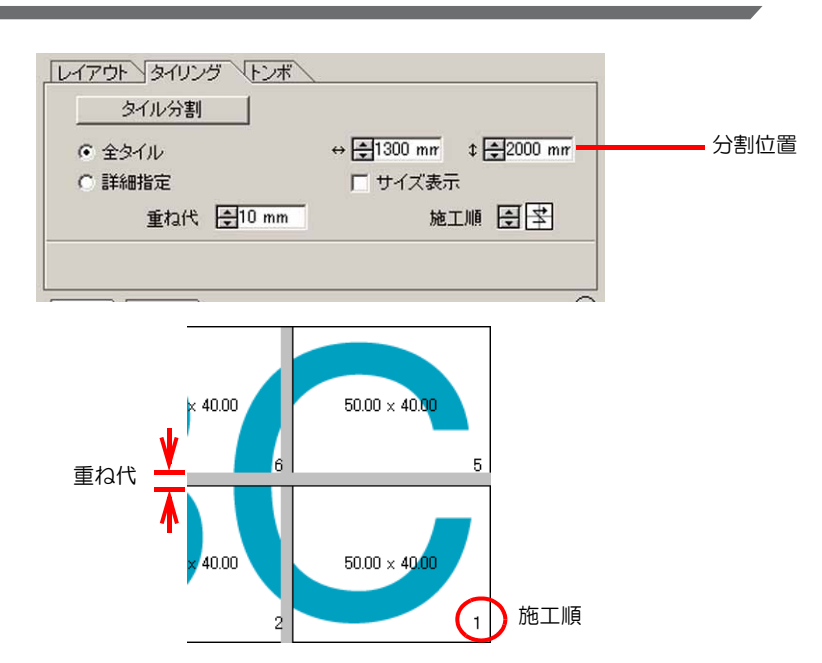

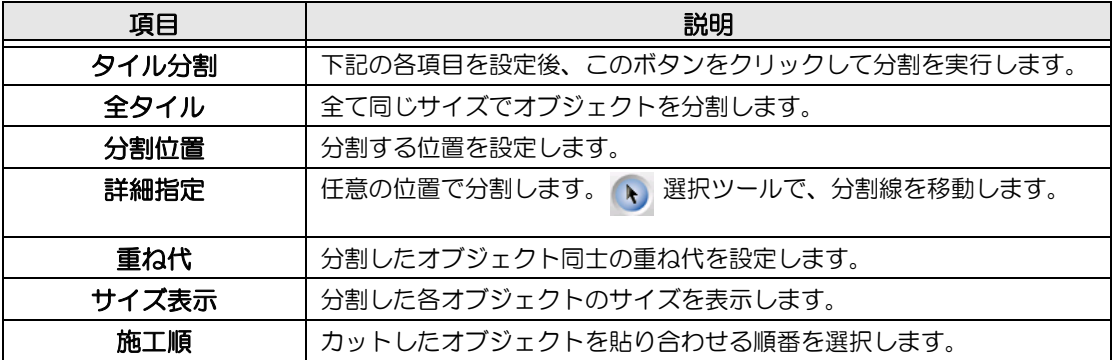

分割したタイルのレイアウト [ タイル分割 ] をクリックすると、設定画面が表示されます。

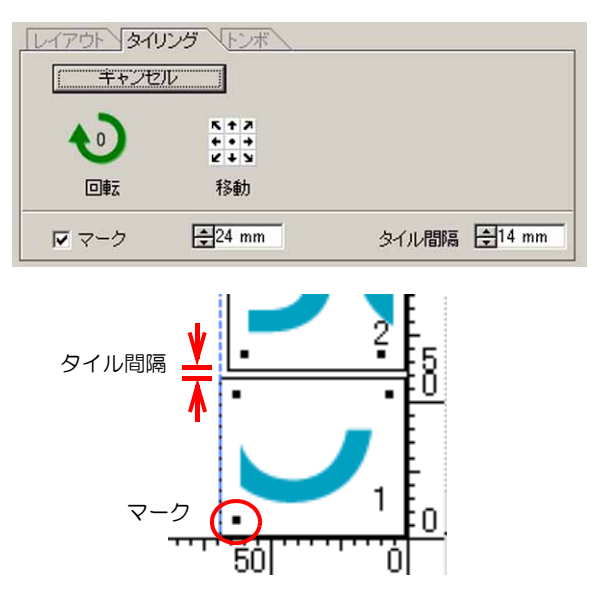

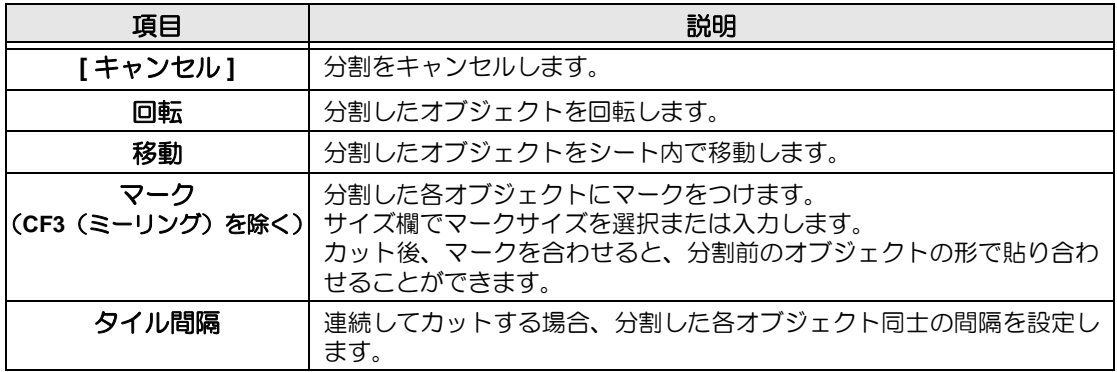

4

## **9** トンボ

「プロッタ / ユーザー設定」画面の [ プロッタ種類 ] で [ " 機種名 "(トンボ検出付)] と書いてあ るプロッタを選択している場合のみ、この機能が有効になります。( CGP P.4-5)

#### **CG-EX / FX / 75ML / 60SR / SRII**、**CJV30 / TPC** シリーズ の場合

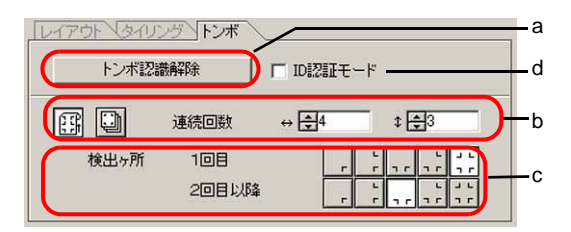

#### **CF2/ DC/ CF3** シリーズの場合

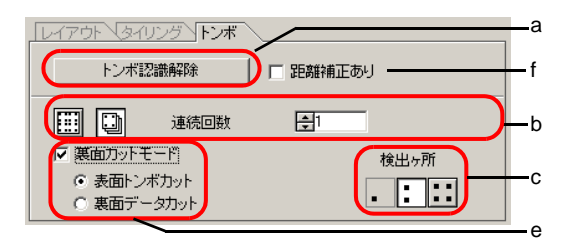

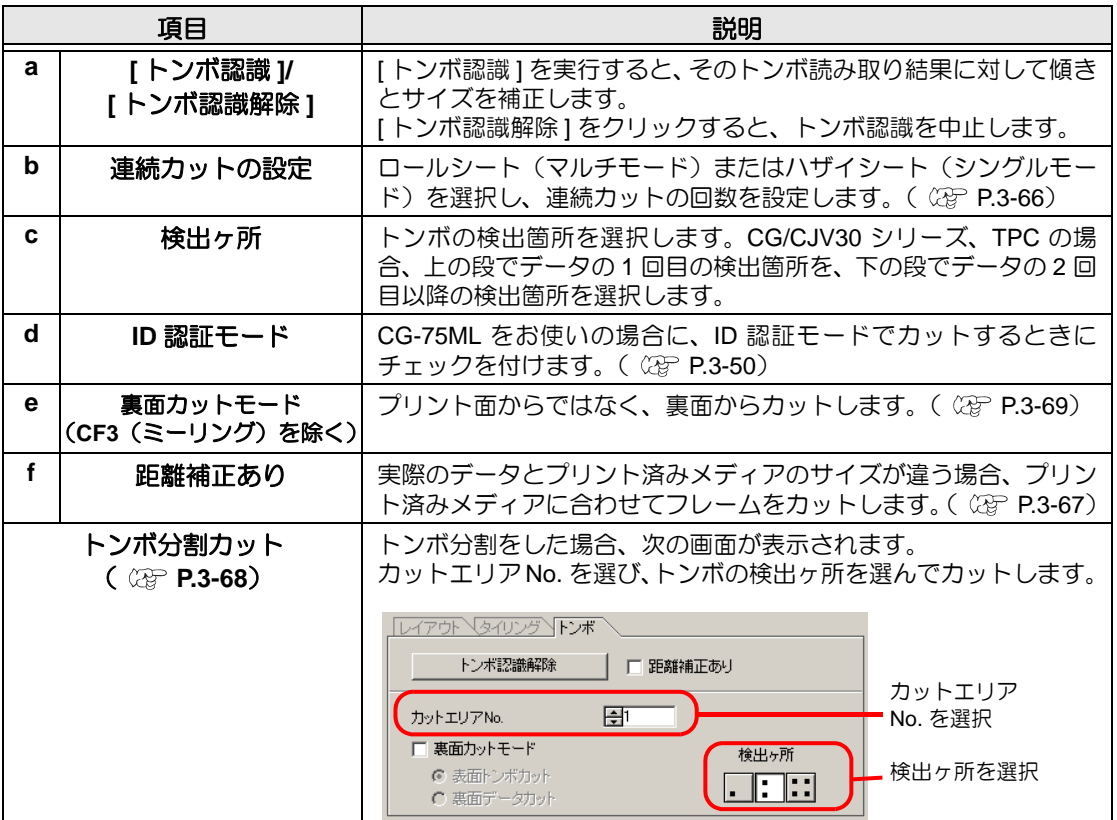

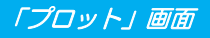

#### **10** 選択リスト

[ カラー ] または [ レイヤー ] タブをクリックして、カラー別またはレイヤー別の情報を表示し ます。タイリングを実行すると、タイルリストを表示します。

- 左端のチェックボックスにチェックを付けたオブジェクトのみカットします。
- カラーリストでは、塗りの色、線の色をクリックして各情報を表示します。
- 右上の ボタンをクリックすると、出力条件を指定できます。

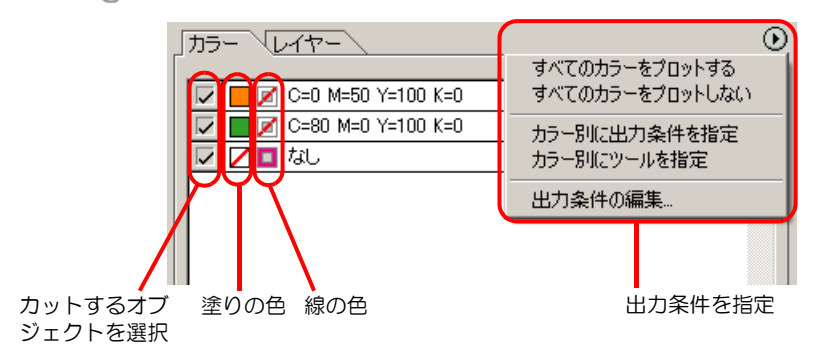

# <span id="page-131-0"></span>「プロッタ出力」 画面

出力の設定をします。 「プロット」画面で ( <mark>サ</mark> ) プロットボタンをクリックして起動します。

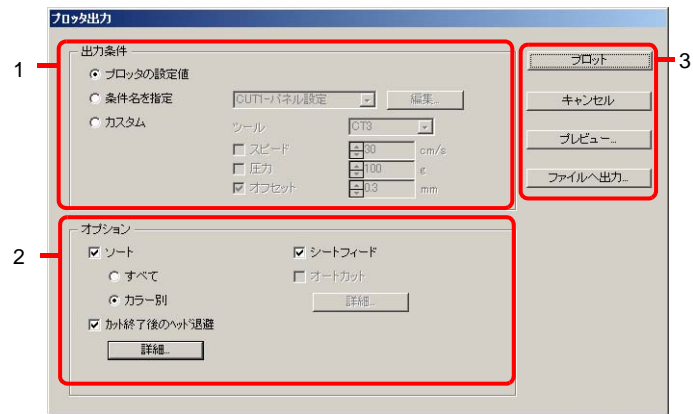

# **1** 出力条件

出力条件を選択します。

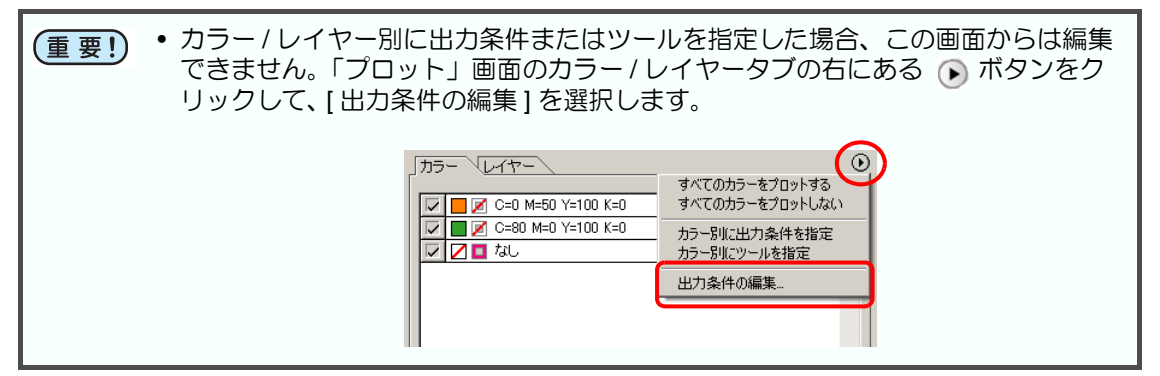

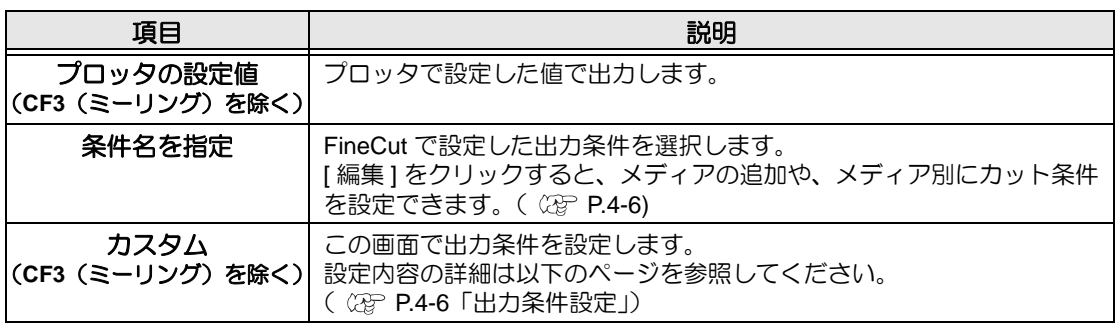

## **2** オプション

オプション設定をします。選択した機種( CGP P.4-5「「プロッタ / [ユーザー設定」画面」\)](#page-112-0)に より、表示内容が異なります。

#### **CG/CJV30/TPC** シリーズ選択時

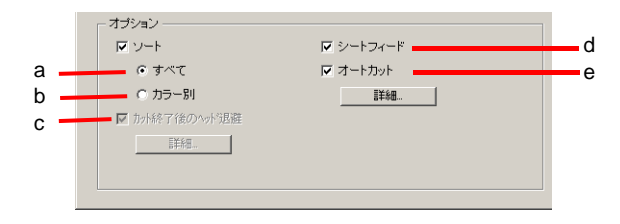

#### **CF/ CF2/ DC/ CF3** シリーズ選択時

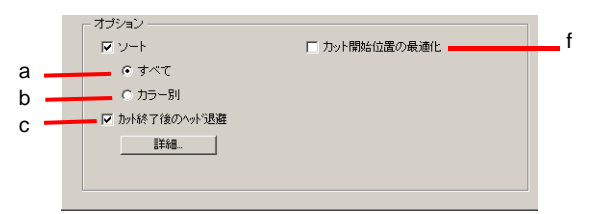

#### **CF3**(ミーリング)選択時

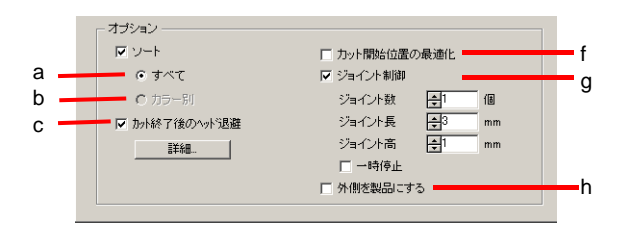

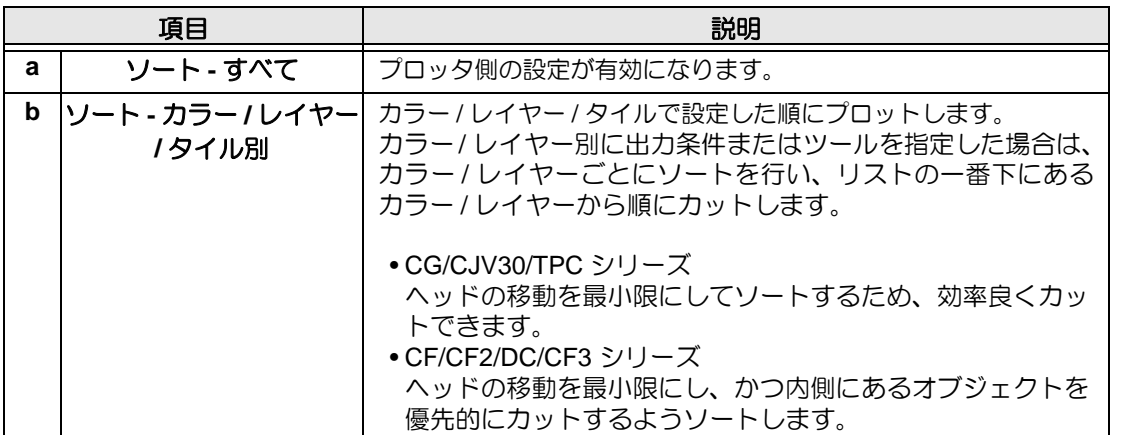

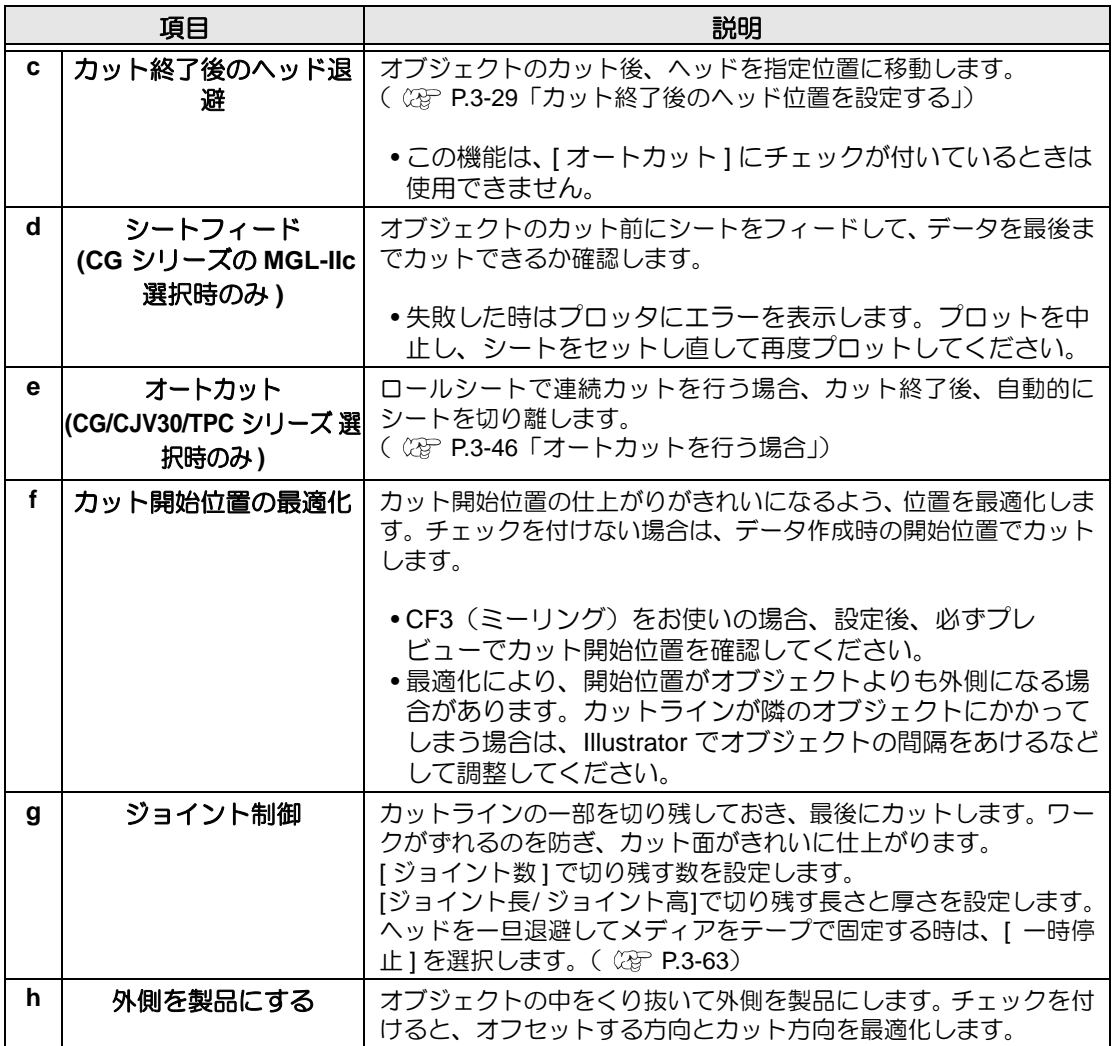

# **3** ボタン

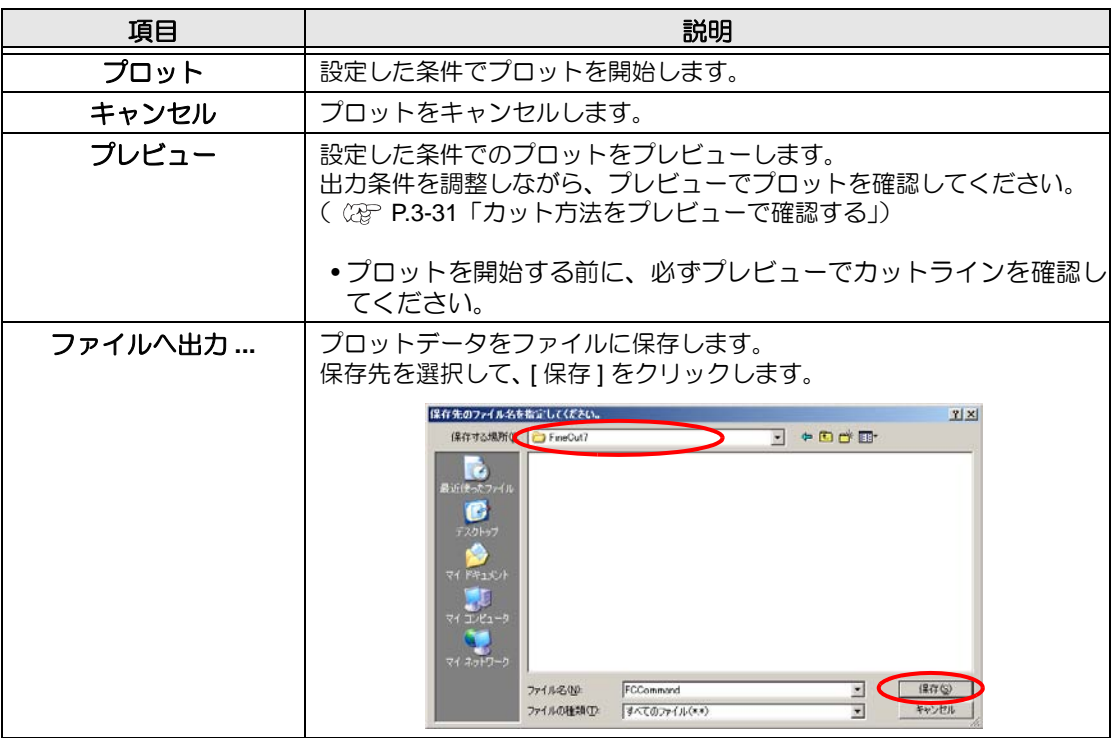

# <span id="page-135-0"></span>「輪郭抽出」 画面

ビットマップイメージをカットするためのアウトラインを作成します。 「FineCut メニュー」の [ 輪郭抽出 ] ボタンをクリックして起動します。

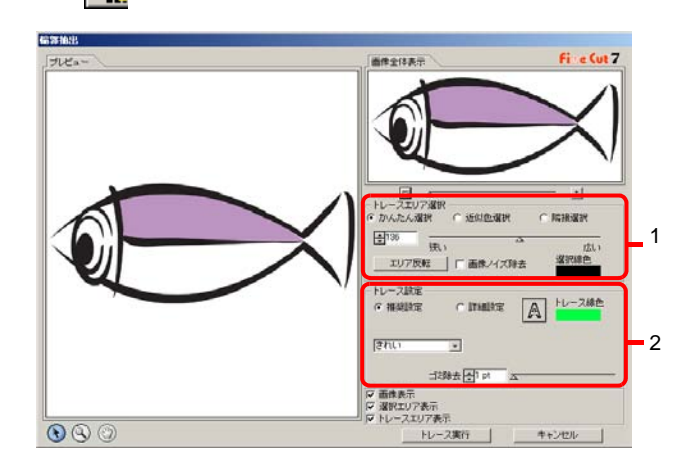

# **1** トレースエリア選択

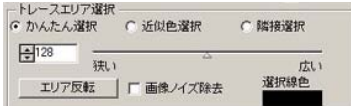

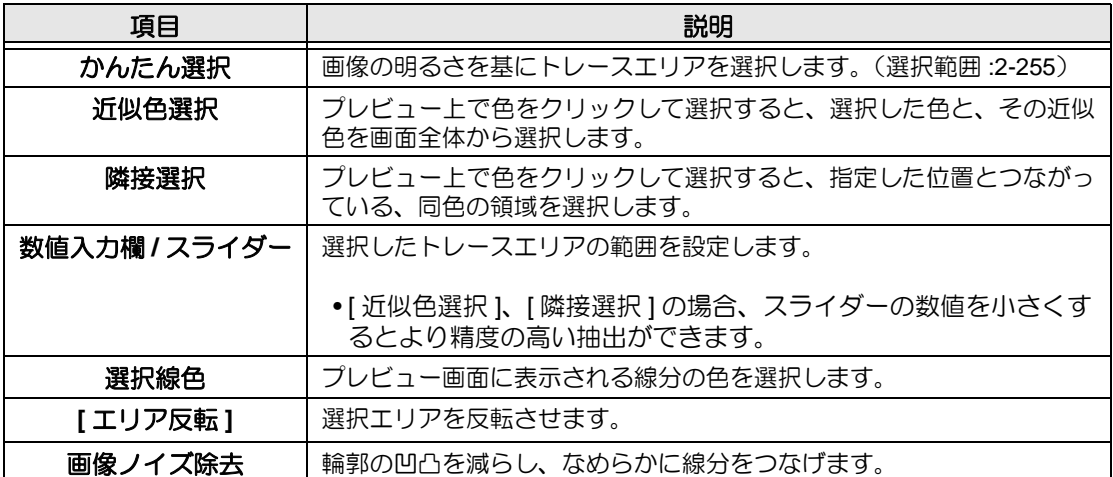

# **2** トレース設定

#### 推奨設定の場合

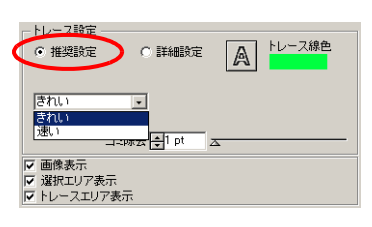

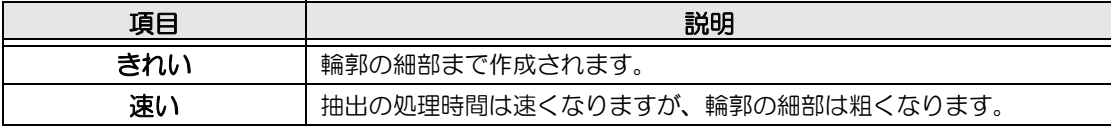

#### 詳細設定の場合

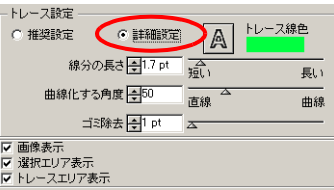

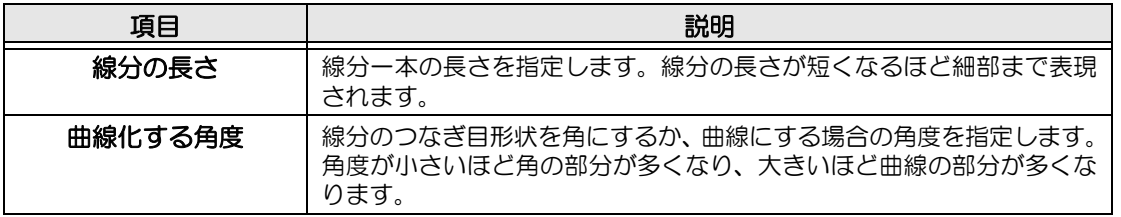

#### 共通

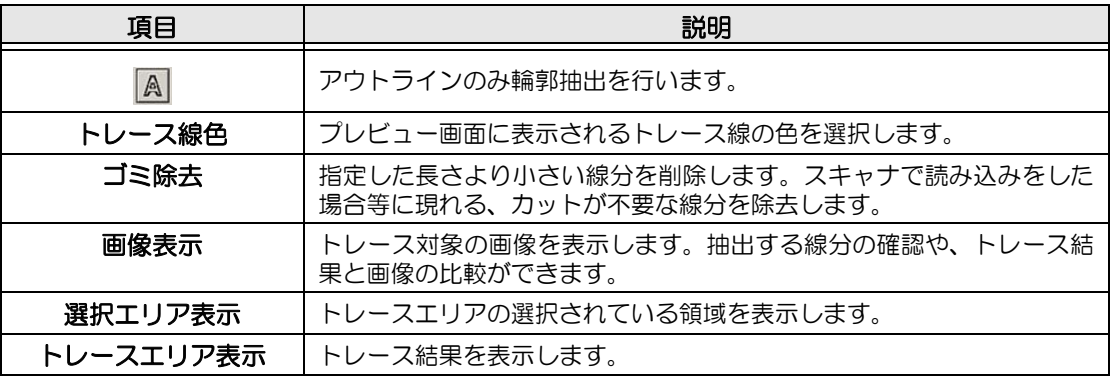

# <span id="page-137-0"></span>「RasterLink 出力」 画面

CJV30 シリーズおよび TPC をお使いの場合に、RasterLink へプリントデータとカットデータ を出力するための設定をします。

「FineCut メニュー」の Far | [RasterLink へ出力 ] ボタンをクリックして起動します。

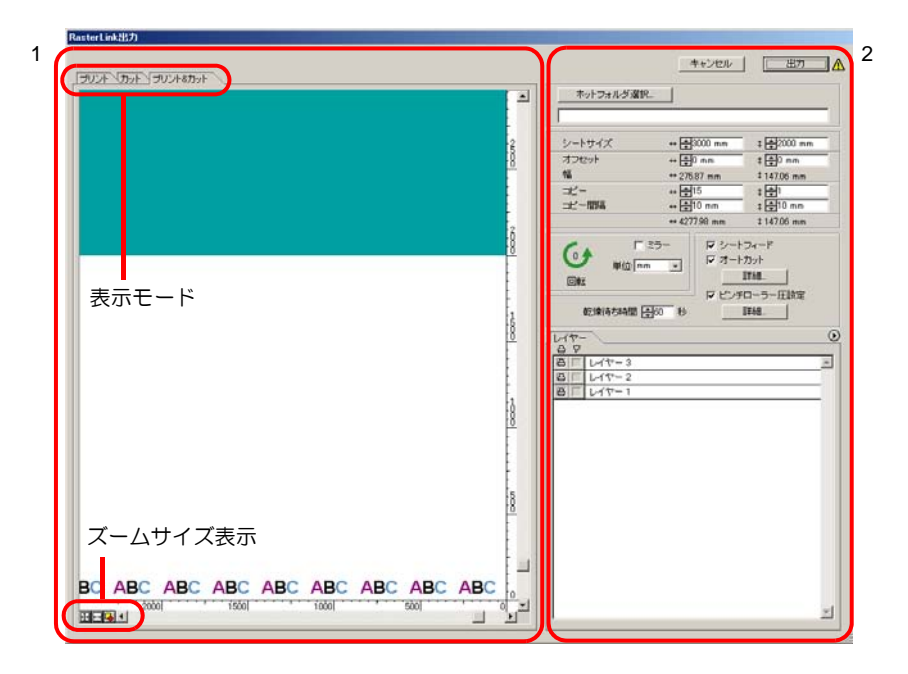

# **1** プレビュー

オブジェクトのイメージを表示します。

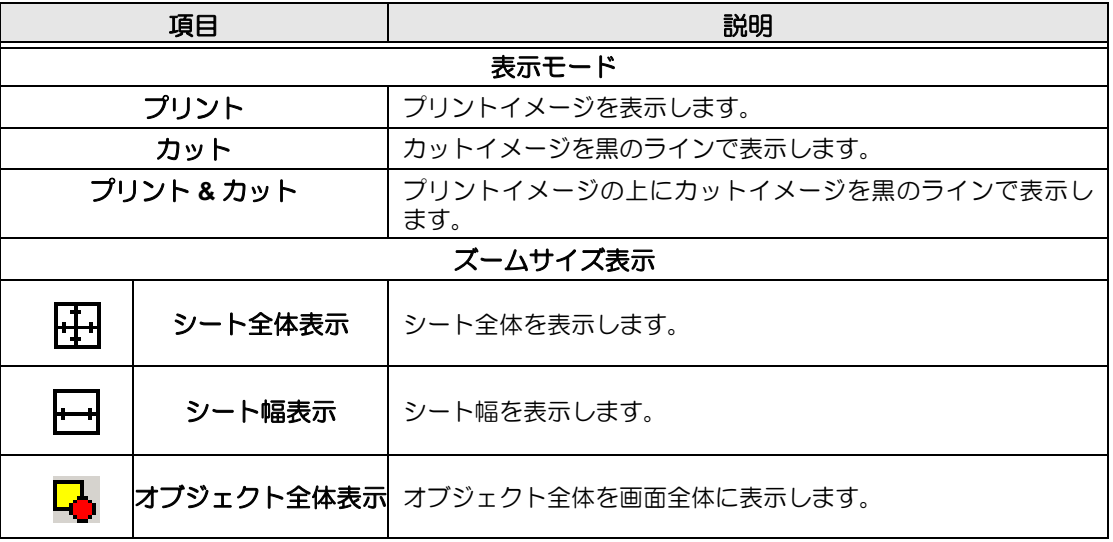

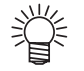

•「プロッタ / ユーザー設定」画面から、この画面を表示したときの初期表示タイプを 設定できます。(  $CCF$  [P.4-13](#page-120-0))

# **2** 設定

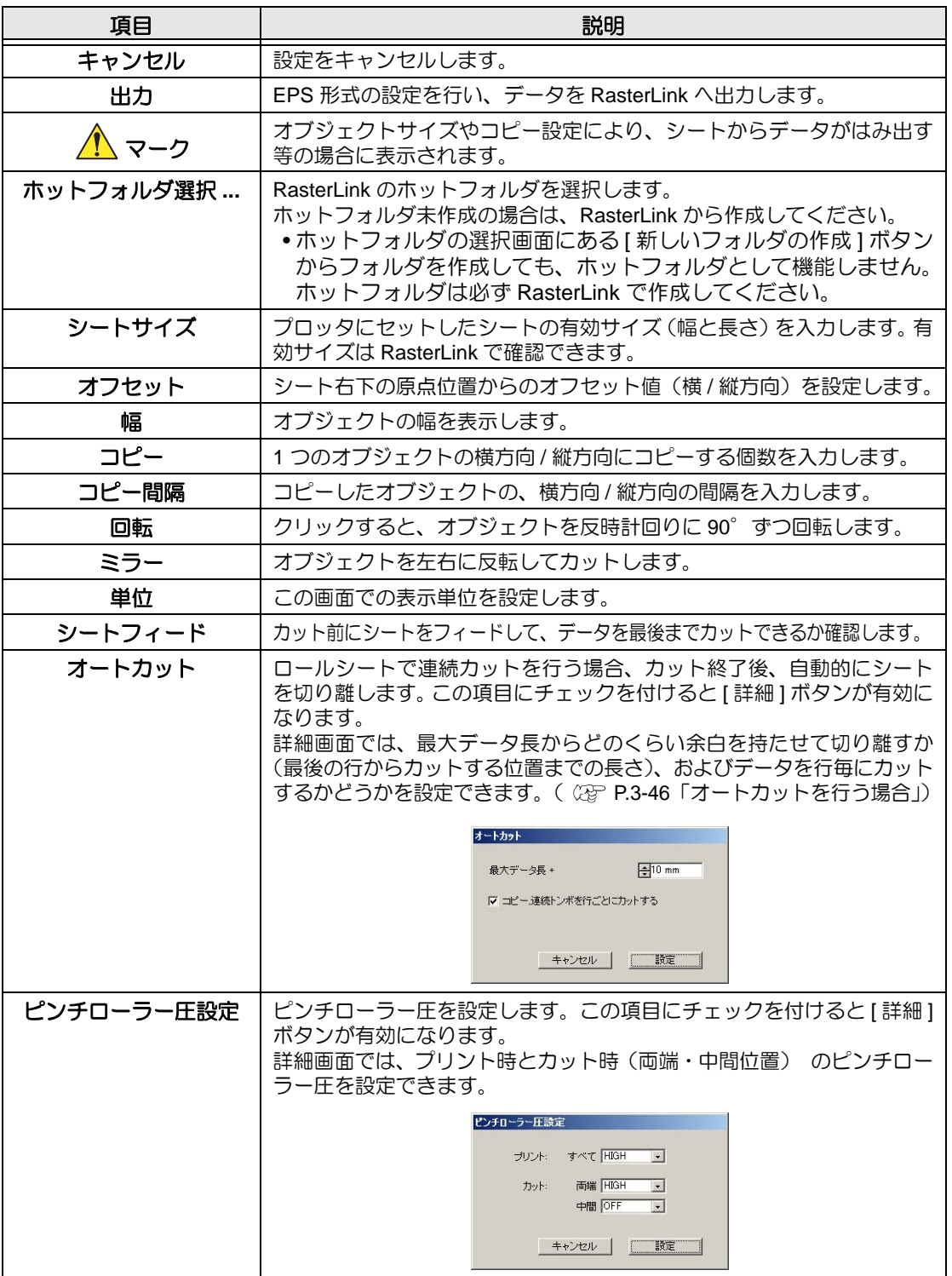

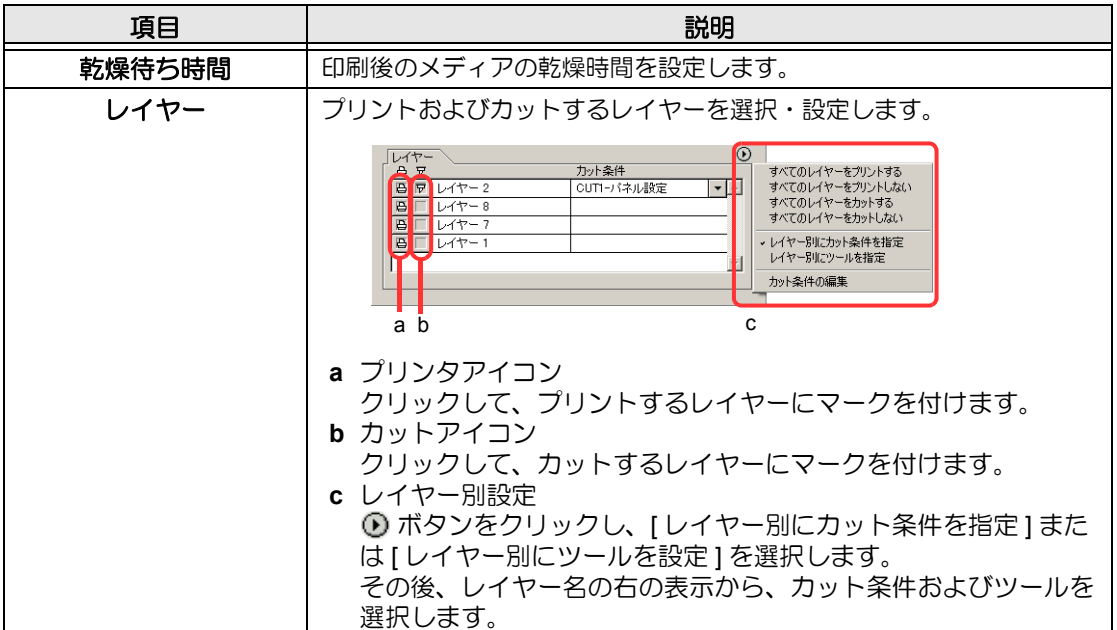

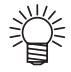

• 上記のレイヤー画面でプリントとカット両方にマークを付けた場合は、プリントを 実行してからカットを実行します。この場合、プリントするレイヤーの中に FineCut のトンボ作成機能で作成したトンボデータが含まれていると、プリント後

- にそのトンボ位置を読み込み、より正確な位置をカットできます。
- レイヤー画面でカットのマークのみ付けた場合は、カットするレイヤーの中にトン ボデータを含めると、トンボを読み込んでカットできます。
- [ レイヤー別にカット条件を指定 ] または [ レイヤー別にツールを指定 ] を設定しな い場合は、プロッタ側の設定でカットします。
- データは、周りに 0.5mm 余白を空けてレイアウトされます。

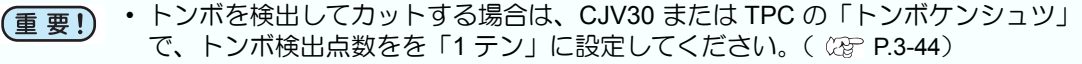

- FineCut のトンボ作成機能でトンボデータを作成する際は、[ 矩形をカット線として残す ] の チェックを外してください。チェックを付けると、矩形の一部が欠けてカットされます。(  $\circled{CFT}$  [P.3-38](#page-61-0))  $\Gamma$   $\Box$
- タイプ2のトンボ形状(レコ)をプリントする場合は、少なくともトンボサイズ 分のコピー間隔を空けてください。( (23P P.3-38)
- Illustrator 上のトンボデータは、1 セットのみ作成してください。複数作成すると、 エラーとなります。
- レイヤー別設定でレイヤー毎に異なる設定をした場合、RasterLinkProIV Ver.1.1 ま では、レイヤー画面で設定されているレイヤーリストの一番上の条件でカットされ
	- ます。RasterLinkProV 以降では、レイヤー毎に設定した条件でカットができます。

<span id="page-140-0"></span>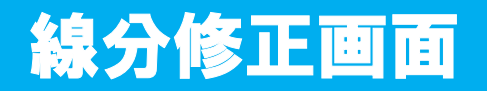

始点と終点を指定し、その間に存在する複数の線分をまとめて修正します。線分を一本づつ修 正することもできます。 ープレーー<br>「Illustrator ツールパレット」の 2 | 線分修正ツール ] ボタンをクリックして起動します。

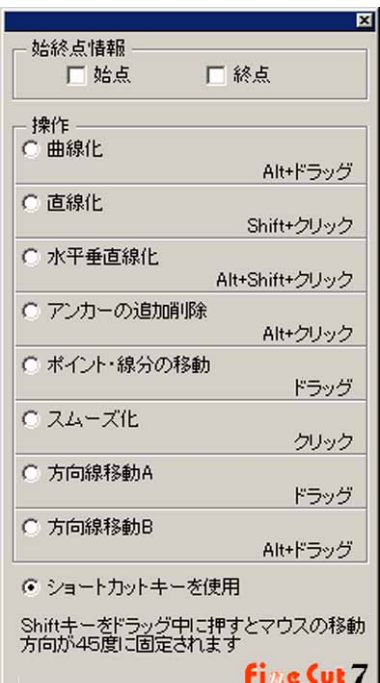

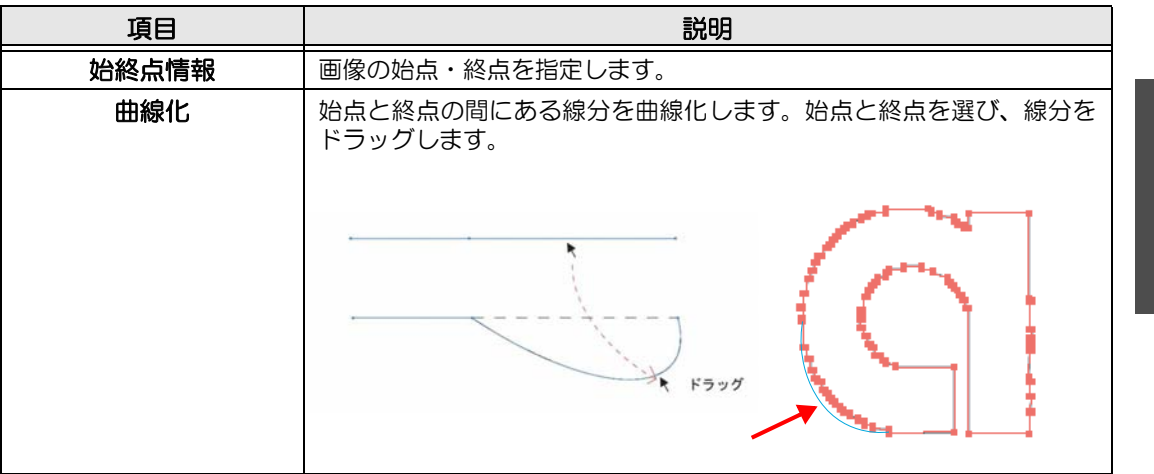

機 能

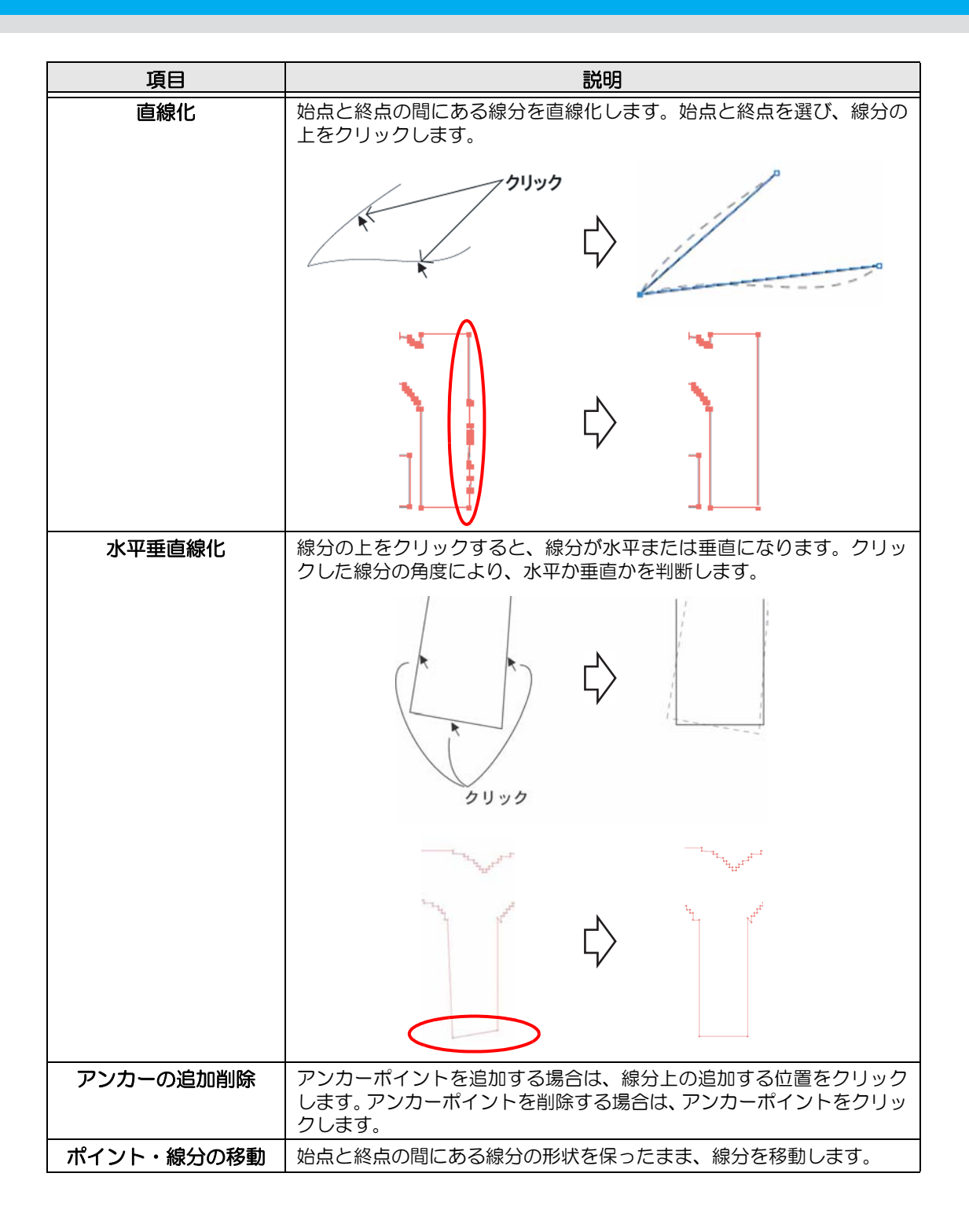

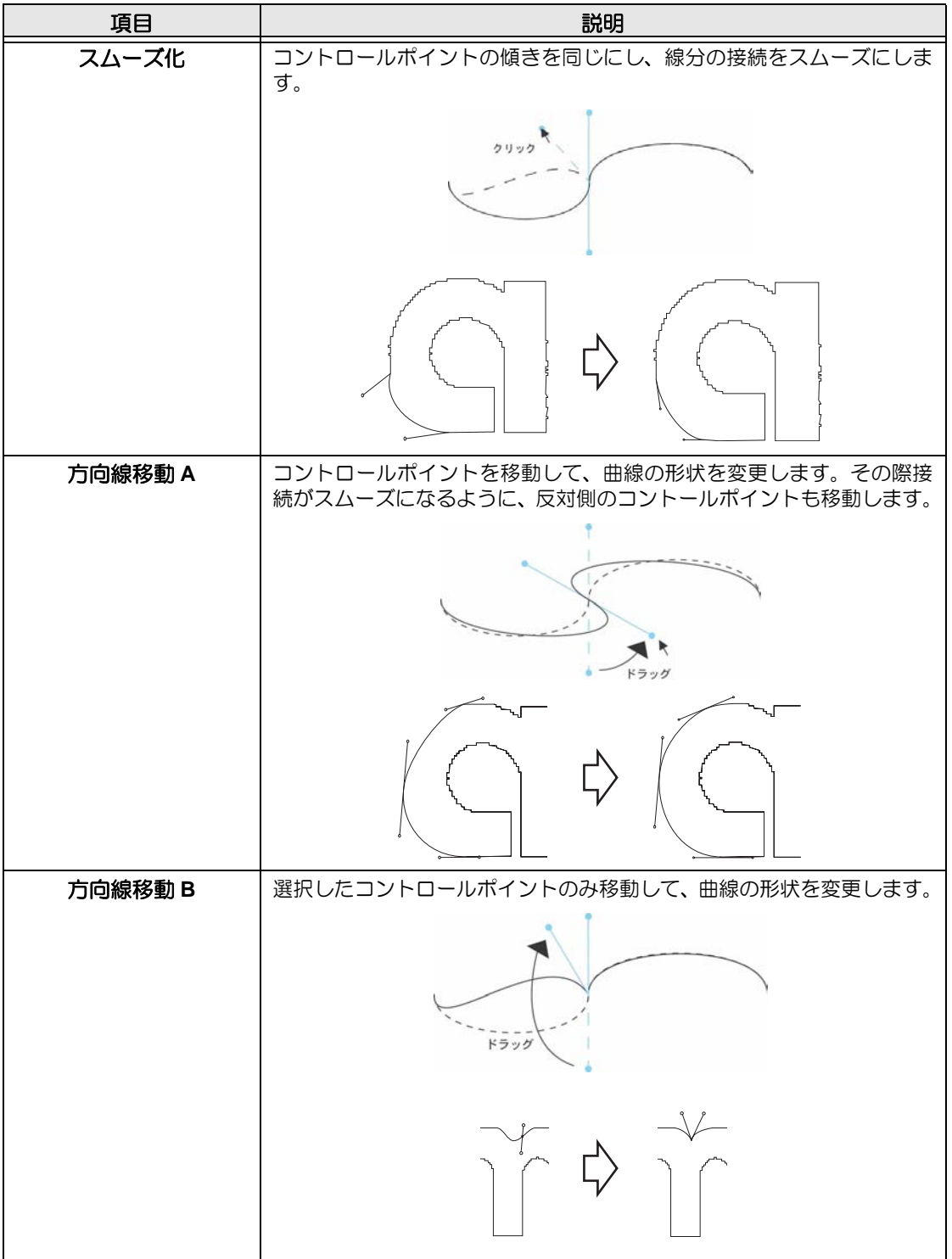

4

機 能 説 明

**4-36**
第5章 困ったときは

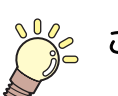

この章では **...**

トラブルが起きたときの解消方法などを説明をしています。

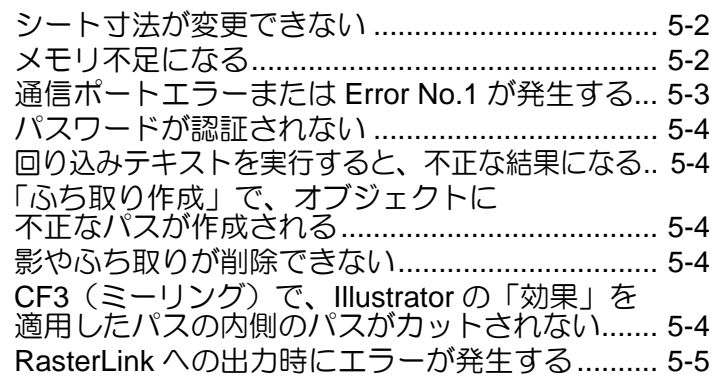

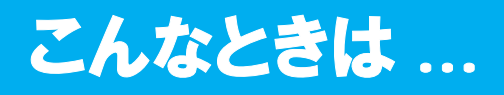

# <span id="page-145-0"></span>シート寸法が変更できない

#### コマンドが **MGL-IIc** の場合

プロッタ側の原点を移動して 、FineCut で (ご) シート読み込みボタンをクリッ クしても、シート寸法は変わりません。

FineCut では、常にプロッタにセットしているシートサイズを表示します。この場 合、レイアウトエリアのカットエリア内にデータが収まっていても、データをは み出してカットする場合があります。

#### コマンドが **MGL-Ic** の場合

FineCut では有効カットエリアを表示するため、プロッタ側で原点を移動しても、 カットエリア内にデータが収まっていれば、問題なくカットできます。

### <span id="page-145-1"></span>メモリ不足になる

FineCut の「線幅・重なりを認識」/「フレーム抽出」/「トラッピング」/「輪郭抽出」で複雑 なオブジェクトを使用すると、大量のメモリを消費します。マシンのスペックによっては、目 的のオブジェクトがメモリ不足で処理できないことがあります。

オブジェクトの種類によっては、オブジェクト全てを一度に選択して実行せず、いくつかに分 割して、分割したオブジェクトごとに実行すると、メモリ不足のエラーを回避できることがあ ります。

「輪郭抽出」の場合、解像度を低くするとメモリ不足エラーを回避できることがあります。

例 **1**

複雑なオブジェクトで「線幅・重なり認識」をする場合、タイトルとオブジェク トで分かれているようなオブジェクトは、全てを選択せず、別々に選択して実行 します。重なっている部分があれば、重なっている部分のみ選択して実行します。

#### 例 **2**

複雑なオブジェクトで「フレーム抽出」をする場合、外枠があるようなオブジェ クトは、外枠のパスだけを選択してフレーム抽出を実行すると、無駄なメモリを 消費することなく、スピーディに処理できます。

こんなときは *...*

### <span id="page-146-0"></span>通信ポートエラーまたは **Error No.1** が発生する

プロットボタン ( ア ) を押して、下記のエラーメッセージが表示された場合は、次の指示に従って ください。

#### **Windows** の場合

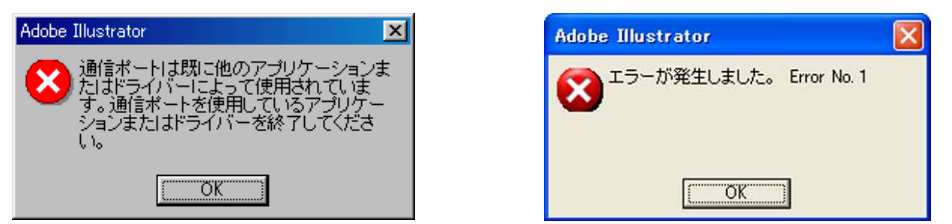

タブレット やプリンタドライバなど、周辺機器のドライバソフトでシリアルポー トを使用するものをお使いの場合、通信ポートエラーまたは Error No.1 が発生し ます。この場合は、他のポートを使用するように設定してください。

#### **Macintosh** の場合

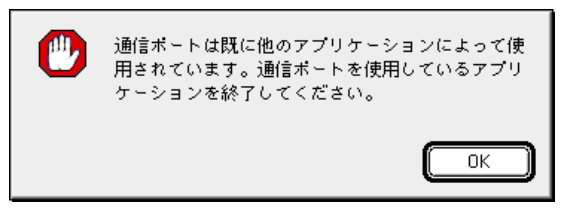

プロッタを接続したポートが、既にAppleTalkで使用されている可能性があります。 セレクタで AppleTalk を「不使用」に設定するか、AppleTalk コントロールパネル 書類で、プロッタを接続していないポートを選択してください。プリンタポート にプロッタを接続している場合は、「モデムポート」または「Ethernet」等を選択 してください。

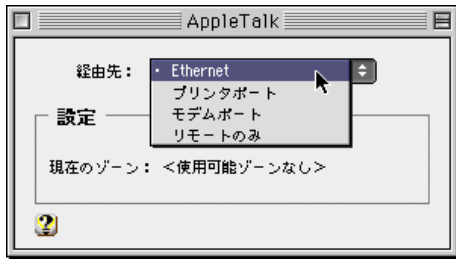

# <span id="page-147-0"></span>パスワードが認証されない

FineCut は、バージョンアップの度にパスワードが変更されます。 お手数ですが、CD-ROM に添付の「ユーザ登録カード」を FAX でお送りください。 新しいパスワードが取得できます。新しいパスワードが発行されるまでは、[ 後で登録 ] ボタンをク リックすると、通常通りご利用いただけます。

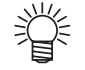

• 弊社では、お客様へのサポートおよびバージョンアップサービスなどを円滑に行う ため、お客様がお使いの環境情報を弊社データベースに登録させていただきます。 登録された情報は、一切外部へ持ち出されることはありません。

# <span id="page-147-1"></span>回り込みテキストを実行すると、不正な結果になる

Illustrator CS/CS2/CS3/CS4 の [ オブジェクト ]-[ テキストの回り込み ]-[ 回り込みの作成 ] メニュー で作成した回り込みテキストに、FineCut の「フレーム抽出」/「 カス取り線作成」/「 影 / ふち取 り作成」を行うと、正しい結果が得られません。

回り込みテキストを [ 文字 ]-[ アウトライン作成 ] メニューでアウトライン化してから実行すると、 正しい結果が得られます。

# <span id="page-147-2"></span>「ふち取り作成」で、オブジェクトに不正なパスが作成される

パスの形状によっては、作成したふち取りの中に不正なパスが作成されることがあります。 ふち取り作成のオフセット値を小さくするか、角の形状を変更してください。

### <span id="page-147-3"></span>影やふち取りが削除できない

FineCut の「影 / ふち取り作成」で作成した影やふち取りのパスを編集すると、「影 / ふち取り削除」 を実行しても削除できない場合があります。 影、またはふち取りのパスをグループ解除し、手動で削除してください。

### <span id="page-147-4"></span>**CF3**(ミーリング)で、**Illustrator** の「効果」を適用したパスの内 側のパスがカットされない

Illustrator の「効果」を適用したパスを CF3(ミーリング)でカットすると、その内側にある パスがカットされないことがあります。 「効果」の代わりに「フィルタ」を適用すると正常にカットされます。

# <span id="page-148-0"></span>**RasterLink** への出力時にエラーが発生する

EPS のプレビュー形式で [ なし ] を選択すると、正常に出力できる場合があります。 (以下は Macintosh の画面です)

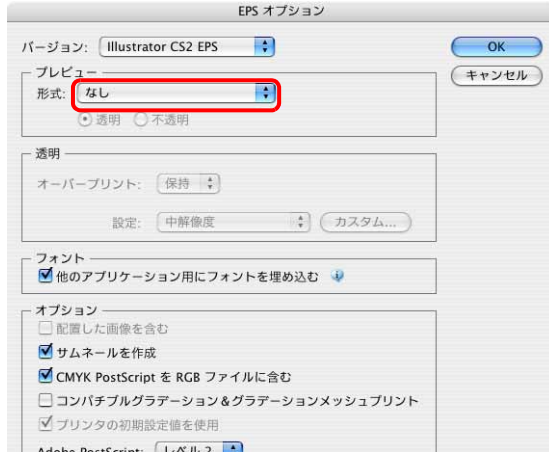

# 索引

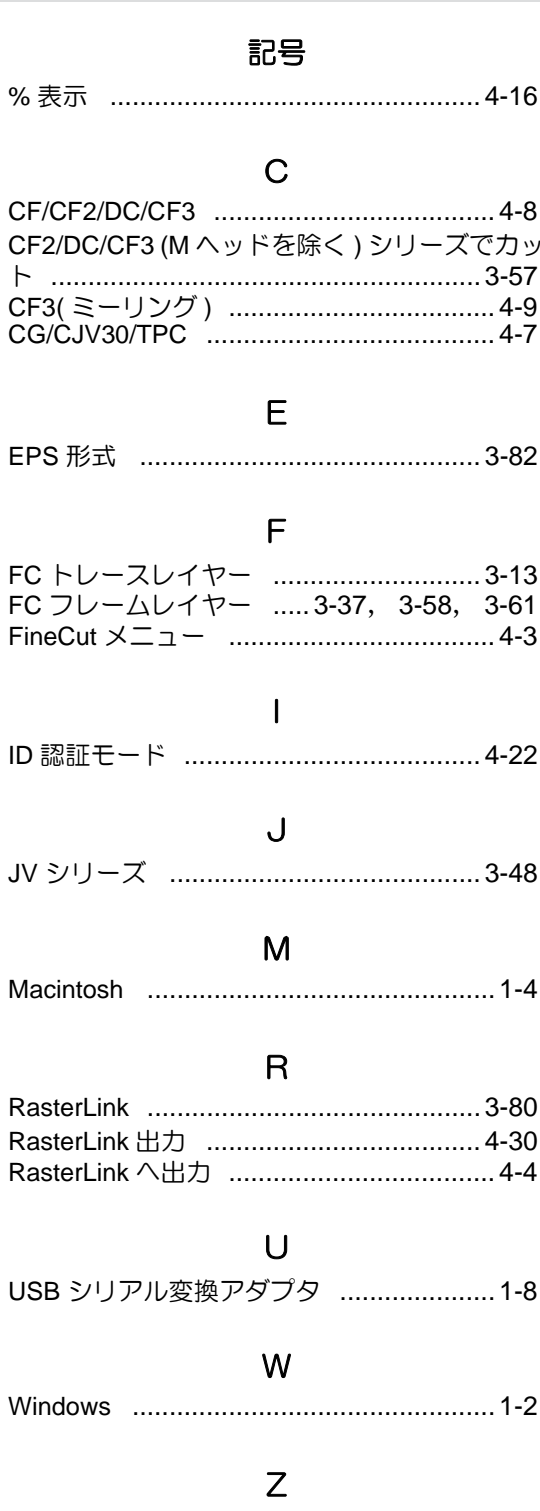

### 

# あ

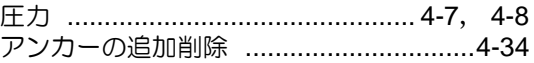

### $\mathsf{U}$

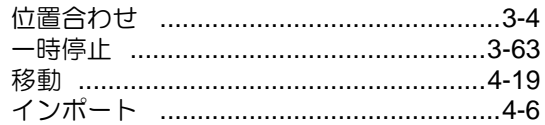

### う

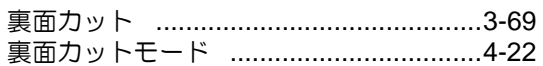

### $\bar{\lambda}$

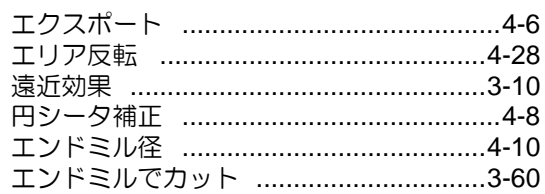

### お

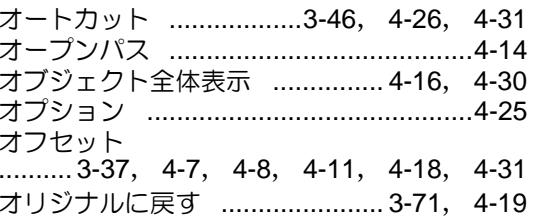

# か

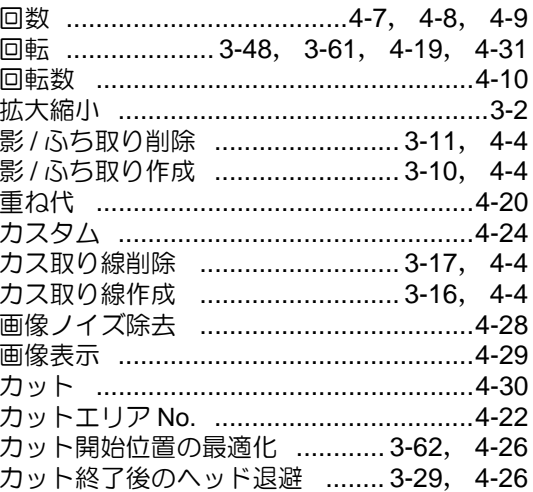

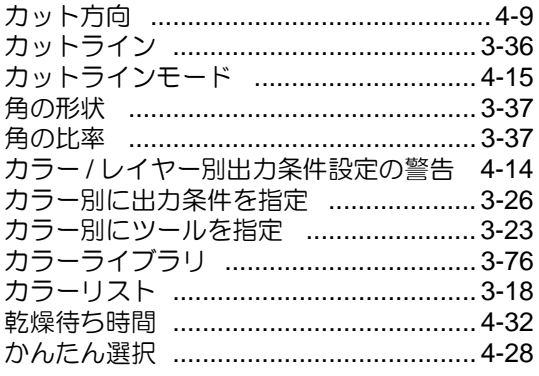

# ₹

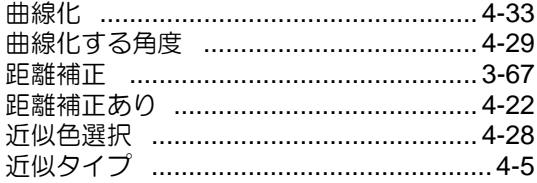

# $\langle$

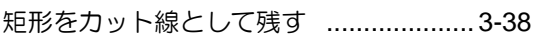

# $\overline{t}$

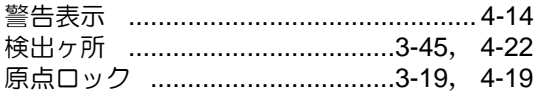

# $\overline{C}$

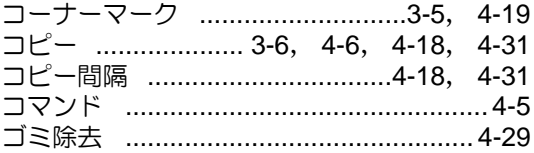

# $\Rightarrow$

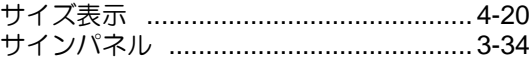

# $\overline{L}$

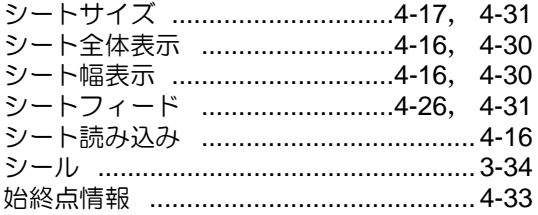

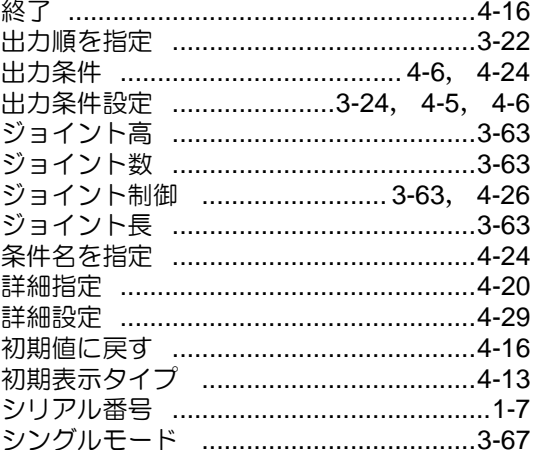

# す

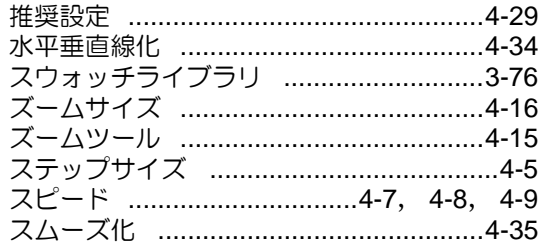

# $\overline{\mathtt{t}}$

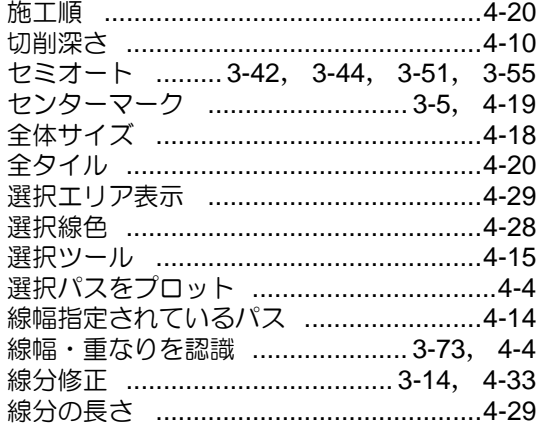

# そ

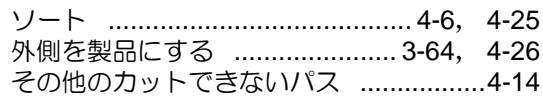

# $\bar{\tau}$

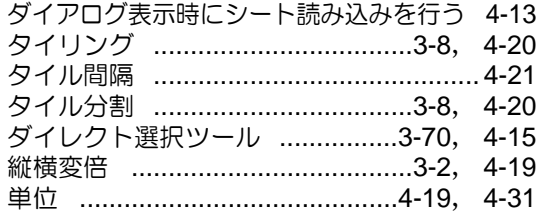

# $\overline{5}$

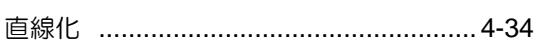

#### っ

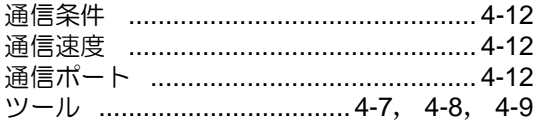

# $\tau$

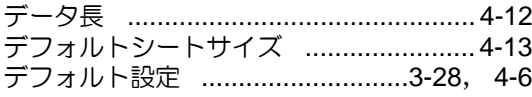

# $\zeta$

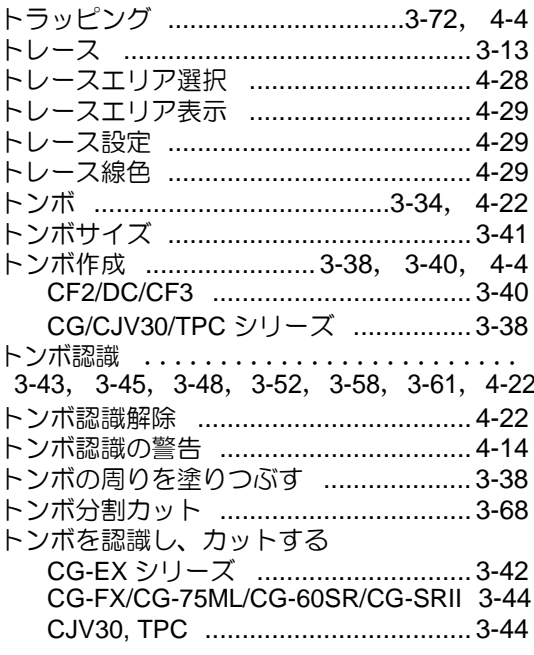

### ØQ

# は

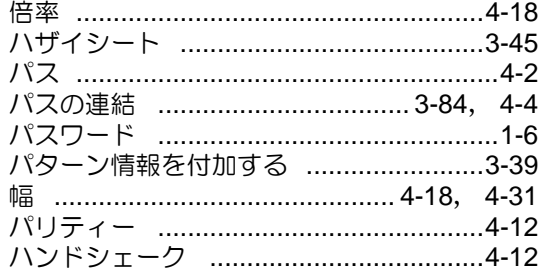

# $\mathbf{Q}$

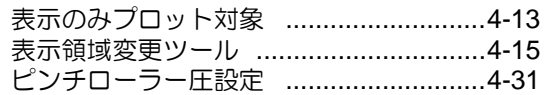

### $\bar{\omega}$

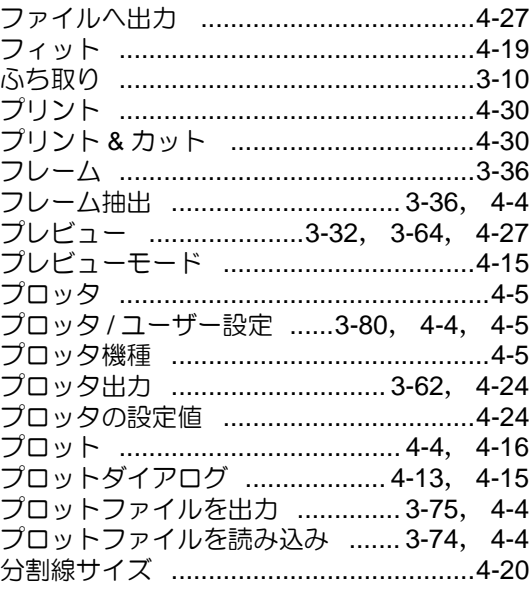

#### $\lambda$

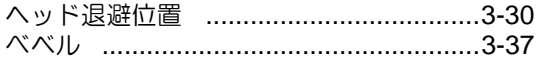

# ほ

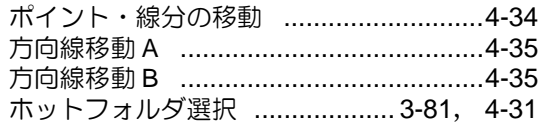

### 索引-3

#### 索引

# $\ddot{\boldsymbol{\pi}}$ み め  $\varphi$

#### ら

#### り

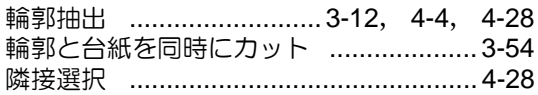

#### $n$

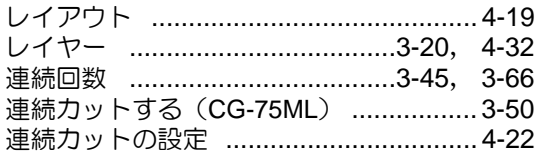

### $\overline{3}$

#### わ

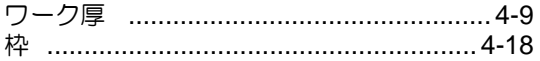

索引 **-5**

# **FineCut** 取扱説明書

2009 年 1 月

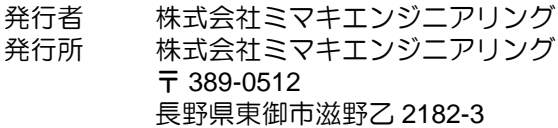

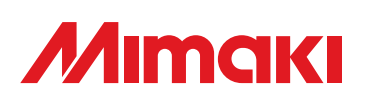